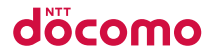

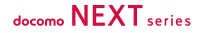

取扱説明書 SC-05D

# **GAL AXY Note**

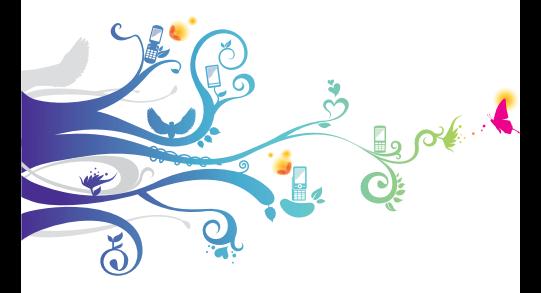

#### **はじめに**

「SC-05D」をお買い上げいただきまして誠にありがとうご ざいます。

ご使用の前やご利用中に、この取扱説明書をお読みいただき、 正しくお使いください。

#### 本端末のご使用にあたって

- SC-05Dは、LTE・W-CDMA・GSM / GPRS・無線 LAN方式に対応しています。
- • 本端末は無線を利用しているため、トンネル・地下・建物 の中などで電波の届かない所、屋外でも電波の弱い所、Xi サービスエリアおよびFOMAサービスエリア外ではご使 用になれません。また、高層ビル・マンションなどの高層 階で見晴らしのよい場所であってもご使用になれない場合 があります。なお、電波が強くアンテナマークが4本たっ ている状態で、移動せずに使用している場合でも通話が切 れる場合がありますので、ご了承ください。
- • 本端末は電波を利用している関係上、第三者により通話を 傍受されるケースもないとはいえません。しかし、LTE・ W-CDMA・GSM / GPRS方式では秘話機能をすべての 通話について自動的にサポートしますので、第三者が受信 機で傍受したとしても、ただの雑音としか聞きとれません。
- • 本端末は、音声をデジタル信号に変換して無線による通信 を行っていることから、電波状態の悪い所へ移動するなど 送信されてきたデジタル信号を正確に復元することができ ない場合には、実際の音声と異なって聞こえる場合があり ます。
- • 本端末は、Xiエリア、FOMAプラスエリアおよびFOMA ハイスピードエリアに対応しております。
- • お客様ご自身で本端末に登録された情報内容は、別にメモ を取るなどして保管してくださるようお願いします。本端 末の故障や修理、機種変更やその他の取り扱いなどによっ て、万が一、登録された情報内容が消失してしまうことが あっても、当社としては責任を負いかねますのであらかじ めご了承ください。
- • 大切なデータはmicroSDカードに保存することをおすす めします。
- • お客様がご利用のアプリケーションやサービスによって は、データ通信を無効に設定してもパケット通信料がかか る場合があります。
- • 本端末はパソコンなどと同様に、お客様がインストールを 行うアプリケーションなどによっては、動作が不安定に なったり、お客様の位置情報や本端末に登録された個人情 報などがインターネットを経由して外部に発信され、不正 に利用されたりする可能性があります。このため、ご利用 になるアプリケーションなどの提供元および動作状況につ いて十分にご確認の上、ご利用ください。

#### SIMロック解除

#### 本端末はSIMロック解除に対応しています。SIMロックを解 除すると他社のSIMカードを使用することができます。

- • SIMロック解除は、ドコモショップで受付をしております。
- • 別途SIMロック解除手数料がかかります。
- • 他社のSIMカードをご使用になる場合、LTE方式では、 ご利用いただけません。また、ご利用になれるサービス、 機能などが制限されます。当社では、一切の動作保証はい たしませんので、あらかじめご了承ください。
- • SIMロック解除に関する詳細については、ドコモのホーム ページをご確認ください。

#### 取扱説明書について

■「クイックスタートガイド」(本体付属品) 画面の表示内容や基本的な機能の操作について説明して います。

#### ■「取扱説明書」(本端末のアプリケーション) 機能の詳しい案内や操作について説明しています。

- • 本端末のアプリケーション画面で「取扱説明書」をタッ プします。 項目によっては、記載内容をタップして、説明ページ よりダイレクトに内容の参照や機能の起動を行うこと ができます。
- 初めてご利用される際には、画面の指示に従って本ア プリケーションのダウンロードとインストールをする 必要があります。

#### ■「取扱説明書」(PDFファイル)

機能の詳しい案内や操作について説明しています。

- • ドコモのホームページでダウンロード http://www.nttdocomo.co.jp/support/ trouble/manual/download/index.html
- ※「クイックスタートガイド」の最新情報もダウンロード できます。なお、URLおよび掲載内容については、将 来予告なしに変更することがあります。

操作手順の表記について

本書では、メニュー操作など連続する操作手順を省略して以 下のように記載しています。

• タップとは、本端末のディスプレイを指で軽く触れて行う 操作です(P.73)。

(例) ディスプレイのホーム画面から、 H (アプリアイコン)、 ■ (検索アイコン) を続けてタップする場合は、以下のよう に記載しています。

#### **1** ホーム画面で「アプリ」→「検索」

- • 本書の操作手順や画面は、主にお買い上げ時の状態に 従って記載しています。本端末は、お客様が利用する サービスやインストールするアプリケーションによっ て、メニューの操作手順や画面の表示内容などが変わ る場合があります。
- • 本書に記載している画面およびイラストはイメージで す。実際の製品とは異なる場合があります。
- • 本書では、複数の操作方法が可能な機能や設定は、主 に操作手順がわかりやすい方法について説明していま す。
- • 本書では、「SC-05D」を「本端末」と表記させてい ただいております。あらかじめご了承ください。

### **本体付属品/試供品および主なオプ ション品**

■ 本体付属品

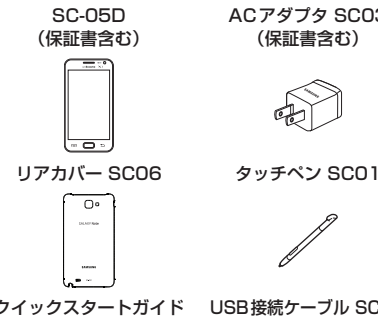

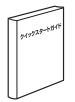

電池パック SC06

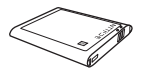

ACアダプタ SC03 (保証書含む)

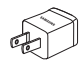

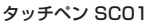

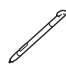

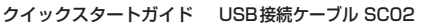

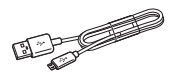

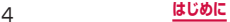

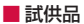

microSDカード(2GB) マイク付ステレオ

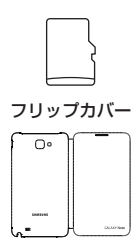

ヘッドセット

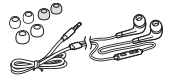

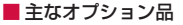

HDMI変換ケーブルSC01 (取扱説明書付き)

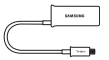

その他オプション品について → P.412

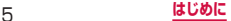

# **目次**

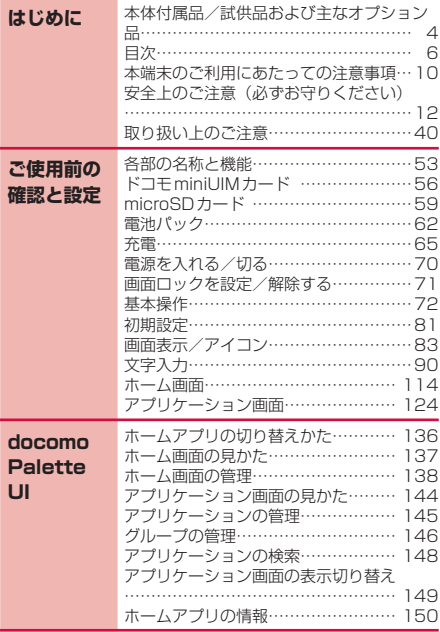

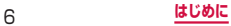

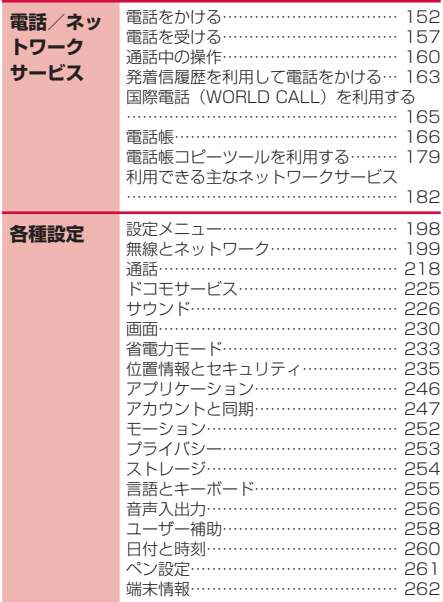

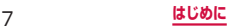

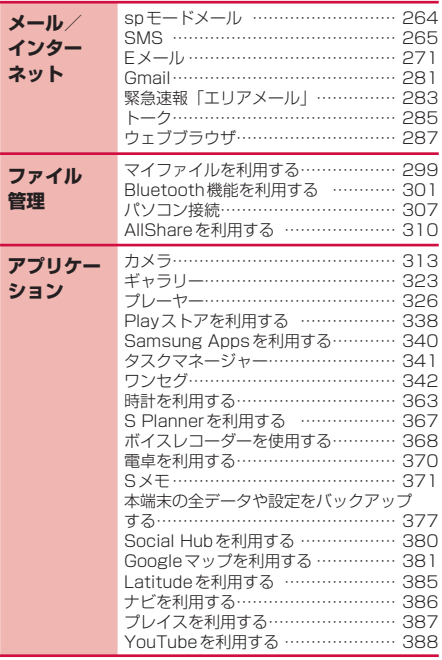

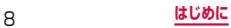

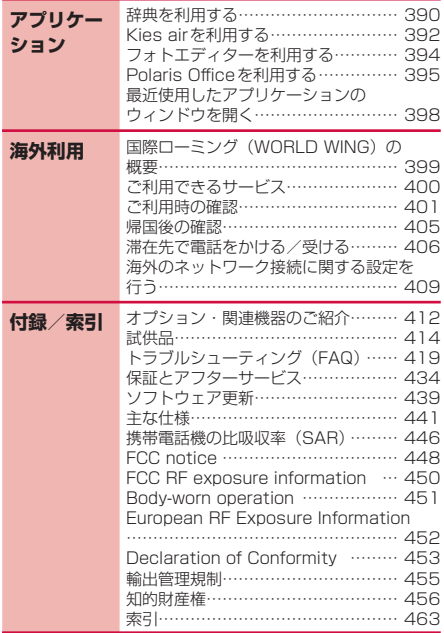

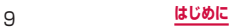

### **本端末のご利用にあたっての注意事項**

- • 本端末は、iモードのサイト(番組)への接続や iアプリなどには対応しておりません。
- • 本端末では、ドコモminiUIMカードのみご利用で きます。ドコモUIMカード、FOMAカードをお 持ちの場合には、ドコモショップ窓口にてお取り 替えください。
- • お客様の電話番号(自局電話番号)は以下の手順 で確認できます。 ホーム画面で →「設定」→「端末情報」→ 「ステータス」をタップします。
- • 本端末は、データの同期や最新のソフトウェア バージョンをチェックするための通信、サーバー との接続を維持するための通信など一部自動的に 通信を行う仕様となっています。また、アプリケー ションのダウンロードや動画の視聴などデータ量 の大きい通信を行うと、パケット通信料が高額に なりますので、パケット定額サービスのご利用を 強くおすすめします。
- 公共モード (ドライブモード) には対応しており ません。
- • 本端末では、マナーモード中でも、着信音や各種 通知音を除く音(動画再生、音楽の再生など)は 消音されません。
- 本端末は、オペレーティングシステム (OS) の バージョンアップにより機能が追加されたり、操 作方法が変更になったりすることがあります。機 能の追加や操作方法の変更などに関する最新情報 は、ドコモのホームページでご確認ください。

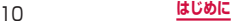

- • OSをバージョンアップすると、古いバージョン のOSで使用していたアプリケーションが使えな くなる場合や意図しない不具合が発生する場合が あります。
- • 万が一紛失した場合は、Googleトーク、Gmail、 Google Play などのGoogleサービスや Facebook、Twitter、mixiを他の人に利用され ないように、パソコンより各種サービスアカウン トのパスワードを変更してください。
- snモード. monera Uおよびビジネス mopera インターネット以外のプロバイダはサポートして おりません。
- • ご利用の料金プランにより、テザリング利用時の パケット通信料が異なります。パケット定額サー ビスへのご加入を強くおすすめします。
- テザリングのご利用には、snモードのご契約が必 要となります。
- • テザリングの初期設定では、外部機器と携帯電話 間のセキュリティは設定されていません。必要に 応じて、セキュリティを設定してください。
- ご利用時の料金など詳細については、 http://www.nttdocomo.co.jp/をご覧くださ  $\mathcal{L}$

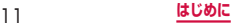

### **安全上のご注意(必ずお守りください)**

- ご使用の前に、この「安全上のご注意」をよくお 読みの上、正しくお使いください。また、お読み になった後は大切に保管してください。
- ここに示した注意事項は、お使いになる人や、他 の人への危害、財産への損害を未然に防ぐための 内容を記載していますので、必ずお守りください。
- 次の表示の区分は、表示内容を守らず、誤った使 用をした場合に生じる危害や損害の程度を説明し ています。

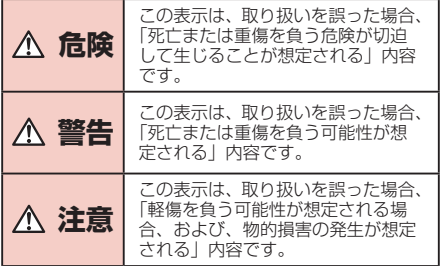

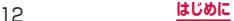

#### ■ 次の絵の表示の区分は、お守りいただく内容を説 明しています。

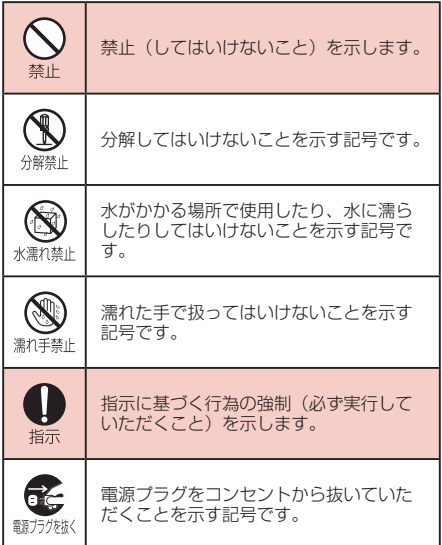

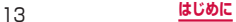

#### ■「安全上のご注意」は、下記の項目に分けて説明 しています。

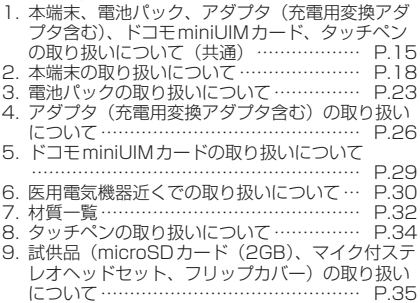

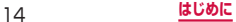

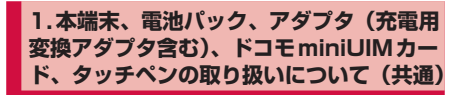

## **危険**

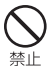

高温になる場所(火のそば、暖房器具のそば、 こたつの中、直射日光の当たる場所、炎天 下の車内など)で使用、保管、放置しない でください。

火災、やけど、けがの原因となります。

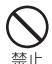

電子レンジなどの加熱調理機器や高圧容器 に入れないでください。

火災、やけど、けが、感電の原因となります。

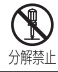

分解、改造をしないでください。 火災、やけど、けが、感電の原因となります。

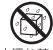

水や飲料水、ペットの尿などで濡らさない でください。

水濡れ禁止火災、やけど、けが、感電の原因となります。

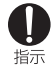

本端末に使用する電池パックおよびアダプ タ(充電用変換アダプタ含む)は、NTTド コモが指定したものを使用してください。 火災、やけど、けが、感電の原因となります。

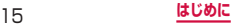

## **警告**

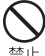

強い力や衝撃を与えたり、投げ付けたりし ないでください。

火災、やけど、けが、感電の原因となります。

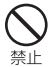

充電端子や外部接続端子に導電性異物(金 属片、鉛筆の芯など)を接触させないでく ださい。また、内部に入れないでください。 火災、やけど、けが、感電の原因となります。

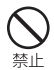

使用中や充電中に、布団などで覆ったり、 包んだりしないでください。 火災、やけどの原因となります。

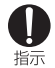

ガソリンスタンドなど引火性ガスが発生す る場所に立ち入る場合は必ず事前に本端末 の電源を切り、充電をしている場合は中止 してください。

ガスに引火する恐れがあります。

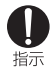

使用中、充電中、保管時に、異臭、発熱、変色、 変形など、いままでと異なるときは、直ち に次の作業を行ってください。

- 雷源プラグをコンセントやシガーライターソ ケットから抜く。
- • 本端末の電源を切る。
- 雷池パックを本端末から取り外す。 火災、やけど、けが、感電の原因となります。

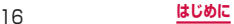

## **注意**

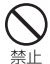

ぐらついた台の上や傾いた場所など、不安 定な場所には置かないでください。

落下して、けがの原因となります。

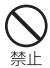

湿気やほこりの多い場所や高温になる場所 には、保管しないでください。 火災、やけど、感電の原因となります。

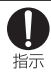

子供が使用する場合は、保護者が取り扱い の方法を教えてください。また、使用中に おいても、指示どおりに使用しているかを ご確認ください。

けがなどの原因となります。

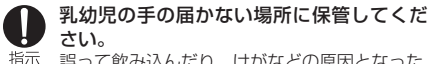

誤って飲み込んだり、けがなどの原因となった りします。

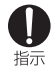

本端末をアダプタに接続した状態で長時間 連続使用される場合には特にご注意くださ い。

充電しながらゲームやワンセグ視聴などを長時 間行うと、本端末や電池パック、アダプタ(充 電用変換アダプタ含む)の温度が高くなること があります。

温度の高い部分に直接長時間触れるとお客様の 体質や体調によっては肌に赤みやかゆみ、かぶ れなどが生じたり、低温やけどの原因となった りする恐れがあります。

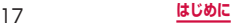

### **2.本端末の取り扱いについて**

## **警告**

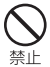

ライトの発光部を人の目に近づけて点灯発 光させないでください。特に、乳幼児を撮 影するときは、1m以上離れてください。 視力障害の原因となります。また、目がくらん だり驚いたりしてけがなどの事故の原因となり ます。

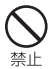

本端末内のドコモminiUIMカードスロット やmicroSDカードスロットに水などの液体 や金属片、燃えやすいものなどの異物を入 れないでください。

火災、やけど、けが、感電の原因となります。

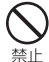

自動車などの運転者に向けてライトを点灯 しないでください。

運転の妨げとなり、事故の原因となります。

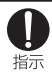

航空機内や病院など、使用を禁止された区 域では、本端末の電源を切ってください。

電子機器や医用電気機器に悪影響を及ぼす原因 となります。 医療機関内における使用につい ては各医療機関の指示に従ってください。航空 機内での使用などの禁止行為をした場合、法令 により罰せられます。 ただし、電波を出さない設定にすることなどで、 機内で本端末が使用できる場合には、航空会社 の指示に従ってご使用ください。

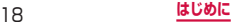

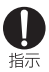

ハンズフリーに設定して通話する際や、着 信音が鳴っているときなどは、必ず本端末 を耳から離してください。また、イヤホン マイクなどを本端末に装着し、 ゲームや音 楽再生などをする場合は、適度なボリュー ムに調節してください。

音量が大きすぎると難聴の原因となります。ま た、周囲の音が聞こえにくいと、事故の原因と なります。

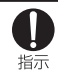

心臓の弱い方は、着信バイブレータ(振動) や着信音量の設定に注意してください。 心臓に悪影響を及ぼす原因となります。

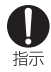

医用電気機器などを装着している場合は、 医用電気機器メーカもしくは販売業者に、 電波による影響についてご確認の上ご使用 ください。

医用電気機器などに悪影響を及ぼす原因となり ます。

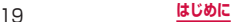

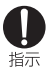

高精度な制御や微弱な信号を取り扱う電子 機器の近くでは、本端末の電源を切ってく ださい。

電子機器が誤動作するなどの悪影響を及ぼす原 因となります。

※ご注意いただきたい電子機器の例

補聴器、植込み型心臓ペースメーカおよび植 込み型除細動器、その他の医用電気機器、火 災報知器、自動ドア、その他の自動制御機器 など、植込み型心臓ペースメーカおよび植込 み型除細動器、その他の医用電気機器をご使 用される方は、当該の各医用電気機器メーカ もしくは販売業者に電波による影響について ご確認ください。

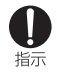

万が一、ディスプレイ部やカメラのレンズ を破損した際には、割れたガラスや露出し た本端末の内部にご注意ください。

ディスプレイ内部には耐衝撃性の樹脂、カメラ のレンズの表面にはアクリル部品を使用し、ガ ラスが飛び散りにくい構造となっております が、誤って割れた破損部や露出部に触れますと、 けがの原因となります。

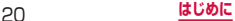

## **注意**

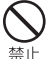

本端末が破損したまま使用しないでくださ い。

火災、やけど、けが、感電の原因となります。

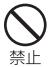

モーションセンサーのご使用にあたっては、 必ず周囲の安全を確認し、本端末をしっか りと握り、必要以上に振り回さないでくだ さい。

けがなどの事故の原因となります。

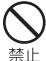

誤ってディスプレイを破損し、内部物質が 漏れた場合には、顔や手などの皮膚につけ ないでください。

失明や皮膚に傷害を起こす原因となります。内 部物質が目や口に入った場合には、すぐにきれ いな水で洗い流し、直ちに医師の診断を受けて ください。また、皮膚や衣類に付着した場合は、 すぐにアルコールなどで拭き取り、石鹸で水洗 いしてください。

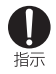

自動車内で使用する場合、自動車メーカも しくは販売業者に、電波による影響につい てご確認の上、ご使用ください。

車種によっては、まれに車載電子機器に悪影響 を及ぼす原因となりますので、その場合は直ち に使用を中止してください。

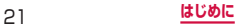

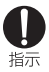

お客様の体質や体調によっては、かゆみ、 かぶれ、湿疹などが生じることがあります。 異状が生じた場合は、直ちに使用をやめ、 医師の診療を受けてください。 各箇所の材質について → P.32「材質一覧」

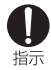

ディスプレイを見る際は、十分明るい場所 で、画面からある程度の距離をとってご使 用ください。

視力低下の原因となります。

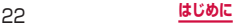

#### **3.電池パックの取り扱いについて**

#### ■ 電池パックのラベルに記載されている表示によ り、電池の種類をご確認ください。

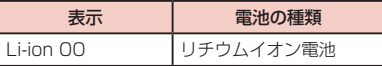

### **危険**

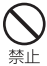

端子に針金などの金属類を接触させないで ください。また、金属製ネックレスなどと 一緒に持ち運んだり、保管したりしないで ください。 電池パックの発火、破裂、発熱、漏液の原因と なります。

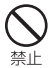

電池パックを本端末に取り付けるときは、 電池パックの向きを確かめ、うまく取り付 けできない場合は、無理に取り付けないで ください。 電池パックの発火、破裂、発熱、漏液の原因と なります。

#### 火の中に投下しないでください。

電池パックの発火、破裂、発熱、漏液の原因と なります。

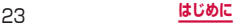

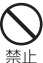

釘を刺したり、ハンマーで叩いたり、踏み つけたりしないでください。

電池パックの発火、破裂、発熱、漏液の原因と なります。

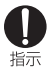

電池パック内部の液体などが目の中に入っ たときは、こすらず、すぐにきれいな水で 洗った後、直ちに医師の診療を受けてくだ さい。

失明の原因となります。

### **警告**

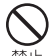

落下による変形や傷などの異常が見られた 場合は、絶対に使用しないでください。 電池パックの発火、破裂、発熱、漏液の原因と なります。

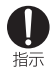

電池パックが漏液したり、異臭がしたりす るときは、直ちに使用をやめて火気から遠 ざけてください。

漏液した液体に引火し、発火、 破裂の原因とな ります。

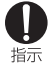

ペットが電池パックに噛みつかないようご 注意ください。

電池パックの発火、破裂、発熱、漏液の原因と なります。

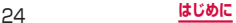

## **注意**

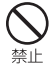

一般のゴミと一緒に捨てないでください。 発火、環境破壊の原因となります。不要となっ

た電池パックは、端子にテープなどを貼り、絶 縁してからドコモショップなど窓口にお持ち いただくか、回収を行っている市町村の指示に 従ってください。

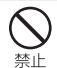

濡れた電池パックを使用したり、充電した りしないでください。

電池パックの発火、破裂、発熱、漏液の原因と なります。

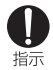

電池パック内部の液体などが漏れた場合は、 顔や手などの皮膚につけないでください。

失明や皮膚に傷害を起こす原因となります。液 体などが目や口に入った場合や、皮膚や衣類に 付着した場合は、すぐにきれいな水で洗い流し てください。また、目や口に入った場合は、洗 浄後直ちに医師の診断を受けてください。

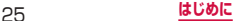

### **4.アダプタ(充電用変換アダプタ含む) の取り扱いについて**

## **警告**

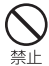

アダプタ(充電用変換アダプタ含む)のコー ドが傷んだら使用しないでください。 火災、やけど、感電の原因となります。

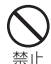

ACアダプタは、風呂場などの湿気の多い場 所では使用しないでください。 火災、やけど、感電の原因となります。

DCアダプタはマイナスアース車専用です。 プラスアース車には使用しないでください。 火災、やけど、感電の原因となります。

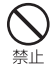

雷が鳴り出したら、アダプタ(充電用変換 アダプタ含む)には触れないでください。 感電の原因となります。

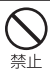

コンセントやシガーライターソケットにつ ないだ状態で充電端子をショートさせない でください。また、充電端子に手や指など、 身体の一部を触れさせないでください。 火災、やけど、感電の原因となります。

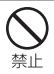

アダプタ(充電用変換アダプタ含む)のコー ドの上に重いものをのせないでください。 火災、やけど、感電の原因となります。

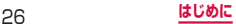

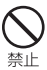

コンセントにACアダプタを抜き差しする ときは、金属製ストラップなどの金属類を 接触させないでください。

火災、やけど、感電の原因となります。

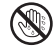

濡れた手でアダプタ(充電用変換アダプタ 含む)のコード、コンセントに触れないで 黒れ手禁止 ください。

火災、やけど、感電の原因となります。

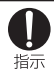

指定の電源、電圧で使用してください。また、 海外で充電する場合は、海外で使用可能な ACアダプタで充電してください。

誤った電圧で使用すると火災、やけど、感電の 原因となります。 ACアダプタ:AC100V DCアダプタ:DC12V・24V(マイナスアー ス車専用) 海外で使用可能な ACアダプタ: AC100V ~ 240V(家庭用交流コンセントのみに接続する こと)

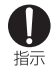

DCアダプタのヒューズが万が一切れた場 合は、必ず指定のヒューズを使用してくだ さい。

火災、やけど、感電の原因となります。指定 ヒューズに関しては、個別の取扱説明書でご確 認ください。

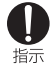

電源プラグについたほこりは、拭き取って ください。

火災、やけど、感電の原因となります。

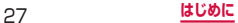

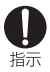

ACアダプタをコンセントに差し込むとき は、確実に差し込んでください。 火災、やけど、感電の原因となります。

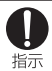

電源プラグをコンセントやシガーライター ソケットから抜く場合は、アダプタ(充電 用変換アダプタ含む)のコードを無理に引っ 張らず、アダプタを持って抜いてください。 火災、やけど、感電の原因となります。

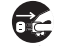

長時間使用しない場合は、電源プラグをコ ンセントやシガーライターソケットから抜 <sup>翻方ク被〈</sup>いてください。

火災、やけど、感電の原因となります。

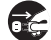

万が一、水などの液体が入った場合は、直 ちにコンセントやシガーライターソケット <sup>観方ク&板</sup>から雷源プラグを抜いてください。

火災、やけど、感電の原因となります。

お手入れの際は、電源プラグをコンセント やシガーライターソケットから抜いて行っ <sup>翻方残談</sup>てください。

火災、やけど、感電の原因となります。

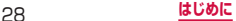

### **5.ドコモminiUIMカードの取り扱いにつ いて**

## **注意**

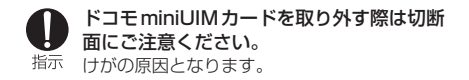

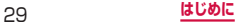

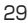

### **6.医用電気機器近くでの取り扱いについて**

■ 本記載の内容は「医用電気機器への電波の影響を 防止するための携帯電話端末等の使用に関する指 針」(電波環境協議会)に準ずる。

### **警告**

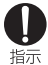

医療機関の屋内では次のことを守って使用 してください。

- • 手術室、集中治療室(ICU)、冠状動脈疾患 監視病室(CCU)には本端末を持ち込まな いでください。
- 病棟内では、木端末の電源を切ってください。
- • ロビーなどであっても付近に医用電気機器が ある場合は、本端末の電源を切ってください。
- 医療機関が個々に使用禁止、持ち込み禁止な どの場所を定めている場合は、その医療機関 の指示に従ってください。

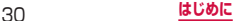

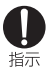

満員電車の中など混雑した場所では、付近 に植込み型心臓ペースメーカおよび植込み 型除細動器を装着している方がいる可能性 がありますので、本端末の電源を切ってく ださい。

電波により植込み型心臓ペースメーカおよび植 込み型除細動器の作動に悪影響を及ぼす原因と なります。

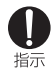

植込み型心臓ペースメーカおよび植込み型 除細動器などの医用電気機器を装着されて いる場合は、装着部から本端末は22cm以 上離して携行および使用してください。

電波により医用電気機器の作動に悪影響を及ぼ す原因となります。

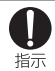

自宅療養などにより医療機関の外で、植込 み型心臓ペースメーカおよび植込み型除細 動器以外の医用電気機器を使用される場合 には、電波による影響について個別に医用 電気機器メーカなどにご確認ください。 電波により医用電気機器の作動に悪影響を及ぼ

す原因となります。

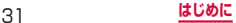

# **7.材質一覧**

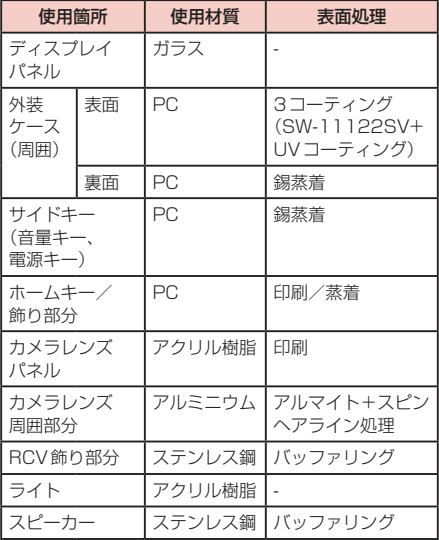

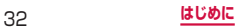

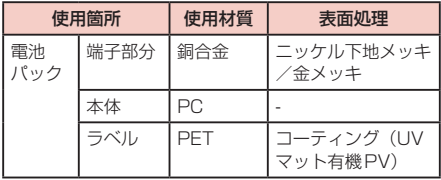

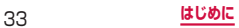

#### **8.タッチペンの取り扱いについて**

## **警告**

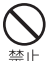

タッチペンを人に向けないでください。 本人や他の人に当たり、けがや失明の原因とな ります。

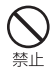

タッチペンを本端末に取り付けているとき に、タッチペンを持って本端末を振り回さ ないでください。

本人や他の人に当たり、けがなどの事故の原因 となります。

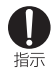

子供が使用する場合は、保護者が取り扱い の方法を教えてください。また、使用中に おいても、指示どおりに使用しているかを ご確認ください。

けがなどの原因となります。

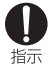

乳幼児の手の届かない場所に保管してくだ さい。

誤って飲み込んだり、けがなどの原因となった りします。

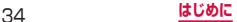
# **9.試供品(microSDカード(2GB)、マ イク付ステレオヘッドセット、フリップカ バー)の取り扱いについて**

# **危険**

■ microSDカード (2GB) /マイク付ステレオヘッ ドセット/フリップカバー(共通)

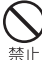

電子レンジなどの加熱調理機器や高圧容器 に入れないでください。

火災、やけど、けがの原因となります。

## ■ マイク付ステレオヘッドセット

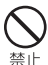

高温になる場所(火のそば、暖房器具のそば、 こたつの中、直射日光の当たる場所、炎天

下の車内など)で使用、保管、放置しない でください。

火災、やけど、けがの原因となります。

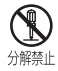

分解、改造をしないでください。 火災、やけど、けが、感電の原因となります。

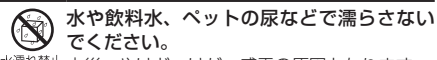

水濡れ禁止火災、やけど、けが、感電の原因となります。

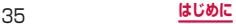

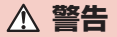

■ microSDカード (2GB) / マイク付ステレオヘッ ドセット/フリップカバー(共通)

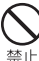

強い力や衝撃を与えたり、投げ付けたりし ないでください。

火災、やけど、けが、感電の原因となります。

### ■ マイク付ステレオヘッドセット

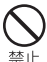

端子に導電性異物(金属片、鉛筆の芯など) を接触させないでください。また、内部に 禁止 入れないでください。

火災、やけど、けが、感電の原因となります。

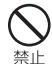

自動車などを運転中にマイク付ステレオ ヘッドセットを使用しないでください。 事故の原因となります。

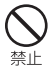

歩行中は、周囲の音が聞こえなくなるほど、 マイク付ステレオヘッドセットの音量を上 げないでください。また、周囲の交通、路 面状態には気を付けてください。 事故の原因となります。

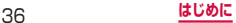

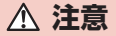

■ microSDカード(2GB)/マイク付ステレオヘッ ドセット/フリップカバー(共通)

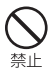

湿気やほこりの多い場所や高温になる場所 には、保管しないでください。 火災、やけど、感電の原因となります。

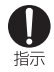

子供が使用する場合は、保護者が取り扱い の方法を教えてください。また、使用中に おいても、指示どおりに使用しているかを ご確認ください。

けがなどの原因となります。

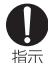

乳幼児の手の届かない場所に保管してくだ さい。

誤って飲み込んだり、けがなどの原因となった りします。

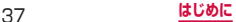

## ■ microSDカード (2GB)

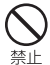

高温になる場所(火のそば、暖房器具のそば、 こたつの中、直射日光の当たる場所、炎天 下の車内など)で使用、保管、放置しない でください。

機器の変形やデータの消失、故障の原因となり ます。

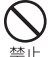

曲げたり、重いものをのせたりしないでく ださい。

故障の原因となります。

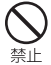

金属端子部分に手や導電性異物(金属片、 鉛筆の芯など)で触れたり、ショートさせ たりしないでください。

データの消失、故障の原因となります。

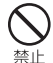

microSDカードへのデータの書き込み/読 み出し中に、振動/衝撃を与えたり、電源 を切ったり、機器から取り外したりしない でください。

データの消失、故障の原因となります。

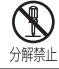

分解、改造をしないでください。 データの消失、故障の原因となります。

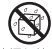

水や飲料水、ペットの尿などで濡らさない でください。

水濡れ禁止火災、やけど、けが、感電の原因となります。

## ■ マイク付ステレオヘッドセット

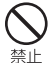

マイク付ステレオヘッドセットのコードを 持って本端末を振り回さないでください。

本人や他の人に当たったり、コードが外れたり するなど、けがなどの事故、故障、破損の原因 となります。

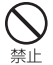

### マイク付ステレオヘッドセットを使用する ときは、音量に気を付けてください。

長時間使用して難聴になったり、突然大きな音 が出て耳をいためたりする原因となります。

#### ■ フリップカバー

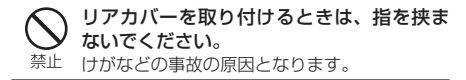

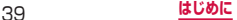

## **共通のお願い**

#### ■ 水をかけないでください。

本端末、電池パック、アダプタ(充電用変換アダプタ 含む)、ドコモminiUIMカード、タッチペンは防水性 能を有しておりません。風呂場などの湿気の多い場所 でのご使用や、雨などがかかることはおやめくださ い。また身に付けている場合、汗による湿気により内 部が腐食し故障の原因となります。調査の結果、これ らの水濡れによる故障と判明した場合、保証対象外と なり修理できないことがありますので、あらかじめご 了承ください。なお、保証対象外ですので修理を実施 できる場合でも有料修理となります。

- お手入れは乾いた柔らかい布(めがね拭きなど) で拭いてください。
	- • 乾いた布などで強く擦ると、ディスプレイに傷が つく場合があります。
	- ディスプレイに水滴や汚れなどが付着したまま放 置すると、シミになることがあります。
	- • アルコール、シンナー、ベンジン、洗剤などで拭 くと、印刷が消えたり、色があせたりすることが あります。
- 端子は時々乾いた綿棒などで清掃してください。 端子が汚れていると接触が悪くなり、電源が切れたり 充電不十分の原因となったりしますので、端子を乾い た綿棒などで拭いてください。また、清掃する際には 端子の破損に十分ご注意ください。
- エアコンの吹き出し口の近くに置かないでくださ い。

急激な温度の変化により結露し、内部が腐食し故障の 原因となります。

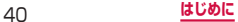

#### ■ 本端末や雷池パックなどに無理な力がかからない ように使用してください。

多くのものが詰まった荷物の中に入れたり、衣類のポ ケットに入れて座ったりするとディスプレイ、内部基 板、電池パックなどの破損、故障の原因となります。 また、外部接続機器を外部接続端子やヘッドホン接続 端子に差した状態の場合、コネクタ破損、故障の原因 となります。

■ ディスプレイは金属などで擦ったり引っかいたり しないでください。

傷つくことがあり故障、破損の原因となります。

■ 電池パック、アダプタに添付されている個別の取 扱説明書をよくお読みください。

## **本端末についてのお願い**

■ ディスプレイの表面を強く押したり、爪やボール ペン、ピンなど先の尖ったもので操作したりしな いでください。

ディスプレイが破損する原因となります。

- 極端な高温、低温は避けてください。 温度は5℃~ 35℃、湿度は45% ~ 85%の範囲で ご使用ください。
- 一般の電話機やテレビ・ラジオなどをお使いに なっている近くで使用すると、悪影響を及ぼす原 因となりますので、なるべく離れた場所でご使用 ください。
- お客様ご自身で本端末に登録された情報内容は、 別にメモを取るなどして保管してくださるようお 願いします。

万が一登録された情報内容が消失してしまうことが あっても、当社としては責任を負いかねますのであら かじめご了承ください。

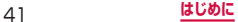

#### ■ 本端末を落としたり、衝撃を与えたりしないでく ださい。

故障、破損の原因となります。

- 外部接続端子やヘッドホン接続端子に外部接続機 器を接続する際に斜めに差したり、差した状態で 引っ張ったりしないでください。 故障、破損の原因となります。
- 使用中、充電中、本端末は温かくなりますが、異 常ではありません。そのままご使用ください。
- カメラを直射日光の当たる場所に放置しないでく ださい。

素子の退色・焼付きを起こす場合があります。

- リアカバーを外したまま使用しないでください。 電池パックが外れたり、故障、破損の原因となったり します。
- microSDカードの使用中は、microSDカードを 取り外したり、本端末の電源を切ったりしないで ください。 データの消失、故障の原因となります。
- 磁気カードなどを本端末に近づけないでくださ い。

キャッシュカード、クレジットカード、テレホンカー ド、フロッピーディスクなどの磁気データが消えてし まうことがあります。

■ 本端末に磁気を帯びたものを近づけないでくださ い。

強い磁気を近づけると誤動作の原因となります。

■本端末をデコレーションしたり、ペインティング したりしないでください。 誤動作の原因となります。

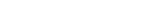

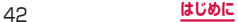

## **電池パックについてのお願い**

#### ■ 電池パックは消耗品です。

使用状態などによって異なりますが、十分に充電して も使用時間が極端に短くなったときは電池パックの 交換時期です。指定の新しい電池パックをお買い求め ください。

- 充電は、適正な周囲温度 (5℃~ 35℃) の場所 で行ってください。
	- 電池パックの使用時間は、使用環境や電池パック の劣化度により異なります。
- 電池パックの使用条件により、寿命が近づくにつ れて電池パックが膨れる場合がありますが問題あ りません。
- 電池パックを保管される場合は、次の点にご注意 ください。
	- • フル充電状態(充電完了後すぐの状態)での保管
	- • 電池残量なしの状態(本体の電源が入らない程消 費している状態)での保管 電池パックの性能や寿命を低下させる原因となりま す。

保管に適した電池残量は、目安として電池残量が40 パーセント程度の状態をお勧めします。

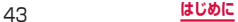

# **アダプタ(充電用変換アダプタ含む)につ いてのお願い**

- 充電は、適正な周囲温度(5℃~ 35℃)の場所 で行ってください。
- ■次のような場所では、充電しないでください。
	- 湿気、ほこり、振動の多い場所
	- 一般の電話機やテレビ・ラジオなどの近く
- 充雷中、アダプタ(充雷用変換アダプタ含む)が 温かくなることがありますが、異常ではありませ ん。そのままご使用ください。
- DCアダプタを使用して充電する場合は、自動車 のエンジンを切ったまま使用しないでください。 自動車のバッテリーを消耗させる原因となります。
- 抜け防止機構のあるコンセントをご使用の場合、 そのコンセントの取扱説明書に従ってください。
- 強い衝撃を与えないでください。また、充電端子 を変形させないでください。 故障の原因となります。

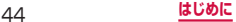

# **ドコモminiUIMカードについてのお願い**

- ドコモ miniUIM カードの取り付け/取り外しに は、必要以上に力を入れないでください。
- 他のICカードリーダー/ライターなどにドコモ miniUIMカードを挿入して使用した結果として 故障した場合は、お客様の責任となりますので、 ご注意ください。
- ■IC部分はいつもきれいな状態でご使用ください。
- お手入れは、乾いた柔らかい布 (めがね拭きなど) で拭いてください。

■ お客様ご自身で、ドコモminiUIMカードに登録 された情報内容は、別にメモを取るなどして保管 してくださるようお願いします。 万が一登録された情報内容が消失してしまうことが

あっても、当社としては責任を負いかねますのであら かじめご了承ください。

- 環境保全のため、不要になったドコモminiUIM カードはドコモショップなど窓口にお持ちくださ い。
- ■ICを傷つけたり、不用意に触れたり、ショートさ せたりしないでください。 データの消失、故障の原因となります。
	- ドコモminiUIMカードを落としたり、衝撃を与 えたりしないでください。 故障の原因となります。
- ドコモminiUIMカードを曲げたり、重いものを のせたりしないでください。 故障の原因となります。
- ドコモminiUIMカードにラベルやシールなどを 貼った状態で、本端末に取り付けないでください。 故障の原因となります。

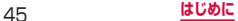

# **タッチペンについてのお願い**

#### ■ ディスプレイの表面に保護フィルムを貼らないで ください。

保護フィルムの材質によっては、誤動作の原因となる 可能性があります。

■ 極端な高温、低温は避けてください。 温度は5℃~ 40℃、湿度は30% ~ 80%の範囲で ご使用ください。

■ タッチペンの先が欠けていたり、削られている場 合は使用しないでください。

ディスプレイを破損、誤動作の恐れがあります。

■ 指定品以外のタッチペンを使用しないでくださ い。

ディスプレイを破損、誤動作の恐れがあります。

■ タッチペンは他の機器には使用しないでくださ い。

機器の故障、破損の原因となります。

## ■ タッチペンに無理な力がかからないように使用し てください。

多くのものが詰まった荷物の中に入れたり、衣類のポ ケットに入れて座ったりすると、タッチペンの破損、 故障の原因となります。

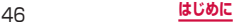

# **Bluetooth機能を使用する場合のお願い**

- 本端末は、Bluetooth機能を使用した通信時のセ キュリティとして、Bluetooth標準規格に準拠し たセキュリティ機能に対応しておりますが、設定 内容などによってセキュリティが十分でない場合 があります。Bluetooth機能を使用した通信を行 う際にはご注意ください。
- Bluetooth機能を使用した通信時にデータや情報 の漏洩が発生しましても、責任を負いかねますの で、あらかじめご了承ください。

■ 周波数帯について 本端末のBluetooth機能/無線LAN機能が使用する 周波数帯は、端末本体の電池パック挿入部に記載され ています。ラベルの見かたは次のとおりです。

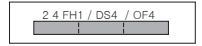

2.4: 2400MHz帯を使用する無線 設備を表します。

- FH / DS / OF: 変調方式がFH-SS、DS-SS、 OFDMであることを示します。
- 
- 

1: 想定される与干渉距離が10m 以下であることを示します。 4: 想定される与干渉距離が40m 以下であることを示します。 : 2400MHz ~ 2483.5MHz の全帯域を使用し、かつ移動体

識別装置の帯域を回避不可で あることを意味します。

#### 利用可能なチャンネルは国により異なります。航空機 内の使用は、事前に各航空会社へご確認ください。

#### 47 **はじめに**

#### ■ Bluetoothデバイス使用上の注意事項

本端末の使用周波数帯では、電子レンジなどの家電製 品や産業・科学・医療用機器のほか、工場の製造ライ ンなどで使用される免許を要する移動体識別用構内 無線局、免許を要しない特定小電力無線局、アマチュ ア無線局など(以下「他の無線局」と略します)が運 用されています。

- 1. 本端末を使用する前に、近くで「他の無線局」が 運用されていないことを確認してください。
- 2. 万が一、本端末と「他の無線局」との間に電波干 渉が発生した場合には、速やかに使用場所を変え るか、「電源を切る」など電波干渉を避けてくださ い。
- 3. その他、ご不明な点につきましては、本書裏面の「総 合お問い合わせ先」までお問い合わせください。

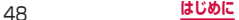

# 無線LAN (WLAN) についてのお願い

- 無線LAN(WLAN)は、電波を利用して情報の やり取りを行うため、電波の届く範囲であれば自 由にLAN接続できる利点があります。その反面、 セキュリティの設定を行っていないときは、悪意 ある第三者に通信内容を盗み見られたり、不正に 侵入されてしまう可能性があります。お客様の判 断と責任において、セキュリティの設定を行い、 使用することを推奨します。
- ■無線LANについて 電気製品・AV・OA機器などの磁気を帯びていると ころや電磁波が発生しているところで使用しないで ください。
	- • 磁気や電気雑音の影響を受けると雑音が大きく なったり、通信ができなくなることがあります(特 に電子レンジ使用時には影響を受けることがあり ます)。
	- • テレビ、ラジオなどに近いと受信障害の原因となっ たり、テレビ画面が乱れることがあります。
	- • 近くに複数の無線LANアクセスポイントが存在 し、同じチャンネルを使用していると、正しく検 索できない場合があります。
	- • WLANを海外で利用する場合、ご利用の国によっ ては使用場所などが制限されている場合がありま す。その場合は、その国の使用可能周波数、法規 制などの条件を確認の上、ご利用ください。

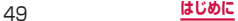

#### ■ 2.4GHz機器使用上の注意事項

WLAN搭載機器の使用周波数帯では、電子レンジな どの家電製品や産業・科学・医療用機器のほか、工場 の製造ラインなどで使用されている移動体識別用の 構内無線局(免許を要する無線局)および特定小電力 無線局(免許を要しない無線局)ならびにアマチュア 無線局(免許を要する無線局)が運用されています。

- 1. この機器を使用する前に、近くで移動体識別用の 構内無線局および特定小電力無線局ならびにアマ チュア無線局が運用されていないことを確認して ください。
- 2. 万が一、この機器から移動体識別用の構内無線局 に対して有害な電波干渉の事例が発生した場合に は、速やかに使用周波数を変更するかご利用を中 断していただいた上で、本書裏面の「総合お問い 合わせ先」までお問い合わせいただき、混信回避 のための処置など(例えば、パーティションの設 置など)についてご相談ください。
- 3. その他、この機器から移動体識別用の特定小電力 無線局あるいはアマチュア無線局に対して電波干 渉の事例が発生した場合など何かお困りのことが 起きたときは、本書裏面の「総合お問い合わせ先」 までお問い合わせください。
- 本端末の5GHz帯の使用チャンネルについて 本端末は、5GHzの周波数帯において、W52、 W53、W56の3種類のチャンネルを使用できます。
	- • W52、W53は、電波法により屋外での使用が禁 じられています。

# **試供品(microSD カード(2GB)、マ イク付ステレオヘッドセット、フリップ カバー)についてのお願い**

■ microSDカード (2GB) /マイク付ステレオヘッ ドセット/フリップカバー(共通)

### ● 水をかけないでください。

microSDカード、マイク付ステレオヘッドセットは 防水性能を有しておりません。風呂場などの湿気の多 い場所でのご使用や、雨などがかかることはおやめく ださい。また、身に付けている場合、汗による湿気に より内部が腐食し故障の原因となります。

● 端子は時々乾いた綿棒などで清掃してください。 端子が汚れていると接触が悪くなり、電源が切れたり 充電不十分の原因となったりしますので、端子を乾い た綿棒などで拭いてください。また、清掃する際には 端子の破損に十分ご注意ください。

● エアコンの吹き出し口の近くに置かないでくださ い。

急激な温度の変化により結露し、内部が腐食し故障の 原因となります。

#### **■ マイク付ステレオヘッドセット**

● 本端末からマイク付ステレオヘッドセットを取り 外すときは、必ずマイク付ステレオヘッドセット のプラグ部分を持って本端末から水平に引き抜い てください。

無理に引き抜こうとすると故障の原因となります。

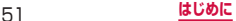

## **注意**

#### ■ 改造された本端末は絶対に使用しないでくださ い。改造した機器を使用した場合は電波法に抵触 します。

本端末は、電波法に基づく特定無線設備の技術基準適 合証明などを受けており、その証として「技適マーク 」が本端末の銘版シールに表示されております。 本端末のネジを外して内部の改造を行った場合、技術

基準適合証明などが無効となります。

技術基準適合証明などが無効となった状態で使用す ると、電波法に抵触しますので、絶対に使用されない ようにお願いいたします。

### ■ 自動車などを運転中の使用にはご注意ください。

運転中の携帯電話を手で保持しての使用は罰則の対 象となります。

ただし、傷病者の救護または公共の安全の維持など、 やむを得ない場合は対象外となります。

#### ■ 基本ソフトウェアを不正に変更しないでくださ い。

ソフトウェアの改造とみなし故障修理をお断りする 場合があります。

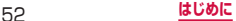

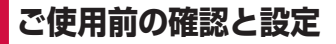

# **各部の名称と機能**

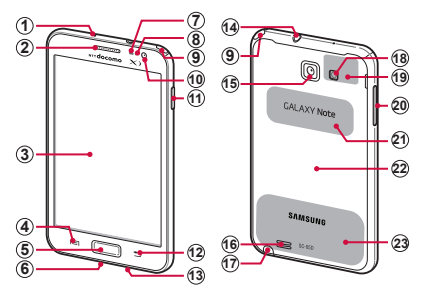

- ① 送話口 - ...<br>ハンズフリー通話中に自分の音声を相手に送ります。
- 2 受話口
	- 相手からの音声が聞こえます。
- c ディスプレイ(タッチスクリーン) → P.72
- d メニューキー
	- 表示中の画面やアプリケーションの状態に応じたオプ ションメニューを表示します。
	- • ロングタッチすると、クイック検索が起動できます。

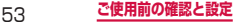

#### **6 ■ホームキー**

- 操作中の画面をホーム画面に戻します。
- • 1秒以上押すと、新しく起動した順に6件までの機 能やアプリケーションの一覧とタスクマネージャー (P.341)の起動キーが表示され、タップすると起動 できます。
- 6 外部接続端子
- ⑦ 照度センサー • 周囲の明るさを検知します。ディスプレイの明るさの 自動調整などに利用されます。
- @ 近接センサー • 通話中に顔などの接近を検知して、ディスプレイの表 示を消します。
- **9) ワンセグアンテナ**
- 10 内側カメラ
- ⊕ 『電源/終了キー
	- 1秒以上押して、本端末の電源を入れます。
	- • 手動で画面ロックを設定できます(P.71)。
- **12 □パックキー** 
	- • メニュー表示などをキー操作の一段階前の状態に戻し ます。
	- アプリケーションを終了します。
- 13 送話口
	- • 通常の音声通話中に自分の音声を相手に送ります。
- (4) ヘッドホン接続端子
	- マイク付ステレオヘッドセット (試供品) などを接続 する直径3.5mmの接続端子です。

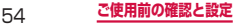

- (15) 外側カメラ
	- 静止画や動画を撮影します (P.321、P.322)。
- 16 スピーカー
	- • 着信音が鳴ります。
	- ハンズフリー通話時に相手からの音声が聞こえます。
- q タッチペン
- **18 ライト** 
	- • 静止画や動画撮影時に点灯します。
- f GPS / Bluetooth / Wi-Fiアンテナ<sup>\*</sup>
- **20 自音量キー → P.228**
- 21 NFCセンサー
- ② リアカバー
- 23 Xiアンテナ<sup>\*</sup>
- ※ アンテナは、本体に内蔵されています。アンテナ付近 を手で覆うと品質に影響を及ぼす場合があります。

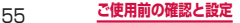

# **ドコモminiUIMカード**

ドコモminiUIMカードは、お客様の電話番号な どの情報が記録されているICカードです。ドコモ miniUIMカードが取り付けられていないと、本端末 で電話の発着信やメールの送受信、データ通信など の通信が利用できません。

- • 本端末では、ドコモminiUIMカードのみご利用でき ます。ドコモIIMカード FOMAカードをお持ちの 場合には、ドコモショップ窓口にてお取り替えくださ  $\left\{ \cdot\right\}$
- • 日本国内では、ドコモminiUIMカードを取り付けな いと緊急通報番号(110番、119番、118番)に発 信できません。
- • ドコモminiUIMカードは、対応端末以外ではご利用 いただけないほか、ドコモIIMカードからのご変更 の場合は、ご利用のサイトやデータなどの一部がご利 用いただけなくなる場合があります。
- • ドコモminiUIMカードの詳しい取り扱いについては、 ドコモminiUIMカードの取扱説明書をご覧ください。

## **ドコモminiUIMカードの暗証番号につい て**

ドコモminiUIMカードには、PINコードという暗証番号 が設定されています(P.240)。

# **ドコモminiUIMカードの取り付けかた/ 取り外しかた**

## **ドコモminiUIMカードを取り付ける**

## **1** ドコモminiUIMカードのIC面を下にして、 図の向きにドコモminiUIMカードスロット の奥まで差し込む

正しい向きに差し込むと、まずドコモminiUIMカー ドスロット内のガイドに軽く当たります。そのまま、 「カチッ」と音がするまで、奥に差し込んでください。

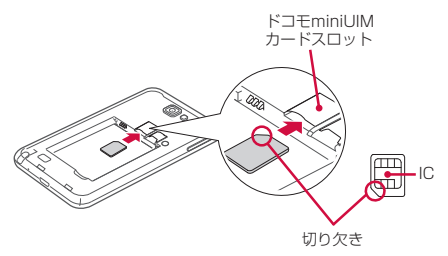

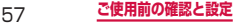

## **ドコモminiUIMカードを取り外す**

- **1** 本端末に取り付けられているドコモminiUIM カードを軽く押し込む(1) ドコモminiLIIMカードが少し飛び出します。
- **2** ドコモminiUIMカードを図の向きにまっす ぐ引き出す(②)

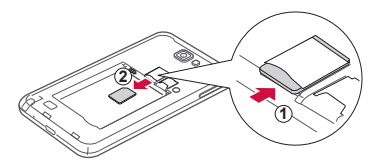

## お知らせ

- • ドコモminiUIMカードを取り扱うときは、IC面 に触れたり、傷つけないようにご注意ください。
- ドコモminiLIIMカードを無理に取り付けたり取り 外したりしようとすると、ドコモminiUIMカード が破損することがありますのでご注意ください。
- • 取り外したドコモminiUIMカードはなくさない ようご注意ください。

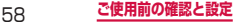

# **microSDカード**

本端末は、microSDカード(microSDHCカード を含む)を取り付けて使用することができます。

• 本端末は、2GBまでのmicroSDカードと32GBま でのmicroSDHCカードに対応しています(2012 年3月現在)。 対応のmicroSDカードは各microSDメーカーへお 問い合わせください。

# **microSDカードの取り付けかた/取り外 しかた**

• 取り付け/取り外しを行うときに、microSDカード が飛び出す場合がありますのでご注意ください。

## **microSDカードを取り付ける**

**1** microSDカードの金属端子面を下にして、 図の向きにスロットへmicroSDカードが固 定されるまで奥に差し込む

正しい向きに差し込むと、まずmicroSDカードス ロット内のガイドに軽く当たります。そのまま、「カ チッ」と音がするまで、奥に差し込んでください。

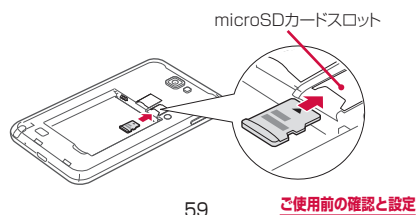

## **microSDカードを取り外す**

microSDカードを取り外すときは、あらかじめ「外部 SDカードのマウント解除」(P.254)を行ってくださ い。

# **1** 本端末に取り付けられているmicroSDカー ドを軽く押し込む(①)

microSDカードが少し飛び出します。

**2 microSDカードを図の向きにまっすぐ引き** 出す(②)

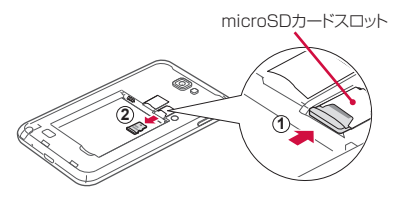

## お知らせ

• microSDカードを取り外すとき、microSDカー ドが本端末から飛び出す場合がありますのでご注 意ください。

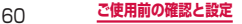

# **microSDカードを初期化する**

microSDカードを初期化すると、microSDカードの内 容がすべて消去されますのでご注意ください。

- **1** ホーム画面で →「設定」→「ストレー ジ」
- **2** 「外部SDカードのマウント解除」→「外部 SDカードを初期化」→「外部SDカードを 初期化」→「全て消去」

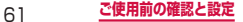

# **電池パック**

- • 電池パックの取り付け/取り外しは、電源を切ってか ら行ってください。
- • リアカバーの取り付け/取り外しは、本端末のディス プレイなどが傷つかないよう、手に持って行ってくだ さい。また、指や手で電源キーを押さないようにご注 意ください。
- • 本端末専用の電池パックSC06をご利用ください。

## **電池パックを取り付ける**

- **リアカバーの①の部分に爪を入れて、②の** 方向へ少し持ち上げて、③の方向に向けてリ アカバーを取り外す
	- 爪を傷つけないようにご注意ください。

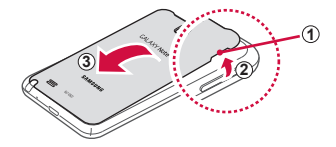

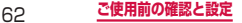

**2** 電池パックの 回 マークを上にして、本端末 の凸部分を電池パックの凹みに確実に合わ せ、①の方向へ押し付けながら、②の方向 へ押し込む

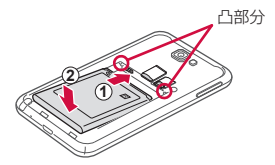

**3 リアカバーのツメを本端末のミゾに差し込** み、1の方向に取り付け、2の方向にしっ かりと押し、取り付ける

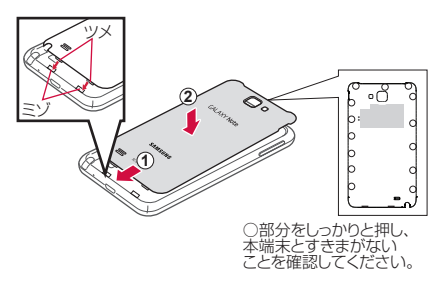

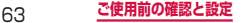

# **電池パックを取り外す**

- 1 リアカバーの①の部分に爪を入れて、20 方向へ少し持ち上げ、③の方向に向けてリア カバーを取り外す
	- • 爪を傷つけないようにご注意ください。

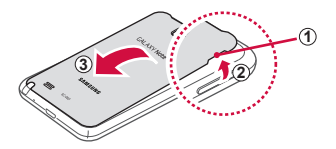

**2** 本端末の凹み部分を利用して電池パックに指 をかけて、矢印の方向へ持ち上げて取り外す

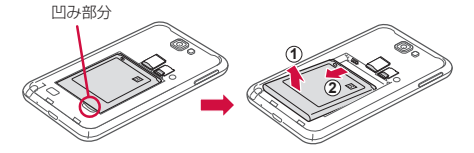

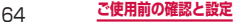

# **充電**

## 本端末専用の電池パックSC06を使用してください。

### ■ 雷池パックの寿命について

- 電池パックは消耗品です。充電を繰り返すごとに1 回で使える時間が、次第に短くなっていきます。
- 1回で使える時間がお買い上げ時に比べて半分程度 になったら、電池パックの寿命が近づいています ので、早めに交換することをおすすめします。また、 電池パックの使用条件により、寿命が近づくにつ れて電池パックが膨れる場合がありますが問題あ りません。

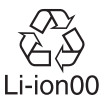

#### ■ 充電について

- • 付属のACアダプタはAC100Vから240Vまで対 応しています。
- • FOMA ACアダプタ02(別売)、FOMA海外兼用 ACアダプタ01(別売)、FOMA DCアダプタ01 / 02(別売)、DCアダプタ03(別売)について、 詳しくは該当の取扱説明書をご覧ください。
- • FOMA ACアダプタ02およびFOMA海外兼用AC アダプタ01はAC100Vから240Vまで対応して います。
- • ACアダプタのプラグ形状はAC100V用(国内仕 様)です。AC100Vから240V対応のACアダプ タを海外で使用する場合は、渡航先に適合した変 換プラグアダプタが必要です。なお、海外旅行用 の変圧器を使用しての充電は行わないでください。

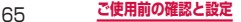

- • 充電中でも本端末の電源を入れておけば、電話を 受けることができます。ただし、その間は充電量 が減るため、充電の時間が長くなります。
- • コネクタを抜き差しする際は、無理な力がかから ないようゆっくり確実に行ってください。
- • 充電中に電池パックを外さないでください。
- 雷源を入れたままでの長時間(数日間)充電はお やめください。
	- • 充電中に本端末の電源を入れたままで長時間おく と、充電が終わったあと本端末は電池パックから 電源が供給されるようになるため、実際に使うと 短い時間しか使えず、すぐに電池切れの警告が表 示されてしまうことがあります。このようなとき は、再度正しい方法で充電を行ってください。再 充電の際は、本端末を一度ACアダプタ、DCアダ プタから外して再度セットし直してください。

#### ■ 電池パックの使用時間の目安

• 電池パックの使用時間は、充電時間や電池パック の劣化度で異なります。

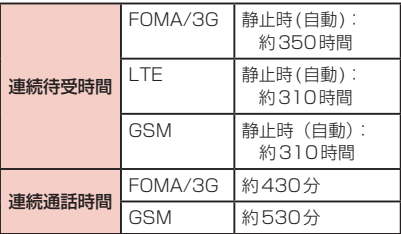

- • 連続通話時間とは、電波を正常に送受信できる状 態で通話に使用できる時間の目安です。
- • 連続待受時間とは、電波を正常に受信できる状態 での時間の目安です。なお、電池パックの充電状 態、機能設定状況、気温などの使用環境、利用場 所の電波状態(電波が届かない、または弱い)な どにより、通話や通信、待受時間が約半分程度に なる場合があります。インターネットなどで通信 を行うと通話(通信)・待受時間は短くなります。 また、通話や通信をしなくても、メールの作成、 ダウンロードしたアプリケーションの起動、 タ通信、カメラの使用、動画の再生、音楽再生・ Bluetooth接続を使用すると通話(通信)・待受時 間は短くなります。
- • 滞在国のネットワーク状況によっては、連続通話 時間、連続待受時間が短くなることがあります。
- • 静止時の連続待受時間とは、電波を正常に受信で きる静止状態での平均的な利用時間です。

#### ■ 電池パックの充電時間の目安

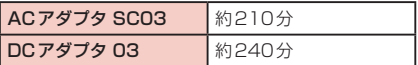

• 充電時間の目安は、本端末の電源を切って、電池 パックが空の状態から充電したときの時間です。 本端末の電源を入れて充電した場合、充電時間は 長くなります。

# **ACアダプタを利用して充電する**

付属のACアダプタ SC03とUSB接続ケーブル SC02 を使って充電する方法を説明します。

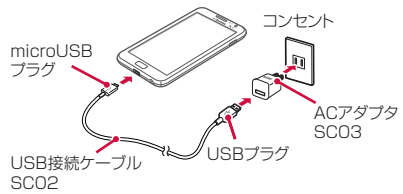

- **1** USB接続ケーブル SC02のUSBプラグ を、 · · > · の印刷面を上にしてACアダプタへ 図の向きに水平に差し込む
- **2** 本端末の外部接続端子に、USB接続ケーブ ル SCO2をmicroUSBプラグの →→ の印 刷面を上にして差し込む
- **3** ACアダプタの電源プラグをコンセントに差 し込む
	- • ACアダプタの電源プラグ部分に強い力をかけな いでください。電源プラグ部分が外れることがあ ります。
	- 充電が完了すると、ステータスバーに が表示 されます。
- **4** 充電が完了したら、microUSBプラグを本 端末から引き抜く

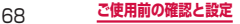

## **5** ACアダプタからUSB接続ケーブル SC02 を抜く

## **6** ACアダプタの電源プラグをコンセントから 抜く

## **USB接続ケーブルを利用して充電する**

付属のUSB接続ケーブル SC02を使って本端末とパソ コンを接続すると、本端末をパソコンで充電することが できます。

- • パソコンとの接続のしかたは、P.307をご覧くださ  $\left\{ \cdot \right\}$
- • パソコンとUSB接続を行うと、パソコン上に「新し いハードウェアの検索ウィザードの開始」画面または 「同期セットアップウィザード」画面が表示される場 合があります。パソコンと同期せずに充電のみ行いた い場合は、「キャンセル」を選択してください。
- • 本端末の状態により、充電に時間がかかる場合や、充 電できない場合があります。

### **電池が切れそうになると**

通知音が鳴り、充電を促すメッセージが表示され、ディ スプレイが暗くなります。電池残量が無くなると自動的 に本端末の電源が切れます。充電を促すメッセージとと もに表示される「電池使用量」をタップすると、現在電 力を消費している機能が一覧表示されます。機能やアプ リケーションによっては、起動しようとすると電池残量 が少ない旨のメッセージが表示され、起動できないこと があります。

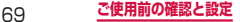

# **電源を入れる/切る**

## **電源を入れる**

### **1**  を1秒以上押す

起動画面が表示され、続いて画面ロック(P.243) が設定された状態のホーム画面が表示されます。

初めて電源を入れた場合

画面の指示に従って初期設定を行います(P.81)。

## **2** 画面ロックが解除されるまで、画面を上下左 右のいずれかの方向にスワイプする

#### ■雷波状能を確認する

ステータスバーに電波の受信状態を示すアイコンが 表示されます $(P.83)$ 。

が表示されたときは、Xiサービスエリアおよび FOMAサービスエリア外や電波の届かない場所にい ます。

# **電源を切る**

#### **1**  を1秒以上押す

端末オプション画面が表示されます。

## **2** 「電源OFF」→「OK」

終了画面が表示され、電源が切れます。

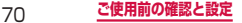
# **画面ロックを設定/解除する**

## 画面ロックを設定し、タッチスクリーンやキーの誤 動作を防止できます。

• 「画面のタイムアウト」(P.230)の設定により画面 の表示が消えると、約5秒後に自動的に画面ロックが 設定されます。

# **画面ロックを設定する**

## **1**  を押す

画面の表示が消え、画面ロックが設定されます。

# **画面ロックを解除する**

- **1** 画面ロック中に ┌─┐ / パを押す ロック解除画面が表示されます。
- **2** 画面ロックが解除されるまで、画面を上下左 右のいずれかの方向にスワイプする

#### お知らせ

- • 画面ロック中に不在着信の通知情報があると、 ロック解除画面の左側に通知情報が表示されま す。ロックを解除すると、通知情報の詳細を確認 できます。SMSの場合は、右側に通知情報が表 示されます。
- 画面ロックの解除にパターン/ PIN /パスワード の入力が必要になるように設定できます。

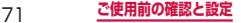

# **基本操作**

#### タッチスクリーン、タッチペン、モーションを使っ て多様な操作ができます。

- タッチスクリーンや [m]、[5] に電流のある物質が 触れないように注意してください。静電気などの電気 的な刺激により本端末がうまく動作しないことがあり ます.
- • 充電中に本端末を使用する場合、不安定な電源により、 タッチスクリーンや [m]、[p] が動作しないことが あります。この場合は、本端末を充電器から取り外し てください。
- • アンテナが組み込まれている部分を手で覆わないよう に本端末を持ち、指またはタッチペンを利用して操作 してください。

# **タッチスクリーンの使いかた**

# タッチスクリーン利用上のご注意

- タッチスクリーンは指または付属のタッチペンで軽く 触れるように設計されています。指またはタッチペン で強く押したり、先が尖ったもの(爪/ボールペン/ ピンなど)を押し付けたりしないでください。
- 次の場合はタッチスクリーンに触れても動作しないこ とがあります。また、誤動作の原因となりますので、 ご注意ください。
	- 手袋をしたままでの操作
	- 爪の先での操作
	- 異物を操作面に乗せたままでの操作
	- 保護シートやシールなどを貼っての操作

#### 72 **ご使用前の確認と設定**

本端末のタッチスクリーン (ディスプレイ)は、指で触 れて操作できます。本書内では主な操作方法を次のよう に表記しています。

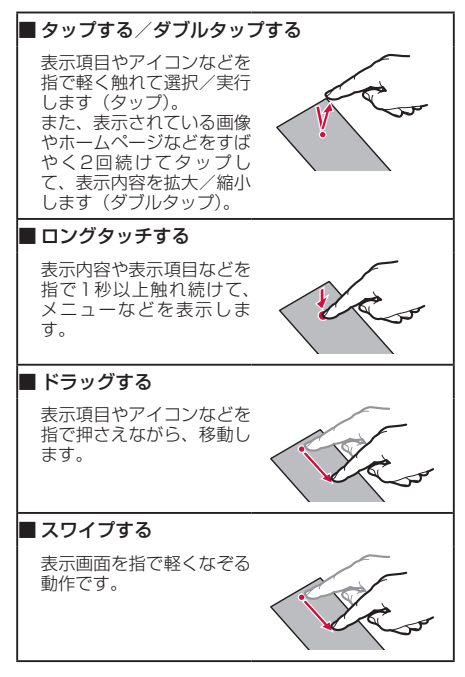

73 **ご使用前の確認と設定**

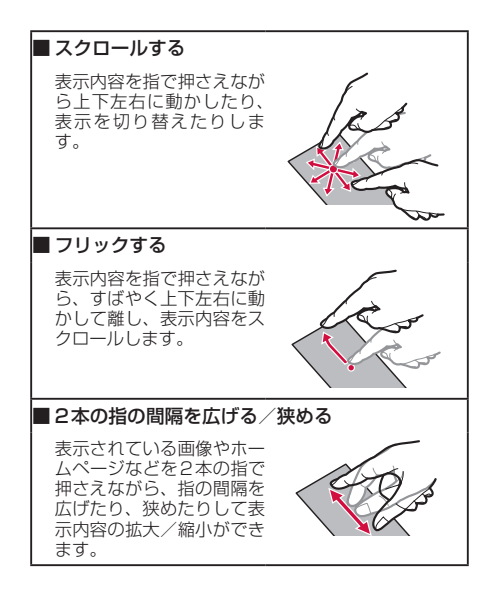

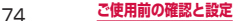

# **タッチペンの使いかた**

指を使って実行できる基本的なタッチ、ドラッグ、拡大 /縮小などの操作をタッチペンを使っても実行できま す。また、タッチペンの使用中に画面のキャプチャ、取 り消し、メニューの表示など多様な機能を簡単に実行で きます。

• 利き手の設定については、「設定」→「ペン設定」→ 「利き手」(P.261)をご参照ください。

#### **タッチペンの基本的な操作**

■ タップ

表示項目をタッチペンで軽く触れて選択/実行します。

- ロングタッチ 表示項目をタッチペンで2秒以上触れ続けます。
- ダブルタップ 表示項目をすばやく2回続けてタップします。

■ フリック

表示項目をタッチペンで押さえながら、すばやく上下 左右に動かして離し、表示内容をスクロールします。

■ 描き

Sメモ上でタッチペンを利用して図などを描くことが できます。

■ 書き

Sメモ上やHandwriting box上でタッチペンを利用 して文字を書くことができます。

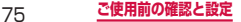

- タッチペンでは [=] と [=] を押すことができま せん。
- • タッチペンを過度に傾けると動作の認識ができな いことがあります。
- • ご使用する端末やアプリケーションによって、う まく動作しない場合があります。
- タッチペンSCO1のペン先は交換できません。

#### **タッチペンの主な機能**

タッチペンのボタンを押して、より多様な操作ができま す。本書では主な操作方法を次のように表記しています。

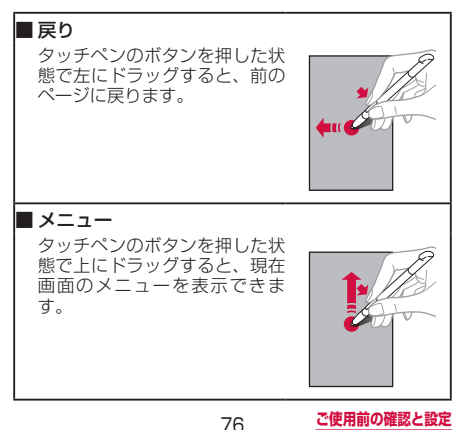

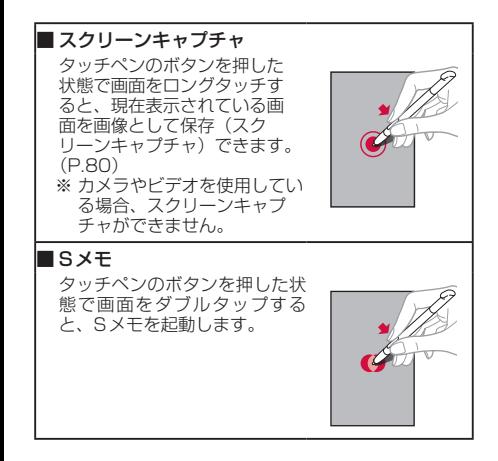

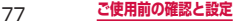

# **モーションの使いかた**

簡単なモーション機能を利用して、周辺のBluetoothデ バイスの検索、着信音または再生音のミュートなど多様 な機能を実行できます。

#### **モーションの主な機能**

モーションを利用する前に、ホーム画面で □ → 「設 定」 → 「モーション」 → 「モーション起動」にチェックを 付けて、モーション機能を有効にする必要があります。

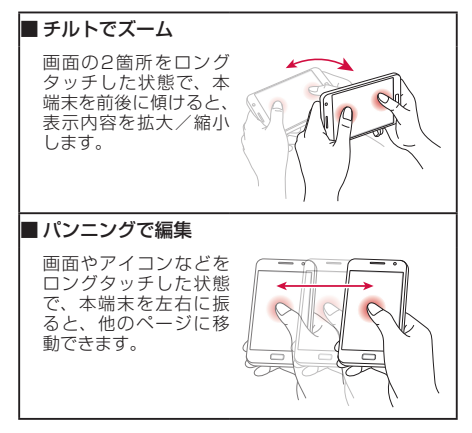

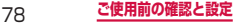

# ■ シェイクで更新 Bluetooth機能をON にし、Bluetooth設定 画面を表示した状態で、 本端末を左右にシェイ クすると、接続可能な Bluetoothデバイスを 自動で検索できます。 ■ ターンオーバーでミュート 電話がかかってきたと き、本端末を伏せると 着信音または再生音を ミュートにします(ディ スプレイがOFFの場合 は除く)。

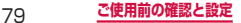

# **ディスプレイの表示方向を自動的に切り替 える**

本端末は、本体の縦/横の向きや傾きを感知して自動的 にディスプレイの表示方向の切り替えなどを行うモー ションセンサーに対応しています。

# **1** ホーム画面で →「設定」→「画面」

# **2** 「画面の自動回転」にチェックを付ける

#### お知らせ

- • 通知パネルでも画面の自動回転の設定ができま す。
- • ホーム画面や一部の機能など、表示方向が自動的 に切り替わらない機能やアプリケーションもあり ます。

## **画面の表示内容を画像として保存する**

□ と ∬ を同時に押すか、タッチペンのボタンを押し た状態で画面をロングタッチすると、現在表示されてい る画面を画像として保存(スクリーンキャプチャ)でき ます。動作が完了すると画面上にキャプチャの完了をお 知らせするメッセージが表示されます。

• 一部のアプリケーションではスクリーンキャプチャが 動作しない場合があります。

#### お知らせ

• キャプチャした画像は、本体に保存されます。 ホーム画面で「アプリ」→「ギャラリー」→ 「ScreenCapture」フォルダーで確認できます。

**8∩ ご使用前の確認と設定** 

# **初期設定**

お買い上げ後、初めて本端末の電源を入れた場合は、 画面の指示に従って使用する言語やインターネット 接続の方法、GPSの位置情報の設定、およびドコモ サービスの初期設定を行います。

### **1** Androidをタップして、設定を開始する

- • 「言語変更」をタップすると、使用する言語を選 択できます。
- • 「緊急通報」をタップしたときに、日本国内でド コモminiUIMカードを取り付けていないときや、 PINコードがロックされた状態、圏外、ネットワー ク規制中は、緊急通報ができません。

#### **2** Googleアカウントの設定を行う

- • Google アカウントなど、設定したいアカウント をタップして画面の指示に従って設定します。
- • 「スキップ」をタップすると、後でアカウントを セットアップすることができます。

■ インターネットに接続されていない場合 「Wi-F iに接続」→「Wi-Fiを有効にしてネット ワークに接続する」の操作3(P.202)を行い ます。

- **3** Google位置情報の利用を許可するかどうか を設定 →「次へ」
- **4** Googleアカウントを使用して、バックアッ プや復元を行うかを設定 →「次へ」
- **5** 「セットアップを完了」 続けてドコモサービスの初期設定を行います。

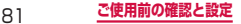

# **6** 「進む」

- アプリ一括インストールの画面が表示されます。
- 「インストールする」を選択すると、既にご契約 されているサービスのアプリのインストールを行 います。インストールしない場合は、「インストー ルしない」を選択します。

# **7** 「進む」

ドコモアプリパスワードの設定画面が表示されま す。

「設定する」を選択した場合は、ドコモアプリパ スワードを入力します。

# **8** 「進む」

位置提供設定の画面が表示されます。

- • 「位置提供ON」を選択すると位置情報の送信を 許可します。
- • 「位置提供OFF」を選択すると位置情報の送信を 拒否します。
- • 「電話帳登録外拒否」を選択すると電話帳に登録 していない相手には居場所は送信されません。

# **9** 「進む」→「OK」

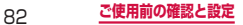

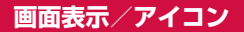

ディスプレイ上部のステータスバーには、本端末の 状態や通知情報などを示すアイコンが表示されま す。ステータスバーの左側に通知アイコンが表示さ れ、右側に本体のステータスアイコンが表示されま す。

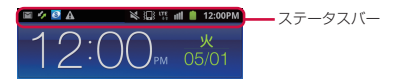

**主な通知アイコン**

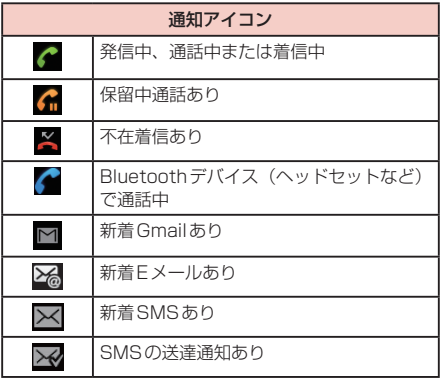

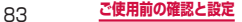

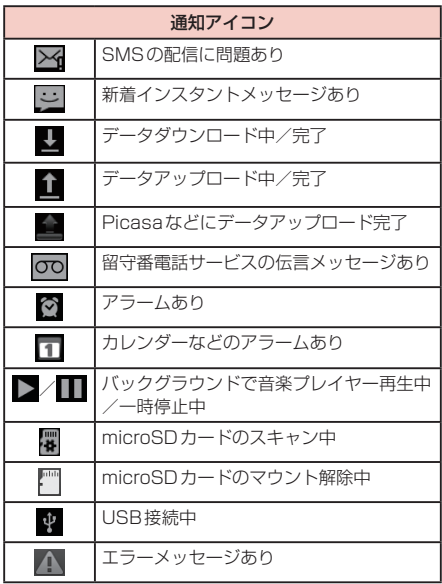

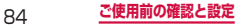

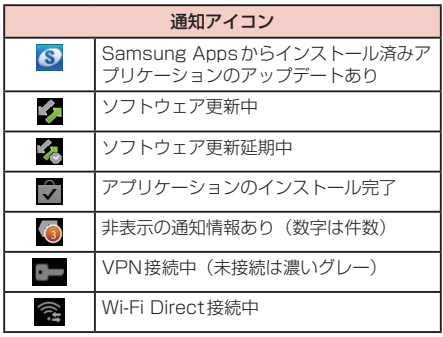

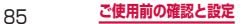

# **主なステータスアイコン**

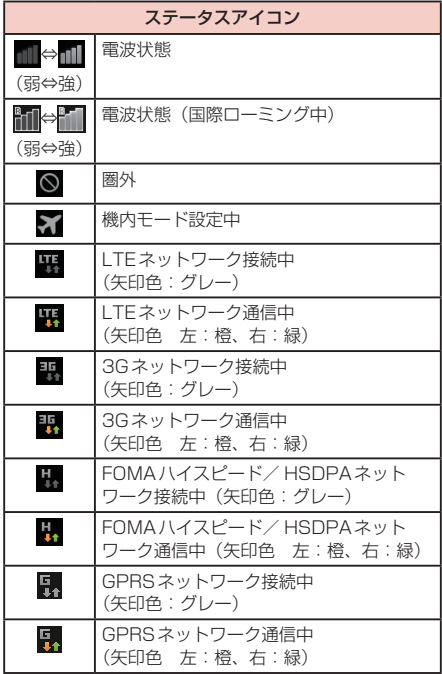

86 **ご使用前の確認と設定**

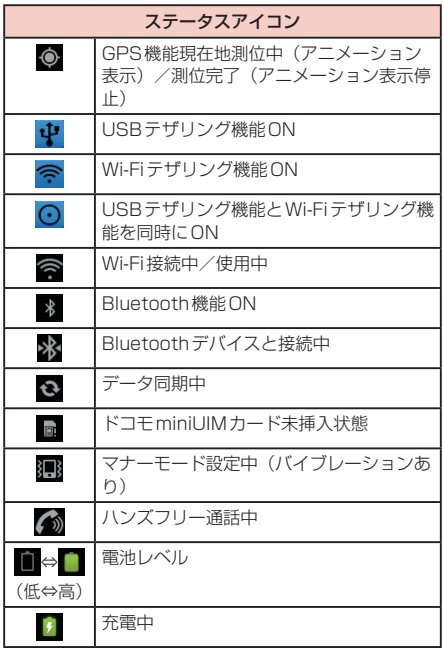

# **通知パネルについて**

ステータスバーを下方向にスクロールすると設定/通知 パネルが表示され、アイコンをタップして機能を設定し たり、通知情報などを確認したりすることができます。

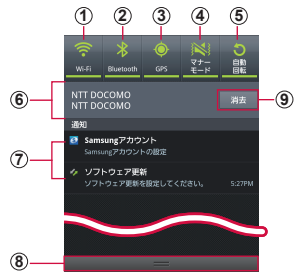

設定/通知パネルの表示内容(表示例)

- a Wi-Fi機能のON / OFFを切り替えます(P.202)。
- 2 Bluetooth機能のON / OFFを切り替えます (P.301)。
- c GPS機能のON / OFFを切り替えます(P.381)。
- d マナーモードのON / OFFを切り替えます(P.227)。
- e 画面の自動回転のON / OFFを設定します(P.80)。
- 6 接続中のネットワークの通信事業者名が表示されます。
- g 不在着信やSMSの受信などの通知情報が表示されます。
- (8) 上方向にスクロールすると設定/通知パネルを閉じます。

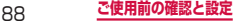

- i 表示されているときは、タップすると通知情報とステータ スバーの通知アイコンの表示を消去できます。
	- 通知情報の種類によっては、消去できない場合もあります。

• 1 ~ 6 のアイコンは、ONに設定されている場 合は緑色で表示されます。

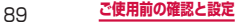

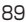

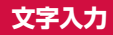

文字を入力するには、文字入力欄をタップして文字 入力用のキーボードを表示し、キーボードのキーを タップします。 文字入力用のキーボードには、以下の3種類があり

ます。

- Samsung keypad (日本語不可)
- • Samsung日本語キーパッド
- • Swype

# お知らせ

- • Samsung keypad(日本語不可)では日本語を 入力できません。
- • 使用状態によって各キーボードの表示や動作が異 なる場合や、利用するアプリケーションや機能専 用のキーボードが表示される場合があります。
- 「入力方法」(P.91)でSamsung keypad (日 本語不可)またはSwypeを選択している場合 は、ホーム画面で [画] → [設定] → [端末情報] →「システムチュートリアル」をタップすると、 選択中のキーボードの使いかたを確認できます (Samsung keypad(日本語不可)のチュートリ アルは英語(一部日本語)で表示されます)。
- ホーム画面で → 「設定 | → 「言語とキー ボード」→「片手操作」にチェックを付けると、 Samsung keypad(日本語不可)とSamsung 日本語キーパッドのキーボードを左右に動かせる ため、文字を片手で打ちやすくなります。

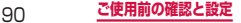

# **キーボードの種類(入力方法)を切り替え る**

- **1** キーボード表示中に文字入力欄をロングタッ チする
- **2** 「入力方法」
- **3** 利用したい入力方法をタップする

#### お知らせ

• 文字入力欄をタップしたときに表示されるキー ボードの種類は、ホーム画面で □→「設定」→ 「言語とキーボード」→「入力方法を選択」であら かじめ設定できます。

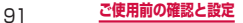

## **Samsung日本語キーパッドで入力する**

Samsung日本語キーパッドは、「テンキー」と「QWERTY キー」の2種類のキーボードを利用できます。

- テンキー: 一般の携帯電話のような入力方法(マルチ タップ方式)のキーボードです。入力したい文字が割 り当てられているキーを文字が入力されるまで数回 タップします。
- • QWERTYキー:パソコンのキーボードと同じ配列の キーボードです。日本語をローマ字で入力します。 けいたい **RSM** 場内 **1 1** 携帯電話  $\overline{a}$ **10 2 7** 15 あ  $\overline{\mathbf{a}}$ ERT **6 3 9 9**  $S$ <sub>D</sub> $F$ <sup>G</sup> **4 7 11 2** Ш BN  $M$ a **5** ☆ 2020202 **8 5 8 9** (12) **6 9** OWERTYキー ごご テンキー
- a 予測変換候補/通常変換候補が表示されます。候補をタッ プすると文字を入力できます。
	- • 予測変換をOFFに設定している場合や、予測変換候補の表 示中に 图 をタップすると、通常変換候補が表示されます。
	- ▼ をタップすると、予測変換候補/通常変換候補を画面 下端いっぱいまで表示できます。 へ をタップすると、元 の表示に戻ります。
- b 通常変換候補を表示します。
	- 変換候補が表示されていない場合、タップするとスペース を入力できます。 は、日本語入力の場合のみ表示され ます。
- 3 設定メニューを表示します。

#### 92 **ご使用前の確認と設定**

- d 記号/顔文字の一覧を表示します。
	- • タブをタップして一覧を切り替えます。
	- をタップすると、音声入力することができます。
	- ■■ をタップすると、キーパッドを表示します。
- e 文字入力モードを切り替えます(P.94)。
- f Handwriting boxに切り替えます。
- g カーソルの左側にある文字や記号などを削除します。
- 8 入力した文字を確定します。
	- が表示されている場合は、タップすると改行します。
	- \* が表示されている場合は、タップすると次の入力欄に カーソルを移動します。
	- ※ が表示されている場合は、タップすると検索などの操 作を行います。
- (9) カーソルを左または右に移動します。
	- • 同じキーに割り当てられている文字を続けて入力する場合、 9 をタップします。
	- • ワイルドカード予測をONにしている場合は、タップする とワイルドカード予測(P.95)を利用できます。
- (10 確定前の文字を、キーをタップしたときと逆順に切り替 えます。
	- 文字が入力されていない場合 & が表示されます。タップ すると設定メニューが表示されます。
- k 英数カナの変換候補が表示されます。再度タップすると 予測変換候補/通常変換候補が表示されます。
	- 文字が入力されていない場合 國 (絵文字/記号/顔文字切 替)が表示されます。
- l 濁音と半濁音を付けたり、文字を大文字/小文字に切り 替えます。
	- 全角/半角英字入力モードの場合は 20 と表示されます。

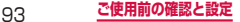

• 音声入力には、モバイルネットワークでの接続が 必要です。Wi-Fi接続ではご利用になれない場合 があります。

#### **キーボードの種類を切り替える**

## **1** キーボード表示中に 國 をタップする

## **2** 「テンキー⇔QWERTYキー」

#### **文字入力モードを切り替える**

# **1 キーボード表示中に ■ をロングタッチする**

# **2** 利用したい文字入力モードをタップする

文字入力モードを切り替えると、キーの表示が次の ように変わります。

- ■:ひらがな漢字
- :全角カタカナ
- ■: 半角カタカナ
- :全角英字
- 標 :半角英字
- $\frac{9}{25}$ :全角数字
- ■:半角数字

#### お知らせ

- ■ をタップすると、タップするごとに「ひらがな 漢字」→「半角英字」→「半角数字」の順に切り替 えられます。
- 利用するアプリケーションや機能によっては、操作 2で掲載のキー以外が表示される場合があります。

94 **ご使用前の確認と設定**

## **ワイルドカード予測を利用する**

ワイルドカード予測とは、単語などの読みの文字数を入 力して、変換候補を絞り込む機能です。

- 予測変換とワイルドカード予測をONにしている場合 に利用できます。
- 例:「東京都」を入力する場合

## **1** キーボード表示中に「と」「う」を入力する

#### **2 図 を4回タップする**

入力欄に「とう○○○○」が表示され、予測変換候 補に「東京都」が表示されます。

読みの文字数を変更する場合

G / 6 をタップします。

**3** 「東京都」

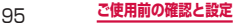

# **Swypeで入力する**

キーボードから指を離さずに、入力したい文字列の順に 目的のキートをスライドして文字を入力できます。例え ば「うみ」と入力する場合は、キーを「u」 → 「m」 → 「i」 の順にスライドします(文頭などでは、先頭文字が自動 的に大文字になる場合があります)。

• 入力したいキーをタップしても、文字や記号を入力で きます。

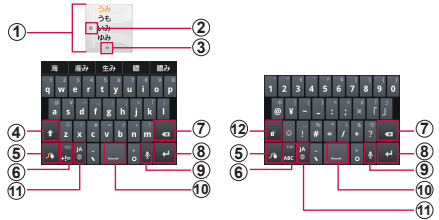

文字入力 2000 記号・数字入力

- a 入力候補が複数ある場合に表示され、候補をタップする と文字を入力できます(約10秒経過すると自動的に一 番上の候補が入力されます)。
	- 単語候補をONに設定すると、キーをタップした際に予測 変換候補が表示されます。日本語入力の場合は単語候補が 常にONになっております。
	- 入力候補が表示されない場合、■ / をタップしてくだ さい。
- の 入力候補を閉じます。
- 3 前後の入力候補に切り替えます。

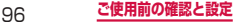

- d 大文字と小文字を切り替えます。
	- 7 : すべて小文字入力
	- 1: 頭文字を大文字入力
	- 1:すべて大文字入力
- e Swypeの設定を変更できます。
	- • ロングタッチすると、設定画面を表示します。
	- • Swype入力言語が日本語の場合、個人辞書の登録はできま せん。
- f 記号・数字入力/操作パネルに切り替えます。
- (テ) カーソルの左側にある文字や記号などを削除します。
- 8 改行します。
- i 音声で文字を入力します。
- 10 スペースを入力します。
	- • 変換予測が表示されている場合は、通常変換候補を表示し ます。
- ff) Swype入力言語を切り替えます。
	- • ロングタッチしても、Swype入力言語の種類を変更するこ とができます。
- (2) 記号などの種類を切り替えます。

- 各キーの上部に表示されている記号や数字など は、キーをロングタッチして入力できます。
- • 音声入力には、モバイルネットワークでの接続が 必要です。Wi-Fi接続ではご利用になれない場合 があります。

# **Samsung keypad(日本語不可)で入 力する**

Samsung keypad(日本語不可)には、「Qwerty Keypad」「3×4 Keypad」の2種類のキーパッドがあ ります。

キーパッドを切り替えるには、以下の操作を行います。

- • 日本語は入力できません。
- **1** キーボード表示中に 図 → 「Portrait keypad types」

**2** 利用したいキーパッドの種類をタップする

#### ■ Qwerty Keypad パソコンのキーボードと同じ配列のキーパッドです。

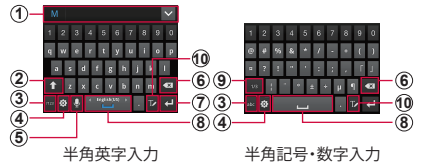

- a XT9をONに設定すると入力候補が表示され、候補を タップすると文字を入力できます。
	- ▼ をタップすると、予測変換候補/通常変換候補を全画 面表示できます。 へ をタップすると、元の表示に戻ります。
	- v をタップして表示される Web Add word あタップする と、XT9に単語を登録することができます。
- b 大文字と小文字を切り替えます。
	- • :すべて小文字入力
	- • :頭文字を大文字入力
	- :すべて大文字入力

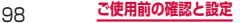

- ③ 入力モードを半角英字入力/半角数字・記号入力に切り 替えます。
- d Samsung keypad(日本語不可)の設定画面を表示し ます。
	- ロングタッチすると、入力方法を切り替えられます。
- e 音声で文字を入力します。
- 6 カーソルの左側にある文字や記号などを削除します。
- g 改行します。
	- \*\*\* が表示されている場合は、タップすると次の入力欄に カーソルを移動します。
	- <sup>6</sup> が表示されている場合は、タップすると検索などの操 作を行います。
- h スペースを入力します。
	- • Input languages(P.110)で複数の入力言語を設定 している場合、 (William ) のようにスペースの上部に入力言 語が表示されます。 全響 を左右にスライドすると入力 言語を切り替えられます。ただし、半角数字・記号入力画 面では、入力言語を切り替えることはできません。
- i 半角数字・記号入力/顔文字に切り替えます。
- j Handwriting boxに切り替えます。

• 音声入力には、モバイルネットワークでの接続が 必要です。Wi-Fi接続ではご利用になれない場合 があります。

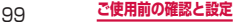

#### ■ 3 × 4 Keypad

一般の携帯電話のような入力方法(マルチタップ方 式) のキーパッドです。 入力したい文字が割り当てられているキーを、文字が 入力されるまで数回タップします。

- 数字入力、記号入力の場合は、キーを1回タップ すると数字や記号を入力できます。
- • XT9(予測変換)をONにして半角英字を入力す る場合は、入力したい文字が割り当てられたキー を1文字ごとにタップすると、予測変換候補に単 語が表示されます。

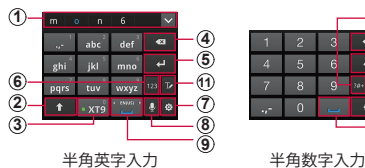

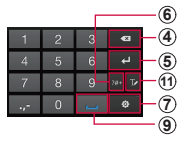

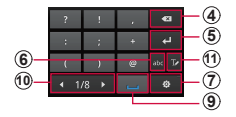

半角記号入力

- a XT9をONに設定すると入力候補が表示され、候補を タップすると文字を入力できます。
	- をタップすると、予測変換候補/通常変換候補を全画 面表示できます。 へ をタップすると、元の表示に戻ります。
	- <mark>▽ をタップして表示される</mark> <u>Weadword あ</u>をタップする と、XT9に単語を登録することができます。

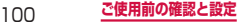

- ② 大文字と小文字を切り替えます。
	- 图:すべて小文字入力
	- 1: 頭文字を大文字入力
	- 0:すべて大文字入力
- c XT9(予測変換)のON / OFFを切り替えます。
- d カーソルの左側にある文字や記号などを削除します。
- 6 改行します。
	- Next が表示されている場合は、タップすると次の入力欄に カーソルを移動します。
	- 6 が表示されている場合は、タップすると検索などの操 作を行います。
- f 入力モードを半角英字入力/半角数字入力/半角記号入 力に切り替えます。
- g Samsung keypad(日本語不可)の設定画面を表示し ます。
	- • ロングタッチすると、入力方法を切り替えられます。
- 8 音声で文字を入力します。
- **9) スペースを入力します。** 
	- Input languages (P.110)で複数の入力言語を設定し ている場合、 トーのようにスペースの上部に入力言語が表 示されます。 | 世 を左右にスライドすると入力言語を切り 替えられます。ただし、半角数字・記号入力画面では、入 力言語を切り替えることはできません。
- (10) 前後の半角数字・記号入力/顔文字に切り替えます。
- m Handwriting boxに切り替えます。

• 音声入力には、モバイルネットワークでの接続が 必要です。Wi-Fi接続ではご利用になれない場合 があります。

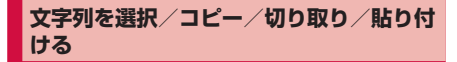

#### **メニューを利用する**

## **1** キーボード表示中に文字入力欄をロングタッ チする

**2 利用したい項目をタップする** 

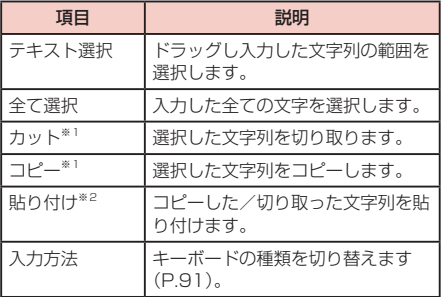

※1 「テキスト選択」「全て選択」の操作後、表示され ます。

※2 「カット」「コピー」の操作後、表示されます。

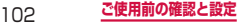

# **アイコンを利用する**

# **1** キーボード表示中に文字入力欄をタップする

■ が表示されます。 ■ をドラッグすると、カーソ ルを移動できます。

## **2 M→ 利用するアイコンを選択する**

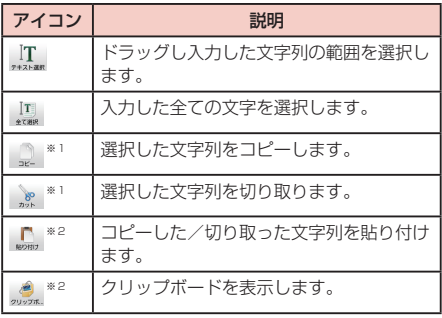

- ※1 「テキスト選択」「全て選択」の操作後、表示され ます。
- ※2 「カット」「コピー」の操作後、表示されます。

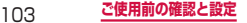

**文字入力/変換機能を設定する**

## **Samsung日本語キーパッドの設定を行う**

Samsung日本語キーパッドを利用して文字を入力する 際の入力動作の設定や、ユーザー辞書の登録などができ ます。

**1** ホーム画面で →「設定」→「言語とキー ボード」→「Samsung日本語キーパッド」

**2** 設定したい項目をタップする

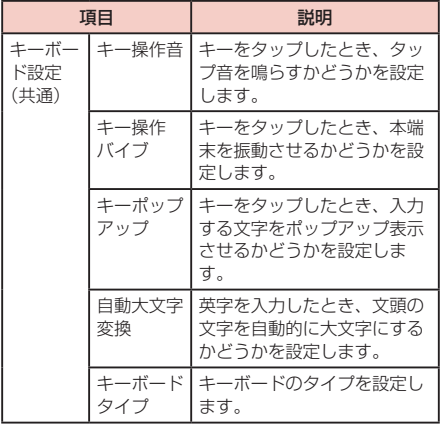

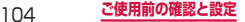

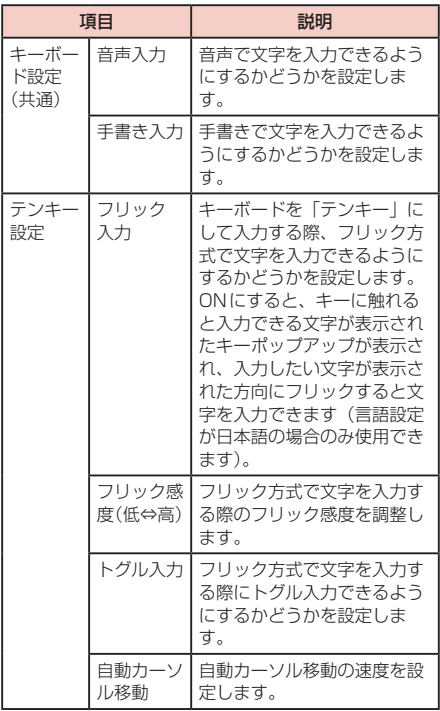

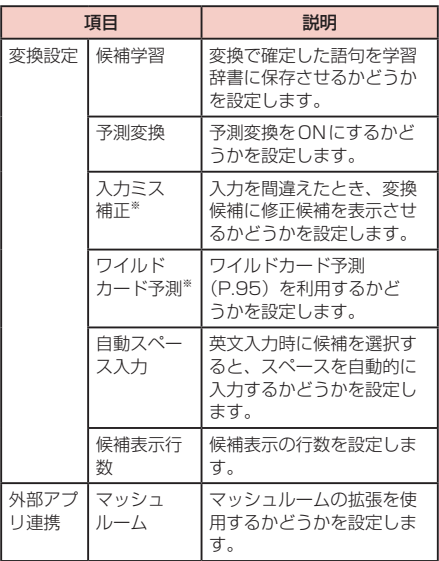

※ 予測変換がOFFの場合は設定できません。

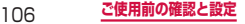
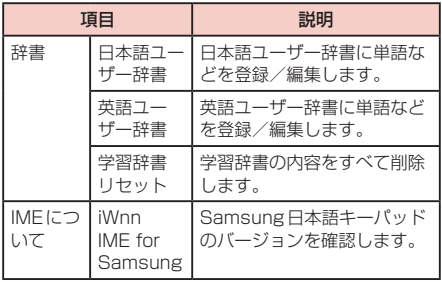

### **Swypeの設定を行う**

Swypeを利用して文字を入力する際の入力動作の設定 などができます。

## **1** ホーム画面で →「設定」→「言語とキー ボード」→「Swype」

### **2** 設定したい項目をタップする

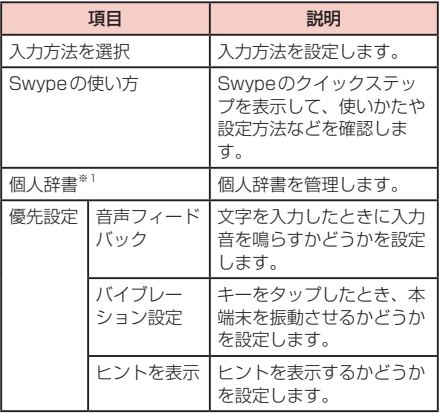

※1 Swype入力言語が日本語の場合、個人辞書の登録 はできません。

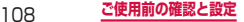

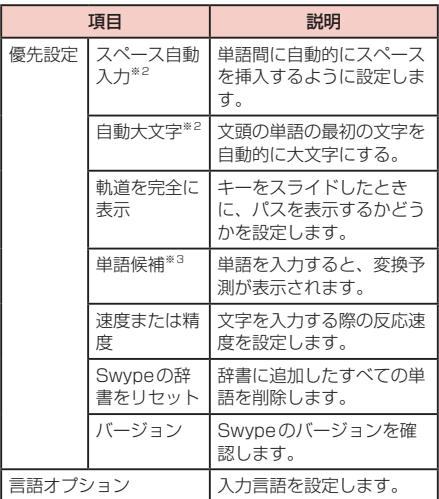

- ※2 文字入力画面 (P.96) で、Swypeキーボード の入力言語を日本語・韓国語以外に設定している 場合に表示されます。
- ※3 文字入力画面で、Swypeキーボードの入力言語を 日本語以外に設定している場合に表示されます。

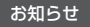

• キーボード表示中に ■ をロングタッチしても、 Swypeの設定ができます。

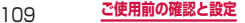

### **Samsung keypad(日本語不可)の設定を行 う**

Samsung keypad (日本語不可) を利用して文字を入 力する際の入力動作の設定などができます。

- **1** ホーム画面で →「設定」→「言語とキー ボード」→「Samsung keypad(日本語不 可)」
- **2 設定したい項目をタップする**

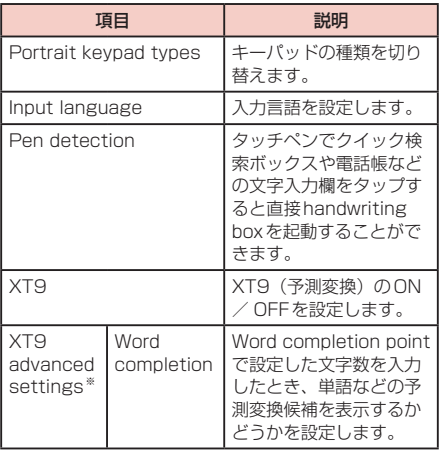

※ XT9がOFFの場合は設定できません。

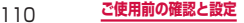

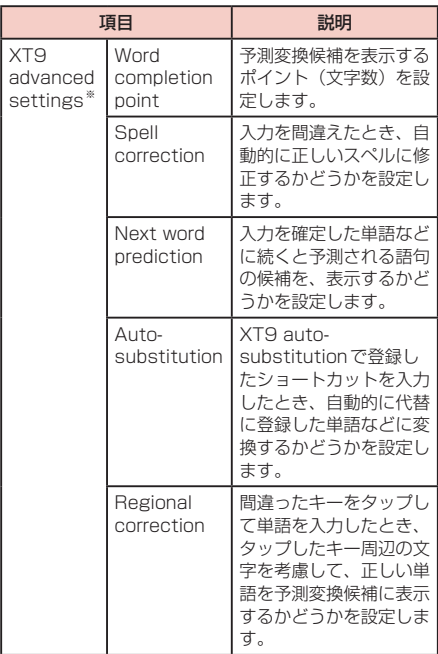

※ XT9がOFFの場合は設定できません。

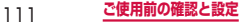

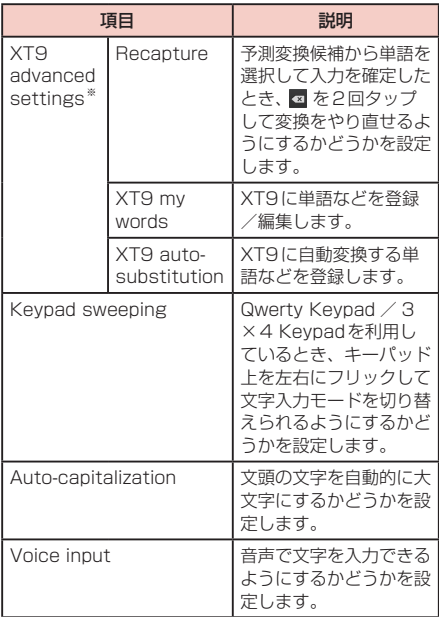

※ XT9がOFFの場合は設定できません。

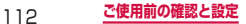

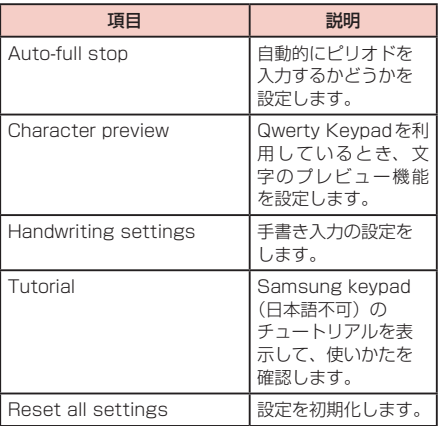

### お知らせ

- キーパッドを表示中に o をタップしても、 Samsung keypad (日本語不可)の設定ができ ます。
- Samsung keypad (日本語不可)のチュートリ アルは英語(一部日本語)で表示されます。

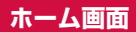

### 本端末の電源を入れて起動が完了すると、ホーム画 面が表示されます。

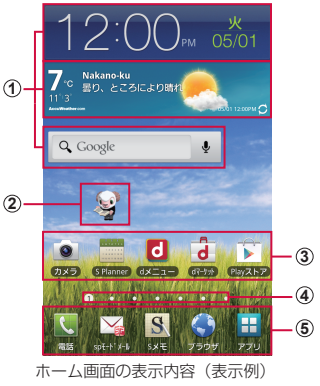

「ひつじのしつじくん®」 ©NTT DOCOMO

- a ウィジェット タップして、ウィジェット(ホーム画面に配置する アプリケーション)の起動や操作を行います。
- b マチキャラ(例:ひつじのしつじくん) メール受信や着信などの情報をお知らせします。
- 3 ショートカット タップして、アプリケーション画面(P.124)の機 能や本端末の設定項目などを起動します。

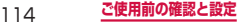

- d ホーム画面の位置が表示されます。ホーム画面を左 右にスクロール/フリックして切り替えられます。
- e ホーム画面を切り替えても常に表示されます。 「アプリ」以外のアイコンは、アプリケーション画面 (P.124)のアイコンと交換できます。

#### お知らせ

- • ウィジェットやショートカットは、任意のホーム 画面に追加できます。
- • 本書では、ホーム画面にショートカットがあらか じめ追加されているアプリケーションの起動を、 ショートカットをタップする操作手順で記載して います。

### **ホーム画面のメニュー**

ホーム画面で [画] をタップすると以下の項目が表示さ れます。

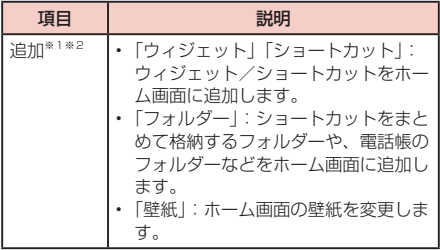

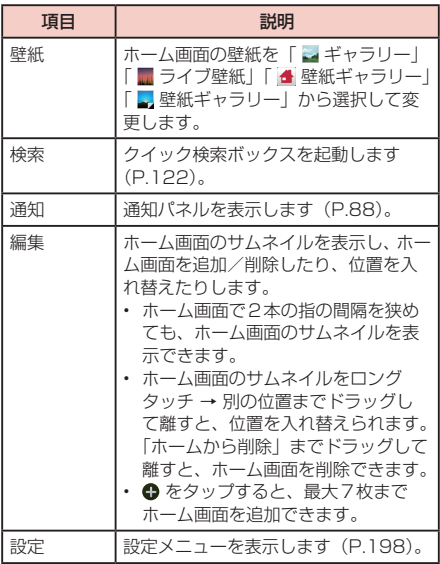

- ※1 ショートカットやウィジェットのない壁紙部分を<br>- ロングタッチして追加することもできます。<br>※2 ホーム画面に追加するスペースがない場合は選択
- できません。

## **ホーム画面にウィジェットを追加する**

ホーム画面にウィジェットを表示できます。

- **1** ホーム画面で (=) → 「追加」→ 「ウィジェッ ト」 ウィジェットの一覧が表示されます。
- **2** 追加するウィジェットをロングタッチしたま まホーム画面にドロップする

ホーム画面にウィジェットが表示されます。 ホーム画面には以下のウィジェットを追加できま す。

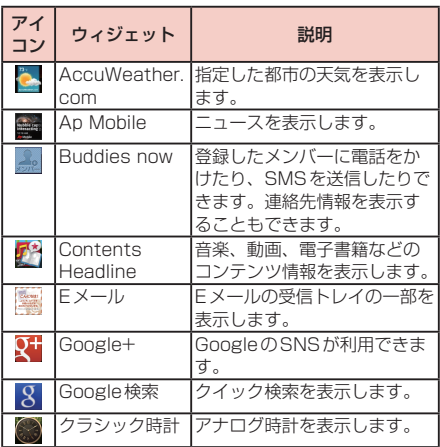

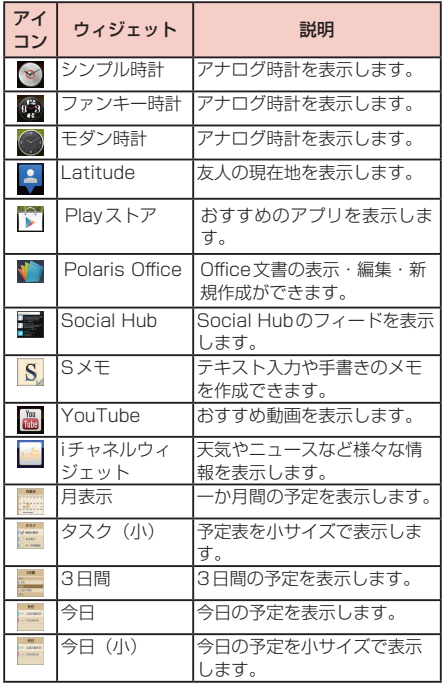

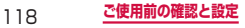

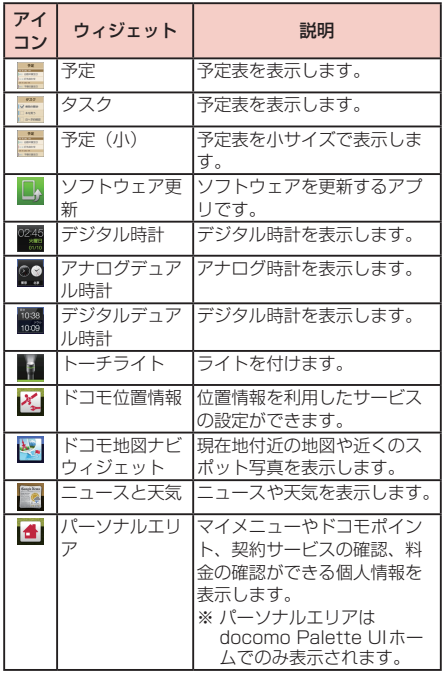

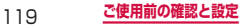

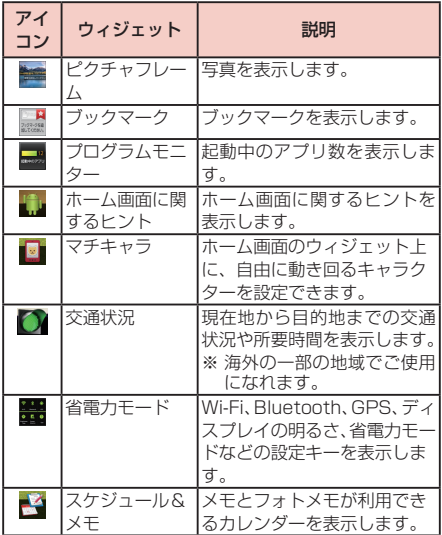

## **ホーム画面にショートカットを追加する**

- 1 ホーム画面で | <del>■</del> → [追加 | → [ショート カット」
- **2** ホーム画面に追加したいショートカットを タップする

### **ホーム画面の壁紙を変更する**

- **1** ホーム画面で →「壁紙」
- **2** 壁紙の選択元を「 ギャラリー」「 ライ ブ壁紙 | 「 ▲ 壁紙ギャラリー | 「 ■ 壁紙ギャ ラリー」から選択 → 壁紙を選択
	- • ギャラリーの場合、サイズを選択して「保存」を タップします。
	- • ライブ壁紙の場合、「壁紙に設定」をタップします。
	- 壁紙ギャラリー ( 4) の場合、「壁紙に設定」を タップします。
	- 壁紙ギャラリー (■) の場合、「壁紙に設定」→ サイズを選択して「保存」をタップします。

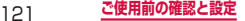

## **クイック検索ボックスを使用する**

入力した文字が含まれる情報を本端末内やインターネッ トから検索できます。

**1** ホーム画面でクイック検索ボックスをタップ する

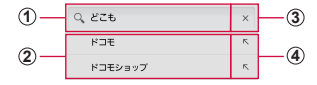

- a 入力した文字が表示されます。
- b 入力中の文字を含む本端末内の情報や検索候補が表示さ れます。
- c 文字入力後に アイコンをタップすると、入力した文 字が全部消去されます。 文字が入力されていない場合は ● が表示され、タップす ると音声で検索したい語句を入力できます(ウェブ検索 のみ)。
- d 選択した文字で再度検索候補を表示します。

### お知らせ

- ホーム画面で をロングタッチするか、「アプ リ」→「検索」をタップしても起動できます。
- • 音声入力には、モバイルネットワークでの接続が 必要です。Wi-Fi接続ではご利用になれない場合 があります。

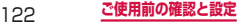

**検索のメニュー**

をタップすると以下の項目が表示されます。

| 頂目       |              |                       | 説明                                                                  |
|----------|--------------|-----------------------|---------------------------------------------------------------------|
| 検索<br>設定 | 端末検索         | 検索対象                  | 本端末内で検索する対象<br>を選択します。                                              |
|          |              | 端末 トの<br>履歴を消<br>夫する  | 本端末のコンテンツとア<br>プリケーションの検索履<br>歴を消去します。                              |
|          | Google<br>検索 | 現在地情<br>報を使用          | 現在地情報をGoogleの<br>検索結果やサービスで利<br>用するかどうかを設定し<br>ます。                  |
|          |              | google.<br>comで<br>検索 | ローカルドメイン<br>(http://www.google.<br>com)を使用して検索<br>するかどうかを設定しま<br>す。 |
|          |              | 利用規約                  | Google検索に関する利<br>用規約を表示します。                                         |
|          |              | オープン<br>ソースラ<br>イセンス  | オープンソースライセン<br>スを表示します。                                             |
| ヘルプ      |              |                       | Google検索の使いかた<br>に関する説明を表示しま<br>す。                                  |

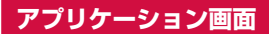

本端末の機能やアプリケーションは、アプリケー ション画面にアイコンで表示され、タップして起動 したり、設定を確認したりすることができます。ア プリケーション画面は複数のページで構成され、左 右にスクロール/フリックして表示を切り替えるこ とができます。

## **アプリケーション画面を表示する**

### **1** ホーム画面で「アプリ」

アプリケーション画面が表示されます。

#### お知らせ

• アプリケーション画面で2本の指の問隔を狭めて サムネイルを表示し、アプリケーション画面のサ ムネイルをロングタッチ → 別の位置までドラッ グして離すと、位置を入れ替えられます。

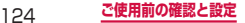

### **アプリケーション画面のメニュー**

アプリケーション一覧画面で ■ をタップすると以下 の項目が表示されます。

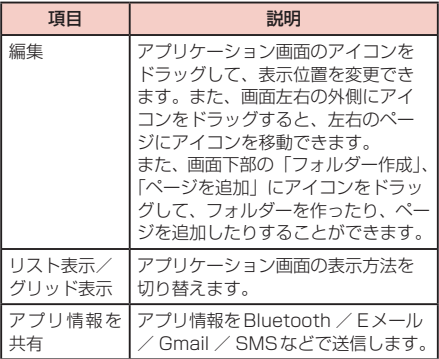

### お知らせ

• アプリケーション画面下部の「ホーム」以外のア イコンをドラッグして、アプリケーション画面の アイコンとの交換や表示位置の変更などができま す。

## **アプリケーション一覧**

• 一部のアプリケーションの使用には、別途お申し込み (有料) が必要となるものがございます。

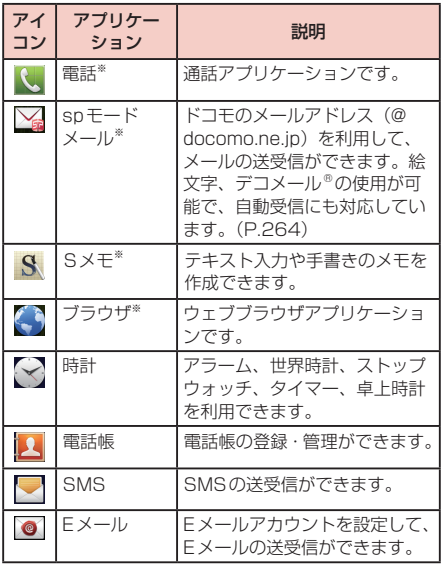

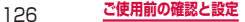

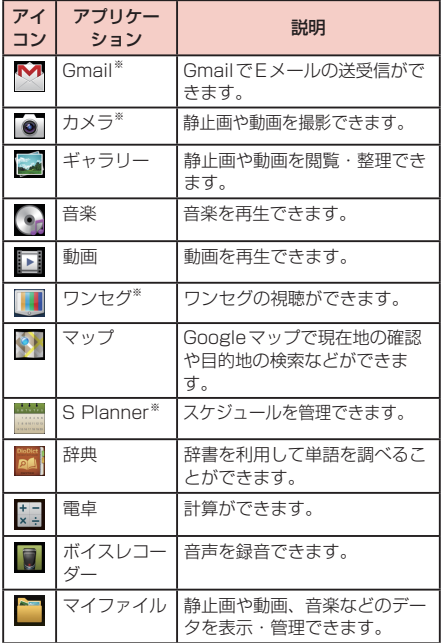

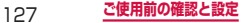

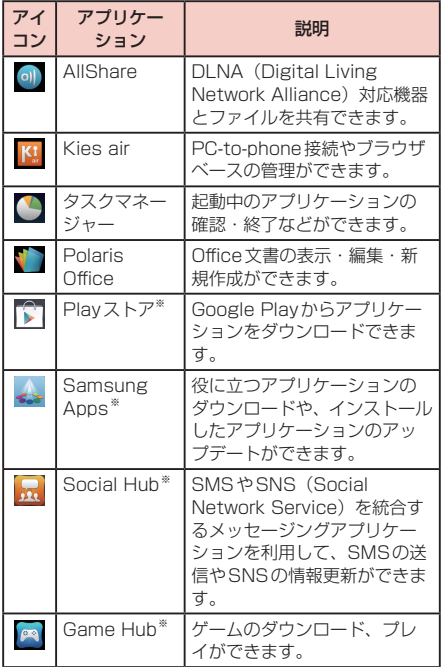

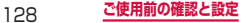

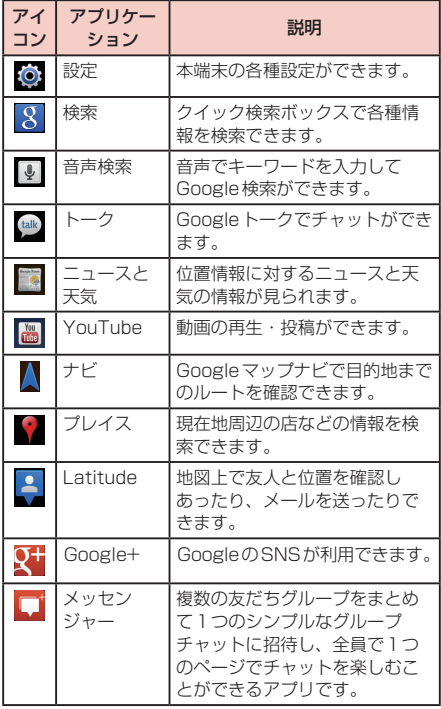

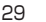

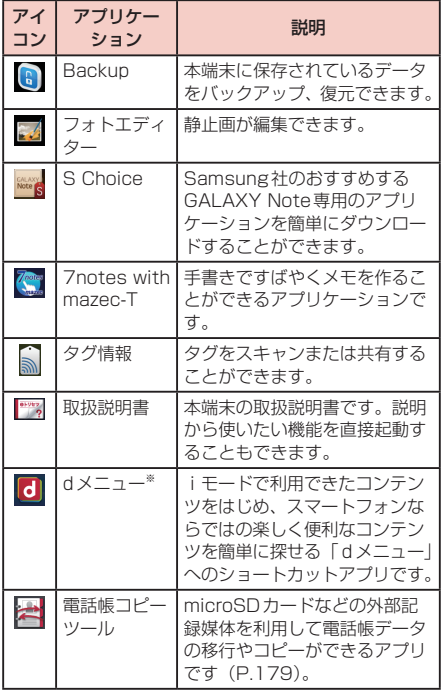

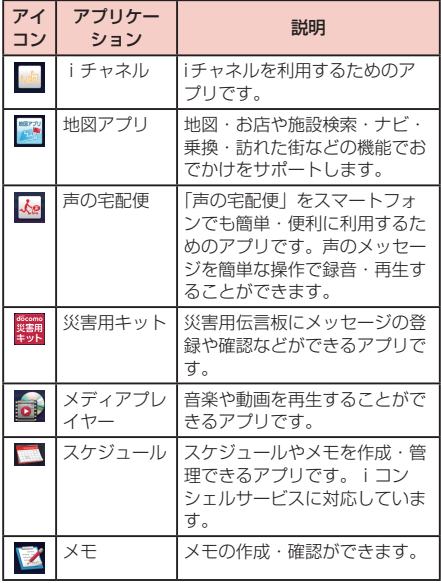

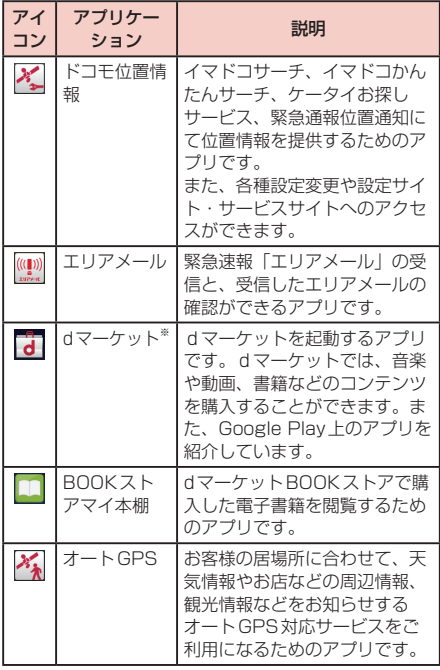

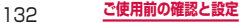

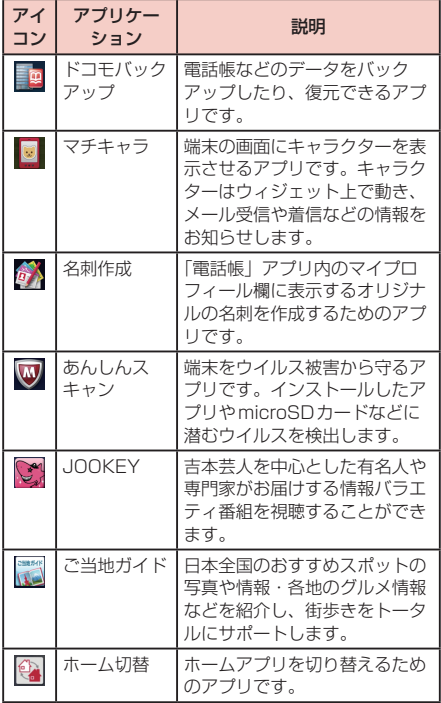

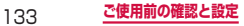

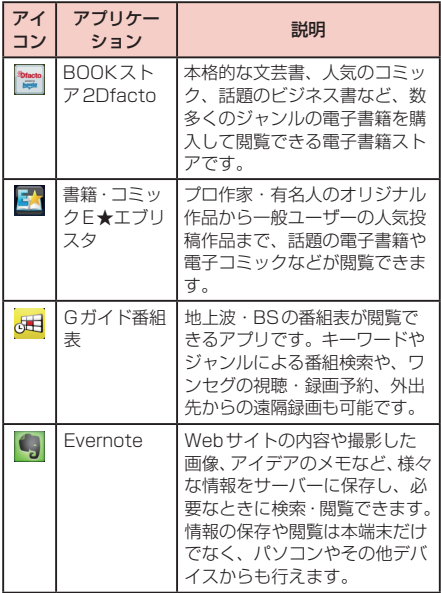

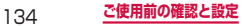

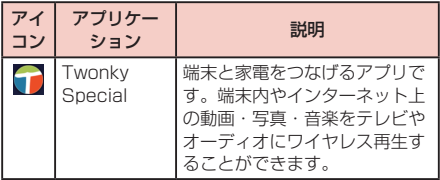

### お知らせ

- • アプリケーション画面右下部の「ホーム」をタッ プするか、 タップすると、ホーム画面に戻り ます。
- • EメールやSMSを受信すると、「Eメール」や 「SMS」のアイコンの右上に受信したメールの件 数が表示されます。
- • アプリケーション画面のアイコンをロングタッチ すると、ホーム画面にショートカットを作成でき ます。

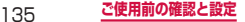

# **docomo Palette UI**

## **ホームアプリの切り替えかた**

ホームアプリをdocomo Palette UIに変更するこ とで、グループ分けやアプリケーションの並べ替え などの操作が簡単に行えます。

また、ホーム画面の壁紙やアプリケーション一覧を 自分好みにカスタマイズできるきせかえ機能も搭載 されています。

- **1** ホーム画面で「アプリ」→「ホーム切替」 デフォルトで起動設定されているホームアプリと、 切替できるホームアプリが表示されます。
- **2** 「設定変更」をタップする デフォルト起動設定されているホームアプリの詳細 設定画面が表示されます。
- **3 「初期設定に戻す」をタップする** 「初期設定に戻す」がグレーアウトされます。
- **4 □→「常にこの操作で使用」をチェックす** る →「docomo Palette UI」

## **ホーム画面の見かた**

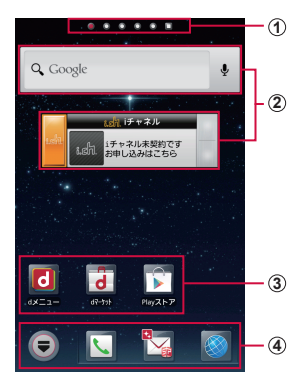

ホーム画面の表示内容(表示例)

- a ホーム画面の位置が表示されます。ホーム画面を左 右にスクロール/フリックして切り替えられます。 • □ は、パーソナルエリアを表示します。
- b ウィジェット(例:検索) タップして、ウィジェット(ホーム画面に配置するア プリケーション)の起動や操作を行います。
- 3) ショートカット
	- タップして、アプリケーション画面の機能や本端末の 設定項目などを起動します。
- d ホーム画面を切り替えても常に表示されます。 • ● 以外のアイコンは、アプリケーション画面のアイ コンと交換できます。

137 **docomo Palette UI**

## **ホーム画面の管理**

### **ホーム画面に追加できるもの**

ホーム画面にショートカットやウィジェット、フォルダ、 アプリケーショングルーブなどを追加することができま す。

### **ショートカットを追加する**

- **1** ホーム画面で →「追加」
- **2** 「ショートカット」→ ホーム画面に追加した いショートカットをタップする

### **ウィジェットを追加する**

- **1** ホーム画面で →「追加」
- **2** 「ウィジェット」→ ホーム画面に追加したい ウィジェットをタップする

### **フォルダを追加する**

- 1 ホーム画面で · 一 + 「追加」
- **2 「フォルダ」→ ホーム画面に追加したいフォ** ルダをタップする

#### お知らせ

• フォルダを削除するには、フォルダをロングタッ チ →「削除」をタップします。

138 **docomo Palette UI**

## **ショートカットなどの移動**

**1** ホーム画面で、移動したいウィジェットや ショートカットをロングタッチする

**2** 移動したい位置までドラッグして離す

## **ショートカットなどのホーム画面からの削 除**

- **1** ホーム画面で、削除したいウィジェットや ショートカットをロングタッチする
- **2** そのまま 聞までドラッグして離す
	- • 削除したいウィジェットやショートカットをロン グタッチする →「削除」をタップしても削除で きます。

## **アプリケーションやウィジェットのアンイ ンストール**

- **1** ホーム画面で、アンインストールしたいアプ リケーションやウィジェットをロングタッチ する
- **2** 「アンインストール」→「OK」 アンインストール完了の画面が表示されます。

**3** 「OK」

139 **docomo Palette UI**

## **フォルダ名の変更**

### **1** ホーム画面で、名前を変更するフォルダをロ ングタッチする

• 名称変更が可能なフォルダは、「新しいフォルダ」 から作成されたフォルダのみです。

## **2** 「名称変更」→ フォルダ名を入力 →「OK」

#### お知らせ

• フォルダを開いて、フォルダ名をロングタッチし ても名称変更できます。

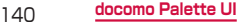

## **きせかえの変更**

壁紙やアプリケーション一覧画面を一括設定できる機能 です。

**1** ホーム画面で ■ → 「きせかえ /壁紙」 → 「きせかえ」

### **2** 設定するテーマを選択 → 「設定する」

### お知らせ

- ホーム画面で → 「追加」→ 「きせかえ」を タップするか、アプリケーション一覧画面で →「きせかえ」をタップしても変更できます。
- インストールしたきせかえテーマを削除するに は、きせかえ設定画面で削除したいテーマを選択 →「削除」→「削除する」をタップします。プリ インストールされているきせかえテーマは、削除 できません。
- • きせかえサイトからダウンロードするには、きせ かえ設定画面で「サイトから探す」をタップして ください。

### **壁紙の変更**

- ホーム画面の壁紙を自分好みに変更できます。
- **1** ホーム画面で □→ 「きせかえ /壁紙」→ 「壁紙」
- **2** 壁紙の選択元を「 ボキャラリー」「■ライ ブ壁紙 | 「 ▲ 壁紙ギャラリー | 「 ■ 壁紙ギャ ラリー」から選択 → 壁紙を選択
	- • ギャラリーの場合、サイズを選択して「保存」を タップします。
	- • ライブ壁紙の場合、「壁紙に設定」をタップします。
	- 壁紙ギャラリー ( 4) の場合、「壁紙に設定」 をタップします。
	- 壁紙ギャラリー (■) の場合、「壁紙に設定|→ サイズを選択して「保存」をタップします。

## **ホーム画面の追加**

### **ホーム画面で | ■| → 「ホーム画面一覧」**

• ホーム画面で2本の指の問隔を狭めてもホーム画 面一覧が表示されます。

## **2**

• 最大12枚までホーム画面を追加できます。
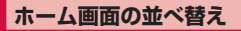

- **ホーム画面で □ → 「ホーム画面一覧** 
	- ホーム画面で2本の指の間隔を狭めてもホーム画 面一覧が表示されます。
- **2** ホーム画面のサムネイルをロングタッチする

**3** 移動したい位置までドラッグして離す

**ホーム画面の削除**

- 1 ホーム画面で | → 「ホーム画面一覧」
	- • ホーム画面で2本の指の間隔を狭めてもホーム画 面一覧が表示されます。
- **2** ホーム画面のサムネイルをロングタッチする

#### **3** そのまま 聞までドラッグして離す

• 削除したいホーム画面のサムネイルをロングタッ チする →「削除」をタップしても削除できます。

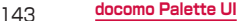

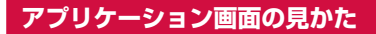

## **ホーム画面で ●**

アプリケーション画面が表示されます。

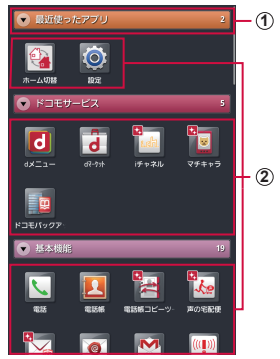

アプリケーション一覧画面の表示内容(表示例)

- (1) グループラベル
	- -<br>グループ別にアプリケーションを管理できます。
	- • プルダウンキーをタップして、グループにあるアプリ ケーションを表示/非表示します。
	- • 右側の数字は、グループ内にあるアプリケーションの 数を表示します。
- ② アプリケーション
	- 新規にアプリケーションをダウンロードした場合や既 存のアプリケーションが更新された場合、アプリケー ションアイコンの左上に + が表示されます。

144 **docomo Palette UI**

# **アプリケーションの管理**

## **ショートカットのホーム画面への追加**

- **1** アプリケーション一覧画面で、ホーム画面に 追加したいアプリケーションをロングタッチ する
- **2** 「ホームへ追加」

# **アプリケーションのアンインストール**

- **1** アプリケーション一覧画面で、アンインス トールしたいアプリケーションをロングタッ チする
- **2** 「アンインストール」→「OK」 ...<br>アンインストール完了の画面が表示されます。
- **3** 「OK」

## **アプリケーションの移動**

- **1** アプリケーション一覧画面で、移動したアプ リケーションをロングタッチする
- **2** 移動したい位置までドラッグして離す
	- アプリケーションをロングタッチして「移動」を タップすると、別のグループに移動させることが できます。

145 **docomo Palette UI**

# **グループの管理**

# **グループの追加**

- **1** アプリケーション一覧画面で →「グルー プ追加」
- **2** グループ名を入力する → 「OK」

## **グループの並べ替え**

- **1** アプリケーション一覧画面で、グループのラ ベルをロングタッチする
- **2** 移動したい位置までドラッグして離す

## **グループ名の編集**

- **1** アプリケーション一覧画面で、グループのラ ベルをロングタッチする
- **2** 「名称変更」→ グループ名を入力する → 「OK」

#### お知らせ

• 「最近使ったアプリ」/「ドコモサービス」/「ダ ウンロードアプリ」グループは、名称を変更する ことができません。

# **グループ色の変更**

- **1** アプリケーション一覧画面で、グループのラ ベルをロングタッチする
- **2** 「ラベル変更」→ ラベル色を選択する

## **グループのホーム画面への追加**

**1** アプリケーション一覧画面で、グループのラ ベルをロングタッチする

**2 「ホームへ追加」** 

## **グループの削除**

- **1** アプリケーション一覧画面で、グループのラ ベルをロングタッチする
- **2** 「削除」→「OK」

#### お知らせ

• 「最近使ったアプリ」/「ドコモサービス」/「ダ ウンロードアプリ」グループは削除することがで きません。

# **アプリケーションの検索**

## 1 アプリケーション一覧画面で <sup>■</sup> → 「検索」

- **2** 検索したいアプリケーションを入力する→検 索されたアプリケーションをタップする
	- • アプリケーションを検索するには、検索画面で →「検索設定」→「検索対象」→「アプリ」 にチェックを付ける必要があります。

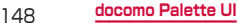

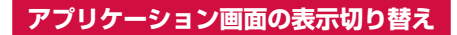

## 1 アプリケーション一覧画面で □→ 「リスト 形式」/「タイル形式」

149 **docomo Palette UI**

# **ホームアプリの情報**

docomo Palette UIについての詳細説明や操作方 法などが確認できます。

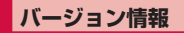

### **1** ホーム画面で →「その他」

#### **2 「アプリケーション情報」**

docomo Palette UIの提供者やバージョン情報な どが確認できます。

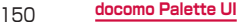

**ホームアプリの設定** 

### 1 ホーム画面で ■ → 「その他」

**2** 「ホーム設定」

**3** 必要に応じて、「パーソナルエリア」/「壁 紙のループ」/「自動通信」/「国際ローミ ング」にそれぞれチェックをつける

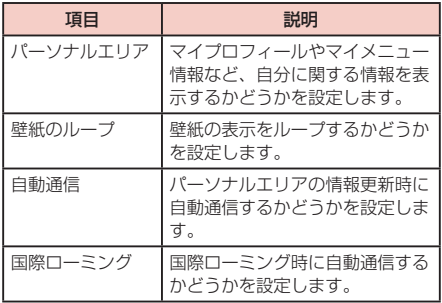

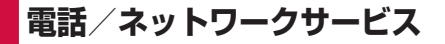

## **電話をかける**

## **1** ホーム画面で「電話」→「キーパッド」タブ

### **2** 相手の電話番号を入力する

• 同一市内へかけるときでも市外局番から入力して ください。

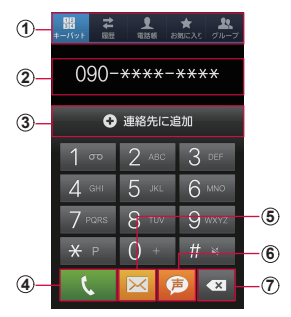

キーパッド画面

a タブ ·パッド」タブ:キーパッド画面が表示されます。 -<br>**履歴」タブ**(P.163)<br>電話幅トタブ(P.166 **タブ**(P.166) 「お気に入り」タブ(P.169) 「グループ」タブ(P.177)

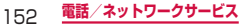

② 雷話番号入力欄

入力した電話番号が表示されます。

3 検索結果欄

キーパッドをタップするごとに、電話帳や履歴から対応 する候補と件数が表示されます。候補がない場合は「連 絡先に追加」が表示されます。

- スピードダイヤルは指定した番号を1桁、電話帳の名前(半 角英数字で登録している場合のみ)を1桁以上、電話番号 は3桁以上入力すると、検索されます。
- d 電話発信キー
- **6 SMSキー** SMSを作成・送信します(P.265)。
- 6 声の宅配便キー 声のメッセージを録音することができます。
- (7) 削除キー 一番右側の番号を削除します。ロングタッチすると、入 力された番号を全て削除できます。
- **3**

通話中画面が表示されます。

#### **4** 通話が終了したら「通話を終了」

#### お知らせ

- • 本端末では、テレビ電話は利用できません。
- • 1回の通話ごとに発信者番号を通知/非通知に するには、電話番号の前に「186」(通知)/ 「184」(非通知)を入力します。「発信者番号通知」 (P.193)を利用して、あらかじめ通知/非通知 を設定することもできます。

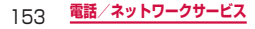

## **緊急通報**

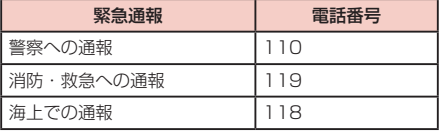

#### お知らせ

• 本端末は、「緊急通報位置通知」に対応しており ます。110番、119番、118番などの緊急通 友かけた場合 発信場所の 動的に警察機関な れます。 り、緊急通報受理機関が正確な位置を確認できな いことがあります。位置情報を通知した場合には、 ホーム画面に通報した緊急通望 表示されます。なお、 ルするなど、通話ごとに非通知とした場合は、位 電話番号は通知されませんが、竪争通 受理機関が人命の保護などの事由から、必要であ 3客様の設定によらず、 話番号を取得することがあり ます。また、「緊急通報位置通知」の導入地域 導入時期については、各緊急通報受理機関の準備 状況により異なります。

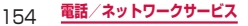

- • 本端末から110番、119番、118番通報する 際は、携帯電話からかけていることと、警察・消 防機関側から確認などの電話をする場合があるた め、電話番号を伝え、明確に現在地を伝えてくだ さい。また、通報は途中で通話が切れないように 移動せず通報し、通報後はすぐに電源を切らず、 10分程度は着信できる状態にしておいてくださ  $\left\{ \cdot \right\}$
- • かけた地域により、管轄の消防署・警察署に接続 されない場合があります。
- • 以下の場合、本端末から緊急通報110番、119 番、118番に発信できません。
	- 圏外
	- ネットワーク規制中
	- パターン/ PIN /パスワードを設定している 場合
	- 日本国内でドコモminiUIMカードを取り付け ていない場合

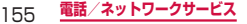

**キーパッド画面のメニュー**

#### をタップすると以下の項目が表示されます。

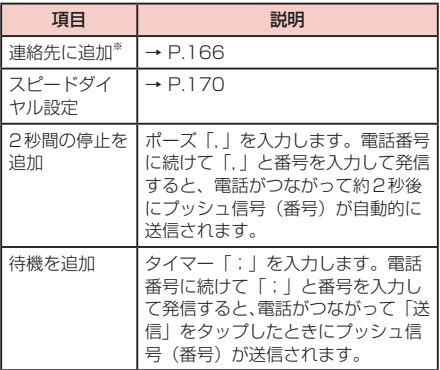

※キーパッド画面で、番号を入力したら表示されます。

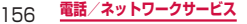

# **電話を受ける**

### **1** 電話がかかってくる

着信中の画面が表示されます。

• 圏外の状態で電話がかかってきた場合、着信通知 お知らせがSMSで送られます。

### **2 ●** をタッチして表示される円の外側までド ラッグする

通話が開始する

着信拒否する場合

● をタッチして表示される円の外側までドラッグ します。

着信拒否して相手にSMSで拒否理由を伝える場合

画面下部の「着信拒否時にSMS送信」を上方向に ドラッグし、拒否理由の右側にある送信アイコンを タップします。

• 「新規メッセージを作成」をタップすると、SMS を作成できます。

#### お知らせ

- • 拒否理由は、「着信拒否メッセージを設定」 (P.223)で変更できます。
- 着信中に | (音量) を押すと、着信音やバイブレー ションを停止できます。

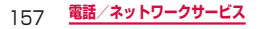

## **マイク付ステレオヘッドセットの使いかた**

マイク付ステレオヘッドセット(試供品)を接続すると、 マイク付ステレオヘッドセットのスイッチを押してか かってきた電話を受けることができます。

#### **マイク付ステレオヘッドセットの取り付けかた**

### **1** マイク付ステレオヘッドセットの接続プラグ を本端末のヘッドホン接続端子に差し込む

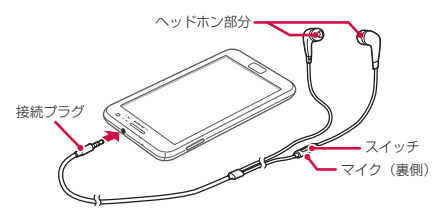

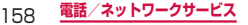

**マイク付ステレオヘッドセットで電話を受ける**

### **1** 電話がかかってきたら、マイク付ステレオ ヘッドセットのスイッチを押す

電話がつながると通話ができます。自分の音声は、 マイク付ステレオヘッドセットのマイクから相手に 送られます。

着信を拒否する場合

着信中にマイク付ステレオヘッドセットのスイッチ を1秒以上押して離します。

通話を保留/保留解除する場合

通話中にマイク付ステレオヘッドセットのスイッチ を1秒以上押して離します。

• 「キャッチホン」をご契約いただいている場合の み操作できます。

## **2** 通話が終了したら再度スイッチを押す

#### お知らせ

• 本端末にマイク付ステレオヘッドセットを接続し ている場合でも、着信音やアラームは本端末から も鳴ります。

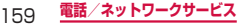

# **通話中の操作**

## **1** 電話がかかってくる

着信中の画面が表示されます。

### 2 ● をタッチして表示される円の外側までド ラッグする

通話中画面が表示され、通話が開始します。

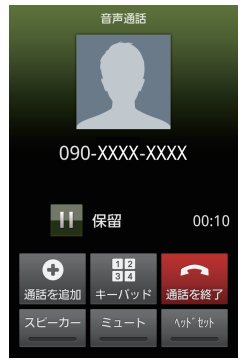

通話中画面

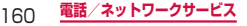

#### 通話中画面では次の操作ができます。

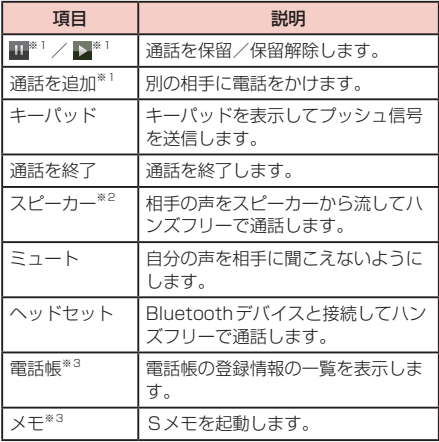

- ※1 「キャッチホン」をご契約いただいている場合のみ 操作できます。
- ※2 ハンズフリー通話中は、「画面のタイムアウト」 (P.230)の設定時間が経過すると自動的に画面 の表示が消えます。
- ※3 回 をタップすると表示されます。

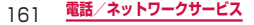

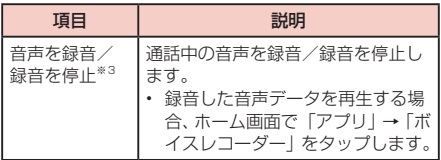

※3 同 をタップすると表示されます。

#### お知らせ

- • 通話相手の声の音量(通話音量)を調節するには、 通話中に () (音量大) / (音量小) を押します。
- • 通話中画面は、本端末を顔に近づけるなどして画 面を覆ったとき(ヘッドセットなどを取り付けて いる場合を除く)や操作せずに約30秒経過する と、自動的に消えます。□ / 『を押すと、通話 中画面を表示できます。

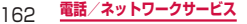

# **発着信履歴を利用して電話をかける**

#### 履歴では、発信履歴、着信履歴、不在着信履歴を一 覧で確認できます。

- • SMSの送受信履歴も確認できます。
- **1** ホーム画面で「電話」→「履歴」タブ 履歴画面が表示されます。

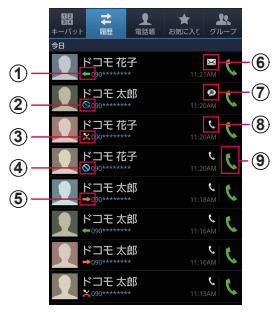

発着信履歴一覧画面

① ■: 着信/受信履歴 ② ◎: 拒否リストからの電話 ③ 2: 不在着信履歴 4 2 計信作否履歴 (5) ■: 発信/送信履歴 (6) ⊠: SMS ⑦ 画: 声の宅配便 : 8 ■ : 電話 (9) い: 電話発信キー

### **2** かけたい相手をタップする 履歴詳細画面が表示されます。

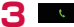

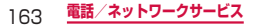

#### お知らせ

• 電話帳に登録されている相手の画像をタップし、 アイコンをタップすると、電話の発信/ SMSや Eメールの作成/電話帳の登録情報の表示などが できます。

#### **履歴画面/履歴詳細画面のメニュー**

#### をタップすると以下の項目が表示されます。

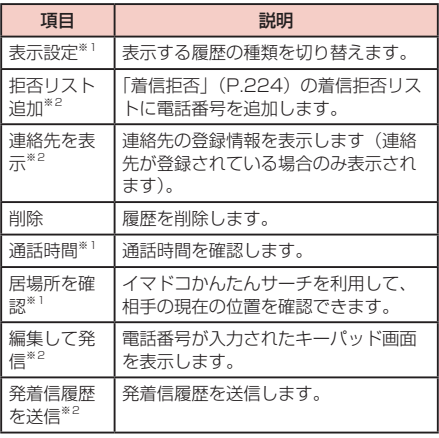

※1 履歴画面でのみ表示されます。

※2 履歴詳細画面でのみ表示されます。

164 **電話/ネットワークサービス**

# **国際電話(WORLD CALL)を利用 する**

WORLD CALLは国内でドコモの本端末からご利用いた だける国際電話サービスです。FOMAサービスをご契約 のお客様は、ご契約時にあわせてWORLD CALLもご 契約いただいています(ただし、不要のお申し出をされ た方を除きます)。

海外での利用については、P.399以降をご覧ください。

• 通信事業者によっては、発信者番号が通知されない/ 正しく表示されないことがあります。この場合、履歴 から電話をかけることはできません。

WORLD CALLについてのご不明な点は、本書裏面の 「総合お問い合わせた」。

- **1** ホーム画面で「電話」→「キーパッド」タブ →「0」「1」「0」→ 国番号 → 地域番号(市 外局番)→ 相手の電話番号を入力する
	- • 地域番号(市外局番)が「0」で始まる場合には、「0」 を除いて入力してください。ただし、イタリアな ど一部の国・地域では「0」が必要な場合があり  $\pm \tau$ .

2 T

### **3** 通話が終了したら「通話を終了」

#### お知らせ

• 「国番号-地域番号(市外局番)-電話番号」の 先頭に、「0」をロングタッチして「+」を入力 すると、発信時に「+」が国際アクセス番号の 「009130010」に変換され、国際電話をかける ことができます。

165 **電話/ネットワークサービス**

### **電話帳に登録する**

電話帳に名前や電話番号、メールアドレスなどさまざま な情報を登録できます。

**1** ホーム画面で「アプリ」→「電話帳」 お買い上げ時の場合、「電話帳」タブ画面が表示さ れます。

## 2 ◎ → 保存先を選択する

本端末にオンラインサービスのアカウントなどを設 定している場合は、保存先として一覧に追加表示さ れることがあります。

docomoアカウントに保存する場合

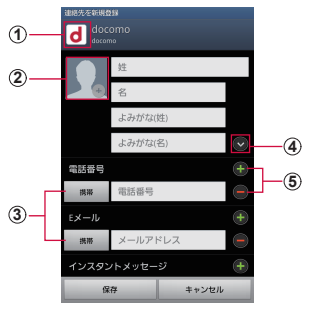

連絡先編集画面

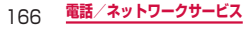

a アカウントアイコン

保存先としてdocomoやGoogleなどを選択した場合、 保存先のアイコンが表示されます。

- • 本端末に保存した場合、アカウントアイコンは表示されま せん。
- • 異なるアカウントの連絡先を統合した場合、複数のアカウ ントアイコンが表示されます。
- b 画像欄

画像を登録できます。保存済みの画像を選択するには「ア ルバム」、写真を撮影するには「カメラを起動」、テキス ト入力や手書きで作成したメモを画像として登録するに は「Sメモ」をタップします。

#### 3 ラベルキー

入力内容のラベル(種類)を選択できます。表示される リストから「カスタム」をタップすると、任意のラベル を作成できます。

- d 詳細入力キー 読みがなや敬称など詳細情報を入力できます。
- 6 項目追加/削除キー 選択した項目の入力欄を追加/削除できます。

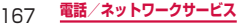

## **3** 必要な項目を入力する

- • 「グループ」をタップすると、連絡先をグループ 分けできます。
- • 「着信音」をタップすると個別の着信音を設定で きます。
- 「その他」をタップすると、メモやニックネーム、 URL、誕生日などを入力できます。
- • 設定できる項目は、連絡先の保存先(docomo(ド コモminiUIMカード)、本体(本端末))や言語 の設定 (P.255) によって異なります。

# **4** 「保存」

- • 本端末以外に保存された連絡先には、保存先のア イコンが表示されます。
- 連絡先が表示されない場合は → 「その他 「表示オプション」をタップして表示の設定を変 更します。

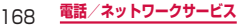

**連絡先をお気に入りに追加する** 

「お気に入り」にグループ設定されている電話帳を表示 します。

■ 雷話帳から追加する

**1** 「電話帳」タブ画面で追加したい連絡先をタッ  $\Box$ する →  $\bigstar$  (灰色) をタップして、 $\bigstar$  (オ レンジ色)にする

■お気に入り画面から追加する

**1** 「お気に入り」タブ画面で ■ → 「お気に入 りに追加」→ 追加したい連絡先にチェック を付ける →「追加」 追加した連絡先が「お気に入り」欄に表示されます。

■ お気に入り画面のメニュー をタップすると以下の項目が表示されます。

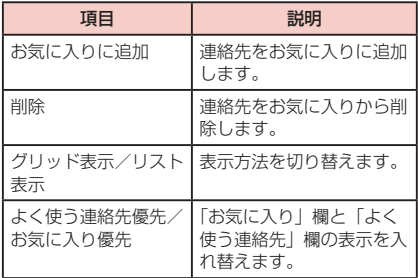

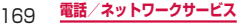

### **スピードダイヤルを登録する**

- **1** 「電話帳」タブ画面で | | → 「その他 | → 「ス ピードダイヤル」
- **2** 2~9番のダイヤルキーパッドのいずれか をタップする

連絡先の一覧画面が表示されます。

#### **3** 電話帳から登録する連絡先をタップする

- • 1番には留守番電話が登録されており、変更でき ません。
- • スピードダイヤルを変更するには、既存のスピー ドダイヤルをロングタッチして、「削除して上書 き」/「削除」をタッチすることで変更できます。

### **スピードダイヤルで発信する**

**1** 「キーパッド」タブ画面でスピードダイヤル が割り当てられたキーをロングタッチする

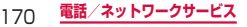

### **電話帳から電話をかける**

- **1** ホーム画面で「アプリ」→「電話帳」 連絡先の一覧が表示されます。 お気に入り(P.169)を利用する場合 「お気に入り」タブをタップします。
- **2** 発信したい相手をタップする 連絡先の詳細が表示されます。
- **3** 相手の電話番号をタップする

## **プロフィールを登録する**

- **1** ホーム画面で「電話」→「電話帳」タブ
- **2 □→「プロフィール」**
- **3** プロフィールの表示画面で □ → [編集] をタップする
- **4** 必要な項目を入力 →「保存」

#### お知らせ

• プロフィールを連絡先データとして送信するに は、プロフィールの表示画面で ■ → 「連絡先を 送信」→ 送信方法をタップします。

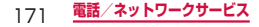

**連絡先の内容を確認/編集する**

### **1** ホーム画面で「電話」→「電話帳」タブ

### **2** 確認したい連絡先をタップする

連絡先の詳細が表示されます。

- • 電話番号をタップすると、電話をかけることがで きます。
- 電話番号欄の 区 をタップすると SMS を作成で きます。
- • メールアドレスをタップするとメールを作成でき ます。

連絡先を編集する場合

→「編集」をタップします。

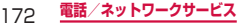

#### **連絡先をインポート/エクスポートする**

microSDカードやドコモminiUIMカードと本端末の間 で連絡先をインポート/エクスポートできます。また、 連絡先はメール送信もできます。

### **1** 「電話帳」タブ画面で ■ → 「インポート・ エクスポート」

### **2** 以下の操作を行う

連絡先をインポートする場合 「SDカードからインポート」/「SIMカードから インポート」をタップします。

• 「SDカードからインポート」を選択した場合は、 microSDカードから連絡先をインポートしま す。また、インポート先をdocomoアカウント、 本端末、およびオンラインサービスのアカウント (ログインしている場合)から選択できます。

連絡先をエクスポートする場合

「SDカードにエクスポート」/「SIMカードにエ クスポート」をタップします。

• microSDカードまたはドコモminiUIMカード (SIM)にエクスポートできるのは、本端末に保 存された連絡先のみです。

連絡先データ(vCard)として送信する場合

「連絡先を送信」→ 送信したい連絡先にチェックを 付ける/「全て選択」→「送信」→ 送信方法を選択 します。

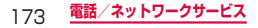

**「電話帳」タブ画面/連絡先詳細画面のメニュー**

#### をタップすると以下の項目が表示されます。

#### ■「電話帳」タブ画面

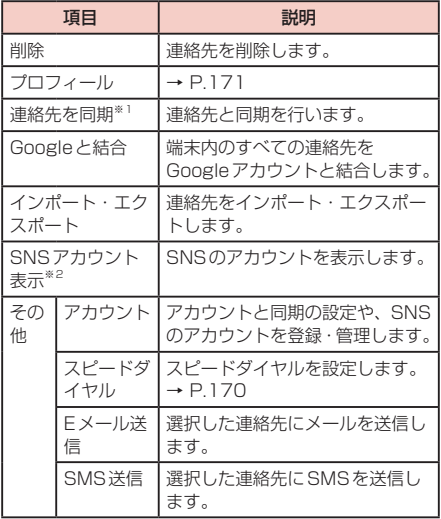

- ※1 Googleアカウント登録した場合のみ表示されま す。
- ※2 Googleアカウント登録した場合、「その他」の項 目で表示されます。

#### 174 **電話/ネットワークサービス**

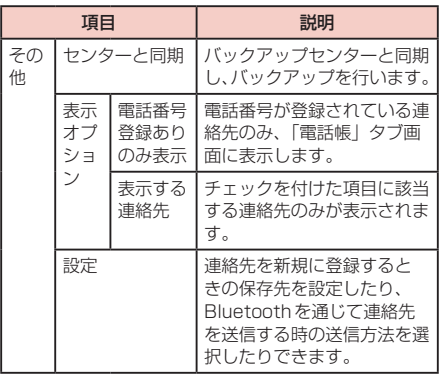

### ■ 電話帳詳細画面

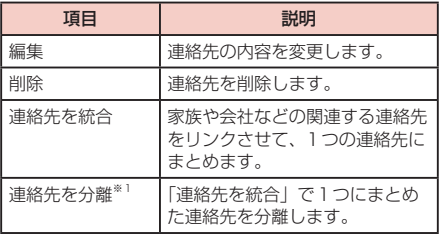

※1 「連絡先を統合」でまとまった連絡先があるときの み表示されます。

### 175 **電話/ネットワークサービス**

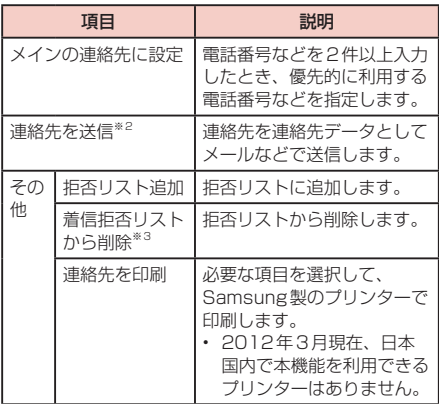

- ※2 連絡先を統合した場合、「その他」の項目で表示さ れます。
- ※3「拒否リスト追加」に設定されている連絡先でのみ 表示されます。

#### お知らせ

• 「連絡先を統合」でリンクさせた連絡先は、リン ク操作を行った連絡先に結合され、「電話帳」タ ブ画面には表示されなくなります。

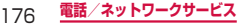

#### **グループ分けした連絡先を確認する**

連絡先の登録時に設定したグループ別に、連絡先を管理・ 利用できます。

#### **1** ホーム画面で「電話」→「グループ」タブ

連絡先が登録されているグループには、かっこ内に 件数が表示されます。

#### **2** 確認したいグループ → 連絡先をタップする

#### ■ グループを追加/編集する グループごとに着信音を設定できます。

#### **1** 「グループ」タブ画面で □ → 「作成」

• 登録済みのグループを編集する場合は、「グルー プ」タブ画面で編集したいグループをタップする → □ → 「グループ編集」をタップします。

## **2** グループ名を入力 → 「着信音」 → 「基本着信 音」/「マイファイルの着信音」/「プリセッ ト着信音」

• 「基本着信音」をタップした場合は、お買い上げ 時の着信音に設定されます。

## **3** 「保存」

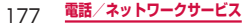

■ グループを削除する

#### **1** 「グループ」タブ画面で □ → 「削除」

**2** 削除したいグループ/「全て選択」にチェッ クを付ける →「削除」→「グループのみ」/ 「グループ内の連絡先も含める」

■ グループに連絡先を追加する

- **1** 「グループ」タブ画面で連絡先を追加したい グループをタップする →
- **2** 追加したい連絡先/「全て選択」にチェック を付ける →「追加」

グループから連絡先を削除する場合

グループをタップする → ■ → 「グループから削 除」→ 削除したい連絡先/「全て選択」にチェッ クを付ける →「削除」をタップします。

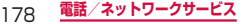
# **電話帳コピーツールを利用する**

microSDカードを利用して、他の端末との間で電 話帳データをコピーできます。また、Googleアカ ウントに登録された電話帳データをdocomoアカウ ントにコピーできます。

- • microSDカードが外されていたり、利用できない場 合は内部ストレージに保存されます。
- **1** microSDカードを本端末に取り付ける

### **2** ホーム画面で「アプリ」→「電話帳コピー ツール」

初めてご利用される際には、「使用許諾契約書」に 同意いただく必要があります。

**3** 画面上部のタブをタップする 各機能のタブ画面に切り替わります。

# **電話帳をmicroSDカードにエクスポートする**

## **1** 「エクスポート」タブ画面で「開始」

docomoアカウントに保存されている電話帳デー タがmicroSDカードに保存されます。

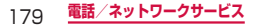

# **電話帳をmicroSDカードからインポートする**

**1** 「インポート」タブ画面でインポートしたい ファイルをタップする →「上書き」/「追加」 インポートした電話帳データはdocomoアカウン トに保存されます。

# **Googleアカウントの連絡先をdocomo アカウントにコピーする**

**1** 「docomoアカウントへコピー」タブ画面で コピーしたいGoogleアカウントをタップす る →「上書き」/「追加」 コピーした電話帳データはdocomoアカウントに 保存されます。

• 「本体」に登録した電話帳データもGoogleアカ ウントと同様にdocomoアカウントへのコピー が可能です。

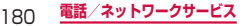

### お知らせ

- • 他の端末の電話帳項目名(電話番号など)が本端 末と異なる場合、項目名が変更されたり削除され たりすることがあります。また、連絡先に登録可 能な文字は端末ごとに異なるため、コピー先で削 除されることがあります。
- • 電話帳をmicroSDカードにエクスポートする場 合は、名前が登録されていないデータはコピーで きません。
- • 電話帳をmicroSDカードからインポートする場 合は、「Backup」 で作成したファイルは読み込む ことができません。
- ・ 電話帳コピーツールで作成(エクスポート)した 電話帳を電話帳コピーツール以外でご利用される 場合、正しく表示されないことがあります。
- □ → 「ヘルプ」/「バージョン情報」をタップ すると、使いかたなどのヘルプやバージョン情報 を見ることができます。
- • 電話帳コピーツールについて詳しくは、ドコモの ホームページをご覧ください。

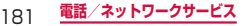

# **利用できる主なネットワークサービス**

### 本端末では、ドコモの主なネットワークサービスを ご利用いただけます。

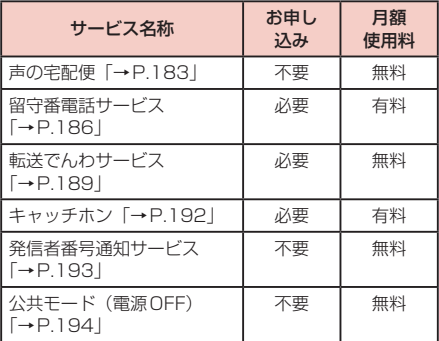

※上記の他に、迷惑電話ストップサービス、番号通知お 願いサービス、通話中着信設定、着信通知サービス、 英語ガイダンス、遠隔操作設定がご利用いただけま す。

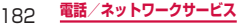

お知らせ

- • サービスエリア外や電波の届かない所ではネット ワークサービスはご利用できません。
- • 「サービス停止」とは留守番電話サービス、転送 でんわサービスなどの契約そのものを解約するも のではありません。
- 本書では、各ネットワークサービスの概要を、本 端末のメニューを使って操作する方法で説明して います。詳細は『ご利用ガイドブック (ネットワー クサービス編)」をご覧ください。
- お申し込み、お問い合わせについては、本書裏面 の「総合お問い合わせ先」までお問い合わせくだ さい。
- 海外でのネットワークサービスの設定について は、「通話」→「海外設定」(P 220) をご参照 ください。

# **声の宅配便を利用する**

### お客様に代わって音声メッセージをお預かりする サービスです。

- • メッセージは1件あたり最長15分間、最大500件 まで録音でき、720時間保存されます。また、最大 5件までのメッセージを保護できます。(保護を解除 して720時間経過すると、自動消去されます。)
- • 海外からはご利用できません。
- • 声の宅配便はお申し込み/月額使用料の不要サービス です。ただし、メッセージの録音・再生などには通話 料金がかかります。
- 詳細はドコモのホームページをご覧ください。

### 183 **電話/ネットワークサービス**

### **声の宅配便の基本的な流れ**

- ステップ1 : 声の宅配便で相手を指定し、発信する。
- ステップ2 : 音声ガイダンスに従い、メッセージを録 音する。
- ステップ3 : 相手に録音通知メッセージ (SMS) \*1 で通知される。
- ステップ4 : 相手がメッセージを再生する。
- ステップ5 : 再生通知メッセージ(SMS)※2が届く。
- ※1 発信者がメッセージを録音したあと、特定のボタ ンを押すか通話を終了した際に、受信者に対して 録音通知メッセージ (SMS) が送信されます。
- ※2 受信者がメッセージを再生した際に、メッセージ の発信者に対して再生通知メッセージ (SMS) が 送信されます。受信者が同一のメッセージを複数 回再生した場合でも、初回の再生時のみ再生通知 メッセージが送信されます。 再生したことをメッセージの発信者に知らせたく ない場合は、再生通知機能を停止してください。 初期設定では再生通知機能は開始に設定されてい ます.

### **メッセージを録音する**

声の宅配便で相手に発信すると、メッセージを録音 できます。

- **1** ホーム画面で「電話」→「キーパッド」タブ
- **2** 相手の電話番号を入力
- **3** 
	- • 音声ガイダンスに従って操作してください。

### 184 **電話/ネットワークサービス**

## **メッセージを再生する**

声の宅配便に録音されたメッセージを再生します。 音声ガイダンスに従って操作すると、再生後に消去 したり、保護したりできます。

## **1** 録音通知メッセージ(SMS)に表示されて いる番号に発信

• 音声ガイダンスに従って操作してください。

### **声の宅配便を設定する**

**1** ホーム画面で →「設定」→「通話」→ 「ネットワークサービス」→「声の宅配便」 声の宅配便の設定画面が表示されます。

## **2** 利用したい項目を選択する

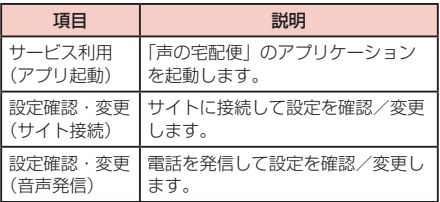

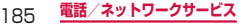

# **留守番電話サービスを利用する**

電波の届かないところにいるとき、電源が入ってい ないとき、設定した呼出時間内に応答がなかったと きなどに、電話をかけてきた相手に応答メッセージ でお答えし、お客様に代わって伝言メッセージをお 預かりするサービスです。

### お知らせ

- 伝言メッセージは1件あたり約3分、20件まで 録音でき、72時間保存されます。
- 留守番電話サービスを「サービス開始」にしてい る時に、かかってきた電話に応答しなかった場合 には、「着信履歴」には「不在着信」として記録され、 ステータスバーの通知アイコンに ます。
- • 本端末は、テレビ電話の留守番電話サービスに対 応しておりません。「1412」へ発信し、「非対応」 に設定してください。

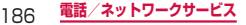

**留守番電話サービスを設定する**

**1** ホーム画面で →「設定」→「通話」→ 「ネットワークサービス」→「留守番電話 サービス」 留守番電話サービスの設定画面が表示されます。

## **2** 利用したい項目を選択する

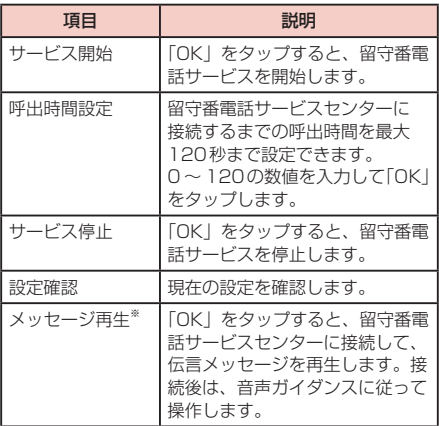

※ 各操作後に、SMS「NTT DOCOMO VM: XXI が 通知されます。

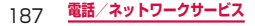

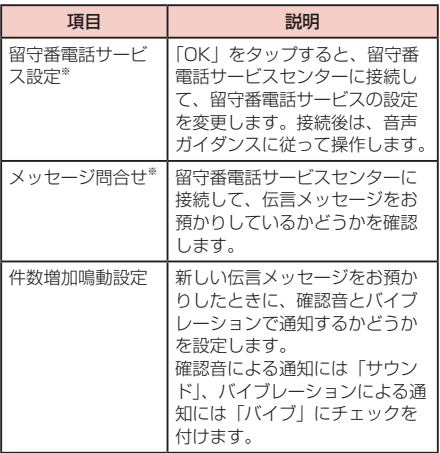

※ 各操作後に、SMS「NTT DOCOMO VM: XXI が 通知されます。

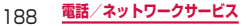

# **転送でんわサービスを利用する**

電波の届かないところにいるとき、電源が入ってい ないとき、設定した呼出時間内に応答がなかったと きなどに、かかってきた電話を転送するサービスで す。

• 転送でんわサービスの開始後、かかってきた電話に応 答しなかった場合には、不在着信として記憶され、ス テータスバーに ■が表示されます。

ただし、呼出時間が0秒に設定されている場合は、不 在着信に記憶されません。

#### お知らせ

転送でんわサービスを開始していても、着信音が 鳴っている間に応答すればそのまま通話できま す。

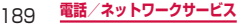

## **転送でんわサービスを設定する**

## **1** ホーム画面で ■ → 「設定」→ 「通話」 → 「ネットワークサービス」→「転送でんわ サービス」 転送でんわサービスの設定画面が表示されます。

## **2** 利用したい項目を選択する

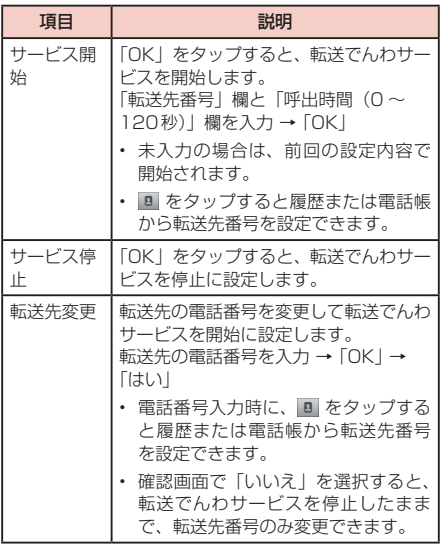

190 **電話/ネットワークサービス**

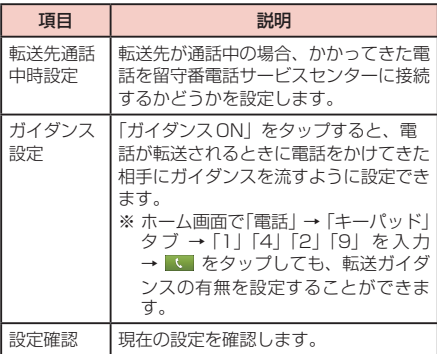

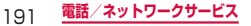

## **キャッチホンを利用する**

通話中に別の電話がかかってきたときに、通話中着 信音でお知らせし、現在の通話を保留にして新しい 電話に出ることができるサービスです。また、通話 中の電話を保留にして、別の相手へ電話をかけるこ ともできます。

### お知らせ

• 保留中も、電話を発信した方に通話料金がかかり ます。

## **キャッチホンを設定する**

**1** ホーム画面で →「設定」→「通話」→ 「ネットワークサービス」→「キャッチホン」

# **2 「サービス開始」→「OK」**

- • キャッチホンサービスを停止するには、「サービ ス停止」→「OK」をタップします。
- • 現在の設定を確認するには、「設定確認」をタッ プします。

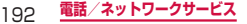

# **発信者番号通知サービスを利用する**

電話をかけたときに相手の電話機にお客様の電話番号を 表示することができます。

- • 電話番号はお客様の大切な情報ですので、通知する際 にはご注意ください。
- • 圏外では発信者番号通知設定の操作は行えません。

## **1** ホーム画面で →「設定」→「通話」→ 「ネットワークサービス」→「発信者番号通 知」

### **2** 「サービス開始」→「OK」

- • 電話番号を非通知に設定するには、「サービス停 止」→「OK」をタップします。
- • 現在の設定を確認するには、「設定確認」をタッ プします。

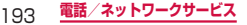

# **公共モード(電源OFF)を利用する**

公共モード(電源OFF)は、公共性の高い場所での マナーを重視した自動応答サービスです。

公共モード(電源OFF)に設定すると、電源を切っ ている場合や、機内モード設定中の場合の着信時に、 電話をかけてきた相手に電源を切る必要がある場所 (病院、飛行機、電車の優先席付近など)にいるため、 電話に出られない旨のガイダンスが流れ、自動的に 電話を終了します。

**1** ホーム画面で →「設定」→「通話」→ 「ネットワークサービス」→「公共モード(電 源OFF)設定」

# **2 「サービス開始」→「OKI**

- 公共モード (雷源OFF) が設定されます (画面 上の変化はありません)。
- 公共モード (電源OFF) を解除するには、「サー ビス停止」→「OK」をタップします。
- • 現在の設定を確認するには、「設定確認」をタッ プします。

キーパッドで設定する場合

ホーム画面で「電話」→「キーパッド」タブ →「\*」 「2」「5」「2」「5」「1」を入力 → をタップ します。

キーパッドで公共モード(電源OFF)を解除する 場合

ホーム画面で「電話」→「キーパッド」タブ →「\*」 「2」「5」「2」「5」「0」を入力 → ■●■■ をタップ します。

### 194 **電話/ネットワークサービス**

キーパッドで公共モード(電源OFF)の設定を確

認する場合

ホーム画面で「電話」→「キーパッド」タブ →「\*」 「2」「5」「2」「5」「9」を入力 → をタップ します。

### **公共モード(電源OFF)に設定すると**

「\*」「2」「5」「2」「5」「0」を入力し、 をタップし て公共モード(電源OFF)を解除するまで設定は継続さ れます。電源を入れるだけでは設定は解除されません。 サービスエリア外または電波が届かないところにいる場 合も、公共モード(電源OFF)ガイダンスが流れます。

• 電話をかけてきた相手には電源を切る必要がある場所 にいる旨のガイダンスが流れ、自動的に電話を終了し ます。

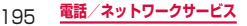

# **サービスを登録して利用する**

ドコモから新しいネットワークサービスが追加され たときに、そのサービスをメニューに登録して利用 できるようにします。

### **サービスを登録する**

サービスを登録します。また、サービスの登録内容を変 更したり、削除したりすることもできます。

**1** ホーム画面で →「設定」→「通話」→ 「追加サービス」→「USSD登録」

## **2** □ → 「新規作成」

登録済みのサービスの内容を変更する場合 登録済みのサービス項目をロングタッチして「編集」 → 変更する項目欄の登録内容を変更 →「保存」を タップします。

登録済みのサービスを選択して削除する場合 登録済みのサービス項目をロングタッチして「削除」 をタップします。

## **3** 「サービス名」欄と「USSDコード」欄に入 力 →「保存」

「USSDコード」欄にはドコモから通知される「特 番」または「サービスコード」を入力します。

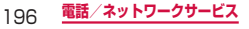

### **登録したサービスを利用する**

**1** ホーム画面で →「設定」→「通話」→ 「追加サービス」→「USSD登録」

## **2** 利用したいサービスをタップする

#### **応答メッセージを登録する**

追加したサービスを実行したとき、サービスセンターか ら返ってくるコード(USSD)に対応した応答メッセー ジを登録します。

**1** ホーム画面で →「設定」→「通話」→ 「追加サービス」→「応答メッセージ登録」

## **2** □→ [新規作成]

登録済みのサービスの内容を変更する場合 登録済みのサービス項目をロングタッチして「編集」 → 変更する項目欄の登録内容を変更 →「保存」を タップします。

登録済みのサービスを選択して削除する場合 登録済みのサービス項目をロングタッチして「削除」 をタップします。

**3 「サービス名」欄と「USSDコード」欄に入** 力 →「保存」

「USSDコード」欄にはドコモから通知される「特 番」または「サービスコード」を入力します。

### 197 **電話/ネットワークサービス**

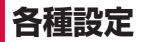

# **設定メニュー**

画面の明るさや表示方法、着信音、通信などさまざ まな設定を行うことができます。

1 ホーム画面で ■ → 「設定」

**2** メニュー項目を選択して設定を行う

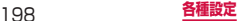

# **無線とネットワーク**

## ワイヤレスネットワーク接続の設定をします。

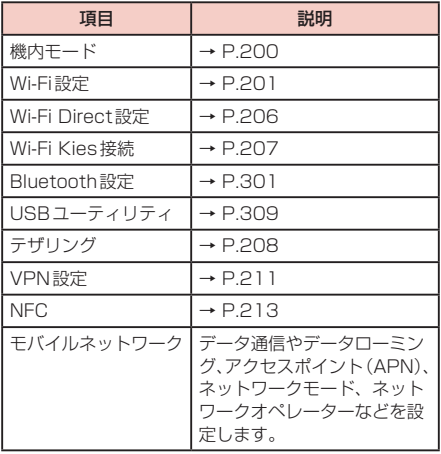

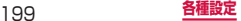

# **機内モード**

すべてのワイヤレス接続を無効にします。

**1** ホーム画面で →「設定」→「無線とネッ トワーク」→「機内モード」にチェックを付 ける →「OK」

### お知らせ

- $\rceil$ を1秒以上押して表示される端末オプション画 面から「機内モード」をタップしても設定を切り 替えることができます。
- • 「機内モード」にチェックを付けるとWi-FiもOFF になりますが、機内モード中に再びWi-FiをONに することができます。

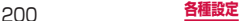

# **Wi-Fiを利用する**

本端末のWi-Fi機能を利用して、自宅や社内ネットワー クの無線アクセスポイントに接続できます。また、公衆 無線LANサービスのアクセスポイントに接続して、メー ルやインターネットを利用できます。

#### ■ Bluetooth機能との電波干渉について

本端末の無線LANとBluetooth機能は同一周波数帯 (2.4GHz)を使用しています。そのため、無線LAN とBluetooth機能を近辺で使用すると、電波干渉が 発生し、通信速度の低下、雑音や接続不能の原因にな る場合があります。この場合、以下の対策を行ってく ださい。

- 1. 無線LANとBluetoothデバイスは、20m以上離 してください。
- 2. 20m以内で使用する場合は、Bluetoothデバイ スの電源を切ってください。

### お知らせ

• Wi-Fi機能がONのときもパケット通信を利用でき ます。ただしWi-Fiネットワーク接続中は、Wi-Fi が優先されます。Wi-Fiネットワークが切断され ると、自動的にLTE / 3G / GPRSネットワー クでの接続に切り替わります。切り替わったまま でご利用される場合は、パケット通信料が発生し ますのでご注意ください。

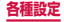

## **Wi-Fiを有効にしてネットワークに接続する**

### **1** ホーム画面で ■ → 「設定」→ 「無線とネッ トワーク」→「Wi-Fi設定」 Wi-Fi設定画面が表示されます。

# **2** 「Wi-Fi」にチェックを付ける

利用可能なWi-Fiネットワークのスキャンが自動的 に開始され、一覧表示されます。

## **3** 接続したいWi-Fiネットワークをタップする →「接続」

セキュリティで保護されているネットワークに接続 する場合は、パスワード(セキュリティキー)を入 力し、「接続」をタップします。

WPS PINで接続する場合

が表示されているネットワークは、WPS(Wi-Fi Protected Setup)を利用して接続できます。 「WPS PIN」をタップした後、アクセスポイント 機器側でPINコードを入力します。

### お知らせ

• 一度接続したネットワークのパスワード(セキュ リティキー)は自動的に保存され、次回の接続時 の入力は不要になります。

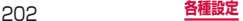

### **WPSボタン方式で接続する**

- **1** ホーム画面で | ■| → 「設定」→ 「無線とネッ トワーク」→「Wi-Fi設定」→「WPSボタン 接続!
- **2** アクセスポイント機器側で、2分以内に WPSボタンを押す

#### **Wi-Fiオープンネットワークを通知する**

利用可能なオープンネットワークが近くに存在している 場合に通知するかどうかを設定します。

- 1 ホーム画面で | ■| → 「設定」→ 「無線とネッ トワーク」→「Wi-Fi設定」
- **2** 「ネットワーク通知」にチェックを付ける

### **Wi-Fiネットワークの接続を解除する**

- **1** ホーム画面で →「設定」→「無線とネッ トワーク」→「Wi-Fi設定」
- **2** 接続中のWi-Fiネットワークをタップする → 「切断」

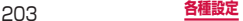

### **Wi-Fiアクセスポイントを設定する**

- • 接続に必要な情報は、お使いの無線LANアクセスポ イントの取扱説明書をご覧ください。社内LANに接 続する場合や公衆無線LANサービスをご利用の場合 は、接続に必要な情報をネットワーク管理者または サービス提供者から入手してください。
- • 無線LANアクセスポイントが、MACアドレスを登録 している機器のみと接続するように設定されていると きは、本端末のMACアドレスを無線LANアクセスポ イントに登録してください。MACアドレスは、Wi-Fi 設定画面で □ → 「詳細設定」→ 「MACアドレス」 で確認できます。また、Wi-Fiの詳細設定画面では現 在接続しているMobile APのIPアドレスも確認でき ます。
- 1 ホーム画面で | = | → 「設定」 → 「無線とネッ トワーク」→「Wi-Fi設定」→「Wi-Fiネット ワークを追加」
- **2** ネットワークSSIDを入力し、セキュリティ を設定 →「保存」

利用可能な認証方法は「なし」「WEP」「WPA/ WPA2 PSK」「802.1x EAP」です。

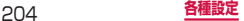

### **Wi-Fiのスリープ設定をする**

本端末の画面がOFFに切り替わったときにWi-Fiを無効 にしたり、充電時には常に有効になるように設定したり できます。

1 ホーム画面で | ■| → 「設定」→ 「無線とネッ トワーク」→「Wi-Fi設定」

**2** ■ → 「詳細設定」 → 「Wi-Fiのスリープ設 定」→ スリープ設定を選択する

### **静的IPアドレスを使用する**

静的IPアドレスを使用してWi-Fiネットワークに接続す るように本体を設定できます。

- **1** ホーム画面で →「設定」→「無線とネッ トワーク」→「Wi-Fi設定」
- **2**  →「詳細設定」→「静的IPを使用」に チェックを付ける

#### **3** 必要な項目をタップして入力する 静的IPアドレスを使用するには、以下の項目を入 力する必要があります。

- • IPアドレス
- • ゲートウェイ
- • ネットマスク
- $\cdot$  DNS1 / DNS2

# **4**  →「保存」

# **Wi-Fi Direct設定**

Wi-Fi Direct対応デバイス同士を接続し、データのやり とりができます。

- 1 ホーム画面で → 「設定」 → 「無線とネッ トワーク」→「Wi-Fi Direct設定」
	- • デバイスのスキャンに関するメッセージ画面が表 示されたら、「OK」をタップします。
	- • 現在のネットワークを切断するメッセージ画面が 表示されたら、「OK」をタップします。
- **2** 「Wi-Fi Direct」にチェックを付ける → 検 索されたデバイス名をタップする
	- □ → 「スキャン」をタップして、デバイスの検 索結果を更新することができます。
- **3** 「接続」

### **Wi-Fi Directの接続を解除する**

**1** Wi-Fi Direct設定画面で接続中のデバイス をタップする →「Wi-Fi Directを切断」→ 「OK」

### お知らせ

• 同じWi-Fiネットワークに接続している場合、 「Wi-Fi Direct」 がOFFの状態でも、対応デバイ スの名称が表示され、データの送受信ができます。

# **Wi-FiでSamsung Kiesに接続する**

Wi-Fiを使ってパソコンと接続し、Samsung Kiesに接 続できます。

- 1 ホーム画面で | → 「設定」 → 「無線とネッ トワーク」→「Wi-Fi Kies接続」
	- • すでにWi-Fiに接続している場合、手順2からの 操作になります。

### **2** 「更新」→ 検索されたデバイス名をタップす る

• パソコンで本端末が認識されたら、Samsung Kies画面上で「許可」をクリックします。

### お知らせ

- • パソコンで本端末を認識するには、Samsung Kiesを起動させる必要があります。(P.308)
- 必ずパソコンと本端末を同じネットワークに接続 してください。

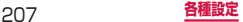

# **テザリングを利用する**

テザリングとは一般に、スマートフォンなどのモバイル 機器をモデムとして使い、無線LAN対応機器、USB対 応機器をインターネットに接続させることをいいます。

#### **USBテザリングを設定する**

本端末とパソコンをUSB接続ケーブル SC02と接続 し、インターネットに接続することができます。

• USBテザリングを行うには、専用のドライバが必要 です。専用のドライバのダウンロードやその他詳細に ついては、以下のホームページをご覧ください。 http://www.samsung.com/jp/support/

download.html

- **1** 本端末とパソコンをUSB接続ケーブル SC02で接続する
	- • 接続方法については(P.307)を参照してくだ さい。
- 2 ホーム画面で → 「設定」 → 「無線とネッ トワーク」→「テザリング」
- **3** 「USBテザリング」をチェックする → 注意 事項の詳細を確認 →「OK」

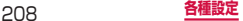

### お知らせ

- • USBテザリング中はSDカードをパソコンに接続 できません。
- • USBテザリングに必要なパソコンの動作環境 (OS)は以下のとおりです。なお、OSのアップ グレードや追加/変更した環境での動作は保証い たしかねます。 Windows XP (Service Pack 3以降)、

Windows Vista、Windows 7

### **Wi-Fiテザリングを設定する**

本端末をポータブルWi-Fiホットスポットとして利用し、 無線LAN対応機器をインターネットに8台まで同時接 続させることができます。

**1** ホーム画面で →「設定」→「無線とネッ トワーク」→「テザリング」→「Wi-Fiテザリ ング設定」

メッセージが表示された場合、「OK」をタップしま す。

**2** 「Wi-Fiテザリング」をチェックする →「は い」→ 注意事項の詳細を確認 →「OK」

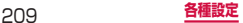

**Wi-Fiテザリングのアクセスポイントを追加する**

- 1 ホーム画面で | ■| → 「設定| → 「無線とネッ トワーク」→「テザリング」→「Wi-Fiテザリ ング設定」 メッセージが表示された場合、「OK」をタップしま す。
- **2** 「Wi-Fiテザリング設定」 「Wi-Fiテザリング設定」画面が表示されます。
- **3** 「ネットワークSSID」ボックスをタップし、 ネットワークSSIDを入力する
	- お買い上げ時には、「AndroidHotspotXXXXI が設定されています。
- **4** 「セキュリティ設定」をタップする 「セキュリティ設定」画面が表示されます。「なし」 「WPA2 PSK」から適切なものを選択します。
- **5** 「パスワード」ボックスをタップしてパスワー ドを入力する

「セキュリティ」を「なし」に設定している場合には、 入力不要です。

**6** 「保存」

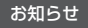

• お買い上げの状態では、セキュリティは「なし」 となっております。必要に応じて、セキュリティ の設定を行ってください。

# **VPN(仮想プライベートネットワーク) に接続する**

VPN (Virtual Private Network) は、保護されたロー カルネットワーク内の情報に、別のネットワークから接 続する技術です。VPNは一般に、企業や学校、その他 の施設に備えられており、ユーザーは構内にいなくても ローカルネットワーク内の情報にアクセスできます。

- • 本端末からVPNアクセスを設定するには、ネットワー ク管理者からセキュリティに関する情報を得る必要が あります。
- ISPをspモードに設定している場合は、PPTPはご 利用いただけません。

### **VPNを追加する**

- 1 ホーム画面で | ■| → 「設定」→ 「無線とネッ トワーク」→「VPN設定」
- **2** 「VPNの追加」→ 追加したいVPNの種類を タップする
- **3** ネットワーク管理者の指示に従い、VPN設 定の各項目を設定する

**4**  →「保存」

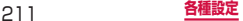

## **VPNに接続する**

- **1** ホーム画面で | → 「設定」→ 「無線とネッ トワーク」→「VPN設定」
- **2** 接続したいVPNをタップする
- **3** 必要な認証情報を入力し、「接続」

### **VPNを切断する**

- **1** 通知パネルを開き、VPN接続中を示す通知 をタップする
- **2** 接続中のVPNをタップする

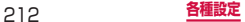

# **NFC機能を利用する**

NFC(Near Field Communication)機能を利用して、 電話帳、URL、テキストなどのタグを読み取り、交換で きるように設定できます。

### **NFCを設定する**

**1** ホーム画面で →「設定」→「無線とネッ トワーク」→「NFC」にチェックを付ける NFC機能がONになり、タグのスキャンやマイタ グの読み取りを他のユーザーに許可します。

## **NFCタグをスキャンする**

## **1** 本端末の画面ロックを解除して、NFCセン サー部分をタグに近づける

収集したタグ情報が表示されます。

- タグ読み取りアプリが複数ある場合、「アプリを 選択」画面が表示されます。利用したいアプリを 選択すると、収集したタグ情報が表示されます。
- • 画面ロック状態でもタグ情報を読み込むことは可 能ですが、「アプリを選択」画面またはタグ情報 画面は表示されません。画面ロックを解除すると 表示されます。

### **2** タグ情報または「OK」をタップする

タグ情報が保存されます。

• タグ情報をタップすると、電話帳、ブラウザ、ギャ ラリーなど、タグ情報と連動するアプリケーショ ンが起動します。画面の指示に従って操作してく ださい。

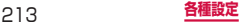

**マイタグを共有する**

- **1** ホーム画面で「アプリ」→「タグ情報」→「マ イタグ」タブ
- **2** 「共有するタグを選択」→ 共有したいタグを 選択してタップする

「マイタグを共有」にチェックマークが付きます。

• マイタグが登録されていない場合、「新規タグを 追加」→ 追加するタグのタイプを選択 → タグ情 報を登録 →「保存」をタップし、マイタグを登 録してください。 本端末は、電話帳、URL、テキスト3種類のタ グを作成することができます。

## **3** 本端末のNFCセンサー部分をNFC機能対応 の他のデバイスに近づける

マイタグの情報が他のデバイスに読み取られます。

お知らせ

• タグをスキャンまたは共有するには、あらかじめ NFC機能をONにする必要があります。

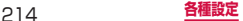
# **アクセスポイントを設定する**

インターネットに接続するためのアクセスポイント(sp モード、mopera U)は、あらかじめ登録されており、 必要に応じて追加、変更することもできます。 お買い上げ時には、通常使う接続先としてsnモードが 設定されています。

#### **利用中のアクセスポイントを確認する**

**1** ホーム画面で | ■| → [設定] → [無線とネッ トワーク」→「モバイルネットワーク」→ **LAPNI** 

### **アクセスポイントを追加で設定する**

- **1** ホーム画面で →「設定」→「無線とネッ トワーク」→「モバイルネットワーク」→  $\Gamma$ APN $\Gamma \rightarrow \Gamma \rightarrow \Gamma$ 新規APNI
- **2** 「名前」→ 作成するネットワークプロファイ ルの名前を入力 →「OK」
- **3** 「APN」→ アクセスポイント名を入力 → 「OK」
- **4** その他、通信事業者によって要求されている 頂日を入力
	- • MCCを440、MNCを10以外に変更しないで ください。画面上に表示されなくなります。

**5**  →「保存」

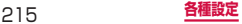

### お知らせ

• MCC. MNCの設定を変更して画面上に表示され なくなった場合は、設定リセットするか、手動で アクセスポイントの設定を行ってください。

### **アクセスポイントを初期化する**

アクセスポイントを初期化すると、お買い上げ時の状態 に戻ります。

- **1** ホーム画面で →「設定」→「無線とネッ トワーク」→「モバイルネットワーク」→ **LAPNI**
- **2** □→ 「初期設定にリセット」

# **spモード**

spモードはNTTドコモのスマートフォン向けISPで す。インターネット接続に加え、iモードと同じメール アドレス(@docomo.ne.jp)を使ったメールサービス などがご利用いただけます。spモードはお申し込みが 必要な有料サービスです。spモードの詳細については、 ドコモのホームページをご覧ください。

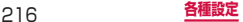

# **mopera U**

mopera UはNTTドコモのISPです。mopera Uにお 申し込みいただいたお客様は、簡単な設定でインター ネットをご利用いただけます。mopera Uはお申し込み が必要な有料サービスです。

#### **mopera Uを設定する**

- **1** ホーム画面で →「設定」→「無線とネッ トワーク」→「モバイルネットワーク」→ **LAPNI**
- **2** 「mopera U」/「mopera U 設定」の (灰 色)をタップして ● (緑色) にする

#### お知らせ

• 「mopera U設定」はmopera U設定用アクセス ポイントです。mopera U設定用アクセスポイ ントをご利用いただくと、パケット通信料がかか りません。なお、初期設定画面、および設定変更 画面以外には接続できないのでご注意ください。 mopera U設定の詳細については、mopera Uの ホームページをご覧ください。

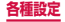

### 通話関連機能の設定をします。

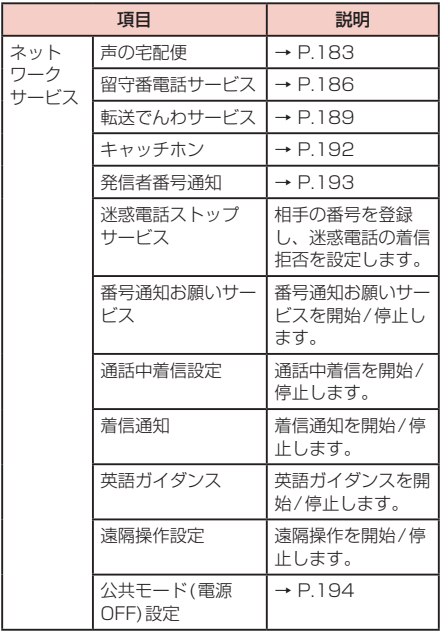

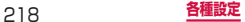

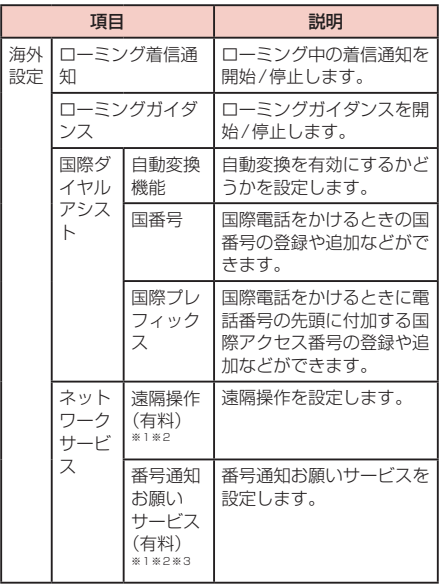

※1 海外で設定や操作をする場合に選択します。

- ※2 海外で操作した場合、ご利用の国の日本向け通話 料がかかります。
- ※3 あらかじめ遠隔操作設定をしておく必要がありま す。

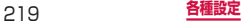

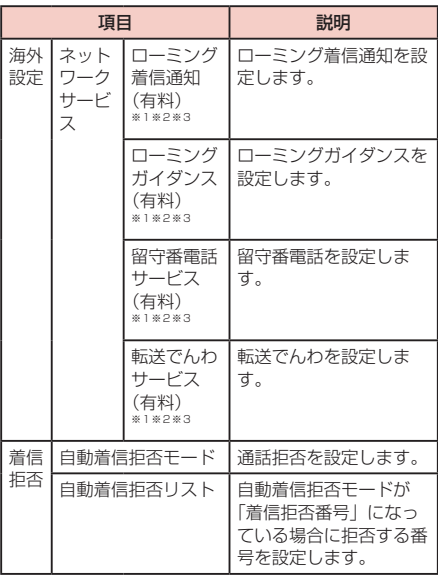

- ※1 海外で設定や操作をする場合に選択します。
- ※2 海外で操作した場合、ご利用の国の日本向け通話 料がかかります。
- ※3 あらかじめ遠隔操作設定をしておく必要がありま す。

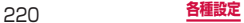

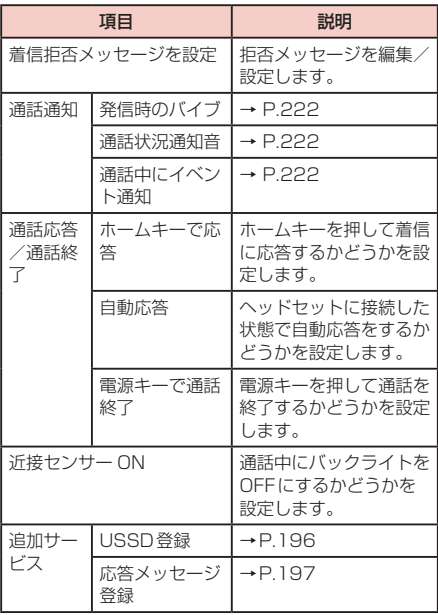

**電話/通話の状態を音で知らせる**

# 1 ホーム画面で | ■ | → [設定] → [通話] → 「通話通知」

# **2** 設定したい項目をタップする

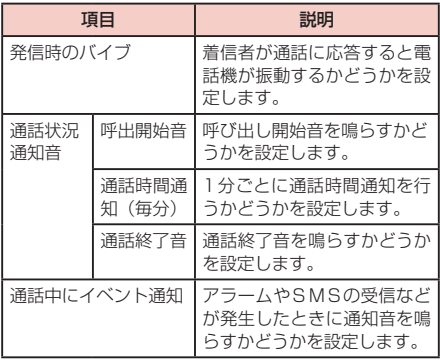

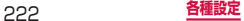

# **着信拒否時にSMSで送信する拒否理由を 登録する**

本端末では、電話の着信を拒否して相手にSMSで拒否 理由を伝えることができます。拒否メッセージは、最大 6件まで登録できます。

• お買い上げ時は5件の拒否メッセージが登録されてい ます。6件登録済みの状態で新しく登録する場合は、 不要なメッセージを削除してから登録してください。

# **1** ホーム画面で | ■| → [設定] → [通話] → 「着信拒否メッセージを設定」

拒否メッセージを削除する場合

→「削除」→ 削除したい拒否メッセージまたは 「全て選択」にチェックを付ける →「削除」をタッ プします。

# **2** 「新規作成」→ 拒否メッセージを入力 →「保 存」

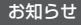

• 拒否メッセージは全角最大70文字(半角英数字 のみの場合は最大160文字)まで入力できます。

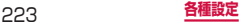

# **指定した電話番号からの着信を拒否する**

着信を拒否したい相手の電話番号を登録できます。電話 番号は、最大100件まで登録できます。

# **1** ホーム画面で →「設定」→「通話」→ 「着信拒否」→「自動着信拒否リスト」

非通知の電話を拒否する場合

「非通知」にチェックを付けます。

登録した電話番号を修正する場合

修正したい電話番号をタップ → 電話番号を修正 → 「保存」をタップします。

登録した電話番号を削除する場合

→「削除」→ 削除したい電話番号または「全て 選択」にチェックを付ける →「削除」をタップします。

# 2 「追加」<br>3 拒否し

### **3** 拒否したい電話番号を入力

• 履歴や電話帳から電話番号を引用する場合は、 ■ → 「履歴」/「電話帳」→ 登録する相手をタッ プします。

# **4** 「振り分けルール」→ 指定する振り分けルー ルをタップする

**5** 「保存」

• 登録した電話番号のチェックを外すと、着信拒否 を解除できます。

### お知らせ

• 登録した電話番号を拒否するには「自動着信拒否 モード」で「着信拒否番号」を選択する必要があ ります。

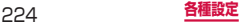

# **ドコモサービス**

# ドコモサービスの利用に関する設定をします。

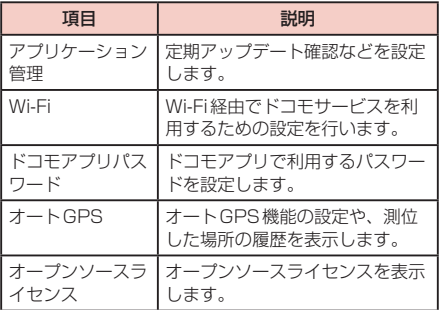

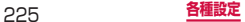

# **サウンド**

# 着信音やバイブレーションなどを設定します。

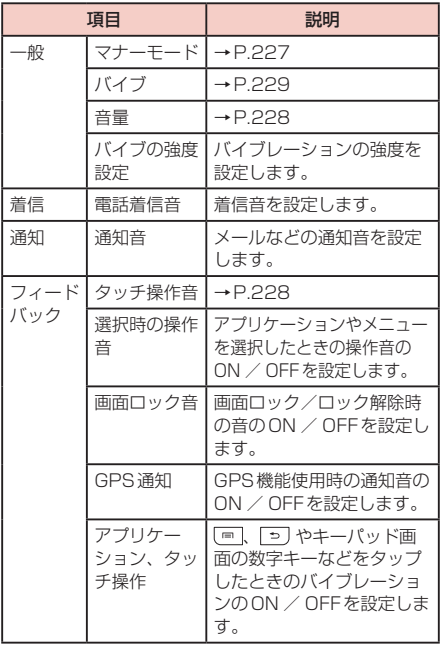

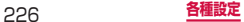

# **電話から鳴る音を消す**

マナーモードをONに設定すると、着信音や通知音など が鳴らなくなります。

- **1** ホーム画面で | → [設定] → 「サウンド」 →「マナーモード」にチェックを付ける ステータスバーに III が表示され、マナーモードが ONになります。
	- ステータスバーを下方向にスクロールし、通知パ ネルの ■(灰色)をタップして ■(緑色)にするか、 0 (音量小) を押して着信音をOにしても、マナー モードがONに設定されます。

- • お買い上げ時は、マナーモードをONに設定する とバイブレーションが振動します。「バイブ」の 設定を変更し、マナーモードと連動してバイブ レーションが振動しない設定になっている場合、 ステータスバーに N が表示されます。
- • マナーモード設定中は、以下の項目が設定できま せん。
	- 音量
	- 電話着信音
	- 通知音

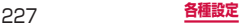

**各種音量を調節する**

## **1** ホーム画面で | ■ | → [設定] → [サウンド] →「音量」

音量バーが表示されます。

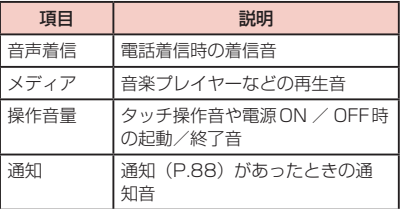

# **2 各音量のスライドバーの■を左右にドラッ**  $\overline{7}$   $\rightarrow$   $\overline{10K}$

#### **音量キーで着信音量を調節する**

**1** | (音量大) / (音量小) を押す

### **タッチ操作音のON / OFFを設定する**

1 ホーム画面で ■ → 「設定」 → 「サウンド」 →「タッチ操作音」/「選択時の操作音」に チェックを付ける/外す

# **着信/通知を音や振動で知らせる**

着信時や通知時に鳴らす着信音/通知音のメロディなど を設定したり、振動させるかどうかを設定したりします。

### **着信音/通知音を設定する**

- **1** ホーム画面で → 「設定」→ 「サウンド」 →「電話着信音」/「通知音」
- **2** 設定したい電話着信音/通知音をタップする →「OK」
	- • 「消音」を選択すると、電話着信音/通知音は鳴 りません。

### **バイブレーションを設定する**

### **1** ホーム画面で ■ → [設定] → [サウンド] →「バイブ」→ 設定項目をタップする

• 「バイブの強度設定」でバイブの強弱調節ができ ます。

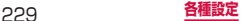

## 画面の明るさや表示方法などを設定します。

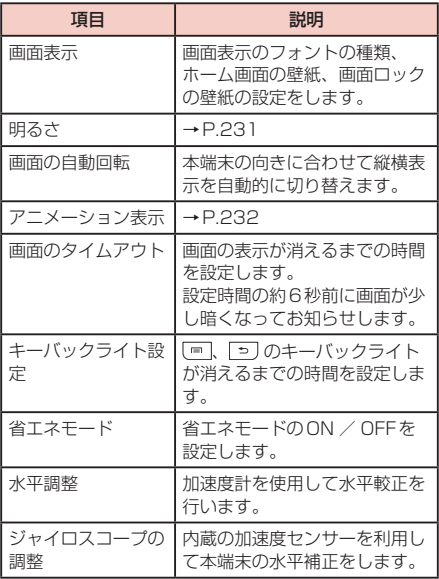

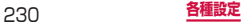

# **ディスプレイの明るさを調節する**

お買い上げ時、ディスプレイの明るさは周囲の明るさに あわせて自動的に調整されるように設定されています。 手動で調整する場合は、以下の操作を行います。

- **1** ホーム画面で →「設定」→「画面」→ 「明るさ」
- **2** 「自動明るさ調整」のチェックを外す
- **3** スライドバーを左右にスライドさせて調整 →「OK」

### お知らせ

• 本端末の温度が高い場合、過熱を防ぐために最大 の明るさに設定することができません。

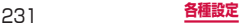

# **画面切り替え時のアニメーション効果を設 定する**

画面がなめらかに切り替わるように見えるアニメーショ ン効果の有効/無効を設定します。

# **1** ホーム画面で →「設定」→「画面」→ 「アニメーション表示」

# **2** 設定項目を選択する

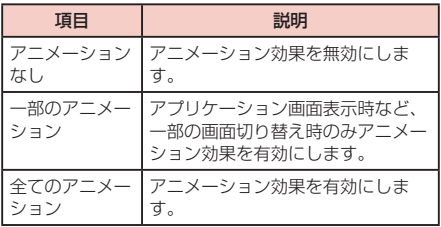

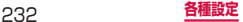

# **省電力モード**

省電力モードに関する設定をします。本端末には、 動作性能を自動で調整してバッテリーの消耗を抑え る「省電力モード(システム)」と、バッテリー残量 に応じて省電力モードのON / OFFを切り替える 「省電力モード(カスタム)」の2種類が搭載されて います。

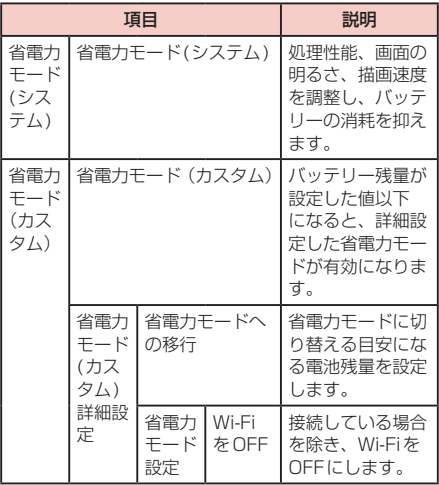

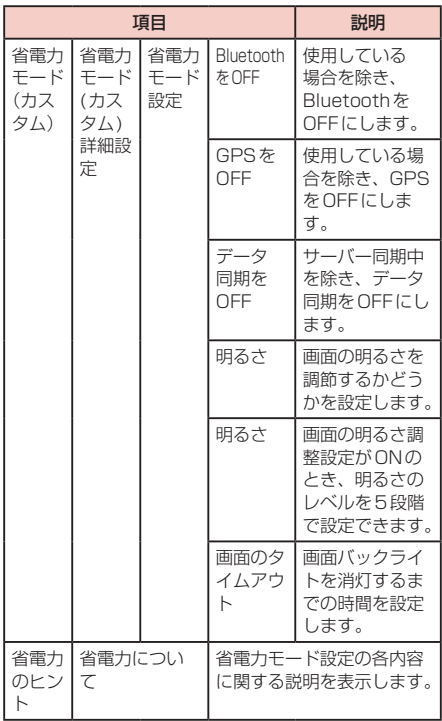

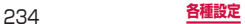

# **位置情報とセキュリティ**

### 位置情報検索やセキュリティに関する設定をしま す。

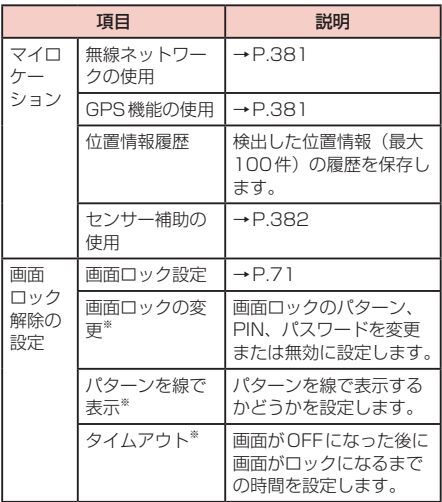

※ 画面ロック設定した場合のみ表示されます。

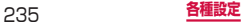

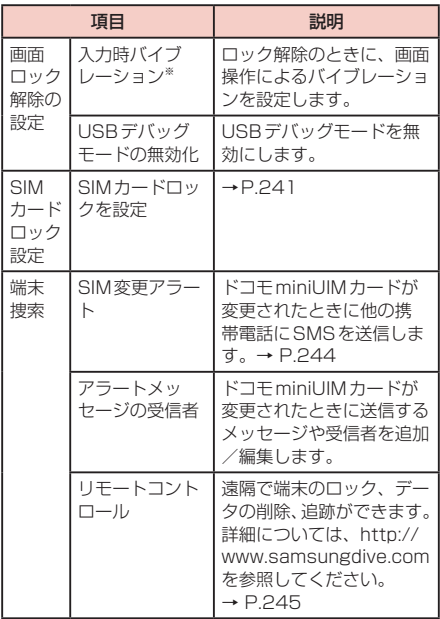

※ 画面ロック設定した場合のみ表示されます。

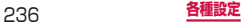

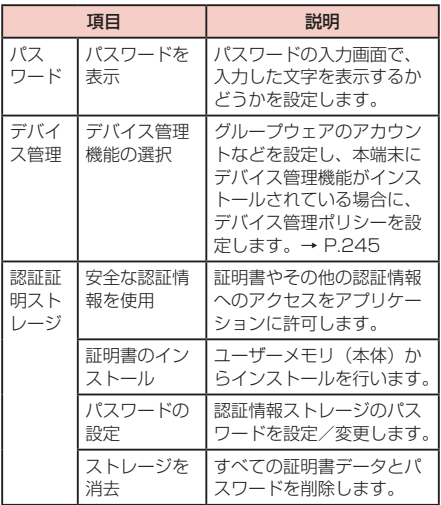

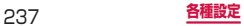

# **本端末で利用する暗証番号について**

本端末を便利にお使いいただくための各種機能には、暗 証番号が必要なものがあります。本端末の画面ロック用 ーー ラック・ファック ディー・エム コロー・フルール エロリング トワーク暗証番号などがあります。用途ごとに上手に使 い分けて、本端末を活用してください。

• 入力した画面ロック用PIN /パスワード、ネット ワーク暗証番号、PINコード、PINロック解除コード (PUK)は、「●」で表示されます。

### ■各種暗証番号に関するご注意

- 設定する暗証番号は「生年月日|「電話番号の一部|「所 在地番号や部屋番号」「1111」「1234」などの他人 にわかりやすい番号はお避けください。また、設定し た暗証番号はメモを取るなどしてお忘れにならないよ うお気をつけください。
- 暗証番号は、他人に知られないように十分ご注意くだ さい。万が一暗証番号が他人に悪用された場合、その 損害については、当社は一切の責任を負いかねます。
- 各種暗証番号を忘れてしまった場合は、契約者ご本人 であることが確認できる書類(運転免許証など)や本 端末、ドコモminiUIMカードをドコモショップ窓口ま でご持参いただく必要があります。詳しくは、本書裏 面の「総合お問い合わせ先」までご相談ください。
- PINロック解除コードは、ドコモショップでご契約時 にお渡しする契約申込書(お客様控え)に記載されて います。ドコモショップ以外でご契約されたお客様は、 契約者ご本人であることが確認できる書類(運転免許 証など)とドコモminiUIMカードをドコモショップ窓 口までご持参いただくか、本書裏面の「総合お問い合 わせ先」までご相談ください。

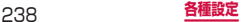

### **画面ロック用PIN /パスワード**

本端末の画面ロック機能を使用するための暗証番号で す。

#### **ネットワーク暗証番号**

ドコモショップまたはドコモ インフォメーションセン .<br>ターでのご注文受付時に契約者ご本人を確認させていた **だく際や各種ネットワークサービスご利用時などに必要** な数字4桁の番号です。ご契約時に任意の番号を設定い ただきますが、お客様ご自身で番号を変更できます。 パソコン向け総合サポートサイト「My docomo」※の 「docomo ID /パスワード」をお持ちの方は、パソコン から新しいネットワーク暗証番号への変更手続きができ ます。なおdメニューからは、dメニュー → 「お客様サ ポート」 → 「各種お申込・お手続き」からお客様ご自身 で変更ができます。

※「My docomol、「お客様サポート」については、 P.472をご覧ください。

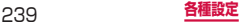

### **PINコード**

ドコモminiUIMカードには、PINコードという暗証番号 を設定できます。この暗証番号は、ご契約時は「0000」 に設定されていますが、お客様ご自身で番号を変更でき ます。

PINコードは、第三者による本端末の無断使用を防ぐた め、ドコモminiUIMカードを取り付ける、または本端 末の電源を入れるたびに使用者を認識するために入力す る4 ~ 8桁の番号(コード)です。PINコードを入力す ることにより、発着信および端末操作が可能となるよう に設定できます。

- • 新しく本端末を購入されて、現在ご利用中のドコモ miniUIMカードを差し替えてお使いになる場合は、以 前にお客様が設定されたPINコードをご利用くださ  $\mathcal{L}$
- • PINコードの入力を3回連続して間違えると、PIN コードがロックされて使用できなくなります。この場 合は、「PINロック解除コード」(PUK)を入力してロッ クを解除してから、PINコードの再設定を行ってくだ さい。

PINロック解除コード(8桁)を入力 →「OK」→ 新 しいPINコードを入力 →「OK」→ 再度PINコードを 入力 →「OK」をタップします。

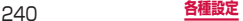

## **PINロック解除コード(PUK)**

PINロック解除コードは、PINコードがロックされた状 態を解除するための8桁の番号です。なお、PINロック 解除コードはお客様ご自身では変更できません。

- • PINロック解除コードの入力を10回連続して間違え ると、ドコモminiUIMカードがロックされます。ロッ クされた場合は、ドコモショップ窓口までお問い合わ せください。
- • 日本国内ではPINロック解除コード入力画面で「緊急 通話」をタップしても110番/ 119番/ 118番に 発信できません。

### **PINコードを設定する**

本端末の電源を入れたときにPINコードを入力しないと 使用できないように設定できます。

**1** ホーム画面で →「設定」→「位置情報と セキュリティ」→「SIMカードロックを設 定」→「SIMカードロック」→ PINコードを 入力 →「OK」 「SIMカードロック」にチェックが付きます。

#### お知らせ

• 日本国内ではPINコード入力画面で「緊急通話」 をタップしても110番/ 119番/ 118番に発 信できません。

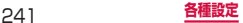

# **PINコードを変更する**

- 1 ホーム画面で → 「設定」 → 「位置情報と セキュリティ」→「SIMカードロックを設 定」→「SIMカードロック」→ PINコードを 入力 →「OK」 「SIMカードロック」にチェックが付きます。
- **2** 「SIM PINの変更」→ 画面の指示に従って現 在のPINコードと新しいPINコードを入力

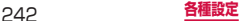

# **画面ロックの解除方法を設定する**

画面ロックの解除時に、あらかじめ設定しておいたロッ ク解除パターンやPIN、パスワードをタッチスクリーン で入力しなければならないように設定できます。

- **1** ホーム画面で →「設定」→「位置情報と セキュリティ」→「画面ロック設定」
- **2** 「パターン」/「PIN」/「パスワード」→ 画面の指示に従って入力する
	- • 「PIN」は4つ以上の数字、「パスワード」はアル ファベットを含む4つ以上の文字で設定してくだ さい。

- • 画面ロック設定をOFFにするには、ホーム画面 で ■→「設定」→「位置情報とヤキュリティ」 →「画面ロックの変更」→ パターン/ PIN /パス ワードを入力 →「なし」をタップします。
- • 解除パターンやPIN、パスワードの入力に5回失 敗すると、30秒後に再度入力するようメッセー ジが表示されます。解除パターンを忘れた場合は、 再入力の画面で「パターンを忘れた場合」をタッ プして、本端末に設定したGoogleアカウントに サインインすると、新しい解除パターンを作成で きます。Googleアカウントを設定していない場 合、またはPINやパスワードを忘れた場合は、画 面ロックの解除ができませんのでご注意くださ い。

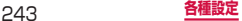

# **SIM変更アラートを有効にする**

ドコモminiUIMカードが別のドコモminiUIMカードに 付け替えられたときに、付け替えられたカードの電話番 号や本端末固有の情報が、指定した電話番号にSMSで 自動的に送信されるように設定できます。

**1** ホーム画面で →「設定」→「位置情報と セキュリティ」→「SIM変更アラート」

### **2** Samsungアカウントの設定を行う

- • 画面の指示に従って設定します。
- • 既存のSamsungアカウントがある場合は、サ インインしてください。
- • 「SIM変更アラート」に自動的にチェックが付き、 設定がONの状態になります。

# **3** 「アラートメッセージの受信者」

### **4** Samsungアカウントのパスワードを入力 →「確認」

# **5** 「SMS受信者」欄にSMSの送信先電話番号 を入力

先頭に「+」、続いて送信先の国番号を入力後、先 頭の「0」を除いた電話番号を入力します。 • 日本の国番号は「81」です。

- **6** 「SMSメッセージ」欄にSMSに表示される メッセージを入力
- **7** 「完了」

# **リモート機能を有効にする**

遠隔で本体のロック、位置確認とデータの削除ができる 機能です。

## **1** Googleアカウントの設定を行う

### **2** Samsungアカウントの設定を行う

- • 画面の指示に従って設定します。
- • 既存のSamsungアカウントがある場合は、サ インインしてください。
- **3** ホーム画面で → 「設定」 → 「位置情報と セキュリティ」 → 「リモートコントロール」※
- **4** パソコンでhttp://www.samsungdive. comのページを開く
- **5** Samsungアカウントでログイン後、画面に 従って設定を行う

※ Googleアカウント、Samsungアカウントが登録さ れると、「リモートコントロール」は自動でONにな るため、本端末での操作は不要となります。パソコン で手順4から実施してください。

# **デバイスを管理する**

おまかせロックを利用する場合は、「おまかせロック」 を開始にする必要があります。

1 ホーム画面で | □ → 「設定」 → 「位置情報と セキュリティ」 → 「デバイス管理機能の選 択」 → デバイス管理機能を選択 → 「開始」 /「停止」

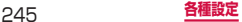

# **アプリケーション**

### アプリケーションの表示や、管理に関する設定をし ます。

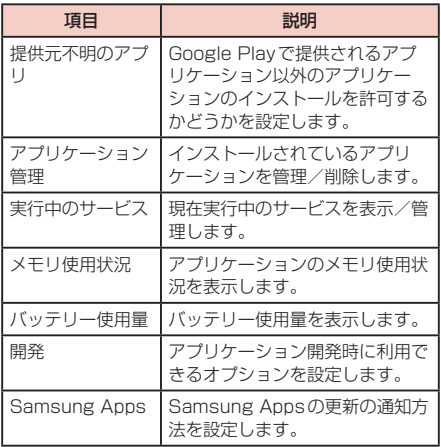

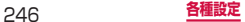

# **アカウントと同期**

各アプリケーションやオンラインサービスの同期方 法を設定します。

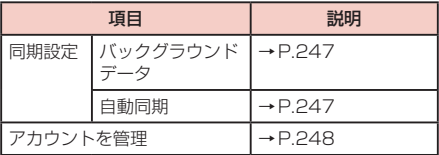

# **同期の設定を行う**

- **1** ホーム画面で | ■| → [設定] → [アカウント と同期」
- **2** 設定したい項目にチェックを付ける

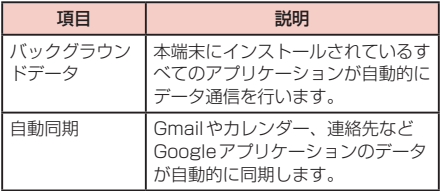

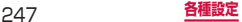

# **アカウントを設定する**

- **1** ホーム画面で → 「設定 | → 「アカウント と同期」
- **2** 「アカウントを追加」→ 追加したいアカウン トの種類をタップする
- **3** 画面の指示に従って設定する
	- • Facebookやmixiなどログインが必要なオンラ インサービスの場合は、メールアドレスやパス ワードなどを入力して「ログイン」をタップしま す。

- • 登録済みのアカウントを修正する場合は、アカウ ントを削除してから登録し直してください。
- • 同期させる項目を変更するには、変更するアカウ ントをタップする → 同期させる項目のみチェッ クを付けます。
- • 手動で同期させる場合は、変更するアカウントを タップする →「今すぐ同期」をタップします。

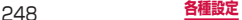

## **Samsungアカウントについて**

Samsungアカウントを設定すると、本端末だけでソフ トウェア更新をするとき、パスワードを入力するだけで 実行できるようになります。また、SamsungDiveを利 用して、本端末をリモートコントロールすることもでき ます。

- • Samsungアカウントは、設定メニュー画面で 「アカウントと同期」→「アカウントを追加」→ 「Samsung」をタップして、画面の指示に従って設 定します。
- • SamsungDiveの詳細については、以下のホームペー ジをご覧ください。 http://www.samsungdive.com

- • Samsungアカウントを設定すると、「工場出 荷状態に初期化」(P.253)を実行できませ ん。「工場出荷状態に初期化」を実行する場合は、 Samsungアカウントを削除してから操作してく ださい。
- Samsung アカウントの削除には、Samsung ア カウントのパスワードが必要になるため、設定し たパスワードはメモを取るなどしてお忘れになら ないようお気をつけください。また、パスワード を忘れた場合は、ドコモショップ窓口までお問い 合わせください。

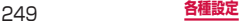

### **mixiやTwitterなどのアカウントについて**

Facebook、Twitter、Google、mixiなどオンライン サービスのアカウントを設定し、本端末と各種サービス のサーバーとの間でデータの同期や送受信ができます。

• Microsoft Exchange ActiveSyncアカウントを設 定し、Microsoft Exchange Server 2007(およ び以前のバージョン)と同期させることもできます。

- • 各アカウントの設定は、インターネットに接続で きる環境で行ってください。
- 本端末をご利用になる国·地域によっては、自動 同期などの機能が利用できない場合があります。
- 各アカウントの取得方法については、以下のホー ムページをご覧ください。
	- mixiアカウント: http://mixi.jp/
	- Twitterアカウント: http://www.twitter.com/
	- docomoアカウント: http://www.nttdocomo.co.jp/
	- Windows Live Hotmailアカウント: http://windowslive.jp.msn.com/
	- Facebookアカウント: http://www.facebook.com/
- Microsoft Exchange ActiveSyncアカウント を設定する場合は、設定情報などについてネット ワーク管理者にお問い合わせください。
# **アカウントを削除する**

登録したアカウントを削除すると、本端末に保存された アカウントのデータ(メッセージや連絡先、設定など) も削除されます。

- • サーバーに保存されたデータは削除されません。
- **1** ホーム画面で 同→「設定」→「アカウント と同期」
- **2** 削除したいアカウントをタップする → 「ア カウント削除」→「アカウント削除」

#### お知らせ

- 最初に登録したGoogleアカウントなど、登録さ れているアカウントによっては、削除できない場 合があります。
- • 最初に登録したGoogleアカウントを削除するに は、「工場出荷状態に初期化」(P.253)を実行 してください。

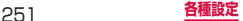

# **モーション**

#### 本体の傾きなどを感知して本端末を操作することが できるモーションの設定を行います。

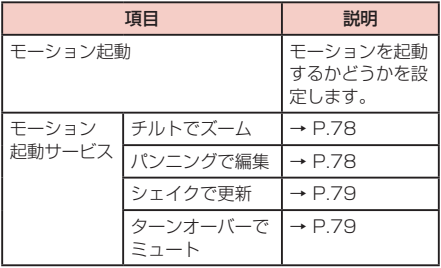

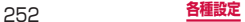

# **プライバシー**

## Googleアプリケーションのバックアッププライバ シー設定や本端末のリセットを行います。

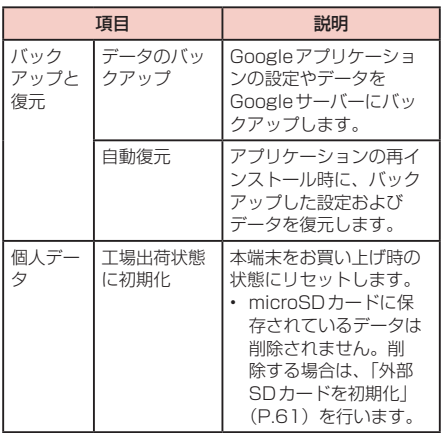

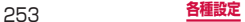

# **ストレージ**

microSDカードや本端末のメモリ容量の確認や、 microSDカードの初期化をします。

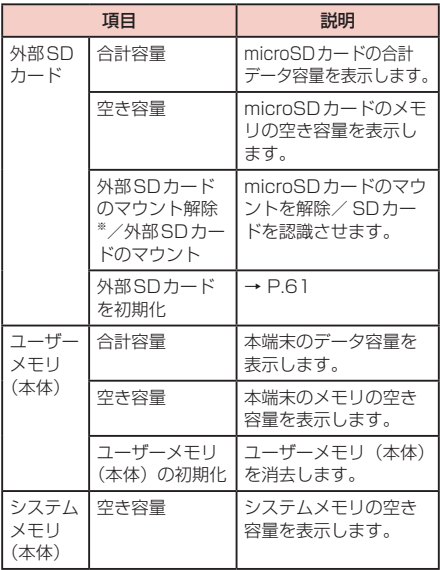

※microSDカードを取り付けている場合のみ表示され ます。

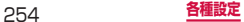

# **言語とキーボード**

#### 使用する言語とキーボードの入力方法を設定しま す。

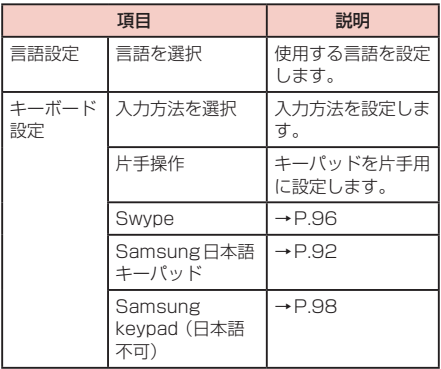

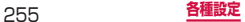

# **音声入出力**

#### Google音声検索や、テキストから音声への変換機 能を設定します。

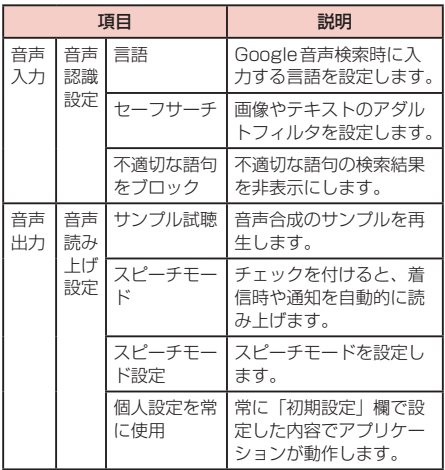

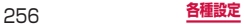

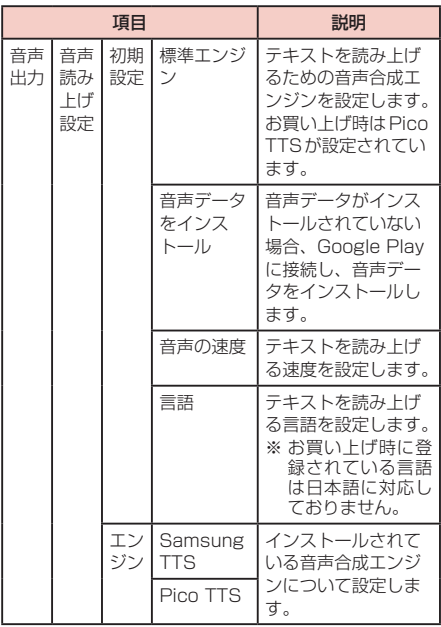

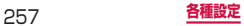

# **ユーザー補助**

通話終了時の動作や、ユーザーの操作に音や振動で 反応するユーザー補助アプリケーションを設定しま す。

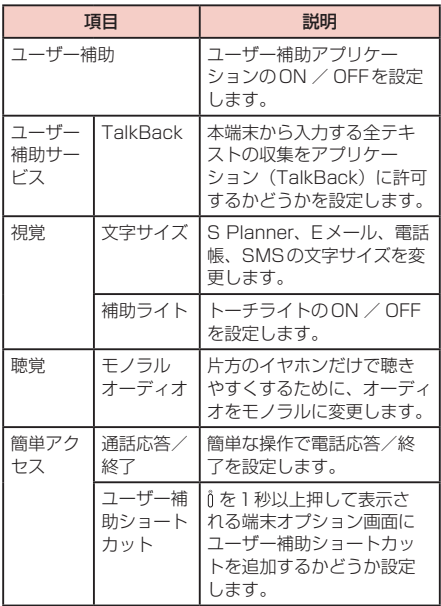

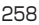

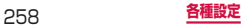

## お知らせ

- ユーザー補助を設定したい場合は、あらかじめ Google Playから対応するアプリケーションをダ ウンロードしてください。
- 「ユーザー補助サービス」(TalkBack)の使用を 許可すると、クレジットカード番号などの個人情 報、ユーザーインターフェースでのやりとりなど も記録されますので、ご注意ください。万が一、 登録されたデータや情報の漏洩が発生しまして も、当社としては責任を負いかねますので、あら かじめご了承ください。

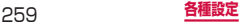

# **日付と時刻**

お買い上げ時は「自動」(ネットワーク上の日付・時 刻情報を自動的に取得して補正)に設定されていま す。日付・時刻を手動で設定するには、「自動」の チェックを外してから設定を行います。

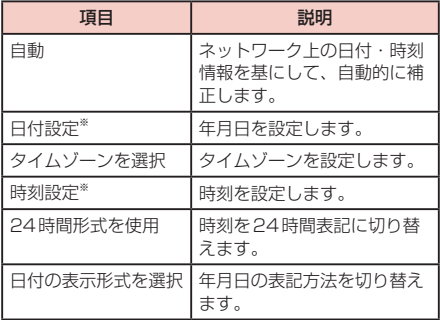

※ Googleアカウントを設定していると、日付・時刻情 報が自動的に補正されることがあります。

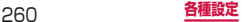

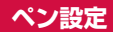

## タッチペンの設定を行います。

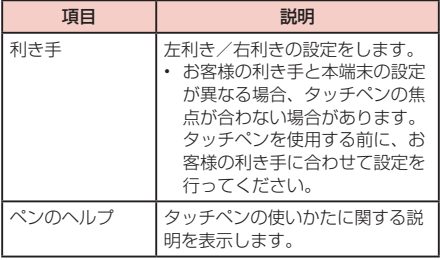

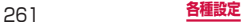

# **端末情報**

#### 電話番号や電波状態、法定情報などの情報を確認で きます。

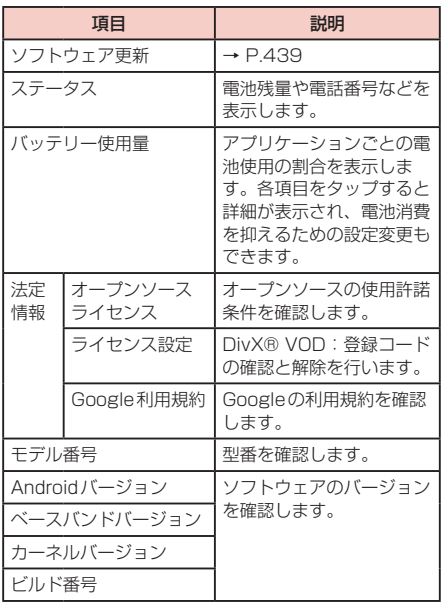

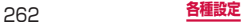

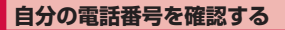

# **1** ホーム画面で →「設定」→「端末情報」 →「ステータス」

「電話番号」に自分の電話番号が表示されます。

## **DivX® VODの登録キーを確認する**

DivX® VODの登録キーとは、DivX® VOD(Video on Demand)ファイルを再生するために必要な登録 キーです。

登録方法などの詳細については、http://vod.divx.com をご覧ください。

**1** ホーム画面で →「設定」→「端末情 報」→「法定情報」→「ライセンス設定」→ 「DivX® VOD」→「登録」 登録コードが表示されます。

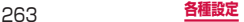

**メール/インターネット**

# **spモードメール**

iモードのメールアドレス(@docomo.ne.jp)を 利用して、メールの送受信ができます。絵文字、デ コメール®の使用が可能で、自動受信にも対応して おります。spモードメールの詳細については、『ご 利用ガイドブック(spモード編)』をご覧ください。

**1** ホーム画面で「spモードメール」

**2** 画面の指示に従ってspモードメールをイン ストールする

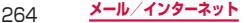

# **SMS**

携帯電話番号を宛先にして全角最大70文字(半角 英数字のみの場合は160文字)まで、文字メッセー ジを送受信できるサービスです。

## **SMSを作成して送信する**

- **1** ホーム画面で「アプリ」→「SMS」 スレッド(SMSを送受信した相手)一覧画面が表 示されます。
- **2**  SMS作成画面が表示されます。

#### **3** 宛先に送信先の携帯電話番号を入力する

- 複数の相手に送信する場合は、カンマ()で区 切ります。
- ■ → 「雷話帳|「送受信履歴|「グループ|「お気 に入り」をタップすると、履歴や電話帳、電話帳 のグループから宛先を選択して入力できます。
- • 宛先が海外通信事業者の場合、「+」、「国番号」、「相 手先携帯電話番号」の順に入力します。携帯電話 番号が「0」で始まる場合は、「0」を除いた電話 番号を入力します。また、「010」、「国番号」、「相 手先携帯電話番号」の順に入力しても送信できま す(受信した海外からのSMSに返信する場合は、 「010」を入力してください)。

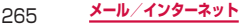

### **4** 「メッセージを入力」欄をタップする <sup>→</sup> メッ セージを入力する

顔文字を入力する場合

→「顔文字を挿入」→ 入力したい顔文字をタッ プします。

登録済みのデータを引用する場合

→「本文に挿入」をタップします。

## **5** 「送信」

作成中のSMSを下書き保存する場合

宛先と本文が入力され、キーボードが表示されてい ない状態で [=] をタップします。

#### お知らせ

- • 海外通信事業者をご利用のお客様との間でも送受 信できます。ご利用可能な国・海外通信事業者に ついては、『ご利用ガイドブック(国際サービス 編)」またはドコモの「国際サービスホームページ」 をご覧ください。
- • 宛先に"#"または"\*"がある場合、SMSを 送信できません。

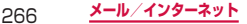

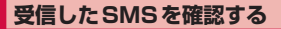

**1** ホーム画面で「アプリ」→「SMS」 スレッド(SMSを送受信した相手)一覧画面が表 示されます。

# **2** 読みたいスレッドをタップする

SMS一覧画面が表示されます。

• 受信SMSは黄色の吹き出し、送信SMSは青色 の吹き出しで表示されます。

#### お知らせ

• SMSを受信すると、ステータスバーに X が表 示されます。

### **スレッド一覧画面/ SMS一覧画面**

をタップすると以下の項目が表示されます。

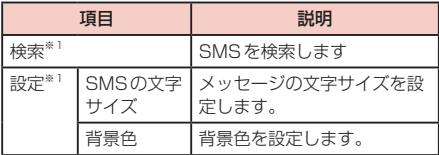

※1 スレッド一覧画面で表示されます。

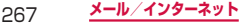

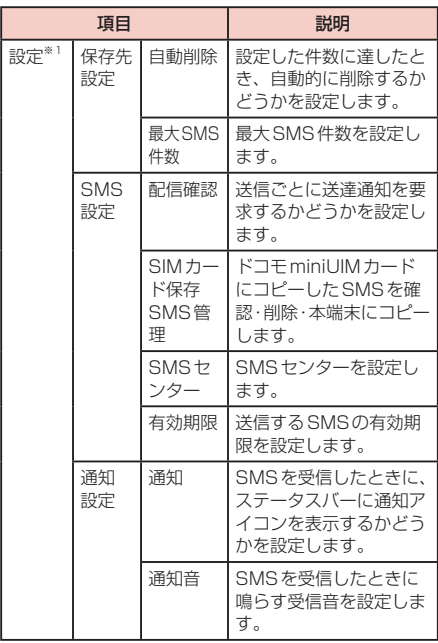

※1 スレッド一覧画面で表示されます。

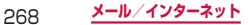

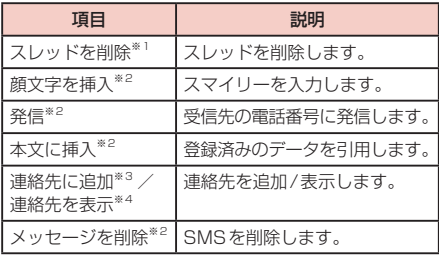

- ※1 スレッド一覧画面で表示されます。
- ※2 SMS一覧画面で表示されます。
- ※3 登録されていない相手からのSMS一覧画面で表 示されます。
- ※4 登録されている相手からのSMS一覧画面で表示 されます。

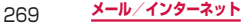

## **本文画面**

受信したSMSをロングタッチすると以下の項目が表示 されます。

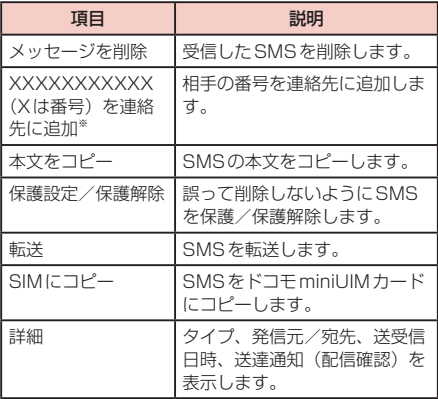

※ 登録されていない相手からのSMSの場合のみ表示さ れます。

### お知らせ

• SMSはドコモminiUIMカードに20件までコ ピーできます。

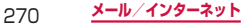

# **Eメール**

## **Eメールを設定する**

mopera UメールのEメールアカウントや、一般のプロ バイダが提供するPOP3やIMAPに対応したEメールア カウントを設定して、Eメールの送受信ができます。

#### **Eメールを使用するまでの流れ**

■ パケット通信で接続する ステップ1:プロバイダに加入する .<br>ステップ2:アクセスポイントを設定する (P.215) ステップ3:Eメールアカウントを設定する(P.272) ステップ4:Eメールを作成して送信する(P.276)

- Wi-Fiで接続する ステップ1:利用形態を決める
	- • 公衆無線LANサービス/社内LANに接続する場 合は、サービス提供者/ネットワーク管理者にお 問い合わせいただき、接続に必要な情報を入手し てください。
	- 家庭内など個人環境で接続する場合は、アクセス ポイントを設置し、設置したアクセスポイントの 取扱説明書などから接続に必要な情報を入手して ください。
	- ステップ2:Wi-Fiの設定を行う(P.202)
	- ステップ3:Eメールアカウントを設定する(P.272) ステップ4:Eメールを作成して送信する(P.276)

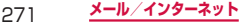

#### お知らせ

- パソコンや他の端末とメールを送受信した場合、 利用環境によっては絵文字やHTMLメールなどの 内容が正しく表示されない場合があります。
- • 本端末でEメールを送受信するとEメールのサー バーと同期が行われ、「受信トレイ」など同期す るように設定されている項目は、同期時のサー バーと同じ状態になります。

#### ご利用料金について

• Eメールの送受信では、画面に表示される文字や 画像以外に通信が必要なデータが含まれており、 その部分も課金の対象となります。

### **Eメールアカウントを設定する**

メールアドレスとパスワードを入力すると、Eメールア カウントの設定を自動的に取得して設定が行われます。

• 自動で設定できない場合や、手動で設定する場合は、 受信設定や送信設定を入力する必要があります。あら かじめ必要なFメールアカウント設定の情報をご用意 ください。

### **1** ホーム画面で「アプリ」→「Eメール」

2件目のメールアカウントを設定する場合

- ホーム画面で「アプリ」→「Eメール」→ アカウン ト名をタップする → | ■| → 「アカウント追加」を タップします。
- 3件目以降のメールアカウントを設定する場合

ホーム画面で 「アプリ」→ 「Eメール | → 「= | → 「ア カウント追加」をタップします。

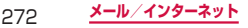

# **2** メールアドレス、パスワードを入力 → 「次  $\sim$

Eメールアカウントの設定が自動的に取得されま す。

- • 自動的に設定を取得できず、アカウントタイプの 選択画面が表示された場合は、画面の指示に従っ て設定を行ってください。
- 2件目のメールアカウントの設定からは、「常に このアカウントからEメールを送信」のチェック ボックスが表示されます。チェックを付けると、 設定するアカウントを標準アカウントとして設定 できます。

Eメール一覧画面で →「その他」→「アカウ ント設定」→「標準アカウント」で標準アカウン トを変更するができます。

手動で設定する場合

メールアドレス、パスワードを入力 →「手動設定」 → 画面の指示に従って設定します。

# **3** アカウント名、ユーザー名を入力 → 「完了」

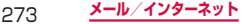

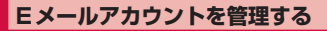

## **1** ホーム画面で「アプリ」→「Eメール」

Eメール一覧画面が表示されます。

• 複数のFメールアカウントが登録されている場合 は、アカウント名をタップして、Eメール一覧画 面を表示します。

# **2** ■→「その他」→「アカウント設定」

## **3** 設定したい項目をタップする

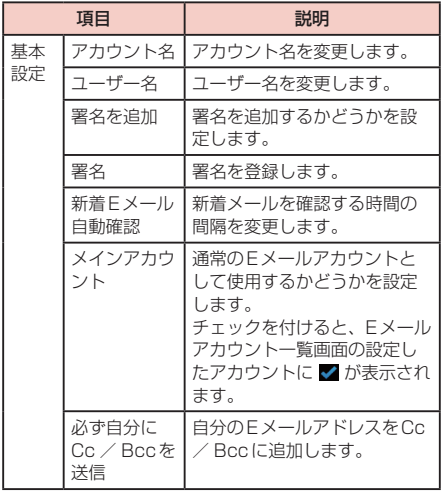

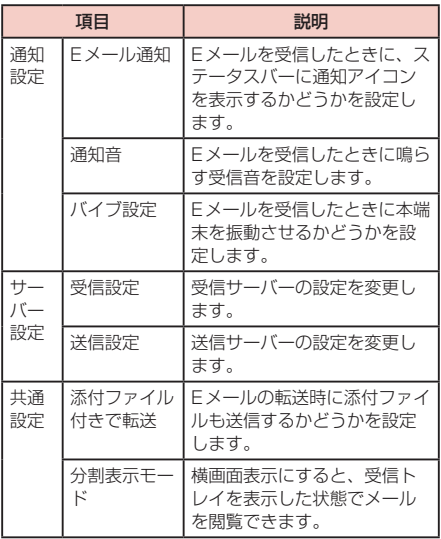

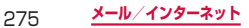

#### お知らせ

- Fメールアカウント一覧画面で「全ての受信 BOX」をタップすると、登録したすべてのEメー ルアカウントの受信メールを一覧で確認できま す。
- • Eメールアカウントを削除する場合は、Eメール アカウント一覧画面で削除したいEメールアカウ ントをロングタッチ →「アカウントを削除」→ 「削除」をタップします。

#### **Eメールを作成して送信する**

## **1** ホーム画面で「アプリ」→「Eメール」→

- • Eメール作成画面が表示されます。
- • 複数のEメールアカウントを設定している場合 は、Fメールアカウント一覧画面で ■ → 「新規 作成」をタップするとEメール作成画面が表示さ れます。送信元は標準アカウントになります。

# 2 宛先に送信先のメールアドレスを入力する

- Cc / Bccを追加する場合は、 → 「Cc / Bccを追加」をタップします。
- | 4 をタップすると「電話帳|「送受信履歴|「グ ループ」「お気に入り」が表示され、送信履歴や 電話帳、電話帳のグループから宛先を選択して入 力できます。
- 複数のEメールアカウントを設定している場合 は、画面上部の送信元をタップして、Eメールア カウントを切り替えられます。

# **3** 「件名」欄をタップする <sup>→</sup> 件名を入力する

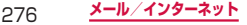

**4** 本文欄をタップする <sup>→</sup> 本文を入力する

Sメモを添付/挿入する場合

→ 添付または挿入したいSメモをタップ → 「添付」※/「挿入」を選択します。

※ Sメモ添付する場合、添付する画像のサイズを 選択して、「OK」をタップします。

ファイルを添付する場合

「添付」→ 添付したいファイルをタップします。

登録済みのデータを引用する場合

「挿入」→ 挿入するファイルをタップします。

作成中のEメールを下書き保存する場合

→「下書きとして保存」をタップします。

作成中のEメールを削除する場合

→「破棄」をタップします。

送信するメールの配信/既読状況を確認する場合

→「追跡オプション」をタップします。

**5** 「送信」

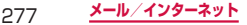

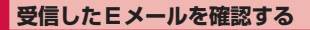

#### **1** ホーム画面で「アプリ」→「Eメール」

Eメール一覧画面が表示されます。

• 複数のFメールアカウントが登録されている場合 は、アカウント名をタップして、Eメール一覧画 面を表示します。

## 2 □→「最新に更新

#### **3** 確認したいEメールをタップする

本文画面が表示されます。

#### お知らせ

- Eメールを受信すると、ステータスバーに 26 な どが表示されます。
- Fメール一覧画面上部のタブをタップすると、フォ ルダーを切り替えられます。
- • 送信元のメールアドレスをタップすると、「電話 帳に追加」および「Eメール送信」の操作ができ ます。メールアドレスを電話帳に登録している場 合は、送信元の名前をタップすると「連絡先を表 示」/「Eメール送信」の操作ができます。
- データが添付されている場合は 2 が表示されま す。 ◎ をタップするとファイル名や ■ が表示さ れます。
	- ファイル名をタップ → 利用したいアプリを選 択すると、添付データを確認できます。
	- 日 をタップすると、添付データを本端末に保 存できます。

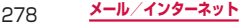

■ Eメールアカウント一覧画面 / Eメール一覧画面 /本文画面のメニュー

をタップすると以下の項目が表示されます。

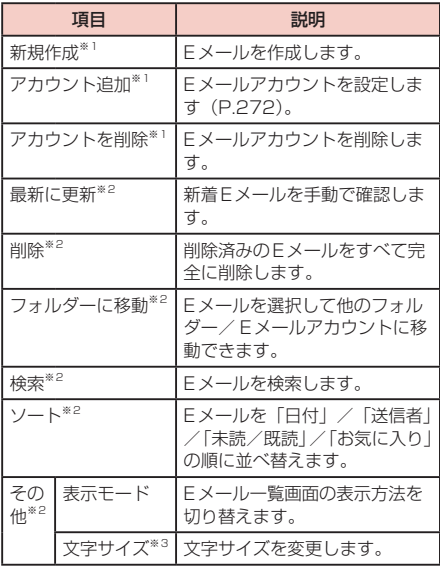

※1 Fメールアカウント一覧画面で表示されます。

※2 Fメール一覧画面で表示されます。

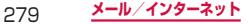

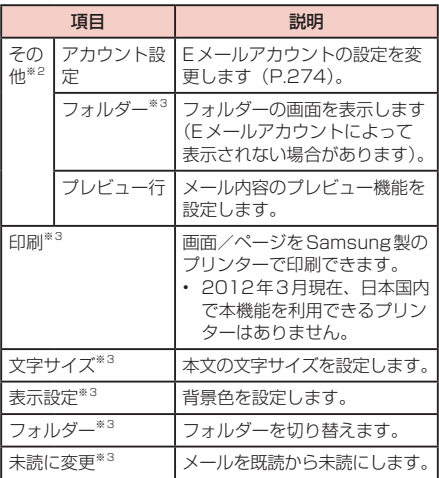

※2 Eメール一覧画面で表示されます。

※3 本文画面で表示されます。

### お知らせ

- • Eメールアカウント一覧画面でアカウントをロン グタッチしたり、Eメール一覧画面でEメールを ロングタッチすると、各種操作のメニューを表示 できます。
- • 本文画面で件名欄をタップするとカレンダーに件 名と本文を登録できます。

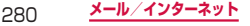

# **Gmail**

### Gmailを利用して、Eメールの送受信ができます。

• Gmailを利用するには、Googleアカウントの設定が 必要です。Googleアカウントの設定画面が表示され た場合、設定を行ってから操作してください。

# **Gmailを開く**

- **1** ホーム画面で「アプリ」→「Gmail」
- **2 「受信トレイ」画面で読みたいメールをタッ** プする

選択したメールの内容が表示されます。

# **Gmailを作成して送信する**

- **1** ホーム画面で「アプリ」→「Gmail」
- 2 「受信トレイ」画面で 回→「新規作成」 メール作成画面が表示されます。
- **3** 宛先に送信先のアドレスを入力する
	- 複数の相手に送信する場合は、カンマ(.)で区 切ります。
	- | → [Cc / Bccを追加| をタップすると、 CcやBccの送信先を入力できます。

# **4** 「件名」欄に件名を入力する

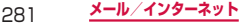

**5** 「メッセージを作成」欄に本文を入力する

作成中のメールを下書き保存する場合

→「下書き保存」をタップします。 またはいをタップします。

下書き保存したメールを編集する場合

「受信トレイ|画面で ■ → 「ラベルを表示 | → 「下 書き」→ 編集する下書きをタップします。

6 · → 「送信」 または国をタップします。

# **アカウントを切り替える**

- **1** ホーム画面で「アプリ」→「Gmail」
- 2 「受信トレイ」画面で [= | → 「アカウント」
- **3** 切り替えるアカウントをタップする 選択したアカウントの受信トレイが表示されます。

お知らせ

• Gmailの詳細については、受信トレイの画面で<br>- [■] → 「その他」 → 「ヘルプ」 をタップして、モ バイルヘルプをご覧ください。

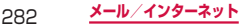

# **緊急速報「エリアメール」**

#### 気象庁から配信される緊急地震速報などを受信する ことができるサービスです。

- • エリアメールはお申し込み不要の無料サービスです。
- • 最大50件保存できます。
- • 電源が入っていない、機内モード中、国際ローミング 中、PINコード入力画面表示中などは受信できません。 また、本端末のメモリ容量が少ないときは受信に失敗 することがあります。
- • 受信できなかったエリアメールを後で受信することは できません。

## **緊急速報「エリアメール」を受信したとき は**

エリアメールを受信すると、専用の着信音が鳴りステー タスバーに通知アイコンが表示され、受信画面が表示さ れます。

- • 着信音は最大音量で鳴動します。変更はできません。
- お買い上げ時は、マナーモード設定中でも着信音が鳴 ります。鳴動しないように設定できます。

## **受信したエリアメールを表示する**

## **1** ホーム画面で「アプリ」→「エリアメール」

## **2** 確認したいエリアメールをタップする

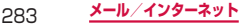

# **緊急速報「エリアメール」を設定する**

受信設定や着信音設定をします。また、受信時の動作確認 もできます。

### **1** ホーム画面で「アプリ」→「エリアメール」

## **2** □→ [設定]

### **3** 項目を設定する

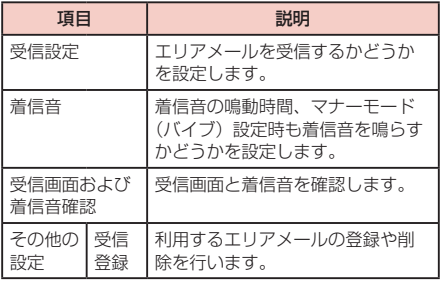

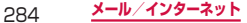

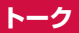

GoogleトークはGoogleのインスタントメッセー ジプログラムです。Googleアカウントを所有する 友だちとチャット(文字によるおしゃべり)ができ ます。Googleトークを利用するには、Googleア カウントを設定する必要があります。

# **Googleトーク利用の準備**

Googleトークを利用するには、ログインとメンバーの 追加が必要です。ただし、すでにGoogleアカウントを 設定している場合は、サインインなしでご利用になれま す。

## **Googleトークにログインする**

# **1** ホーム画面で「アプリ」→「トーク」

• 設定しているGoogleアカウントが表示されま す。

#### お知らせ

- • Googleアカウントの設定が完了していないと 「Googleアカウントを追加」画面が表示されます。 表示に従って操作してください。Googleアカウ ントをお持ちでない場合には、アカウントの取得 操作もできます。
- 詳しくは □ → 「その他 | → 「ヘルプ | をタップ してトークヘルプをご覧ください。

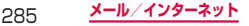

# **チャットする**

## **1** ホーム画面で「アプリ」→「トーク」

### **2** チャット相手のアカウントをタップする

• チャット画面が表示されます。

## **3** 「メッセージを入力」ボックスをタップする → 文字を入力して「送信」

• 文字ボックスに入力した内容が送信されます。

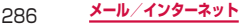
# **ウェブブラウザ**

### **ウェブブラウザを使用する**

ブラウザを利用して、パソコンと同じようにウェブペー ジを閲覧できます。

• ウェブページによっては、表示できない場合や、正し く表示されない場合があります。

### **ウェブブラウザを起動する**

**1** ホーム画面で「ブラウザ」

ウェブブラウザが起動し、ホームページに設定さ れているウェブページ(お買い上げ時はdメニュー (http://smt.docomo.ne.jp/))が表示されます。

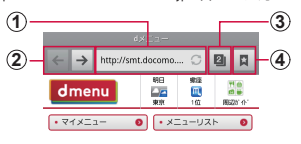

#### ブラウザ画面

- a アドレスバー ウェブページのURLや検索したいキーワードをここに入 力します。
- ② 後ろの画面に戻る/前の画面に進む
- 3 ウィンドウの数
- (4) ブックマーク/よく見るページ/履歴 ブックマークの一覧/よく見るページの一覧/履歴の一 覧を表示します(P.294)。

287 **メール/インターネット**

### **ウェブブラウザを終了する**

- **1**  を1秒以上押す →「タスクマネー ジャー」→「ブラウザ」の「終了」
	- ブラウザ画面で な押したり、 5 をタップ したりしてホーム画面に戻っても、ブラウザは終 了しません。

#### お知らせ

- ブラウザ画面で次の操作ができます(表示中の ウェブページにより操作できない場合がありま す)。
	- 拡大/縮小:拡大/縮小したい位置で2本の指 の間隔を広げる/狭める
	- フレームで区切られた箇所を拡大/縮小:拡大 /縮小したい位置でダブルタップする
	- スクロール:スクロール/フリックする
	- 前の画面に戻る: [っ] をタップする
	- 拡大鏡の使用:画面をロングタッチする(文字 がたくさんある箇所でのみ使用可能)
	- テキストのコピー:画面のリンクが貼られてい ないテキストをロングタッチ → スライダーを 上下左右にドラッグして、コピーしたいテキス ト範囲を選択 →「コピー」
	- テキストの検索:画面のリンクが貼られていな いテキストをロングタッチ → スライダーを上 下左右にドラッグして、検索したいテキスト範 囲を選択 →「検索」→ 検索する方法をタップ する
	- テキストの共有:画面のリンクが貼られていな いテキストをロングタッチ → スライダーを上 下左右にドラッグして、共有したいテキスト範 囲を選択 →「共有」→ 共有する方法をタップ する

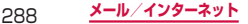

### **ウェブページのリンクを操作する**

## **1** ブラウザ画面でリンクをロングタッチする

### **2** 利用したい項目をタップする

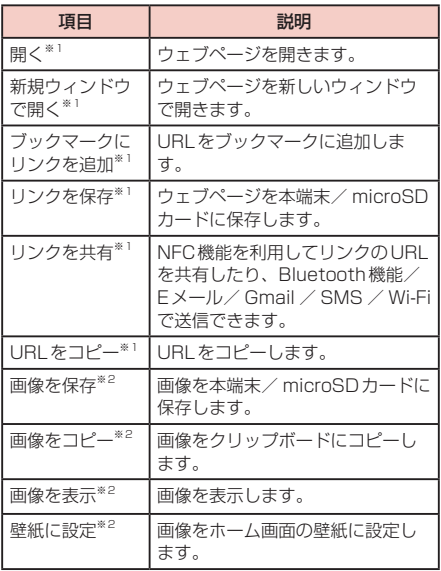

※1 リンクされているテキストなどで表示されます。 ※2 リンクされている画像などで表示されます。

289 **メール/インターネット**

#### お知らせ

• 表示中のウェブページにより、リンク操作のメ ニューが表示されない場合や、表示される項目が 異なる場合があります。

### **ブラウザ画面のメニュー**

をタップすると以下の項目が表示されます。

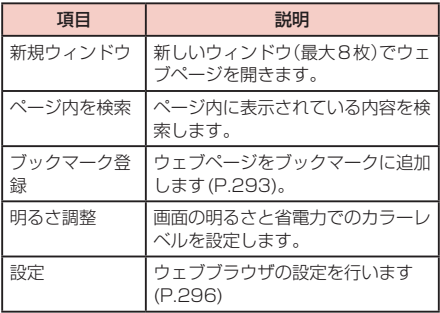

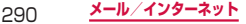

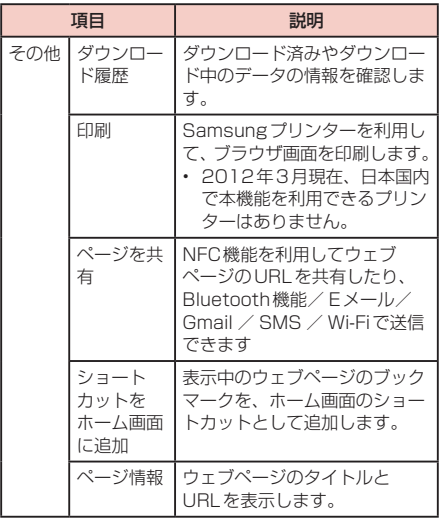

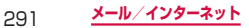

### **履歴やブックマークを管理する**

#### **履歴からウェブページを表示する**

### **1** ホーム画面で「ブラウザ」

#### **2** ロ→「よく見るページ」タブ/「履歴」タ ブ

履歴の一覧が表示されます。

- • 「よく見るページ」タブには、閲覧回数の多い順 に履歴が表示されます。
- • 「履歴」タブには、閲覧日時の新しい順に履歴が 表示されます。
- 履歴の ★(灰色)をタップすると、ブックマー クに追加できます。ブックマークに追加済みの履 歴には ★ (オレンジ色) が表示されます。

## **3** 表示したいウェブページをタップする

#### お知らせ

• 「履歴」タブの履歴の一覧で ■ → 「履歴を消去」 たタップすると、履歴をすべて消去できます(「よ く見るページ」タブを含む)。

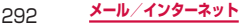

#### **ウェブページをブックマークに追加する**

- **1** ホーム画面で「ブラウザ」
- **2** ブックマークに追加するウェブページを表示 する → →「★追加」
- **3** ブックマークのタイトルを確認/変更する →「フォルダー」欄をタップする → 登録し たいフォルダーをタップする →「OK」

#### **ブックマークからウェブページを表示する**

### **1** ホーム画面で「ブラウザ」

- **2** <u>|</u> → 「ブックマーク」タブ
	- ブックマークの一覧が表示されます。
- **3** 表示したいウェブページをタップする

#### お知らせ

- ブックマークの一覧で 国 をタップすると、次の 項目が表示されます。
	- 「最後のページを登録」:最後に表示したウェブ ページをブックマークに追加します。
	- 「リスト表示」/「サムネイル表示」:一覧の表 示方法を変更します。
	- 「フォルダー作成」:フォルダーを作成します。
	- 「並べ替え」:ブックマークの一覧の表示順を変 更できます。
	- 「フォルダーに移動」:ブックマークの保存先を 変更できます。
	- 「削除」:ブックマークを削除します。

### 293 **メール/インターネット**

■ 履歴/よく見るページ/ブックマークのメニュー **履歴/よく見るページ/ブックマーク/ブックマー** クのフォルダーをロングタッチすると以下の項目が 表示されます。

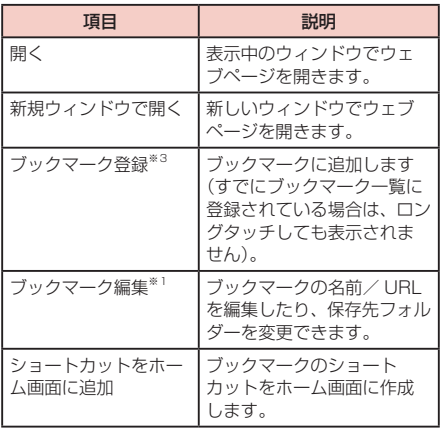

※1 ブックマークの一覧でのみ表示されます。

…。<br>※3 よく見るページー覧と履歴一覧でのみ表示されま す。

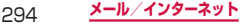

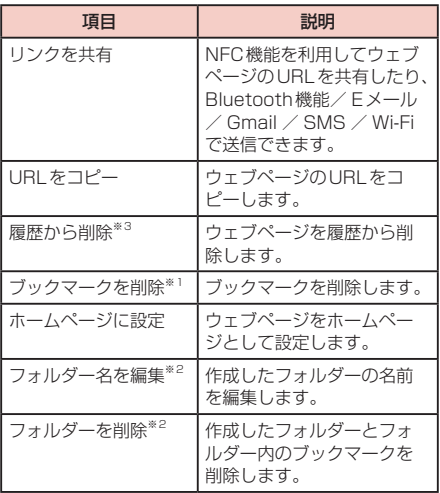

※1 ブックマークの一覧でのみ表示されます。

- ※2 ブックマークの一覧のフォルダをロングタッチし た場合のみ表示されます。
- ※3 よく見るページ一覧と履歴一覧でのみ表示されま す。

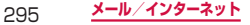

**ウェブブラウザを設定する**

# **1** ホーム画面で「ブラウザ」

**2** ■→「設定」

## **3 設定したい項目をタップする**

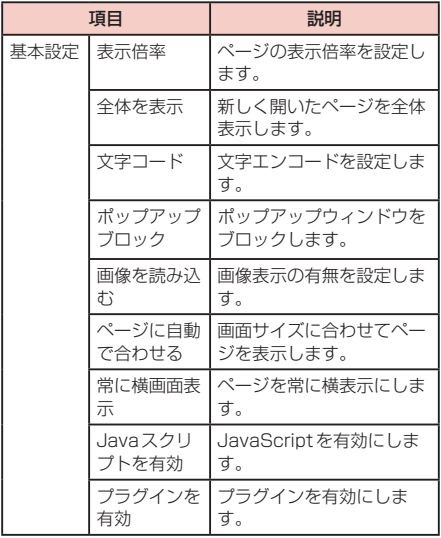

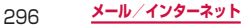

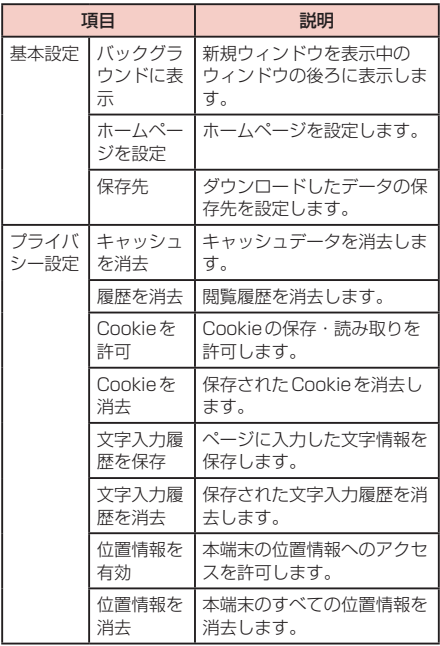

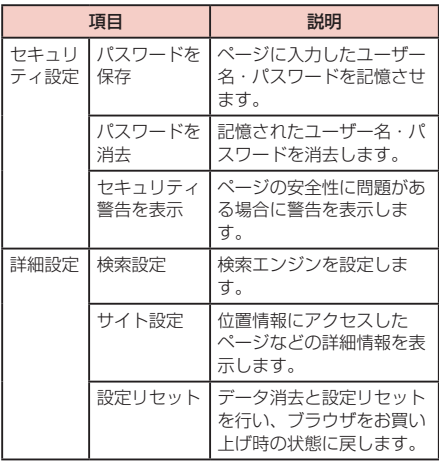

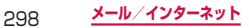

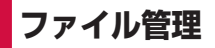

# **マイファイルを利用する**

本端末やmicroSDカードに保存されている静止画 や動画、音楽や文書などさまざまなデータの表示や 管理を行えます。

**1** ホーム画面で「アプリ」→「マイファイル」

#### **2** 利用したいフォルダー → ファイルをタップ する

選択したファイルが表示/再生されます。

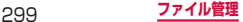

**マイファイルのメニュー**

をタップすると以下のメニューが表示されます。

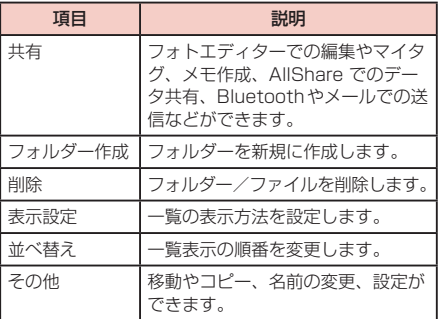

### お知らせ

• microSDカードを取り付けていない状態で external\_sdフォルダーにファイルを保存した場 合、microSDカードを取り付けるとそのファイ ルは表示されなくなります。

# **Bluetooth機能を利用する**

#### 本端末とBluetoothデバイス間で、無線でデータの やりとりができます。

- • Bluetooth対応バージョンやプロファイルについて は、「主な仕様」(P.443)をご参照ください。
- • 設定や操作方法については、接続するBluetoothデ バイスの取扱説明書もご覧ください。
- 木端末とすべてのBluetoothデバイスとのワイヤレ ス接続を保証するものではありません。
- Bluetooth機能使用時のご注意
	- 1 本端末と他のBluetoothデバイスとは、見通し距 離10m以内で接続してください。周囲の環境(壁、 家具など)や建物の構造によっては、接続可能距 **離が極端に短くなることがあります。**
	- 2. 他の機器 (雷気製品、AV機器、OA機器など)か ら2m以上離れて接続してください。特に電子レ ンジ使用時は影響を受けやすいため、必ず3m以 上離れてください。近づいていると、他の機器の 電源が入っているときに正常に接続できないこと があります。また、テレビやラジオに雑音が入っ たり映像が乱れたりすることがあります。

#### ■無線LAN対応機器との電波干渉について

本端末のBluetooth機能と無線LAN対応機器は同一 周波数帯(2.4GHz)を使用するため、無線LAN対 応機器の近辺で使用すると、電波干渉が発生し、通信 速度の低下、雑音や接続不能の原因になる場合があり ます。この場合、以下の対策を行ってください。

- 1. Bluetoothデバイスと無線LAN対応機器は、 20m以上離してください。
- 2. 20m以内で使用する場合は、Bluetoothデバイ スまたは無線LAN対応機器の電源を切ってくださ  $\langle \cdot \rangle$

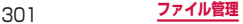

### ■ Bluetooth機能のパスコードについて

Bluetooth機能のパスコードは、接続する Bluetoothデバイス同士が初めて通信するとき、相 手機器を確認して、お互いに接続を許可するための認 証用コードです。送信側/受信側とも同一のパスコー ド(最大16文字の半角英数字)を入力する必要があ ります。

• 本端末ではパスコードを「PIN」と表示している場 合があります。

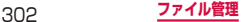

# **Bluetooth機能を有効にして本端末を検 出可能にする**

- **ホーム画面で → 「設定」→ 「無線とネッ** トワーク」→「Bluetooth設定」
- **2** 「Bluetooth」にチェックを付ける
- **3** 「デバイスの公開」にチェックを付ける
- **4** 「デバイスの公開時間」→「2分」/「5分」 /「1時間」/「設定なし」
	- • 設定した公開時間内で、本端末が別のBluetooth デバイスから検出可能になります。
	- • 「設定なし」を選択した場合、本端末は常に別の Bluetoothデバイスから検出可能な状態になり ます.

本端末に名前を付ける場合

「デバイス名称」をタップして名前を入力し、「OK」 をタップします。

#### お知らせ

- • Bluetooth機能を使用しないときは、電池の消耗 を防ぐため、Bluetooth機能をOFFにしてくだ さい。
- • Bluetooth機能のON / OFF設定は、電源を切っ ても変更されません。

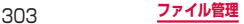

# **他のBluetoothデバイスとペアリング/ 接続する**

本端末と他のBluetoothデバイスをBluetooth機能で 接続し、データのやりとりを行うには、あらかじめ他の デバイスとペアリング(接続設定)を行い、本端末に登 録後、接続を行います。

- • Bluetoothデバイスによって、ペアリングのみ行うデバ イスと接続までを続けて行うデバイスがあります。
- **1** ホーム画面で →「設定」→「無線とネッ トワーク」→「Bluetooth設定」
- **2** 「Bluetooth」にチェックを付ける →「デバ イスのスキャン」

検出されたBluetoothデバイスが一覧表示されま す。

### **3** 接続したいデバイスをロングタッチ → 「ペ アリングして接続」

ペアリングのみ行う場合

ペアリングしたいデバイスをタップします。

- • Bluetoothデバイスによっては、デバイスをタッ プするとペアリング完了後、続けて接続まで行う 場合があります。
- **4** 「承認」またはパスコード(PIN)を入力→ 「OK」
	- • ペアリング時にパスコードが必要なデバイスの場 合も一度ペアリングを行うと、次回の接続時には パスコードの入力は不要になります。

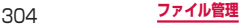

### **他のデバイスからペアリング要求を受けた場合**

Bluetooth通信のペアリングを要求する画面が表示 された場合は、必要に応じて「承認」またはパスコー ド(PIN)を入力 →「OK」をタップします。

#### **接続を解除する場合**

Bluetoothデバイスの一覧表示で、接続中のデバイ スをロングタッチ →「切断」をタップします。

## **ペアリングを解除する**

- **ホーム画面で □ → 「設定」→「無線とネッ** トワーク」→「Bluetooth設定」
- **2 ペアリングを解除したいデバイスをロング** タッチ →「切断とペアリング解除」
	- • プロファイル非対応の場合など、接続できないデ バイスの場合は「ペアリングの解除」のみ表示さ れます。
	- • ペアリングのみの状態のデバイスとペアリングを 解除する場合は、デバイスをロングタッチ →「ペ アリングの解除」をタップします。

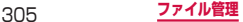

# **Bluetooth機能でデータを送受信する**

• あらかじめ本端末のBluetooth機能をONにし、検出 可能にしてください。

### **Bluetooth機能でデータを送信する**

連絡先(vcf形式の連絡先データ)、静止画、動画などの ファイルを、他のBluetoothデバイス(パソコンなど) に送信できます。

• 送信は各アプリケーションの「共有| /「送信| など のメニューから行ってください。

**Bluetooth機能でデータを受信する**

**1** 「Bluetooth認証要求」画面が表示されたら、 「承認」をタップする ステータスバーに ■ が表示され、データの受信が 開始されます。

- • 設定/通知パネルで受信状態を確認できます。
- 受信が完了したら設定/通知パネルを開き、 「Bluetooth共有:受信完了」をタップすると、 受信したデータの一覧が表示されます。表示/再 生したいデータをタップすると、受信したデータ を確認することができます。

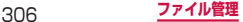

## **USB接続ケーブル SC02で接続する**

本端末とパソコンを付属のUSB接続ケーブルSC02で 接続すると、パソコンの「Samsung Kies」(P.308) とデータを同期したり、本端末やmicroSDカードをマ スストレージとして認識(P.309)させたりできます。

**1** 本端末の外部接続端子に、USB接続ケーブ ルSC02のmicroUSBプラグを差し込み、 本端末をパソコンに接続する

microUSBプラグは、 やっの印刷がある面を上に して水平に差し込みます。

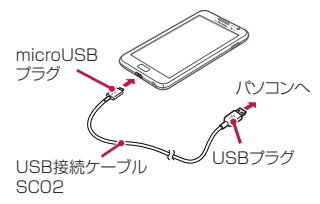

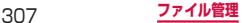

### お知らせ

- • USB接続ケーブル SC02のUSBプラグはパソ コンのUSBコネクタに直接接続してください。 USB HUBやUSB延長ケーブルを介して接続す ると、正しく動作しないことがあります。
- • データ転送中にUSB接続ケーブル SC02を取り 外さないでください。データが破損する恐れがあ ります。
- • 接続可能なOSは、Windows XP、Windows Vista(32 / 64bit)、Windows 7(32 / 64bit) です。

### **Samsung Kiesを利用する**

Samsung Kiesを利用して、連絡先、音楽、動画など のデータを本端末と同期したり、本端末のファームウェ アを更新したりできます。

- • Samsung KiesはSamsungのホームページからダ ウンロードして、パソコンにインストールします。 詳細については以下のホームページをご覧ください。 http://www.samsung.com/jp/kies
- **1** 本端末とパソコンをUSB接続ケーブル SC02で接続する(P.307)

**2** パソコンで「Samsung Kies」を起動する Samsung Kiesの使いかたについては、ヘルプメ ニューの「Kiesチュートリアル」をご覧ください。

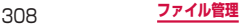

# **USBマスストレージ設定**

パソコンと本端末をUSB接続ケーブル SC02でつない だとき、パソコン上で本端末およびmicroSDカードの データを読み書きできるようにします。

- 1 ホーム画面で | → 「設定」 → 「無線とネッ トワーク」→「USBユーティリティ」
- **2** 「PCに外部ストレージとして接続」 USBデバッグをOFFにするお知らせの画面が表示 された場合は、「OK」をタップします。
- **3** 本端末とパソコンをUSB接続ケーブル SC02で接続する
- **4** 「ユーザーメモリ(本体)に接続」

初めて接続したときは、使用中のアプリケーション を停止するお知らせの画面が表示されるので、「OK」 をタップします。

**5** パソコンを操作して本端末にデータを転送す る

USB接続ケーブル SC02を取り外すには

「ストレージをPCから外す」をタップします。

#### お知らせ

- microSDカードにアクセス中は電源を切ったり 衝撃を与えたりしないでください。データが破損 する恐れがあります。
- • カードリーダーモードでパソコンとUSB接続し ているときは、本端末からmicroSDカードにア クセスできません。

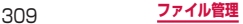

# **AllShareを利用する**

#### Wi-Fi機能を利用して、他のDLNA(Digital Living Network Alliance)対応機器とファイルを共有す ることができます。

- • AllShareを利用するには、他の機器とのWi-Fiネット ワーク接続をあらかじめ設定しておいてください。
- • 機器の種類によっては一部のファイルを再生できない 場合があります。

### **DLNAを設定する**

**1** ホーム画面で「アプリ」→「AllShare」 AllShare画面が表示されます。

### **2**  →「設定」→ 以下の設定を行う

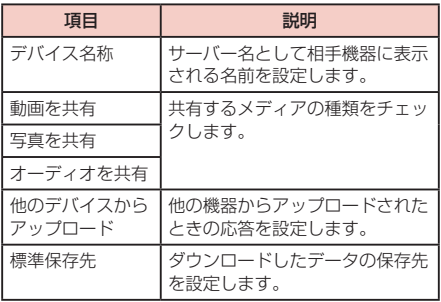

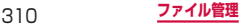

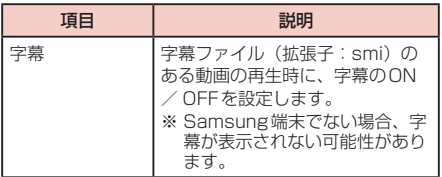

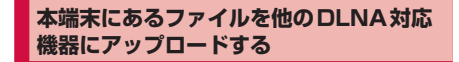

- **1** ホーム画面で「アプリ」→「AllShare」
- **2** 「マイデバイス」タブ画面で、「動画」/「画 像」/「音楽」のいずれかをタップする
- **3** ■→「アップロード」→ アップロードする ファイルをタップする アップロードするファイルにチェックが付きます。
- **4** 「アップロード」 デバイス選択画面が表示されます。機器が表示され ない場合は「更新」をタップして再度検索します。
- **5** いずれかのデバイスをタップする 本端末にあるファイルのアップロードが自動的に開 始します。取り消しするには、「キャンセル」をタッ プします。

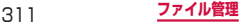

# **他のDLNA対応機器にあるファイルを本 端末で再生する**

## **1** ホーム画面で「アプリ」→「AllShare」

**2** 「マイデバイス」タブ画面で、「リモートデバ イス」タブをタップする

### **3** ファイルを再生する機器をタップする

機器が表示されない場合は「更新」をタップして再 度検索します。

### **4** 本端末でファイルの再生操作を行う

#### お知らせ

• ネットワーク接続や相手機器の状態によっては、 再生が中断される場合があります。

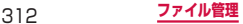

**アプリケーション**

# **カメラ**

#### 著作権・肖像権について

本端末を利用して撮影または録音したものを著作権者 に無断で複製、改変、編集などすることは、個人で楽 しおなどの目的を除き、著作権法上禁止されています のでお控えください。また、他人の肖像を無断で使用、 改変などすると、肖像権の侵害となる場合があります のでお控えください。なお、実演や興行、展示物など では、個人で楽しむなどの目的であっても、撮影また は録音が禁止されている場合がありますのでご注意く ださい。

カメラ付き携帯電話を利用して撮影や画像送信を 行う際は、プライバシーなどにご配慮ください。

#### **カメラをご利用になる前に**

- カメラは非常に精密度の高い技術で作られています が、常に明るく見えたり、暗く見えたりする点や線が 存在する場合があります。また、特に光量が不足して いる場所での撮影では、白い線やランダムな色の点な どのノイズが発生しやすくなりますが、故障ではあり ませんので、あらかじめご了承ください。
- • カメラを起動したとき、画面に縞模様が出ることがあ りますが、故障ではありませんので、あらかじめご了 承ください。

313 **アプリケーション**

- • カメラで撮影した静止画や動画は、実際の被写体と色 味や明るさが異なる場合があります。
- • 太陽やランプなどの強い光源を撮影しようとすると、 画面が暗くなったり、撮影画像が乱れたりする場合が あります。
- • レンズに指紋や油脂などが付くと、鮮明な静止画/動 画を撮影できなくなります。撮影する前に、柔らかい 布などでレンズをきれいに拭いてください。
- • 撮影するときは、本端末が動かないようにしっかり手 に持って撮影してください。撮影時に本端末が動くと、 撮影画像がぶれる原因になります。
- • 撮影するときは、レンズに指や髪などがかからないよ うにしてください。
- • カメラ利用時は電池の消費が多くなります。電池残量 が少ない状態で撮影を行った場合、画面が暗くなった り、撮影画像が乱れたりすることがありますのでご注 意ください。
- • 静止画の連続撮影や動画の長時間撮影など、カメラを 長時間起動していると本端末が温かくなり、カメラが 自動的に終了することがありますが、故障ではありま せん。しばらく時間をおいてからご使用ください。
- • 撮影した直後などは、外部SDカードやバッテリーを 強制的に取り外さないでください。正常に保存されな かったり、撮影したデータが破損する可能性がありま す。外部SDカードやバッテリーを取り外す場合は、 電源を正常に終了してから行ってください。
- マナーモード設定中でも静止画のシャッター音や フォーカス音、動画撮影の開始音、終了音は鳴ります のでご注意ください。

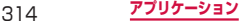

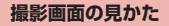

### ホーム画面で「カメラ」

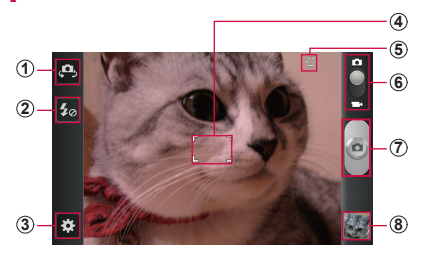

静止画撮影画面

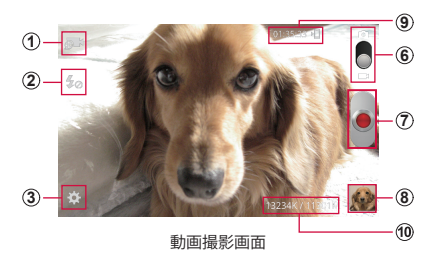

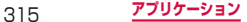

- a 静止画/動画撮影時の外側カメラと内側カメラの切 替
- 2 フラッシュ
- ③ 設定
- 4) フォーカス
- (5) 静止画の保存先
- 6 静止画撮影モードと動画撮影モードの切替
- (ア) シャッター
- 8) プレビュー
- (の 動画の撮影可能時間と保存先
	- • 動画撮影中画面では、撮影時間が表示されます。
- j 撮影したデータの容量(バイト)/撮影可能容量(バ イト)
	- • 動画撮影中画面でのみ表示されます。

#### お知らせ

- カメラを起動した状態で約2分間何も操作をしな いと、カメラは終了します。
- • スマイル撮影、美肌モード、ポートレイトは顔検 出機能に対応しています。

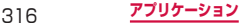

**撮影前の設定をする**

### **1** ホーム画面で「カメラ」

### 2 静止画/動画撮影画面で 図 → 必要な項目を 設定する

項目によっては同時に設定できない場合がありま す。

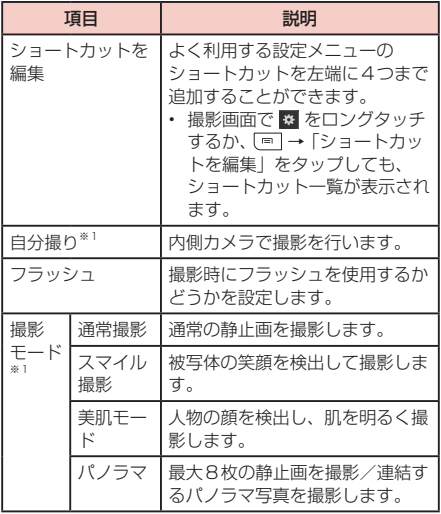

※1 静止画の設定時にのみ表示されます。

317 **アプリケーション**

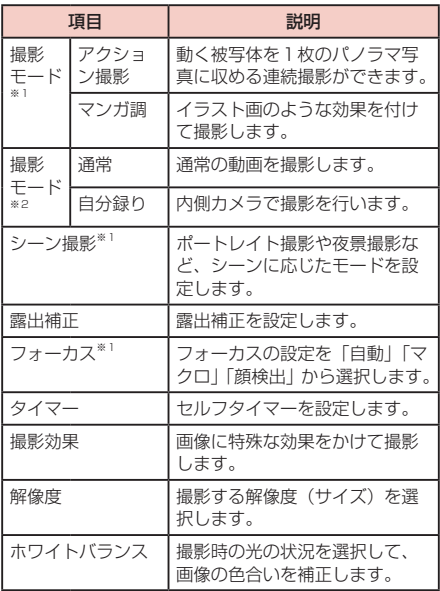

※1 静止画の設定時にのみ表示されます。 ※2 動画の設定時にのみ表示されます。

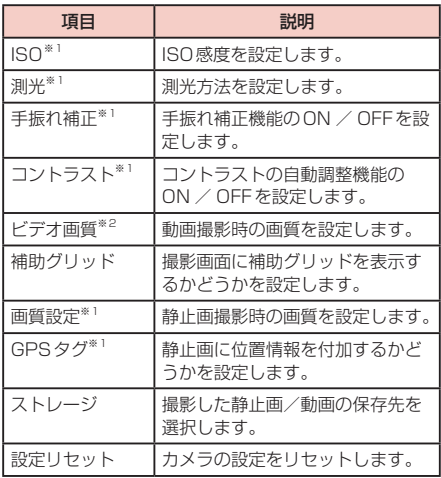

※1 静止画の設定時にのみ表示されます。

※2 動画の設定時にのみ表示されます。

# **3** 設定が終了したら、ディスプレイの空き部分 や をタップする

### **プレビュー画面を利用する**

撮影画面でサムネイル表示をタップすると、プレビュー 画面が表示されます。

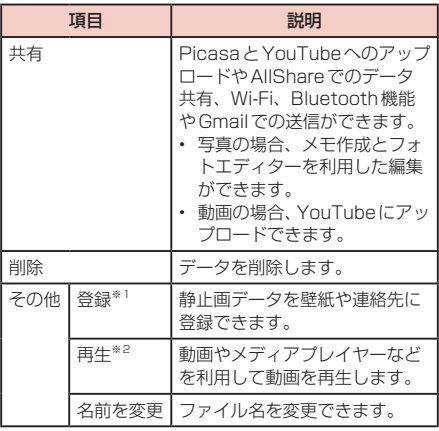

※1 静止画データのプレビュー画面で表示されます。

※2 動画データのプレビュー画面で表示されます。

**静止画を撮影する**

**1** ホーム画面で「カメラ」

静止画撮影画面が表示されます。

### **2** 静止画撮影画面で被写体にカメラを向ける

•  $\|$  (音量) またはタッチズーム枠でズーム調節で きます(各撮影サイズとも1.0倍~最大約4.0 倍)。

**3** 

シャッター音が鳴り、撮影されます。 撮影した静止画は自動的に保存されます。

• 撮影時に ■ をロングタッチすると、オートフォー カス枠にある被写体にピントが固定され、指を離 すと撮影されます。

お知らせ

• 撮影した静止画はJPEG形式で保存されます。

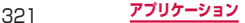

#### **動画を撮影する**

**ホーム画面で「カメラ」** 

静止画撮影画面が表示されます。

# **2 日の●を□にドラッグする**

動画撮影モードに切り替わります。

### **3** 被写体にカメラを向ける → ●

開始音が鳴り、動画撮影が始まります。

- $\|$  (音量) またはタッチズーム枠でズーム調節で きます(1.0倍~最大約4.0倍)。
- • フルHD動画(1920×1080)撮影中は、ズー ム機能を使用できません。

# **4** 撮影を停止するときは、

終了音が鳴り、撮影した動画が自動的に保存されま す。

#### お知らせ

• 動画を撮影する前に、メモリに十分な空きがある ことを確認してください。
# **ギャラリー**

本端末やmicroSDカードに保存されている静止画 や動画を閲覧したり、整理したりできます。 対応しているファイルの種類と形式は以下のとおり です。

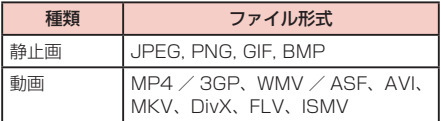

**1** ホーム画面で「アプリ」→「ギャラリー」 フォルダーの一覧画面が表示されます。 • 6 をタップするとカメラが起動します。

### **2** フォルダーをタップする

データの一覧画面が表示されます。

- 画面右上の | | | | / | | | | をタップすると表示形式  $[0,1]$ の切り替えができます。

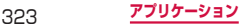

## **静止画を表示する**

### **1** データの一覧画面で表示する静止画をタップ する

静止画が拡大表示されます。

- • 静止画を切り替えるには画面を左右にスクロール します。
- 画面をタップすると以下の操作ができます。

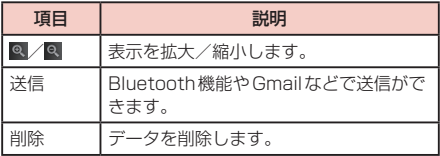

**動画を再生する**

### **1** データの一覧画面で再生する動画をタップす る

### **2 プレイヤーを選択する**

動画の再生が開始されます。

- • メディアプレイヤーで再生した場合、画面に表示 されるアイコンや操作説明については、「メディ アプレイヤーを利用する」(P.326)をご参照く ださい。
- • 動画で再生した場合、画面に表示されるアイコ ンや操作説明については、「動画を利用する」 (P.328) をご参照ください。

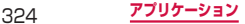

## **ギャラリーのメニュー**

フォルダー/データの一覧画面で ■ をタップすると、 以下の操作メニューが表示されます。

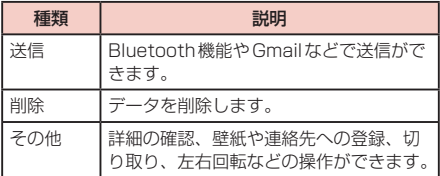

※利用できる機能はデータの種類や画面によって異なり ます。

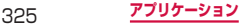

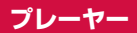

## **メディアプレイヤーを利用する**

本端末やmicroSDカードに保存してある音楽や動画を 簡単に再生できます。 再生できるファイル形式は以下のとおりです。ただし、 音楽や動画によっては以下のファイル形式であっても再

生できない場合があります。

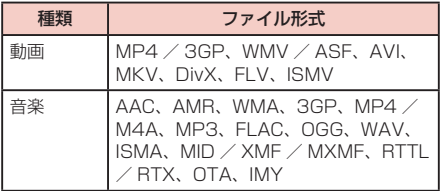

## **1** ホーム画面で「アプリ」→「メディアプレイ ヤー」

**2** 「全曲」/「アーティスト」/「アルバム」 /「ムービー」/「ストア」タブのいずれか をタップする

タップしたカテゴリに応じた結果が表示されます。 • 「アーティスト」/「アルバム」をタップした場

- 合には、アーティスト名またはアルバム名をタッ プすることで、曲名を表示することができます。
- • 「ストア」をタップした場合には、dマーケット が起動し、音楽や動画などのコンテンツを購入す ることができます。

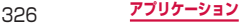

## **3** 再生したい音楽または動画をタップする

音楽や動画の再生が開始されます。

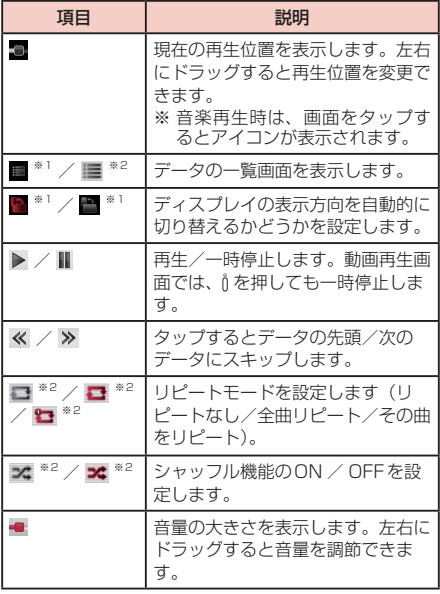

※1 動画再生画面でのみ表示されます。

※2 音楽再生画面でのみ表示されます。

327 **アプリケーション**

## **動画を利用する**

本端末やmicroSDカードに保存してある動画を簡単に 再生できます。 再生できるファイル形式は以下のとおりです。ただし、 動画によっては以下のファイル形式であっても再生でき ない場合があります。

### ファイル形式

MP4 / 3GP、WMV / ASF、AVI、MKV、DivX、 FLV、ISMV

### **1** ホーム画面で「アプリ」→「動画」

**2** 「サムネイル」/「リスト」/「フォルダー」 タブのいずれかをタップする

**3** 動画をタップする 動画の再生が開始されます。

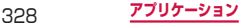

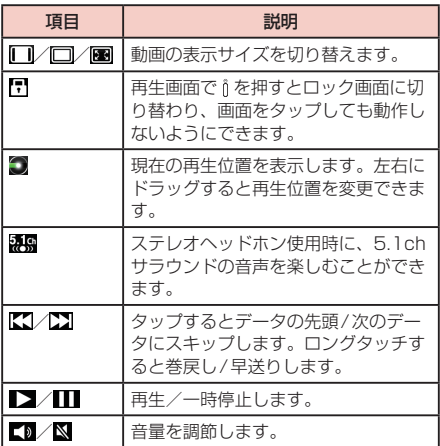

### お知らせ

• 動画再生中は <> をタップすると「動画リストに 戻るには[戻る]キーをもう一度押してください。」 と表示されます。メッセージが表示された状態で 「っ」をタップすると一覧画面に戻ります。

**動画のメニュー**

一覧画面や再生画面で [m] をタップすると、以下の操作 メニューが表示されます。

### ■ 一覧画面

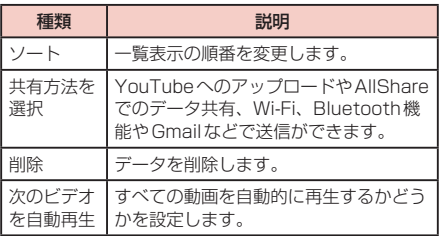

### ■ 再生画面

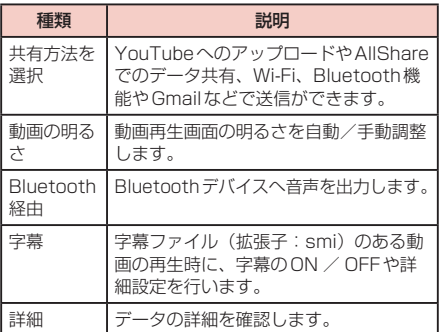

330 **アプリケーション**

## **音楽を利用する**

本端末やmicroSDカードに保存してある音楽を簡単に 再生できます。 再生できるファイル形式は以下のとおりです。ただし、 楽曲によっては以下のファイル形式であっても再生でき ない場合があります。

### ファイル形式

AAC、AMR、WMA、3GP、MP4 / M4A、MP3、 FLAC、OGG、WAV、ISMA、MID / XMF / MXMF、RTTL / RTX、OTA、IMY

**1** ホーム画面で「アプリ」→「音楽」 初めて起動したときは「全て」タブ画面が表示され ます。

### **2** 画面上部のタブを選択 → 再生したいデータ をタップする

再生が開始されます。

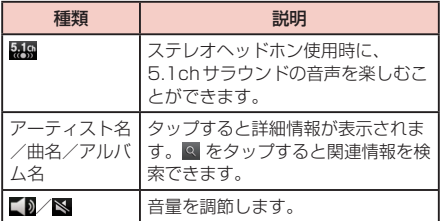

331 **アプリケーション**

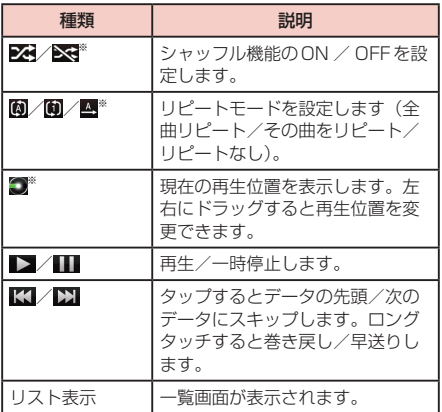

※再生画面をタップするとアイコンが表示されます。

#### お知らせ

- マイク付ステレオヘッドヤット (試供品) を接続 している場合(P.158)、スイッチを1秒以上 押すと音楽プレイヤーを起動できます。音楽プレ イヤーが起動しているときは、スイッチを押すた びに再生/一時停止の切り替えができます。
- • 音楽の再生中に画面ロックを設定しても再生は継 続されます。画面ロック中に■■ / 『を押すと 画面下部にアイコンが表示され、画面ロックを解 除しなくても再生/一時停止/前後スキップを操 作できます。

### **プレイリストを作成する**

- **1** ホーム画面で「アプリ」→「音楽」→「プレ イリスト」タブ
- **2** □→「作成」
- **3** プレイリスト名を入力 → 「保存」
- **4** 「曲を追加」をタップする、または | → 「追 加」

楽曲の一覧が表示されます。

**5** 追加したい楽曲をタップ→「追加」 作成したプレイリストに楽曲が追加されます。

### **プレイリストを編集する**

- **1** ホーム画面で「アプリ」→「音楽」→「プレ イリスト」タブ
- **2** 編集したいプレイリストをタップする プレイリストの内容が表示されます。
- **3** → 操作する項目をタップする

### **クイックリストに曲を追加する**

再生中の曲をクイックリストに登録できます。気に入っ た曲の再生を止めずに登録したい場合などに便利です。

## **1** ホーム画面で「アプリ」→「音楽」

- **2** 画面上部のタブを選択 → 再生したいデータ をタップする
- **3 ■→「クイックリストに追加」** 登録した曲は「プレイリスト」タブの「クイックリ スト」に追加されます。 プレイリストとして保存する場合 クイックリスト画面で ■ → 「プレイリストとし て保存」→ プレイリスト名を入力 →「保存」をタッ

プします。

#### **音楽のメニュー**

楽曲の分類方法を選択するタブの画面、または楽曲の再 生中の画面で ■ をタップすると、以下の操作メニュー が表示されます。

#### ■ 楽曲の分類方法を選択するタブ画面

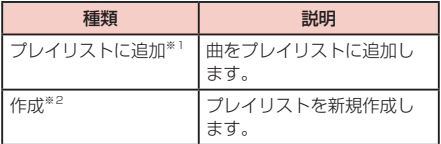

※1 「全て」タブのみに表示されます。

※2 「プレイリスト」タブのみに表示されます。

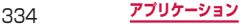

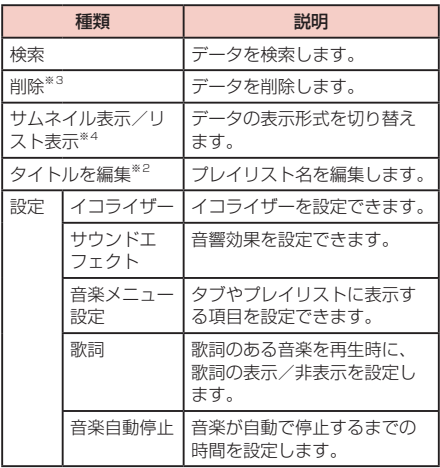

※2 「プレイリスト」タブのみに表示されます。<br>※3 「全て」「プレイリスト」タブのみに表示されます。<br>※4 「全て」タブ以外のタブで表示されます。

### ■ 再生画面

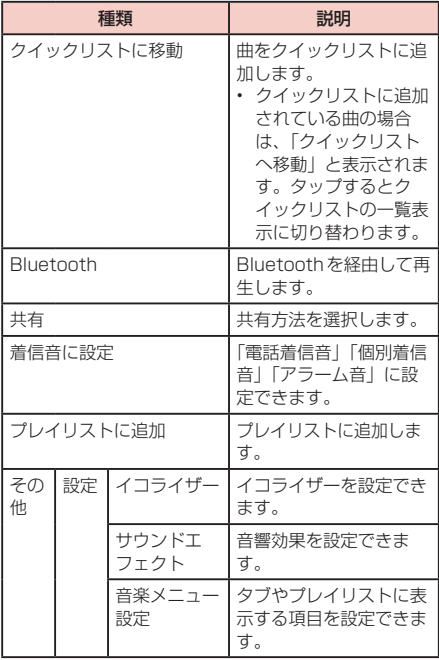

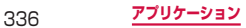

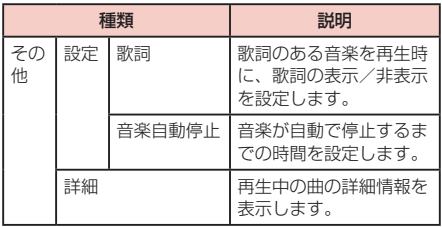

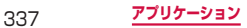

# **Playストアを利用する**

Google Playのご利用には、Googleアカウントの 設定が必要です。

## **アプリケーションをインストールする**

- **1** ホーム画面で「アプリ」→「Playストア」 Google Playを初めて開くと利用規約が表示され るので、内容をよく読み、「同意する」をタップし ます。
- **2** ダウンロードしたいアプリケーションを検索 し、タップ → 詳細を確認する

**3 「ダウンロード」(無料アプリケーションの場** 合)または金額欄(有料アプリケーションの 場合)→「同意してダウンロード」(無料ア プリケーションの場合)または「同意して購 入」(有料アプリケーションの場合) ダウンロードとインストールが完了したら、ステー タスバーに が表示されます。

• 多くの機能または大量のデータにアクセスするア プリケーションには特にご注意ください。この画 面で「ダウンロード」または「同意して購入」を 選択すると、本端末でのこのアプリケーションの 使用に関する責任を負うことになります。

アプリケーションを購入する場合

詳しくは ■→ 「ヘルプ」をタップしてGoogle Playヘルプをご覧ください。

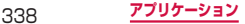

### お知らせ

- アプリケーションのインストールは安全であるこ とを確認の上、自己責任において実施してくださ い。ウイルスへの感染や各種データの破壊などが 発生する可能性があります。
- 万が一、お客様がインストールを行ったアプリ ケーションなどにより各種動作不良が生じた場 合、当社では責任を負いかねます。この場合、保 証期間内であっても有料修理となります。
- お客様がインストールを行ったアプリケーション などにより自己または第三者への不利益が生じた 場合、当社では責任を負いかねます。
- • アプリケーションによっては、自動的にパケット 通信を行うものがあります。パケット通信は、切 断するかタイムアウトにならない限り、接続され たままです。
- • 購入したアプリケーションに満足しない場合、規 定の時間内であれば削除と返金要求ができます。 詳しくは ■→ 「ヘルプ」をタップしてGoogle Playヘルプをご覧ください。

## **Samsung Appsを利用する**

Samsung Appsを利用して、Samsung社のお すすめする豊富なアプリケーションを簡単にダウン ロードすることができます。

## **Samsung Appsを開く**

## **1** ホーム画面で「アプリ」→「Samsung Apps」

Samsung Appsを初めて開くと、国を選択する画 面が表示されます。お客様が所在する国を選択し、 「OK」をタップします。続いて、免責条項が表示さ れるので、内容をよく読み、「同意する」をタップ します。

### **2** 利用したいアプリケーションを検索してダウ ンロードする

#### お知らせ

• Samsung Appsは国や地域によってはご利用に なれない場合があります。詳しくはSamsung Appsサイト内のサポートページをご覧ください。

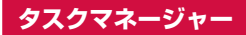

## **1** ホーム画面で「アプリ」→「タスクマネー ジャー」

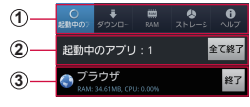

タスクマネージャー画面

a タブ 「起動中のアプリ」タブ:起動中のアプリケーション の一覧が表示されます。 →「リスト」をタップすると、一覧の表示順を 変更できます。 「ダウンロード済み」タブ:インストールしたアプリ ケーションの一覧とメモリ使用状況を確認します。 「アンインストール」をタップすると、アプリケーショ ンをアンインストールします。 「RAM」タブ:RAMの使用状況を確認します。「メ モリの消去」をタップすると、RAMの内容を消去し ます。 「ストレージ」タブ:各種メモリの使用状況を確認し ます。

「ヘルプ」タブ:電池パックの使用時間を延ばすため の本端末の使用方法や、RAMマネージャーについて の説明が表示されます。

- ② **起動中のアプリケーションの件数**<br>- 「全て終了」をタップすると、起動中のアプリケーショ ンをすべて終了します。
- 3 起動中のアプリケーション一覧

「終了」をタップすると、アプリケーションを終了し ます。 CPU使用率により、文字の色が変わります。使用率 が高いと赤く表示されます。

341 **アプリケーション**

# **ワンセグ**

ワンセグは、モバイル機器向けの地上デジタルテレ ビ放送サービスで、映像・音声と共にデータ放送を 受信することができます。また、より詳細な番組情 報の取得や、クイズ番組への参加、テレビショッピ ングなどを気軽に楽しめます。

「ワンセグ」サービスの詳細については、下記ホーム ページでご確認ください。

社団法人 デジタル放送推進協会:

http://www.dpa.or.jp/

### **ワンセグのご利用にあたって**

ワンセグは、テレビ放送事業者(放送局)などにより提 供されるサービスです。映像、音声の受信には通信料が かかりません。なお、NHKの受信料については、NHK にお問い合わせください。

データ放送領域に表示される情報は「データ放送」「デー タ放送サイト」の2種類があります。

「データ放送」は映像・音声と共に放送波で表示され、 「データ放送サイト」はデータ放送の情報から、テレビ 放送事業者(放送局)などが用意したサイトに接続し表 示します。

「データ放送サイト」などを閲覧する場合は、パケット 通信料がかかります。

サイトによっては、ご利用になるために情報料が必要な ものがあります。

## **放送波について**

ワンセグは、放送サービスの1つであり、FOMAサービ スとは異なる電波(放送波)を受信しています。そのため、 FOMAサービスの圏外/圏内に関わらず、放送波が届か ない場所や放送休止中などの時間帯は受信できません。 また、地上デジタルテレビ放送サービスのエリア内で あっても、次のような場所では、受信状態が悪くなった り、受信できなくなったりする場合があります。

- 放送波が送信される電波塔から離れている場所
- 山間部やビルの陰など、地形や建物などによって電 波がさえぎられる場所
- トンネル、地下、建物内の奥まった場所など電波の 弱い場所および届かない場所

受信状態を良くするためには、ワンセグアンテナを十分 伸ばしてください。また、アンテナの向きを変えたり、 場所を移動したりすることで受信状態が良くなることが あります。

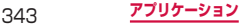

## **ワンセグアンテナについて**

ワンセグアンテナの方向を変える際は、無理に力を加え ないでください。

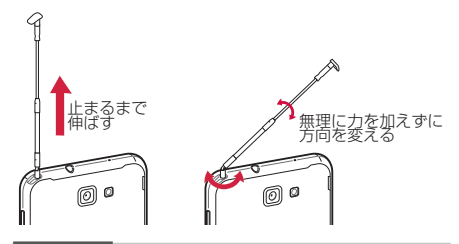

### お知らせ

- • ワンセグアンテナをご使用の際は、ワンセグアン テナを最後まで引き出してください。ワンセグア ンテナを最後まで引き出していない状態で無理な 力を加えると、破損の原因となります。
- • ワンセグアンテナをしまうときは、ワンセグアン テナの根元を持って止まるまで引っ込めます。ワ ンセグアンテナの先端を持って引っ込めないでく ださい。

## **ワンセグを視聴する**

## **1** ホーム画面で「アプリ」→「ワンセグ」

視聴画面が表示されます。

• 初めて起動した場合やチャンネルエリアが登録さ れていない場合は、チャンネルエリアの設定を行 **います (P.357)。** 

### お知らせ

- 電波状態によっては、映像や音声が途切れたり、 止まったりすることがあります。
- • ワンセグ視聴時、「ターンオーバーでミュート」 機能で音声を自動的にミュートすることはできま せんが、音量ボタンを使用することで、手動で音 声をミュートにできます。
- • マナーモードに設定していても、メディア音量 (P.228)の設定によっては音声が再生されるこ とがありますので、音量ボタンで音量を調節して ください。

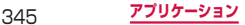

## **BTヘッドセットに転送**

## **1** ホーム画面で「アプリ」→「ワンセグ」

**2** ■→「その他」

## **3 「BTヘッドセットに転送」→「デバイスのス** キャン」

• Bluetooth機能がOFFの状態では、ONに設定 するようメッセージが表示されます。「OK」を タップして、Bluetooth機能をONにします。

### **⊿ 必要な場合は、ペアリングのためパスコード**  $(PIN)$   $\overline{z}$   $\overline{z}$

#### お知らせ

• SCMS-Tを支援するBTヘッドセットでのみ、動 作します。

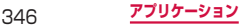

## **視聴画面について**

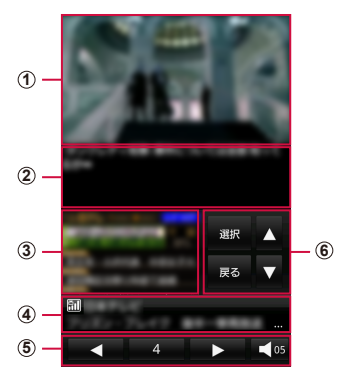

- (1) テレビ映像
	- • 左右フリックで視聴チャンネルを変更できます。
	- ロングタッチで番組の詳細情報を表示します。
- b 字幕
	- • →「その他」→「設定」→「TV」タブ →「字幕」を 「ON」に設定すると、字幕が表示されます。
- ③ データ放送
- (4) チャンネル/番組名
- (5) テレビ操作パネル
	- **マー** / ■>■ で視聴チャンネルを変更できます。
	- チャンネルの数字をタップすると、操作画面の「チャンネル」 タブを表示します。
	- ■ セ音量を調整します。

347 **アプリケーション**

#### 6 データ放送操作パネル

- ▲ / ▼ で項目にカーソルを合わせ、「選択」で項目を選 択します。リンク先のデータ放送が表示されます。
- • 「戻る」でリンクの履歴を戻ります。

#### ■ 視聴画面でのキー操作

- パ(電源ボタン)で、画面をロックします。
- $\hat{\bm{\mathsf{I}}}$  (音量ボタン)で、音量を調整します。

## **操作画面について**

## **1** ホーム画面で「アプリ」→「ワンセグ」

## **2** ■→「チャンネルリスト」

操作画面が表示されます。

**チャンネルタブ**

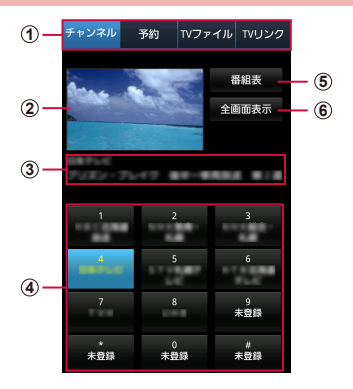

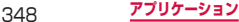

- a タブ
	- • タップすると、各タブに切り替わります。
- (2) テレビ映像プレビュー
	- タップすると、視聴画面を表示します。
- 3 チャンネル/番組名
- 4 チャンネルリスト
	- • チャンネルをタップすると、視聴画面を表示します。
	- • ロングタッチでチャンネルリストから削除できます。
- 6 番組表
	- • タップすると、視聴中チャンネルの番組一覧を表示します。
- 6 全画面表示
	- • タップすると、視聴画面を表示します。

#### ■ チャンネルタブでのキー操作

•  $($  (音量ボタン)で、音量を調整します。

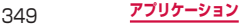

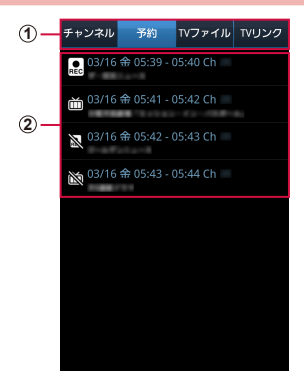

① タブ

• タップすると、各タブに切り替わります。

b 予約一覧

**予約タブ**

- :録画予約(成功した予約を含む)
- :視聴予約(成功した予約を含む)
- 失敗した録画予約
- 失敗した視聴予約
- 未実行の予約をタップすると、予約内容を変更できます。
- • 未実行の予約をロングタッチすると、予約を削除できます。
- • 実行済みの予約をタップすると、結果の確認と一覧からの 削除ができます。

350 **アプリケーション**

## **TVファイルタブ**

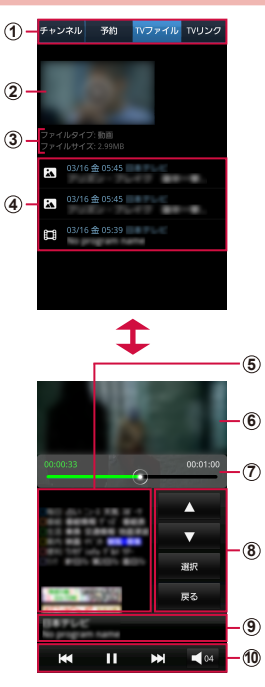

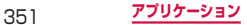

- a タブ
	- • タップすると、各タブに切り替わります。
- ② テレビ映像プレビュー • タップすると、再生します。
- 3 ファイルタイプ/ファイルサイズ
- 4 TVファイルリスト ■:映像ファイル • ファイルをタップすると、再生します。 ■:キャプチャした静止画ファイル
- (5) データ放送
- 6 映像
	- • 左右フリックで再生ファイルを変更できます。
- (7) 再牛時間、スライダー
	- • 映像画面をタップすると表示されます。
	- 3 で視聴ファイルの再生位置を任音の時間まで操作できま す。
- 8 データ放送操作パネル
	- ス / ア で項目にカーソルを合わせ、「選択」で項 日を選択します。リンク先のデータ放送が表示されます。
	- • 「戻る」でリンクの履歴を戻ります。
- **@ チャンネル/番組名**
- 10 再生操作パネル
	- KV B で再生ファイルを変更できます。
	- | > / | | で再生ファイルの再生/一時停止を操作します。
	- • で音量を調整します。

#### ■TVファイルタブでのキー操作

- $\mathring{\parallel}$  (電源ボタン)で、画面をロックします。
- $($ (音量ボタン)で、音量を調整します。

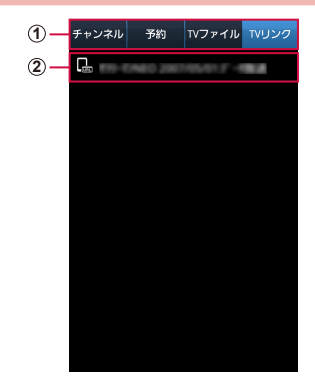

- **タブ**<br>・・タップすると、各タブに切り替わります。
- b TVリンク

**TVリンクタブ**

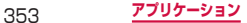

## **ワンセグを録画する**

## **1** ホーム画面で「アプリ」→「ワンセグ」

- **2** □→「録画」
	- • 録画を停止するには、「停止」をタップします。

#### お知らせ

- 雷波状態によっては、映像や音声が涂切れたり、 止まったりすることがあります。
- • 録画中はチャンネル切替はできません。
- • 録画中に他のアプリケーションを起動すると、正 常に録画できない場合があります。

## **録画した番組を再生する**

- **1** ホーム画面で「アプリ」→「ワンセグ」
- **2**  →「チャンネルリスト」→「TV ファイ ル」タブ
- **3 再生する番組を選択** 
	- • 本端末以外で録画したものは再生できません。

## **視聴中の画像をキャプチャする**

## **1** ホーム画面で「アプリ」→「ワンセグ」

### **2** | □ → [その他] → [キャプチャ]

キャプチャした画像は操作画面のTVファイルタ ブで確認することができます。

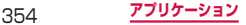

## **ワンセグの録画や視聴を予約する**

#### **番組表から予約する**

- **1** ホーム画面で「アプリ」→「ワンセグ」
- **2** ■→「チャンネルリスト」→「チャンネル」 タブ
- **3 「番組表」→予約する番組をタッチ** 
	- • 画面上部のチャンネル名をタップすると、チャン ネルを変更できます。
	- • 番組をタップすると、番組の詳細情報を確認でき ます。
- **4** 「予約」→ 予約タイプを選択

### **Gガイド番組表から予約する**

- **1** ホーム画面で「アプリ」→「ワンセグ」
- **2** 画→ 「Gガイド番組表を起動」
	- • Gガイド番組表を初めて起動した場合は、「地域 設定」を行います。
- **3** Gガイド番組表で番組を選択し、「ワンセグ」 →「ワンセグ視聴予約」/「ワンセグ録画予 約1 を選択
- **4** 新規番組予約で各項目を確認、変更

• 項目をタップすると、項目の内容を変更できます。 **5** 「予約」

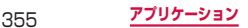

## **手動で予約する**

- ホーム画面で「アプリ」→「ワンセグ」
- | → 「チャンネルリスト」 → 「予約」タブ
- **□→「マニュアル予約」**
- 新規番組予約で各項目を入力
- 「予約」

**予約を削除する**

- ホーム画面で「アプリ」→「ワンセグ」
- | □ → 「チャンネルリスト」 → 「予約」 タブ
- **3 削除する予約をロングタッチ**
- 「削除」→「OK」

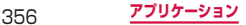

## **チャンネルを設定する**

#### **エリア情報を設定する**

- **1** ホーム画面で「アプリ」→「ワンセグ」
- **2** ■→「チャンネルリスト」→「チャンネル」 タブ
- **3** → 「エリア情報設定」 → 登録するエリア を選択
- **4** 地域を選択 <sup>→</sup> 都道府県を選択 <sup>→</sup> ローカル エリアを選択

チャンネルが検索され、選択したエリアにチャンネ ルリストが登録されます。

### **エリア情報を切り替える**

- **1** ホーム画面で「アプリ」→「ワンセグ」
- **2** ■→「チャンネルリスト」→「チャンネル」 タブ
- **3**  →「エリア切替」→ 切り替えるエリアを タップする
	- • 切替先のエリアにチャンネルリストが登録され ていない場合は、エリア情報の設定を行います (P.357)。

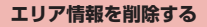

- **1** ホーム画面で「アプリ」→「ワンセグ」
- **2 ■→「チャンネルリスト」→「チャンネル」** タブ
- **3** → 「エリア情報設定」 → 削除するエリア をロングタッチ
- **4** 「設定リセット」

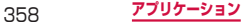
## **TVリンクを利用する**

#### **TVリンクを登録する**

#### **1** データ放送を操作して、テレビリンク登録可 能な項目を選択する テレビリンクの登録方法は、番組によって異なりま

す。

#### お知らせ

• リンク先によっては、TVリンクを登録できない ことがあります。

#### **TVリンクを表示する**

- **1** ホーム画面で「アプリ」→「ワンセグ」
- **2**  →「チャンネルリスト」→「TVリンク」 タブ
- **3** TVリンクを選択する 登録したサイトに接続します。

## **TVリンクを削除する**

- ホーム画面で「アプリ」→「ワンセグ」
- ■→「チャンネルリスト」→「TVリンク」 タブ
- 削除するTVリンクをロングタッチ
- 「削除」→「OK」

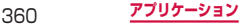

# **ワンセグを設定する**

# **1** ホーム画面で「アプリ」→「ワンセグ」

# **2** ■→「その他」→「設定」

**3** 項目を設定する

■ TV

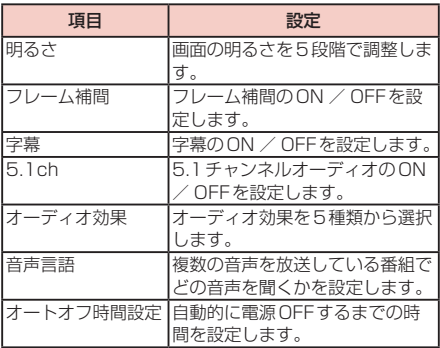

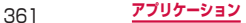

■ データ放送

| 項目       | 設定               |
|----------|------------------|
| 録画設定     | 録画対象としてデータ放送の画像  |
|          | とテキストを含めるかどうかを設  |
|          | 定します。            |
| 画像保存先設定  | キャプチャの保存先を設定します。 |
| 通信接続確認   | データ放送のリンク先に接続する  |
|          | ときに確認するかどうかを設定し  |
|          | ます。              |
| 位置情報     | 位置情報を送信するときに確認す  |
|          | るかどうかを設定します。     |
| 製造番号通知   | 製造番号を送信するかどうかを設  |
|          | 定します。            |
| 放送局データ削除 | データ放送で登録した情報などを  |
|          | 削除します。           |

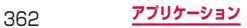

# **時計を利用する**

アラーム、世界時計、ストップウォッチ、タイマー、 卓上時計を利用できます。

#### **1** ホーム画面で「アプリ」→「時計」

#### **2** 画面上部のタブをタップする 各機能のタブ画面に切り替わります。

## **アラームを利用する**

- **1** 「アラーム」タブ画面で「アラームを作成」
- **2** 時刻、繰り返し設定、アラームの種類、音量、 アラーム音、スヌーズ、事前お知らせ、タイ トルなど詳細を入力 →「保存」
- **3** アラーム音を止めるには●をタッチして表 示される円の外側までドラッグする スヌーズを設定した場合は、 ■ をタッチして表示 される円の外側までドラッグすると設定した時間の 経過後に再度アラームが鳴動します。

#### お知らせ

- • スヌーズとは、いったんアラームのスイッチを 切ってもしばらくするとアラームが鳴るようにす る機能です。
- • 登録したアラームを削除するには、アラムタブ画 面で ■ → 「削除| → 削除するアラームにチェッ クを付ける →「削除」をタップします。
- 登録したアラームをOFFにするには、 6 (緑色) をタップして (灰色)にします。
- 本端末をマナーモードに設定している場合のア ラーム音やバイブレーションを設定するには、ア ラムタブ画面で □→「設定」で各項目を設定し ます。

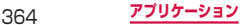

## **世界時計を利用する**

登録した都市/国の日付と時刻を一覧で確認できます。

#### **1** 「世界時計」タブ画面で「都市を追加」→ <sup>登</sup> 録する都市/国をタップする

都市/国を時差で並べ替えて検索する場合

都市/国の選択画面で ■→「タイムゾーン別に並 べ替え | をタップします。都市名順に戻すには「 →「都市名順に並べ替え」をタップします。

都市/国を世界地図で検索する場合

都市/国の選択画面で ● をタップします。 世界地図から世界時計を設定する場合は、都市/国 をタップし、 をタップします。

#### お知らせ

- 登録した都市/国を削除するには、 + 「削除」 → 削除する都市/国にチェックを付ける → 「削 除」をタップします。
- 都市/国をロングタッチ → 「削除」をタップして も削除できます。
- • 登録した都市/国にサマータイムを設定するに は、都市/国をロングタッチ →「サマータイム設 定」→ 項目を選択します。

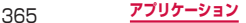

# **ストップウォッチを利用する**

- **1** 「ストップウォッチ」タブ画面で「スタート」 測定が開始されます。 ラップタイムを計測する場合 「ラップ」をタップします。
- **2** 測定を止めるには「ストップ」 。<br>測定を再開するには「リスタート! 測定をやり直 すには「リセット」をタップします。

# **タイマーを利用する**

- **1** 「タイマー」タブ画面で時間、分、秒を設定 する →「スタート」 タイマーが開始されます。 タイマーを一時停止するには「ストップ」、設定を リセットするには「リセット」をタップします。
	- 停止中に「リスタート」をタップすると、タイマー を再開できます。
- **2** アラーム音を止めるには●をタッチして表 示される円の外側までドラッグする

#### **卓上時計を利用する**

現在の時間、日付、位置、天気、温度を確認することが できます。

**1** 「卓上時計」タブ

■/ ■をタップすると、画面を拡大/縮小するこ とができます。

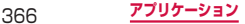

# **S Plannerを利用する**

確認したい期間を選択して、多様な形でカレンダー を確認できます。スケジュールをイベント、予定で 登録して確認したい項目だけを選択して確認できま す。また、Googleなどのアカウントを登録すると、 Googleカレンダーと同期し、PCで登録したイベン トや予定が確認できます。

## **1** ホーム画面で「S Planner」

**2 <del>●</del>**<br>Googleカレンダー同期に関する画面が表示された ら、設定したい項目にチェックを付けて、「OK」を タップします。

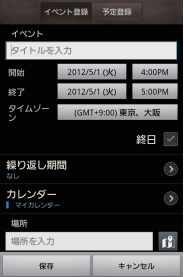

イベント登録画面

# **3** 「イベント登録」または「予定登録」 **4** 各項目を設定して「保存」

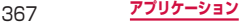

# **ボイスレコーダーを使用する**

## **音声を録音する**

#### **1** ホーム画面で「アプリ」→「ボイスレコー ダー」

#### **2** 「録音」

録音が開始されます。

- • 録音を一時停止するには「一時停止」、続けて録 音するには「録音」をタップします。
- • 録音をキャンセルするには「キャンセル」→「は い」をタップします。
- 緑音中に [5] をタップするとそれまでに緑音し た内容が保存され、ボイスレコーダーが終了しま す。

**3** 「停止」

録音が終了し、録音した内容が保存されます。

#### **音声を再生する**

**1** ホーム画面で「アプリ」→「ボイスレコー ダー」

## **2** 再生したいデータをタップする

再生が開始されます。

• 再生を一時停止するには「一時停止」、続けて再 生するには「再生」、終了するには「停止」をタッ プします。

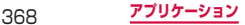

# **ボイスレコーダーのメニュー**

再生画面や一覧画面で [画] をタップすると、以下の操 作メニューが表示されます。

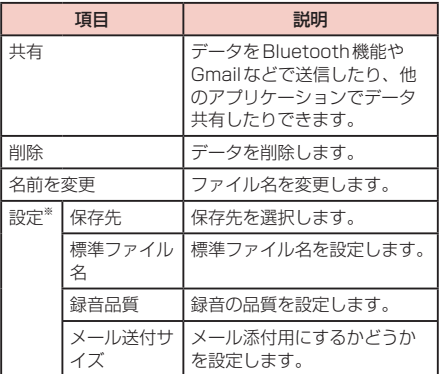

※一覧画面でのみ表示されます。

# **電卓を利用する**

四則演算(+、-、×、÷)やパーセント計算、関 数計算などができます。

#### **1** ホーム画面で「アプリ」→「電卓」

本端末を横向きにすると、関数計算用のキーボード が表示されます。

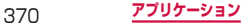

# **Sメモ**

タッチペン SC01または指を使って、メモを作成 したり、絵を描くことができます。撮影した写真ま たは絵をメモに追加したり、録音したデータをメモ に保存することもできます。

## **メモを作成する**

#### **1** ホーム画面で「Sメモ」 メモ一覧が表示されます。 • 「アクションについて」の画面が表示されたら、 確認後「完了」なタップします。 **2 エム または エ をタップするか、一覧** から使用したいテンプレートを選択する

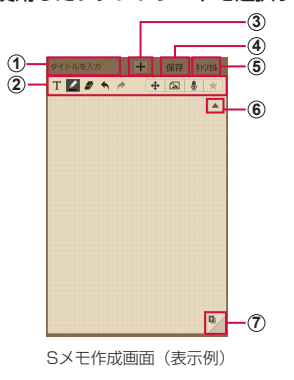

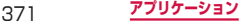

- 1 タイトルを入力します。
- ② ツールバー
	- :キーパッドを利用してメモを作成します。
	- ■:ペンの種類、太さ、色を選択します。
	- ■:消しゴムの設定を変更したり、メモを全消去 します。
	- **★:元に戻します。**
	- ★: やり直ります。
	- :拡大して画像を簡単に動かせます。
	- :イメージ画像、クリップボード、写真などを 追加します。クリップボードの場合、画像を ロングタップすると、クリップボードから画 像を削除することができます。
	- ■:メモに添付する音声を録音します。
	- ■★:特定のメモを重要なメモとしてマークします。
- 3 入力内容を保存し、新しいメモを作成します。
- (4) 現在のメモを保存し、メモ一覧に戻ります。
- 6 現在のメモを破棄し、メモ一覧に戻ります。
- 6 ツールバーを非表示にします。
- (テ) 新しいメモページを作成します。
- **3 メモ作成後、「保存」または +**

# **Sメモのメニュー**

## をタップすると以下の項目が表示されます。

#### ■ 一覧画面

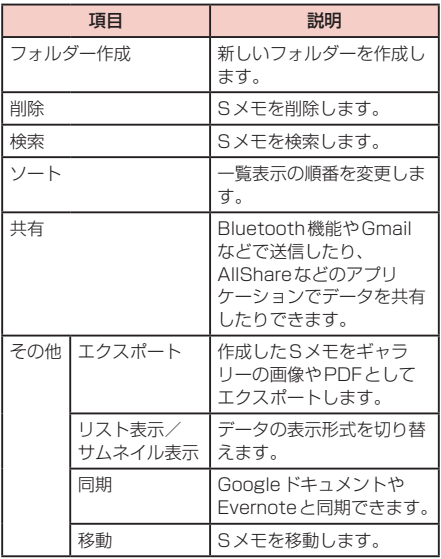

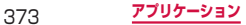

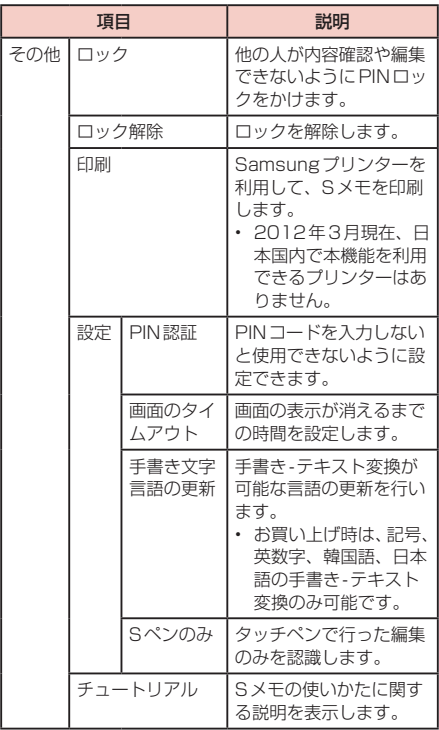

## 374 **アプリケーション**

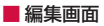

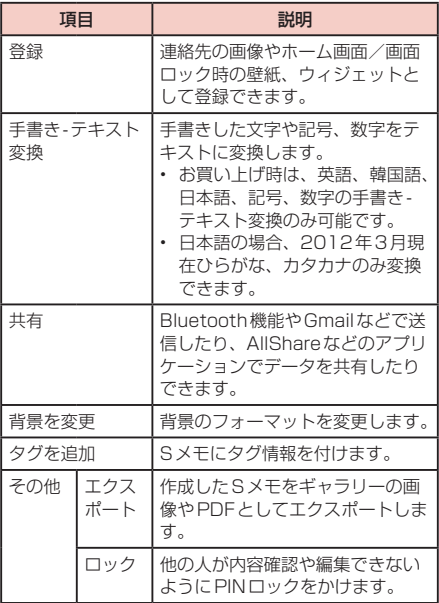

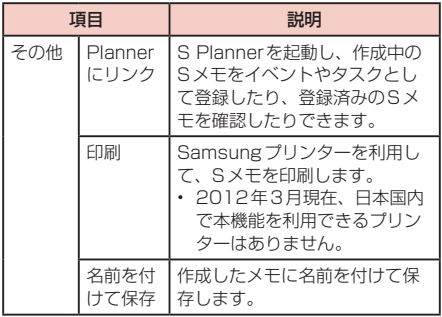

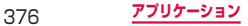

# **本端末の全データや設定をバックアッ プする**

本端末に保存されているすべてのデータや設定を バックアップ/復元できます。

- • オンラインストレージサービス(Box.netまたは Dropbox)にバックアップするには、各サービスの アカウント登録が必要です。
- • データ容量が2Gバイト以上の場合はバックアップで きません。音楽や動画など、サイズの大きいデータを 保存している場合はご注意ください。
- • バックアップ/復元は、他の機能やアプリケーション を終了させてから行ってください。起動中の機能やア プリケーションは、タスクマネージャー(P.341) で確認/終了できます。
- • オンラインストレージサービスにシステム設定情報を バックアップする場合、アクセスポイント設定はバッ クアップできません。

## **1** ホーム画面で「アプリ」→「Backup」

初めて起動したときは使用許諾契約書が表示されま すので、内容をよく読み、「同意」をタップします。 spritebackup画面が表示されます。

# **バックアップする**

- **1** spritebackup画面で「バックアップ」→ 保存先をタップする →「新規作成」→ バッ クアップファイルの名前を入力 →「続ける」 既存のバックアップファイルに上書きするには、 ファイルをタップする →「変更」をタップします。
- **2** 項目にチェックを付ける → 「続ける」

**3** 「OK」

**バックアップファイルを本端末に復元する**

- **1** spritebackup画面で「復元」→ 保存先を タップする → バックアップファイルをタッ プする → 項目にチェックを付ける →「続け る」→「データの復元」
- **2** 「OK」

# **スケジュールを設定して自動的にバック アップする**

**1** spritebackup画面で「スケジュール」→ 保存先をタップする → バックアップタイミ ングを設定 →「続ける」→ 項目にチェック を付ける →「続ける」

**Backupのメニュー**

をタップすると以下のメニューが表示されます。

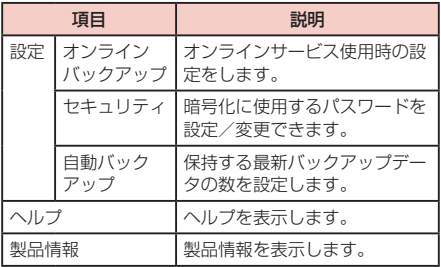

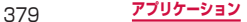

# **Social Hubを利用する**

Social Hubとは、SMSやSNS(Social Network Service)を統合するメッセージングアプリケーショ ンです。

Social HubからSMSの送信、SNSの情報更新が できます。

- • SNSなどのアカウントを追加するには、「アカウント を設定する」(P.248)を行ってください。
- **1** ホーム画面で「アプリ」→「Social Hub」
- **2** 確認/利用したいアカウントをタップする

## **アカウントを追加する**

**1**  →「アカウント」→「アカウント追加」 → アカウントを選択してログインする

# **ステータスを更新する**

**1**  →「ステータスの更新」→ ステータスを 入力 → SNSを選択 →「更新」

380 **アプリケーション**

# **Googleマップを利用する**

Googleマップを利用して、現在地や別の場所を検 索したり、目的地への道案内情報を取得したりでき ます。

- • Googleマップを利用するには、データ接続可能な状 熊(LTE / 3G / GPRS)にあるか、Wi-Fi接続が 必要です。
- • Googleマップは、すべての国や地域を対象としてい るわけではありません。

## **位置情報を有効にする**

位置情報を利用するアプリケーションを使用するには、 あらかじめGPS機能をONにしておく必要があります。 また、Wi-Fi /モバイルネットワークやモーションセン サーを利用して、より正確に位置情報を検出できるよう に設定できます。

1 ホーム画面で | <sub>■</sub> | → 「設定」 → 「位置情報と セキュリティ」

#### **2** 検出する方法にチェックを付ける

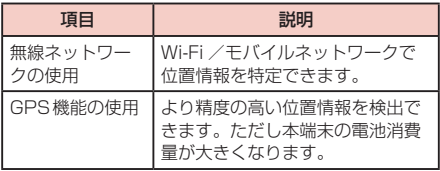

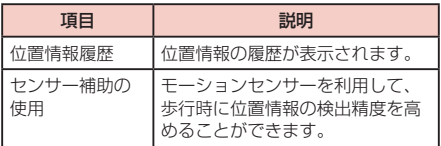

#### **GPSのご利用にあたって**

- • GPSシステムのご利用には十分ご注意ください。シ ステムの不具合などにより損害が生じた場合、当社で は一切の責任を負いかねますのであらかじめご了承く ださい。
- • 本端末の故障、誤動作、あるいは停電などの外部要因 (電池切れを含む)によって、測位(通信)結果の確 認などの機会を逸したために生じた損害などの純粋経 済損害につきましては、当社は一切その責任を負いか ねますのであらかじめご了承ください。
- 木端末は、航空機、車両、人などの航法装置として使 用できません。そのため、位置情報を利用して航法を 行うことによる損害が発生しても、当社は一切その責 任を負いかねますのであらかじめご了承ください。
- • 高精度の測量用GPSとしては使用できません。その ため、位置の誤差による損害が発生しても、当社は一 切その責任を負いかねますのであらかじめご了承くだ さい。
- • GPSは、米国国防総省により構築され運営されてい ます。同省がシステムの精度や維持管理を担当してい ます。このため、同省が何らかの変更を加えた場合、 GPSシステムの精度や機能に影響が出る場合があり ます。
- • ワイヤレス通信製品(携帯電話やデータ検出機など) は、衛星信号を妨害する恐れがあり、信号受信が不安 定になることがあります。
- 各国・地域の法制度などにより、取得した位置情報(緯 度経度情報)に基づく地図上の表示が正確ではない場 合があります。

#### ■ 受信しにくい場所 GPSは人工衛星からの電波を利用しているため、以 下の条件では、電波を受信できない、または受信しに くい状況が発生しますのでご注意ください。

- 建物の中や直下
- 地下やトンネル、地中、水中
- かばんや箱の中
- ビル街や住宅密集地
- 密集した樹木の中や下
- 高圧線の近く
- 自動車、電車などの室内
- 大雨、雪などの悪天候
- 本端末の周囲に障害物(人や物)がある場合

# **Googleマップを開く**

**1** ホーム画面で「アプリ」→「マップ」 初めて起動したときは「マップの新機能」画面が表 示され、「OK」をタップするとマップが表示されま す。

## **Googleマップで検索する**

現在地以外の場所を出発地に設定したり、電車や徒歩で のルート検索を行ったりするには、Googleマップの「経 路」機能を利用します。

## **1** ホーム画面で「アプリ」→「マップ」

- **2** → [経路] → [目的地: ]欄に地名など を入力する
	- ■ をタップすると、目的地を「連絡先」/「地 図上の場所」/「マイプレイス」から選択して指 定できます。
	- • 出発地を変更する場合は、「現在地」欄をタップ して地名などを入力するか、 ■ をタップして「現 在地」/「連絡先」/「地図上の場所」/「マイ プレイス」から選択して指定します。

## 3 移動方法 ( a / a / x )のアイ コンをタップする →「経路を検索」

# **Latitudeを利用する**

地図上で友人と位置を確認しあったり、メールを 送ったりできます。電話をかけたり、友人の現在地 への経路を検索したりすることもできます。

• 位置情報を共有するには、Latitudeに参加して位置 情報を共有する友人を招待するか、友人からの招待を 受ける必要があります。

#### **1** ホーム画面で「アプリ」→「Latitude」

- • 初めて起動した場合は告知文が表示され、「家族 や友だちと現在地を共有します」→「同意して続 行」をタップするとマップが表示されます。
- Googleマップで地図を表示中の場合は、 「その他」→「Latitude」をタップします。

### **2** □→ [地図表示]

#### お知らせ

• Latitudeの詳細については、Latitudeの画面で →「地図表示」→ →「ヘルプ」をタップ して、モバイルヘルプをご覧ください。

# **ナビを利用する**

目的地までの運転経路を検索し、ナビゲーションを 利用できます。

#### **1** ホーム画面で「アプリ」→「ナビ」

• 初めて起動した場合は、ご利用の注意画面が表示 されます。内容をよく読み、「同意する」をタッ プすると目的地の選択画面が表示されます。

#### **2 「目的地を入力」→「目的地」欄に地名など** を入力 → 候補地の一覧から目的地をタップ する

経路が表示されます。

- 目的地の入力画面で Q をタップすると、「目的 地」欄に入力した文字で検索します。
- • 目的地を音声で入力したり、連絡先に設定されて いる住所で検索したりすることもできます。

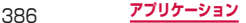

# **プレイスを利用する**

Googleマップを利用して、現在地周辺のレストランや アトラクションなどを検索できます。

## **1** ホーム画面で「アプリ」→「プレイス」

#### **2** 検索したいカテゴリ → 確認したい情報を タップする

検索したいカテゴリがない場合は、画面上部の をタップし、キーワード入力欄に検索したいカテゴ リや店名などを入力します。

カテゴリを追加する場合は →「検索を追加」→ カテゴリなどを入力 → F1をタップします。

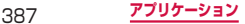

# **YouTubeを利用する**

YouTubeは無料のオンライン動画ストリーミング サービスです。動画を再生したり投稿したりするこ とができます。

**動画を再生する**

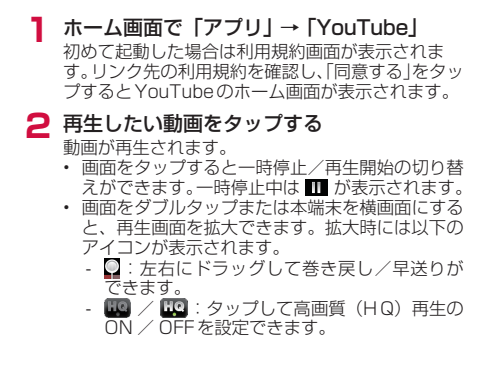

## **動画を投稿する**

本端末から自分で撮影した動画を投稿できます。

• YouTubeに動画を投稿するには、Googleアカウン トまたはYouTubeアカウントでYouTubeにログイ ンする必要があります。

#### **1** ホーム画面で「アプリ」→「YouTube」

#### **2** ( □ → [アップロード]

動画を撮影する場合

YouTubeのホーム画面で ■ → 動画を撮影 → 「保存」をタップし、操作3へ進みます。

**3 ギャラリーで投稿する動画をタップする** アップロードの詳細画面が表示されます。

YouTubeにログインしていない場合

表示されたログイン画面でユーザー名とパスワード を入力 →「ログイン」をタップします。

**4** 必要な項目を入力/設定 → 「アップロード」 動画がアップロードされます。

# **辞典を利用する**

3か国語の辞書(日・英・韓)を利用して語句を検 索することができます。

お買い上げ時は以下の辞書が搭載されています。

- • 旺文社英和辞典
- • 旺文社和英辞典
- • ニューエース韓日辞典
- • ニューエース日韓辞典
- **1** ホーム画面で「アプリ」→「辞典」

**2 単語を検索してタップする** 

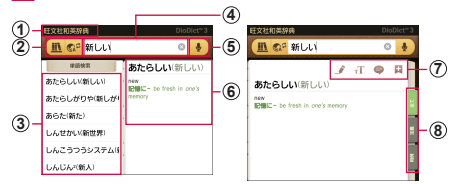

#### 辞書画面

- ① 現在使用中の辞書
- 2 辞書の変更
	- 。<br>書の種類を切り替えます。
	- • :辞書の「英語-日本語」/「日本語-英語」または 「日本語-韓国語」/「韓国語-日本語」を切り替えます。
- 3 検索候補一覧
- (4) キーワード入力欄
- (5) 音声検索

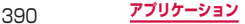

#### 6 単語と本文

• 本文をタップするか、画面を左にドラッグすると、検 索候補一覧を非表示にすることができます。再び検索 候補一覧を表示したい場合、画面を右にドラッグしま す。

#### (ア) 特殊機能ツールバー

- $\ell$ : 本文の選択部分にマーキングを付けます。
- T: 本文の文字サイズを変更します。
- ●: 表示中の単語にメモを追加します。
- 日:表示中の単語をフラッシュカードに登録します。

#### ◎ 本文の表示内容を切り替え

### **辞典のメニュー**

をタップすると以下のメニューが表示されます。

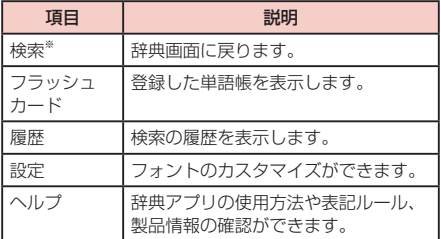

※ フラッシュカード画面と履歴画面で表示されます。

# **Kies airを利用する**

Kies airはWi-Fiを使ってパソコンと接続し、ブラ ウザで管理することができるモバイルアプリケー ションです。

- **1** ホーム画面で「アプリ」→「Kies air」
- **2** 「開始」をタップする URLが表示されます。
- **3** 他のデバイスからURLにアクセス Kies airで表示されたURLを他のデバイスで入力 してください。
- **4** 「許可」をタップする ブラウザアクセスした端末に本端末のデータが表示 されます。
- Kies air は以下のインターネットブラウザに対応 しています。他のブラウザでは正しく表示されな い場合があります。  $\bullet$ PC:
	- Internet Explorer  $7 \times 8 \times 9$
	- Firefox  $3.5 / 3.6 / 4.0 / 5.0$
	- Chrome  $9 / 10 / 11 / 12$
	- Safari 4  $\angle$  5
	- ●Mobile:
		- Internet browser on Samsung Android 2.2  $\angle$  $2.3 / 3.0 / 4.0$

# **設定メニュー**

→ 「設定」をタップすると以下のメニューが表示さ れます。

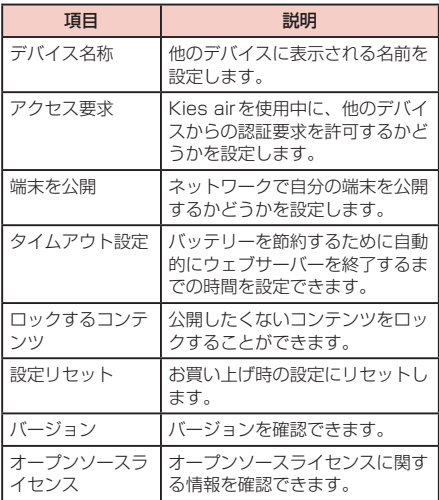

# **フォトエディターを利用する**

撮影した画像や、端末に保存されている画像を編集 することができます。

#### **1** ホーム画面で「アプリ」→「フォトエディ ター」

## **2** 「画像を選択」→ 編集する画像を選択

- • メイン画面には、最新の撮影画像や保存画像のサ ムネイルが4枚表示されます。いずれかをタップ すると、編集画面に切り替わります。
- • 「写真撮影」をタップした場合、カメラアプリが 起動し、静止画の撮影が行えます。撮影後、「保存」 をタップするとフォトエディターの編集画面に切 り替わります。

## **3** 編集を行う

#### **4**  →「保存」→ ファイル名を入力 <sup>→</sup> 「OK」

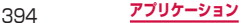
# **Polaris Officeを利用する**

本端末でOffice文書を表示/編集したり、新規に作 成したりできます。

ThinkFree Onlineのアカウントをお持ちの場合は、 ドキュメントをオンライン上で管理できます。

対応している種類とバージョンは以下のとおりで す。

• パスワード付きのファイルは利用できない場合があり ます。

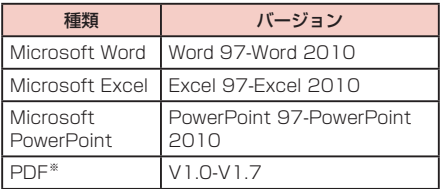

※ 閲覧のみ可能です。

### **1** ホーム画面で「アプリ」→「Polaris Office」

### **ドキュメントを新規作成する**

- <mark>1</mark> 「マイファイル」タブ画面で 6 → 文書の種 類を選択する
- **2** 文書を入力する
- **3** □→ 「保存」→ ファイル名を入力し、保存 場所を選択する

#### **4** 「保存」 ドキュメントの編集画面が表示されます。 • 「っ] をタップして、「マイファイル」タブ画面に

戻ることができます。

### **ドキュメントを表示/編集する**

- **1** 「マイファイル」タブ画面で表示/編集する 文書をタップする
- **2** □ → 「編集モード」

#### お知らせ

• 利用できる機能はドキュメントの種類や画面に よって異なります。

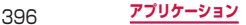

# **ドキュメントを削除する**

- 「マイファイル」タブ画面で □ → 「ファイ ルの管理」
- 削除する文書にチェックを付ける
- 「削除」→「はい」

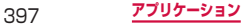

# **最近使用したアプリケーションのウィ ンドウを開く**

ウィンドウには、最近使用したアプリケーションが 最大6件まで表示されます。

### 1 □ を1秒以上押す

- • アイコンをタップすると、アプリケーションを起 動できます。
- • 「タスクマネージャー」をタップすると、タスク マネージャー(P.341)を起動できます。

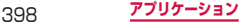

**海外利用**

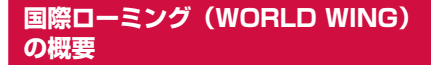

国際ローミング(WORLD WING)とは、日本国内 で使用している電話番号やメールアドレスはそのま まに、ドコモと提携している海外通信事業者のサー ビスエリアで利用いただけるサービスです。電話、 SMSは設定の変更なくご利用になれます。

#### ■ 対応エリアについて

本端末は3GネットワークおよびGSM/GPRSネッ トワークのサービスエリアでご利用いただけます。ま た、3G850MHz / GSM850MHzに対応した国・ 地域でもご利用いただけます。ご利用可能エリアをご 確認ください。海外ではXiエリア外のため、3Gネッ トワークおよびGSM / GPRS ネットワークをご利 用ください。

#### ■ 海外でご利用いただく前に、以下をあわせてご覧 ください

- 『ご利用ガイドブック(国際サービス編)』
- ドコモの『国際サービスホームページ』

#### お知らせ

• 国番号・国際電話アクヤス番号・ユニバーサルナ ンバー用国際識別番号・接続可能な国、地域およ び海外通信事業者は、『ご利用ガイドブック(国 際サービス編)』またはドコモの「国際サービス ホームページ」をご確認ください。

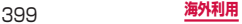

# **ご利用できるサービス**

(○:利用可能 ×:利用不可)

| 主な通信<br>サービス                | 3G | GSM.<br><b>GPRS</b> | <b>GSM</b> | <b>LTE</b> |
|-----------------------------|----|---------------------|------------|------------|
| 電話                          |    |                     |            | $\times$   |
| SMS                         |    |                     |            | ×          |
| メール*1                       |    |                     | $\times$   | $\times$   |
| ブラウザ*1                      | r. |                     | $\times$   | ×          |
| GPSの現在<br>地確認 <sup>※2</sup> | r. | r.                  | $\times$   | ×          |

- ※1 ローミング時にデータ通信を利用するには、デー タローミング設定をONにしてください。  $( \rightarrow P.411)$
- ※2 GPS測位(現在地確認)を行うとパケット通信料 がかかります。

#### お知らせ

• 接続する海外通信事業者やネットワークにより利 用できないサービスがあります。

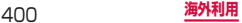

### **出発前の確認**

海外でご利用いただく際は、出発前に日本国内で次の確 認をしてください。

#### ■ ご契約について

• WORLD WINGのお申し込み状況をご確認くださ い。詳細は本書裏面の「総合お問い合わせ先」ま でお問い合わせください。

#### ■ 料金について

- • 海外でのご利用料金(通話料、パケット通信料)は、 日本国内とは異なります。
- • 海外でのご利用料金は毎月のご利用料金と合わせ てご請求させていただきます。ただし、渡航先の 通信事業者などの事情により、翌月以降の請求書 にてお支払いいただく場合があります。また、同 一課金対象期間のご利用であっても、同一月に請 求されない場合がありますので、あらかじめご了 承ください。
- • ご利用のアプリケーションによっては自動的に通 信を行うものがありますので、パケット通信料が 高額になる場合があります。各アプリケーション の動作については、お客様ご自身でアプリケーショ ン提供元にご確認ください。

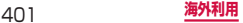

### **事前設定**

#### ■ネットワークサービスの設定について

ネットワークサービスをご契約いただいている場合、 海外からも留守番電話サービス・転送でんわサービ ス・番号通知お願いサービスなどのネットワークサー ビスをご利用になれます。ただし、一部のネットワー クサービスはご利用になれません。

- • 海外でネットワークサービスをご利用になるには、 「遠隔操作(有料)」を設定する必要があります。 渡航先で「遠隔操作(有料)」の設定を行うことも できます。
- 設定/解除などの操作が可能なネットワークサー ビスの場合でも、利用する海外通信事業者によっ ては利用できないことがあります。

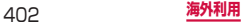

### **滞在国での確認**

海外に到着後、端末の電源を入れると自動的に利用可能 な通信事業者に接続されます。

#### ■ 接続について

「ネットワークオペレーター」の設定で「使用可能な ネットワーク」を「自動選択」に設定している場合は、 最適なネットワークを自動的に選択します。 「使用可能なネットワーク」を手動で定額サービスの 対象事業者へ接続していただくと、海外でのパケット 通信料が一日あたり一定額を上限としてご利用いた だけます。なお、ご利用にはパケット定額サービスへ のご加入が必要です。詳細は『ご利用ガイドブック(国 際サービス編)』またはドコモの「国際サービスホー ムページ」をご確認ください。

#### ■ ディスプレイの表示について

• ステータスバーには利用中のネットワークの種類 が表示されます。

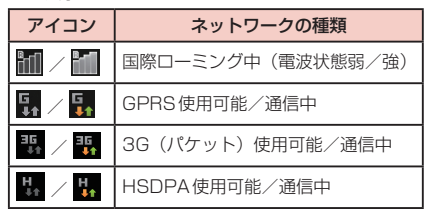

• 接続している通信事業者名は、通知パネルで確認 できます。

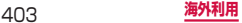

#### ■日付と時刻について

「日付と時刻」を「自動」に設定している場合は、接 続している海外通信事業者のネットワークから時刻・ 時差に関する情報を受信することで本端末の時刻や 時差が補正されます

- • 海外通信事業者のネットワークによっては、時刻・ 時差補正が正しく行われない場合があります。そ の場合は、手動でタイムゾーンを設定してくださ い。
- • 補正されるタイミングは、海外通信事業者によっ て異なります。
- • 「日付と時刻」(P.260)

#### ■ お問い合わせについて

- • 本端末やドコモminiUIMカードを海外で紛失・盗 難された場合は、現地からドコモへ速やかにご連 絡いただき利用中断の手続きをお取りください。 お問い合わせ先については、本書裏面をご覧くだ さい。なお、紛失・盗難されたあとに発生した通話・ 通信料もお客様のご負担となりますのでご注意く ださい。
- • 一般電話などからご利用の場合は、滞在国に割り 当てられている「滞在国の国際電話アクセス番号」 または「ユニバーサルナンバー用国際識別番号」 が必要です。

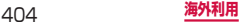

# **帰国後の確認**

日本に帰国後は自動的にドコモのネットワークに接 続されます。接続できなかった場合は、以下の設定 を行ってください。

- • 「モバイルネットワーク」の「ネットワークモード」 を「GSM / 3G / LTE(自動モード)」に設定しま  $d(P410)$ .
- • 「モバイルネットワーク」の「ネットワークオペレー ター」を「自動選択」に設定します(P.411)。

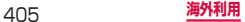

# **滞在先で電話をかける/受ける**

### **滞在国外(日本含む)に電話をかける**

国際ローミングサービスを利用して、滞在国から他の国 へ電話をかけることができます。

• 接続可能な国および通信事業者などの情報について は、ドコモの『国際サービスホームページ』をご覧く ださい。

### **1** ホーム画面で「電話」→「キーパッド」タブ

- **2** + (「0」をロングタッチ) → 国番号 → 地 域番号(市外局番)→ 相手の電話番号を入 力する
	- • 地域番号(市外局番)が「0」で始まる場合には、「0」 を除いて入力してください。ただし、イタリアな ど一部の国・地域では「0」が必要な場合があり ます.

**3**<br>• 国際ダイヤルアシストの設定については、「通 話」→「海外設定」→「国際ダイヤルアシスト」 **(P.219) をご参照ください。** 

#### **4** 通話が終了したら「通話を終了」

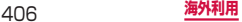

### **滞在国内に電話をかける**

日本国内での操作と同様の操作で、相手の一般電話や携 帯電話に電話をかけることができます。

### **1** ホーム画面で「電話」→「キーパッド」タブ

- **2** 相手の電話番号を入力する
- **3**

### **4** 通話が終了したら「通話を終了」

### **海外にいるWORLD WING利用者に電話 をかける**

電話をかける相手が海外での「WORLD WING」利用者 の場合は、滞在国内に電話をかける場合でも、日本への 国際電話として電話をかけてください。

• 滞在先にかかわらず日本経由での通信となるため、日 本への国際電話と同じように「+」と「81」(日本の 国番号)を先頭に付け、先頭の「0」を除いた電話番 号を入力して電話をかけてください。

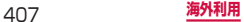

### **滞在先で電話を受ける**

日本国内での操作と同様の操作で電話を受けることがで きます。

お知らせ

- 国際ローミング中に雷話がかかってきた場合は、 いずれの国からの電話であっても日本からの国際 転送となります。発信側には日本までの通話料が かかり、着信側には着信料がかかります。
- • 相手が発信者番号を通知して電話をかけてきた場 合でも、海外通信事業者によっては、発信者番号 が通知されない場合があります。また、相手が利 用しているネットワークによっては、相手の発信 者番号とは異なる番号が通知される場合がありま す。
- • 海外での利用時には、「着信拒否」が動作しない 可能性があります(P.224)。

### **相手からの電話のかけかた**

■ 日本国内から滞在先に電話をかけてもらう場合 日本国内にいるときと同様に電話番号をダイヤルし て、電話をかけてもらいます。

■ 日本以外の国から滞在先に電話をかけてもらう場 合

滞在先にかかわらず日本経由で電話をかけるため、国 際アクセス番号および「81」をダイヤルしてもらう 必要があります。

発信国の国際アクセス番号-81-90(または80) -XXXX-XXXX

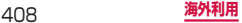

# **海外のネットワーク接続に関する設定 を行う**

海外で本端末を使用する場合は、滞在先で接続でき る通信事業者のネットワークに切り替える必要があ ります。お買い上げ時は、接続できるネットワーク を自動的に検出して切り替えるように設定されてい ますが、手動で設定を変更することもできます。

### **ネットワークモードを設定する**

- **1** ホーム画面で →「設定」→「無線とネッ トワーク」→「モバイルネットワーク」→ 「ネットワークモード」
- **2** 使用するネットワークモードをタップする
	- GSM / 3G / LTE (自動モード): LTEネット ワーク、3GネットワークまたはGSM / GPRS ネットワークを自動で選択して使用します。
	- • GSMのみ:GSM / GPRSネットワークのみを 使用します。

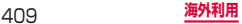

### **接続できる通信事業者を確認して手動で設 定する**

- **1** ホーム画面で → 「設定」→ 「無線とネッ トワーク」→「モバイルネットワーク」→ 「ネットワークオペレーター」
	- 検索された通信事業者名のリストが表示されます。
	- • 「ネットワークを検索」をタップして、再検索す ることもできます。
	- • 「ネットワークモード」(P.409)の設定により、 表示される通信事業者は異なります。

**2** 接続する通信事業者名をタップする

#### お知らせ

- • 接続する通信事業者を手動で設定した場合、本端 末がサービスエリア外に移動しても別の接続可能 な通信事業者には自動的に接続されません。ただ し、FOMAネットワークエリア内に移動した場合 は、接続する通信事業者を手動で設定していても 自動的にFOMAネットワークに接続されます。
- 接続する通信事業者を手動で設定した場合は、日 本に帰国後、「自動選択」に設定することをおす すめします。

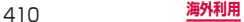

**接続できる通信事業者を自動的に選択する**

**1** ホーム画面で →「設定」→「無線とネッ トワーク」→「モバイルネットワーク」→ 「ネットワークオペレーター」→「自動選択」

## **データローミングを設定する**

- 1 ホーム画面で | = | → 「設定」 → 「無線とネッ トワーク」→「モバイルネットワーク」
- **2** 「データローミング」にチェックを付ける **3** 「OK」

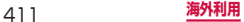

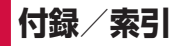

# **オプション・関連機器のご紹介**

本端末にさまざまな別売りのオプション機器を組み合 わせることで、パーソナルからビジネスまでさらに幅 広い用途に対応できます。なお、地域によってはお取 り扱いしていない商品もあります。詳しくは、ドコモ ショップなど窓口ヘお問い合わせください。

また、オプションの詳細については、各機器の取扱 説明書などをご覧ください。

- • 電池パック SC06
- • リアカバー SC06
- • タッチペン SC01
- • ACアダプタ SC03
- • USB接続ケーブル SC02
- HDMI変換ケーブル SCO1
- • FOMA充電microUSB変換アダプタ SC01
- FOMA 海外兼用ACアダプタ 01<sup>※1※2</sup>
- • FOMA ACアダプタ 02※1※2
- FOMA DCアダプタ 01 / 02<sup>※1</sup>
- 車載ハンズフリーキット 01※3
- FOMA乾雷池アダプタ O1<sup>※1</sup>
- • ワイヤレスイヤホンセット 02 / 03※3
- 骨伝道レシーバマイク 02<sup>※3</sup>
- FOMA補助充電アダプタ O2<sup>※1</sup>

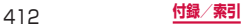

- • キャリングケース 02
- • ポケットチャージャー 01 / 02
- • ACアダプタ 03
- • 海外用AC変換プラグCタイプ 01
- • microUSB接続ケーブル 01
- • DCアダプタ 03
- ※1 本端末と接続するには、FOMA充電microUSB変 換アダプタSC01が必要です。
- ※2 海外で使用する場合は、渡航先に適合した変換プ ラグアダプタが必要です。
- ※3 本端末とBluetooth通信で接続できます。

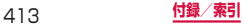

# **試供品**

- • 試供品は無料修理保証の対象外です。
- • 試供品の仕様および外観は、性能向上のため予告なく 変更することがあります。

### **microSDカード(2GB)**

#### ■ ご使用上のお願い

- 取り付けかた/取り外しかたをご確認ください (P.59)。無理に取り付け/取り外しを行うと、 故障の原因となります。
- • 本製品をご使用の際は、必ずデータのバックアッ プを作成してください。本製品に記録されたデー タの破壊、消失については、故障や損害の内容/ 原因に関わらず、当社は一切その責任を負いませ んので、あらかじめご了承ください。
- • 本製品には寿命があります。長期間または繰り返 しご使用になると、データの書き込みや読み込み などのご使用ができなくなったり、遅くなったり する場合があります。
- • 本製品およびSDカードアダプタにラベルやシール などを貼った状態で、機器に取り付けないでくだ さい。機器への取り付け/取り外しができなくなっ たり、接触不良が発生したりする原因となります。
- • 本製品を廃棄する場合は、地方自治体の規則に従っ て処理してください。

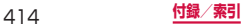

#### ■ 免責事項 次の項目に該当する場合について、当社は一切の責任 を負いかねますので、あらかじめご了承ください。

- • 本製品の使用または使用不能から生じた損害、逸 失利益、および第三者からの請求
- • 本製品の取り扱いにおいて、取扱説明書の記載内 容を守らないことにより生じた損害
- • 本製品のご使用において発生したデータの消失、 破損
	- 当社では、データの復旧/回復作業は行っておりません。
- • 接続機器、ソフトウェアとの組み合わせによる誤 作動などから発生した損害

■主な仕様

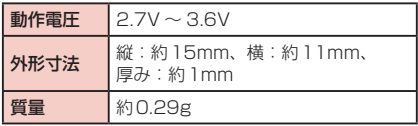

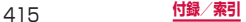

### **マイク付ステレオヘッドセット**

- ご使用方法
- **1** マイク付ステレオヘッドセットの接続プラグ を本端末のヘッドホン接続端子に差し込む
	- • 使い終わったら、取り付けかたと逆の手順で取り 外します。

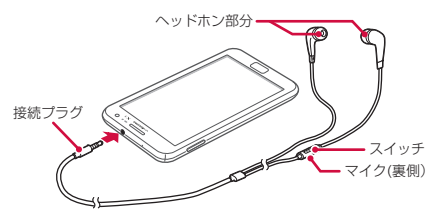

#### ■ イヤピースのサイズが合わないときは

マイク付ステレオヘッドセットには、サイズの異なる 3種類のイヤピースが付属しています。サイズが合わ ないと感じたときは、交換してください。

■ 主な仕様

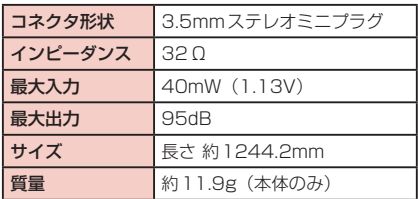

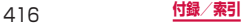

### **フリップカバー**

- ■取り付けかた
- **1** 本端末からリアカバー SC06を取り外す  $($   $\rightarrow$  P.62)
- **2** フリップカバーのリアカバー部のツメを本端 末のミゾに差し込み、①の方向に取り付ける

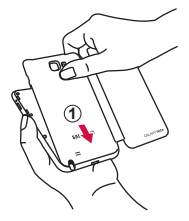

**3** 矢印の方向にしっかりと押し、取り付ける

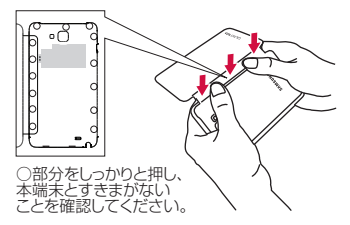

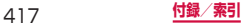

■ 取り外しかた

### **1** フリップカバーのリアカバー部の①の部分に 爪を入れて、フリップカバーのリアカバー部 の上部を持ち上げる

• 爪を傷つけないようにご注意ください。

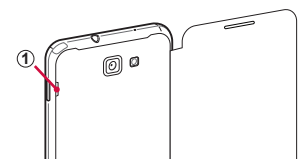

**2** フリップカバーのリアカバー部の上部を手で 持って、フリップカバーのリアカバー部の中 央を軽く押しながら取り外す

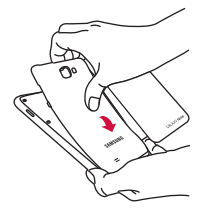

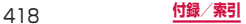

# **トラブルシューティング(FAQ)**

### **故障かな?と思ったら**

- • まずはじめに、ソフトウェアを更新する必要があるか をチェックして、必要な場合にはソフトウェアを更新 してください(P.439)。
- • 気になる症状のチェック項目を確認しても症状が改善 されないときは、本書裏面の「故障お問い合わせ先」 または、ドコモ指定の故障取扱窓口までお気軽にご相 談ください。

■ 電源

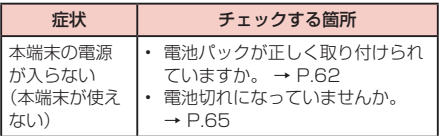

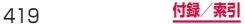

■ 充電

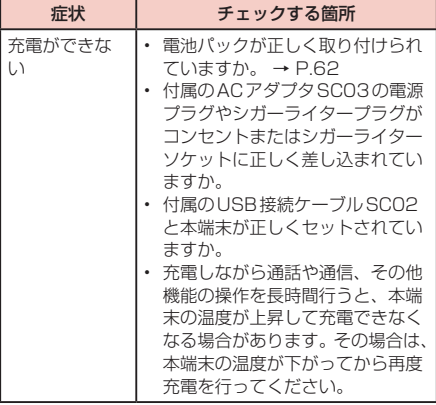

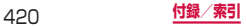

### ■ 端末操作

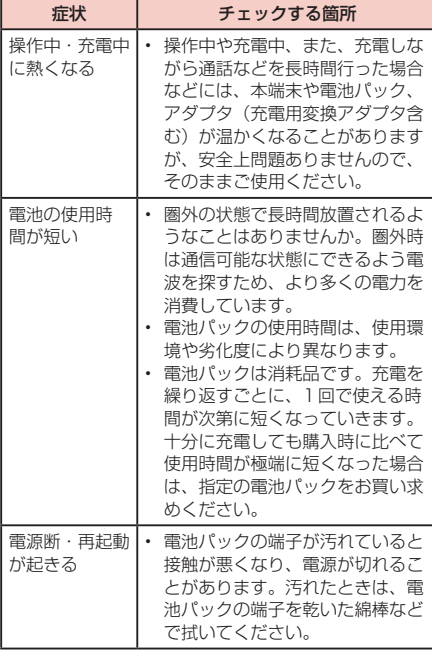

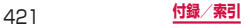

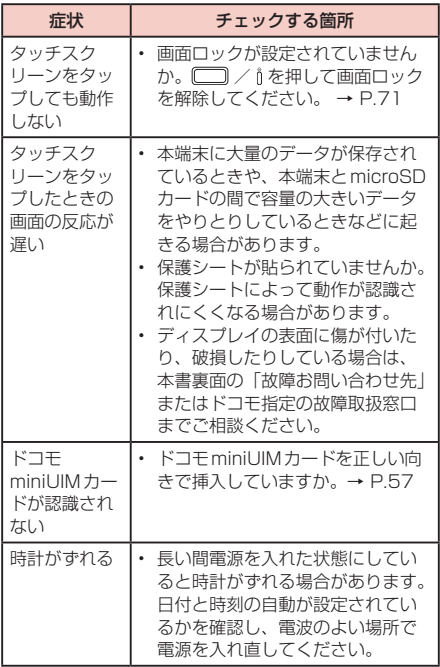

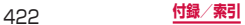

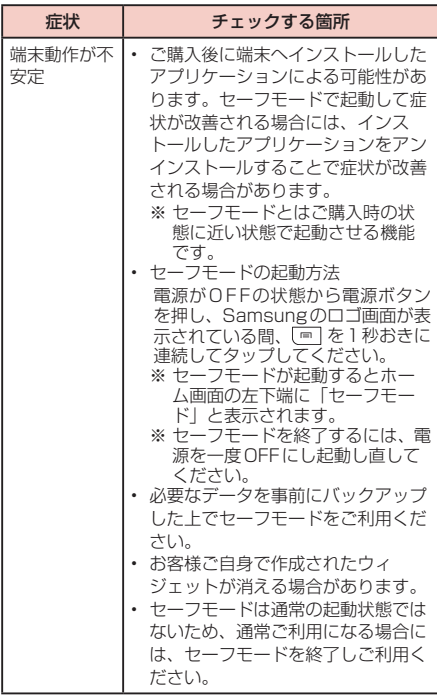

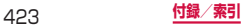

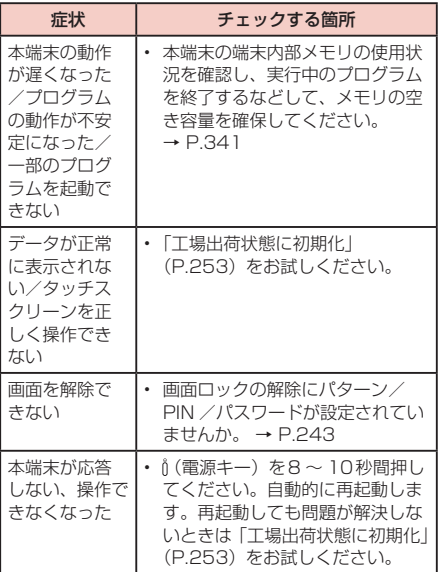

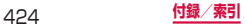

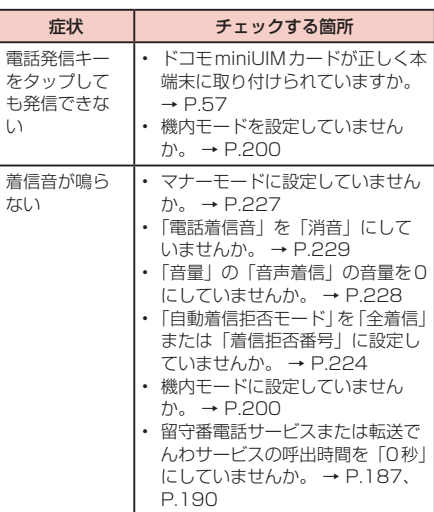

■ 通話

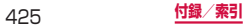

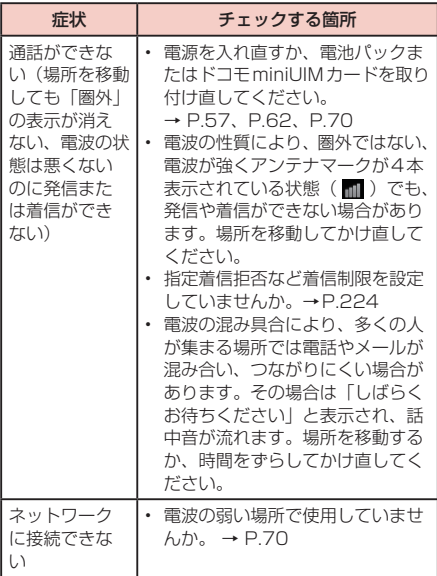

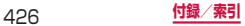

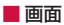

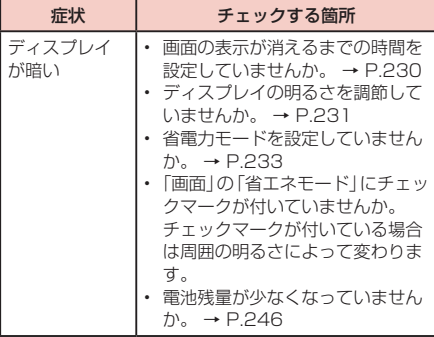

■ 音声

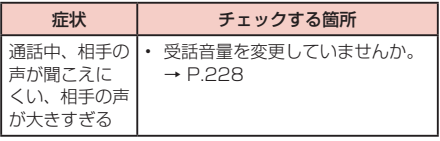

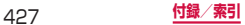

■ カメラ

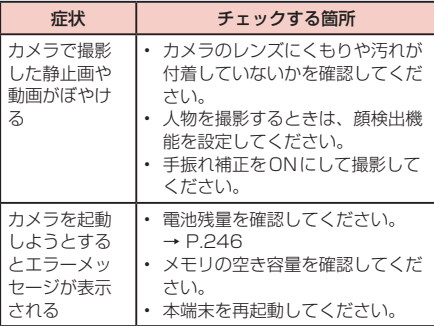

■ ワンセグ

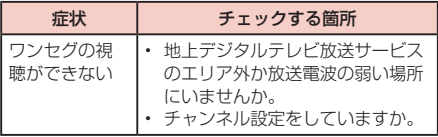

### ■ 海外利用

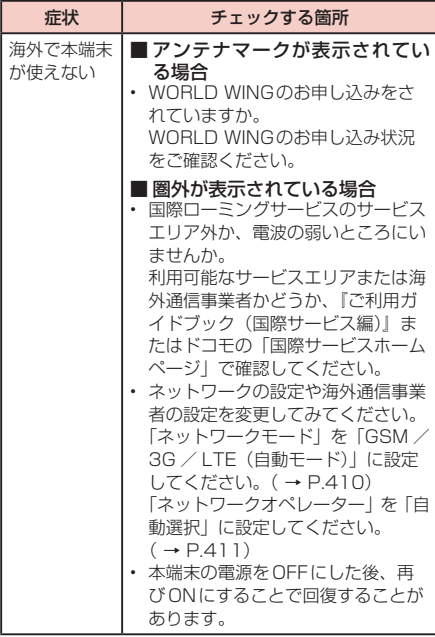

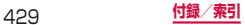

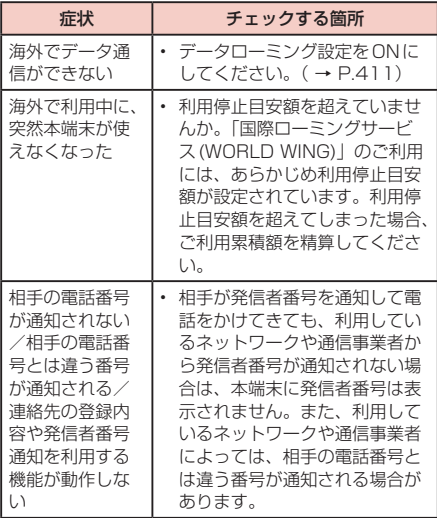

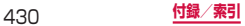
### ■ データ管理

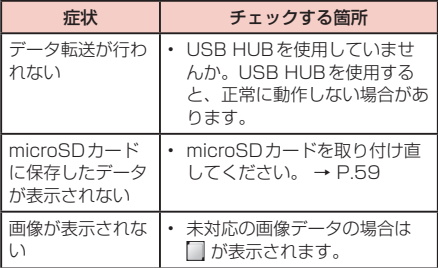

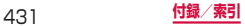

### ■ Bluetooth機能

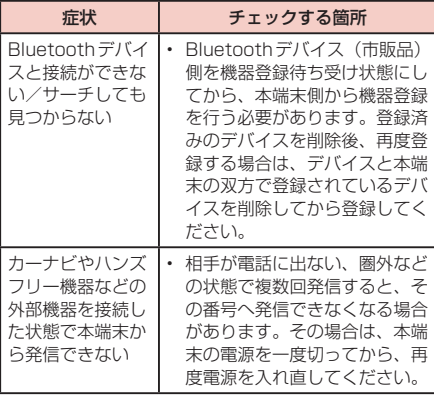

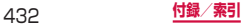

### **エラーメッセージ**

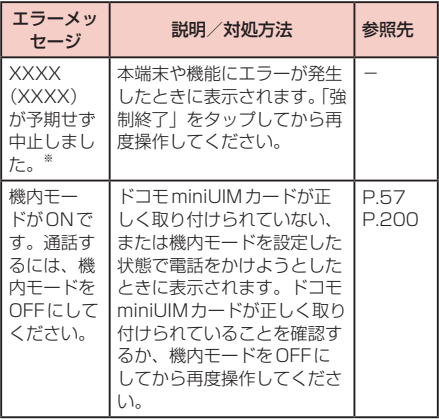

※ XXXXには、エラーが発生したアプリケーションや 機能の名称などが表示されます。

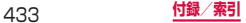

### **保証とアフターサービス**

#### **保証について**

- • 本端末をお買い上げいただくと、保証書が付いていま すので、必ずお受け取りください。記載内容および『販 売店名・お買い上げ日』などの記載事項をお確かめの 上、大切に保管してください。必要事項が記載されて いない場合は、すぐにお買い上げいただいた販売店へ お申し付けください。無料保証期間は、お買い上げ日 より1年間です。
- • この製品は付属品を含め、改良のため予告なく製品の 全部または一部を変更することがありますので、あら かじめご了承ください。
- • 本端末の故障・修理やその他お取り扱いによって電話 帳などに登録された内容が変化・消失する場合があり ます。万が一に備え、電話帳などの内容はメモなどに 控えをお取りくださるようお願いします。

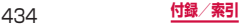

### **アフターサービスについて**

#### **調子が悪い場合**

修理を依頼される前に、本書の「故障かな?と思ったら」 をご覧になってお調べください。

それでも調子がよくないときは、本書裏面の「故障お問 い合わせ先」にご連絡の上、ご相談ください。

#### **お問い合わせの結果、修理が必要な場合**

ドコモ指定の故障取扱窓口にご持参いただきます。ただ し、故障取扱窓口の営業時間内の受付となります。また、 ご来店時には必ず保証書をご持参ください。なお、故障 の状態によっては修理に日数がかかる場合がございます ので、あらかじめご了承ください。

#### ■ 保証期間内は

- • 保証書の規定に基づき無料で修理を行います。
- • 故障修理を実施の際は、必ず保証書をお持ちくだ さい。保証期間内であっても保証書の提示がない もの、お客様のお取り扱い不良(ディスプレイ・ コネクタなどの破損)による故障・損傷などは有 料修理となります。
- • ドコモの指定以外の機器および消耗品の使用に起 因する故障は、保証期間内であっても有料修理と なります。

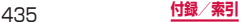

#### ■ 以下の場合は、修理できないことがあります。

- 故障取扱窓口にて水濡れと判断した場合(例:水 濡れシールが反応している場合)
- • お預かり検査の結果、水濡れ、結露・汗などによ る腐食が発見された場合や内部の基板が破損・変 形していた場合(外部接続端子・ヘッドホン接続 ...<br>端子・ディスプレイなどの破損や筐体亀裂の場合 においても修理ができない可能性があります)
- ※ 修理を実施できる場合でも保証対象外になります ので有料修理となります。

#### ■ 保証期間が過ぎたときは

ご要望により有料修理いたします。

#### ■ 部品の保有期間は

本端末の補修用性能部品(機能を維持するために必要 な部品)の最低保有期間は、製造打ち切り後4年間を 基本としております。

ただし、故障箇所によっては修理部品の不足などによ り修理ができない場合もございますので、あらかじめ ご了承ください。また、保有期間が経過したあとも、 故障箇所によっては修理可能なことがありますので、 本書裏面の「故障お問い合わせ先」へお問い合わせく ださい。

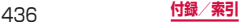

#### **お願い**

- • 本端末および付属品の改造はおやめください。
	- 火災・けが・故障の原因となります。
	- 改造が施された機器などの故障修理は、改造部分を 元の状態に戻すことをご了承いただいた上でお受け いたします。ただし、改造の内容によっては故障修 理をお断りする場合があります。

次のような場合は改造とみなされる場合があります。

- ディスプレイ部やキーにシールなどを貼る
- 接着剤などにより本端末に装飾を施す
- 外装などをドコモ純正品以外のものに交換するなど 改造が原因による故障・損傷の場合は、保証期間内で あっても有料修理となります。
- • 本端末に貼付されている銘版シールは、はがさないで ください。銘版シールには、技術基準を満たす証明書 の役割があり、銘版シールが故意にはがされたり、貼 り替えられた場合など、銘版シールの内容が確認でき ないときは、技術基準適合の判断ができないため、故 障修理をお受けできない場合がありますので、ご注意 願います。
- • 各種機能の設定などの情報は、本端末の故障・修理や その他お取り扱いによってクリア (リヤット) される 場合があります。お手数をおかけしますが、この場合 は再度設定を行ってくださるようお願いいたします。
- • 修理を実施した場合には、故障箇所に関係なく、 Wi-Fi 用のMACアドレスおよび Bluetooth アドレス が変更される場合があります。

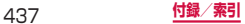

• 本端末の下記の箇所に磁気を発生する部品を使用して います。 キャッシュカードなど磁気の影響を受けやすいものを 近づけますとカードが使えなくなることがありますの で、ご注意ください。 

使用箇所:スピーカー、受話口、カメラ、バイブレー タ部分(バックキー付近)、ヘッドホン接続端子付近

• 本端末が濡れたり湿気を帯びてしまった場合は、すぐ に電源を切って電池パックを外し、お早めに故障取扱 窓口へご来店ください。ただし、本端末の状態によっ て修理できないことがあります。

#### **メモリダイヤル(電話帳機能)およびダウンロー ド情報などについて**

本端末を機種変更や故障修理をする際に、お客様が作成 されたデータまたは外部から取り込まれたデータあるい はダウンロードされたデータなどが変化・消失などする 場合があります。これらについて当社は一切の責任を負 いません。また、当社の都合によりお客様の端末を代替 品と交換することにより修理に代えさせていただく場合 がありますが、その際にはこれらのデータなどは一部を 除き交換後の製品に移し替えることはできません。

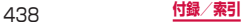

### **ソフトウェア更新**

#### **ソフトウェア更新について**

インターネット上のダウンロードサイトから本端末の修 正用ファイルをダウンロードし、ソフトウェアの更新を 行います。ソフトウェア更新には、本端末で直接ネット ワークに接続して行う方法と、パソコンにインストール した「Samsung Kies」(P.308)を使って行う方法 の2種類があります。

#### **ソフトウェア更新についての注意事項**

ソフトウェア更新は本端末に保存されているデータを残 したまま行うことができますが、お客様の端末の状態に よってはデータの保護ができない場合がございますの で、あらかじめご了承願います。万が一のトラブルに備 え、本端末内のお客様情報やデータは、バックアップを 取っていただくことをおすすめします。ただし一部バッ クアップが取れないデータがありますので、あらかじめ ご了承ください。

- ソフトウェア更新の前に以下の準備を行ってくださ  $\mathcal{L}_{\lambda}$ 
	- 本端末で実行中のすべてのプログラムを終了する (P.341)
	- 本端末を充電(P.68)し、電池残量を十分な状 態にする
- • ソフトウェア更新中は電池パックを外さないでくださ い。更新に失敗し、操作できなくなることがあります。
- • ソフトウェア更新(ダウンロード、更新ファイルのイ ンストール)には時間がかかる場合があります。

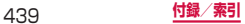

- • ソフトウェア更新ファイルのインストール中は、電話 の発着信を含めすべての機能を利用できません。
- • ソフトウェア更新に失敗するなどして一切の操作がで きなくなった場合は、大変お手数ですがドコモ指定の 故障取扱窓口までお越しいただきますようお願い申し 上げます。

#### **本端末だけで更新する**

本端末でネットワークに接続して本端末のソフトウェア を更新できます。

**1** ホーム画面で → 「設定」 → 「端末情報」 → 「ソフトウェア更新」 → 「更新」

Wi-Fi接続時のみファイルのダウンロードを許可す る場合は、「Wi-Fiのみ」にチェックを付けます。

#### **2** 以降、画面の指示に従って操作する

アップデートするファイルが正常にダウンロードさ れた後、アップデートするように操作を行うと、端 末が再起動され、アップデートが開始されます。アッ プデート中には電話などの機能を使用できません。

#### お知らせ

• ソフトウェアをダウンロードしたあと、インス トール続行の確認画面で「後で」をタップする とインストールの実行を一定時間延期できます。 延期した場合でも、「更新」をタップするとすぐ にインストールを開始できます。

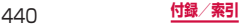

# **主な仕様**

■ 本体

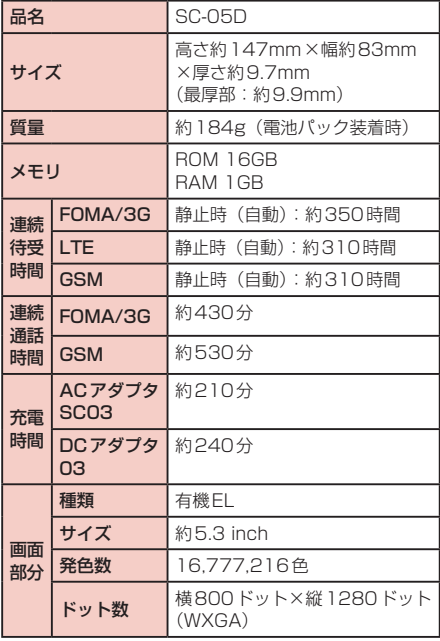

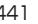

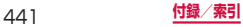

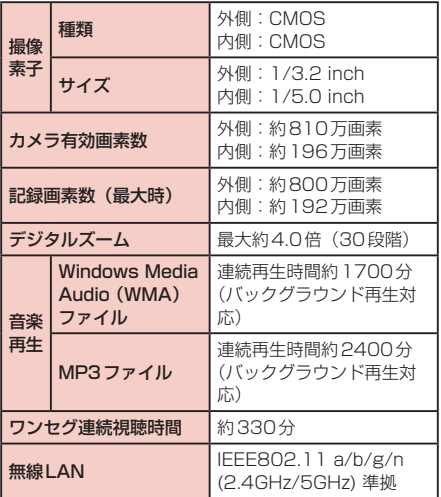

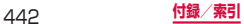

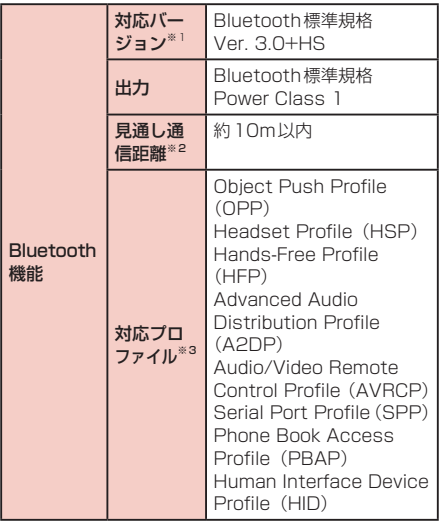

- ※1 本端末およびすべてのBluetooth機能搭載 機器は、BluetoothSIGが定めている方法で Bluetooth標準規格に適合していることを確認し ており、認証を取得しています。ただし、接続す る機器の特性や仕様によっては、操作方法が異なっ たり、接続してもデータのやりとりができない場 合があります。
- ※2 通信機器間の障害物や、電波状況により変化します。<br>※3 Bluetooth通信の接続手順を製品の特性ごとに構
- Bluetooth通信の接続手順を製品の特性ごとに標 準化したものです。

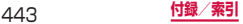

- • 連続通話時間とは、電波を正常に送受信できる状態で 通話に使用できる時間の目安です。
- • 連続待受時間とは、電波を正常に受信できる状態での 目安です。

なお、電池の充電状態、機能設定状況、気温などの使 用環境、利用場所の電波状態(電波が届かないか弱い 場所)などにより、待受時間は約半分程度になる場合 があります。

- • インターネット接続を行うと通話(通信)・待受時間 は短くなります。また、通話やインターネット接続を しなくても電子メールを作成したり、アプリケーショ ンを起動すると通話(通信)・待受時間は短くなります。
- • 静止時の連続待受時間とは、電波を正常に受信できる 静止状態での平均的な利用時間です。
- • 充電時間は、本端末の電源を切って、電池パックが空の状態 から充電したときの目安です。本端末の電源を入れて充電し た場合、充電時間は長くなります。

#### ■ 雷池パック

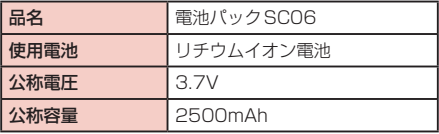

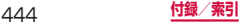

### **ファイル形式**

本端末で撮影した静止画と動画は以下のファイル形式で 保存されます。

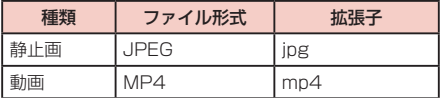

#### ■静止画の撮影枚数(日安)

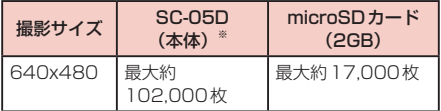

画質設定:標準で撮影した場合の目安です。 ※お買い上げ時の保存可能枚数です。

#### ■ 動画の撮影時間(日安)

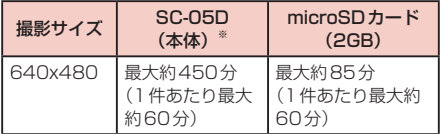

ビデオ画質:標準、音声録音:ONで撮影した場合の目 安です。

※お買い上げ時の録画可能時間です。

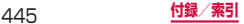

### **携帯電話機の比吸収率(SAR)**

この機種「SC-05D]の携帯電話機は、国が定めた電波 の人体吸収に関する技術基準および電波防護の国際ガイ ドラインに適合しています。

この携帯電話機は、国が定めた電波の人体吸収に関する 技術基準(※1)ならびに、これと同等な国際ガイドラ インが推奨する電波防護の許容値を遵守するよう設計 されています。この国際ガイドラインは世界保健機関 (WHO)と協力関係にある国際非電離放射線防護委員会 (ICNIRP)が定めたものであり、その許容値は使用者 の年齢や健康状況に関係なく十分な安全率を含んでいま す。

国の技術基準および国際ガイドラインは電波防護の許容 値を人体頭部に吸収される電波の平均エネルギー量を表 す比吸収率(SAR:Specific Absorption Rate)で定 めており、 携帯電話機に対するSARの許容値は2.0W/ kgです。この携帯電話機の側頭部におけるSARの最大 値は0.161W/kgです。個々の製品によってSARに多 少の差異が生じることもありますが、いずれも許容値を 満足しています。

携帯電話機は、携帯電話基地局との通信に必要な最低限 の送信電力になるよう設計されているため、実際に通話 している状態では、通常SARはより小さい値となりま す。一般的には、基地局からの距離が近いほど、携帯電 話機の出力は小さくなります。

この携帯電話機は、側頭部以外の位置でも使用可能です。 NTTドコモ推奨のキャリングケース等のアクセサリを 用いて携帯電話機を身体に装着して使用することで、こ の携帯電話機は電波防護の国際ガイドラインを満足しま す(※2)。NTTドコモ推奨のキャリングケース等のア クセサリをご使用にならない場合には、身体から1.5セ ンチ以上の距離に携帯電話機を固定でき、金属部分の含 まれていない製品をご使用ください。

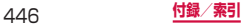

世界保健機関は、『携帯電話が潜在的な健康リスクをも たらすかどうかを評価するために、これまで20年以上 にわたって多数の研究が行われてきました。今日まで、 携帯電話使用によって生じるとされる、いかなる健康影 響も確立されていません。』と表明しています。

さらに詳しい情報をお知りになりたい場合には世界保健 機関のホームページをご参照ください。 http://www.who.int/docstore/peh-emf/ publications/facts\_press/fact\_japanese.htm

SARについて、さらに詳しい情報をお知りになりたい 方は、下記のホームページをご参照ください。

総務省のホームページ http://www.tele.soumu.go.jp/j/sys/ele/index.htm

一般社団法人電波産業会のホームページ http://www.arib-emf.org/index02.html

ドコモのホームページ http://www.nttdocomo.co.jp/product/sar/

SAMSUNGのホームページ http://www.samsung.com/sar/sarMain.do

- ※1 技術基準については、電波法関連省令(無線設備 **規則第14条の2)で規定されています。**
- ※2 携帯電話機本体を側頭部以外でご使用になる場合 のSARの測定法については、平成22年3月に国 際規格(IEC62209-2)が制定されました。国の 技術基準については、平成23年10月に、諮問第 118号に関して情報通信審議会情報通信技術分科 会より一部答申されています。

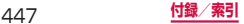

### **FCC notice**

• This device complies with part 15 of the FCC Rules. Operation is subject to the following two conditions:

(1) This device may not cause harmful interference, and (2) this device must accept any interference received, including interference that may cause undesired operation.

• Changes or modifications not expressly approved by the manufacturer responsible for compliance could void the user's authority to operate the equipment.

#### ■ Information to User

This equipment has been tested and found to comply with the limits of a Class B digital device, pursuant to Part 15 of the FCC Rules. These limits are designed to provide reasonable protection against harmful interference in a residential installation. This equipment generates, uses and can radiate radio frequency energy and, if not installed and used in accordance with the instructions, may cause harmful interference to radio communications.

However, there is no guarantee that interference will not occur in a particular installation; if this equipment does cause harmful interference to radio or television reception, which can be determined by turning the equipment off and on, the user is encouraged to try to correct the interference by one or more of the following measures:

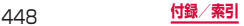

- 1. Reorient/relocate the receiving antenna.
- 2. Increase the separation between the equipment and receiver.
- 3. Connect the equipment into an outlet on a circuit different from that to which the receiver is connected.
- 4. Consult the dealer or an experienced radio/TV technician for help.

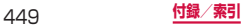

### **FCC RF exposure information**

Your handset is a radio transmitter and receiver. It is designed and manufactured not to exceed the emission limits for exposure to radio frequency (RF) energy set by the Federal Communications Commission of the U.S. Government.

The guidelines are based on standards that were developed by independent scientific organisations through periodic and thorough evaluation of scientific studies. The standards include a substantial safety margin designed to assure the safety of all persons, regardless of age and health.

The exposure standard for wireless handsets employs a unit of measurement known as the Specific Absorption Rate, or SAR. The SAR limit set by the FCC is 1.6 W/kg.

The tests are performed in positions and locations (e.g., at the ear and worn on the body) as required by the FCC for each model. The highest SAR value for this model handset when tested for use at the ear is 0.37 W/kg and when worn on the body, as described in this user guide, is 0.96 W/kg.

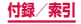

### **Body-worn operation**

This device was tested for typical body-worn operations with the back of the handset kept 1.0 cm from the body. To maintain compliance with FCC RF exposure requirements, use accessories that maintain a 1.0 cm separation distance between the user's body and the back of the handset. The use of belt clips, holsters and similar accessories should not contain metallic components in its assembly.

The use of accessories that do not satisfy these requirements may not comply with FCC RF exposure requirements, and should be avoided. The FCC has granted an Equipment

Authorization for this model handset with all reported SAR levels evaluated as in compliance with the FCC RF emission guidelines. SAR information on this model handset is on file with the FCC and can be found under the Display Grant section of

http://transition.fcc.gov/oet/ea/fccid/ after searching on FCC ID A3LSWDSC05D. Additional information on Specific Absorption Rates (SAR) can be found on the Cellular Telecommunications & Internet Association (CTIA) Website at http://www.ctia.org/.

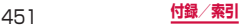

### **European RF Exposure Information**

Your mobile device is a radio transmitter and receiver. It is designed not to exceed the limits for exposure to radio waves recommended by international guidelines. These guidelines were developed by the independent scientific organization ICNIRP and include safety margins designed to assure the protection of all persons, regardless of age and health.

The guidelines use a unit of measurement known as the Specific Absorption Rate, or SAR. The SAR limit for mobile devices is 2 W/kg and the highest SAR value for this device when tested at the ear was 0.295 W/kg<sup>\*</sup>. As mobile devices offer a range of functions, they can be used in other positions, such as on the body as described in this user guide. In this case, the highest tested SAR value is 0.476 W/kg.

As SAR is measured utilizing the devices highest transmitting power the actual SAR of this device while operating is typically below that indicated above. This is due to automatic changes to the power level of the device to ensure it only uses the minimum level required to reach the network.

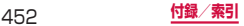

### **Declaration of Conformity**

#### We, **Samsung Electronics**

declare under our sole responsibility that the product

#### GSM WCDMA BT/Wi-Fi Mobile Phone: SC-05D

to which this declaration relates, is in conformity with the following standards and/or other normative documents.

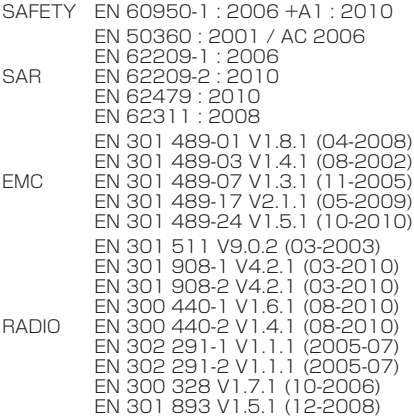

We hereby declare that [all essential radio test suites have been carried out and that] the above named product is in conformity to all the essential requirements of Directive 1999/5/EC.

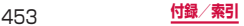

The conformity assessment procedure referred to in Article 10 and detailed in Annex[Ⅳ] of Directive 1999/5/EC has been followed with the involvement of the following Notified Body(ies):

BABT, Forsyth House, Churchfield Road,

Walton-on-Thames, Surrey, KT12 2TD, UK<sup>\*</sup>

Identification mark: 0168

The technical documentation kent at :

Samsung Electronics  $QA$  Lab.

# CE0168<sup>0</sup>

which will be made available upon request. (Representative in the EU)

Samsung Electronics Euro QA Lab. Blackbushe Business Park, Saxony Way, Yateley, Hampshire, GU46 6GG, UK※

2012.03.09 (place and date of issue)

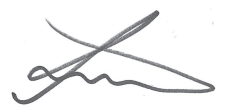

#### Joong-Hoon Choi/Lab Manager

(name and signature of authorised person) ※ It is not the address of Samsung Service Centre. For the address or the phone number of Samsung Service Centre, see the warranty card or contact the retailer where you purchased your product.

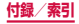

### **輸出管理規制**

本製品及び付属品は、日本輸出管理規制(「外国為替及 び外国貿易法」及びその関連法令)の適用を受ける場合 があります。本製品及び付属品を輸出する場合は、お客 様の責任及び費用負担において必要となる手続きをお取 りください。詳しい手続きについては経済産業省へお問 合せください。

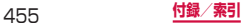

#### **著作権について**

音楽、映像、コンピュータ・プログラム、データベース などは著作権法により、その著作物および著作権者の権 利が保護されています。こうした著作物を複製すること は、個人的にまたは家庭内で使用する目的でのみ行 とができます。上記の目的を超えて、権利者の了解なく これを複製(データ形式の変換を含む)、改変、複製物 の譲渡、ネットワーク上での配信などを行うと、 権侵害」「著作者人格権侵害」として損害賠償の請求や 刑事処罰を受けることがあります。本製品を使用して複 製などをなされる場合には、著作権法を遵守の上、適切 なご使用を心がけていただきますよう、お願いいたしま す。また、本製品にはカメラ機能が搭載されています が、本カメラ機能を使用して記録したものにつきまして も、上記と同様の適切なご使用を心がけていただきます よう、お願いいたします。

### **肖像権について**

他人から無断で写真を撮られたり、撮られた写真を無断 で公表されたり、利用されたりすることがないように主 張できる権利が肖像権です。肖像権には、誰にでも認め られている人格権と、タレントなど経済的利益に着目し た財産権(パブリシティ権)があります。したがって、 勝手に他人やタレントの写真を撮り公開したり、配布し たりすることは違法行為となりますので、適切なカメラ 機能のご使用を心がけてください。

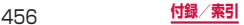

### **商標について**

本書に記載している会社名、製品名は、各社の商標また は登録商標です。

- • 「Xi」「Xi /クロッシィ」「FOMA」「iモード」「iチャ ネル」「iアプリ」「デコメール®」「iコンシェル」「オー トGPS」「マチキャラ」「ドコモ地図ナビ」「声の宅配 便」「WORLD CALL」「WORLD WING」「公共モード」 「おまかせロック」「イマドコサーチ」「イマドコかん たんサーチ」「ケータイお探しサービス」「mopera」 「mopera U」「エリアメール」「spモード」「あんし んスキャン」「eトリセツ」および「Xi」ロゴはNTT ドコモの商標または登録商標です。
- • フリーダイヤルサービス名称とフリーダイヤルロゴ マークはNTTコミュニケーションズ株式会社の登録 商標です。
- • microSDHCロゴはSD-3C, LLCの商標です。

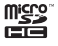

• BluetoothおよびBluetoothロゴは、Bluetooth SIG. Inc.の登録商標であり、ライヤンスを受けて使 用しています。

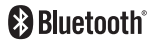

• Wi-Fi Certified®とそのロゴは、Wi-Fi Allianceの登 録商標または商標です。

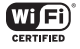

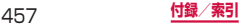

- • 「キャッチホン」は日本電信電話株式会社の登録商標 です。
- • 「Google」、「Google」ロゴ、「Android」、「Android」 ロゴ、「Google Play」、「Google Play」ロゴ、 「Gmail」、「Google Calendar」、「Google Maps」、 「Google Talk」、「Google Latitude」、「Google+」、 「Picasa」および「YouTube」は、Google Inc.の 商標または登録商標です。
- • 文字変換は、オムロンソフトウェア株式会社のiWnn を使用しています。iWnn© OMRON SOFTWARE Co., Ltd. 2008-2012 All Rights Reserved.
- • Microsoft®、Windows Media®、ActiveSync®は、 米国Microsoft Corporationの、米国またはその他 の国における商標または登録商標です。
- • 本製品のソフトウェアの一部分に、Independent JPEG Groupが開発したモジュールが含まれていま す。
- • JavaおよびすべてのJava関連の商標およびロゴは、 米国およびその他の国における米国Sun Microsystems, Inc.の商標または登録商標です。

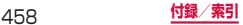

• DivX®、DivX Certified®、およびこれらの関連ロゴは、 Rovi Corporationおよびその子会社の登録商標であ り、ライセンス許諾に基づき使用しています。

 $D<sub>II</sub> <sup>IV</sup>$ 

DIVXビデオについて: DivX®は、Rovi Corporation の子会社であるDivX, LLC.が開発したデジタルビデ オフォーマットです。本製品は、DivXビデオの再生 に対応した正規のDivX Certified®(DivX認証)デバ イスです。詳細情報およびビデオファイルをDivX形 式に変換するためのソフトウェアについては、divx. comをご覧ください。

DIVXビデオオンデマンドについて:DivXビデオオン デマンド(VOD)コンテンツを再生するには、この DivX Certified® (DivX認証) デバイスを登録する 必要があります。登録コードは、デバイスセットアッ プメニューのDivX VODセクションで確認できます。 詳細情報と登録方法については、vod.divx.comをご 覧ください。

プレミアムコンテンツを含む最高HD 720pのDivX® ビデオ再生対応のDivX Certified® (DivX認証)取得 済み。1080pのDivX®のビデオも再生できる場合が あります。

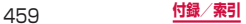

- • ロヴィ、Rovi、Gガイド、G-GUIDE、Gガイドモバイル、 G-GUIDE MOBILE、およびGガイド関連ロゴは、米 国Rovi Corporationおよび/またはその関連会社の 日本国内における商標または登録商標です。
- • 「Twitter」はTwitter, Incの商標または登録商標です。
- • 「Facebook」は、Facebook, Inc.の商標または登録 商標です。
- • 「mixi」は株式会社ミクシィの商標または登録商標です。
- • MySpace、および関連ロゴはMySpace, Inc.の登録 商標です。
- DLNA、DLNA CERTIFIEDは、Digital Living Network Allianceの商標です。

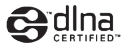

• その他本文中に記載されている会社名および商品名 は、各社の商標または登録商標です。

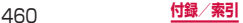

### **その他**

• 本製品はAdobe Systems IncorporatedのAdobe® Flash® Player テクノロジーを搭載しています。

Adobe Flash Player Copyright© 1996-2012 Adobe Systems Incorporated. All rights reserved.

Adobe、FlashはAdobe Systems Incorporated (アドビシステムズ社)の米国ならびにその他の国に おける登録商標または商標です。

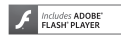

- • 本書では各OS(日本語版)を次のように略して表記 しています。
	- Windows 7は、Microsoft® Windows® 7(Starter、Home Basic、Home Premium、 Professional、Enterprise、Ultimate)の略です。
	- Windows Vistaは、Windows Vista®(Home Basic、Home Premium、Business、 Enterprise、Ultimate)の略です。
	- Windows XPは、Microsoft® Windows® XP Professional operating systemまた はMicrosoft® Windows® XP Home Edition operating systemの略です。

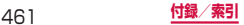

- • 本製品は、MPEG-4 Visual Patent Portfolio Licenseに基づきライセンスされており、お客様が個 人的かつ非営利目的において以下に記載する場合にお いてのみ使用することが認められています。
	- MPEG-4 Visualの規格に準拠する動画(以下、 MPEG-4 Video)を記録する場合
	- 個人的かつ非営利的活動に従事する消費者によって 記録されたMPEG-4 Videoを再生する場合
	- MPEG-LAよりライセンスを受けた提供者により提 供されたMPEG-4 Videoを再生する場合

プロモーション、社内用、営利目的などその他の用途 に使用する場合には、米国法人MPEG LA. LLCにお 問い合わせください。

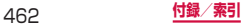

# **索引**

## あ

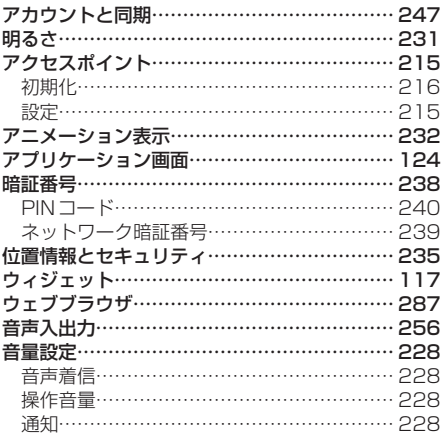

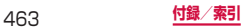

# か

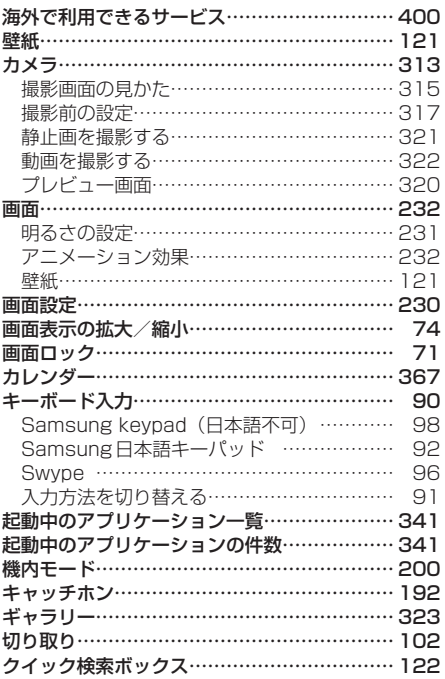

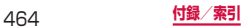

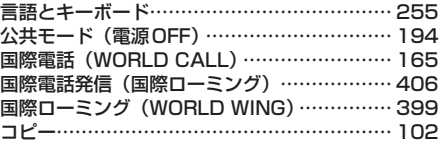

# さ

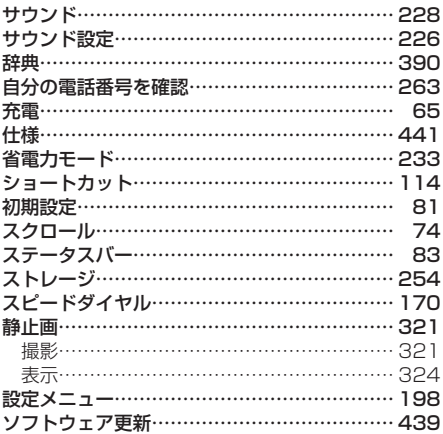

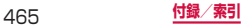

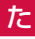

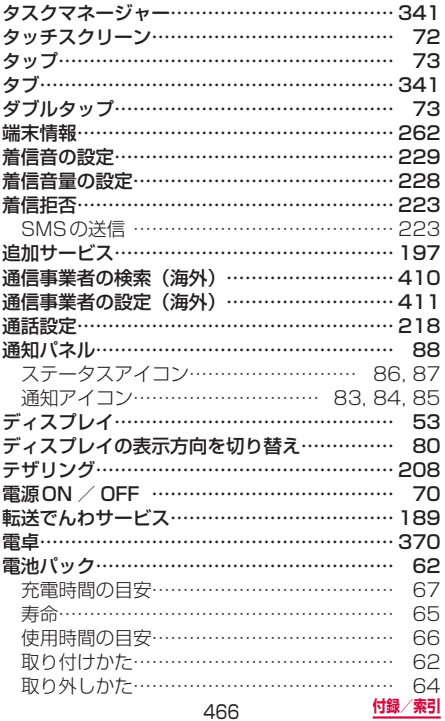
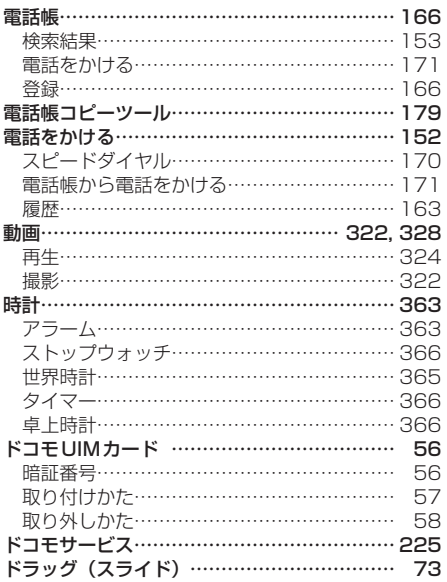

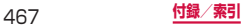

# な

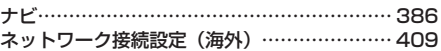

# は

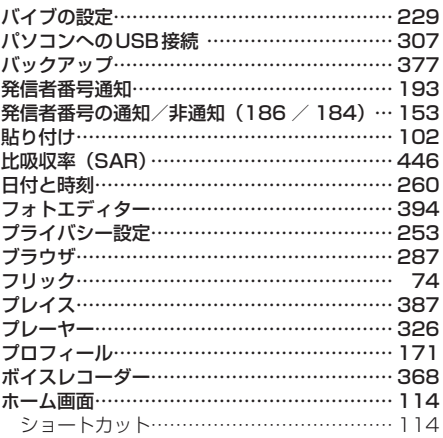

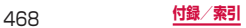

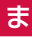

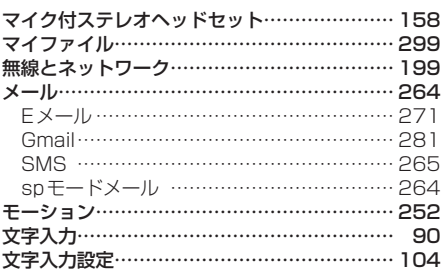

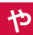

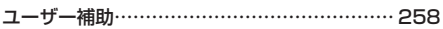

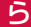

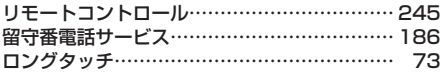

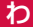

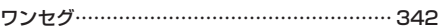

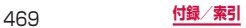

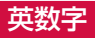

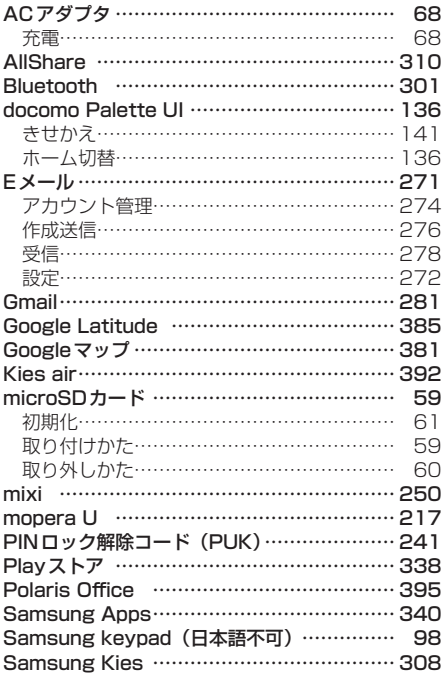

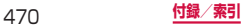

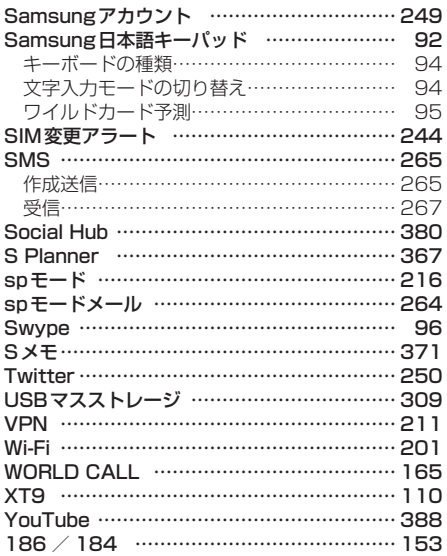

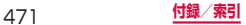

ご契約内容の確認・変更、各種サービスのお申込、各種資料 請求をオンライン上で承っております。

spモードから dメニュー ⇒ 「お客様サポート」 ⇒ 「各種お申 込・お手続き」

パソコンから My docomo(http://www.mydocomo. com/) ⇒ 各種お申込・お手続き

- ※ spモードからご利用になる場合、「ネットワーク暗証番号」が必要と なります。
- ※ spモードからご利用になる際は、一部有料となる場合があります。
- ※ パソコンからご利用になる場合、「docomo ID/パスワード」が必要と なります。
- ※ 「ネットワーク暗証番号」「docomo ID/パスワード」をお持ちでない方・ お忘れの方は本書裏面の「総合お問い合わせ先」にご相談ください。
- ※ システムメンテナンスなどにより、ご利用になれない場合があります。
- ※ ご契約内容によってはご利用になれない場合があります。

# **マナーもいっしょに携帯しましょう**

## **こんな場合は必ず電源を切りましょう**

#### ■ 使用禁止の場所にいる場合

航空機内、病院内では、必ず本端末の電源を切ってください。

※ 医用電気機器を使用している方がいるのは病棟内だけでは ありません。ロビーや待合室などでも、必ず電源を切って ください。

#### ■ 満員雷車の中など、植込み型心臓ペースメーカおよび植込 み型除細動器を装着した方が近くにいる可能性がある場 合

植込み型心臓ペースメーカおよび植込み型除細動器に悪影響を 与える恐れがあります。

## **こんな場合は公共モードに設定しましょう**

#### ■ 運転中の場合

運転中の携帯電話を手で保持しての使用は罰則の対象となりま す。

ただし、傷病者の救護または公共の安全の維持など、やむを得 ない場合を除きます。

#### ■ 劇場・映画館・美術館など公共の場所にいる場合

静かにするべき公共の場所で本端末を使用すると、周囲の方へ の迷惑になります。

## **使用する場所や声・着信音の大きさに 注意しましょう**

- レストランやホテルのロビーなどの静かな場所で本端末 を使用する場合は、声の大きさなどに気をつけましょう。
- 街の中では、通行の妨げにならない場所で使用しましょう。

# **プライバシーに配慮しましょう**

カメラ付き携帯電話を利用して撮影や画像送信を行う 際は、プライバシーなどにご配慮ください。

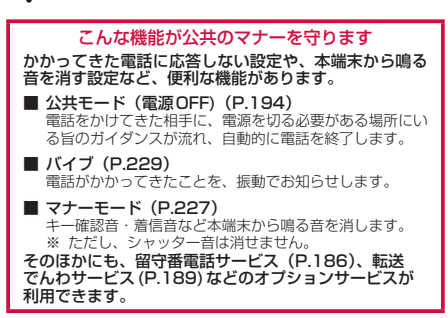

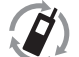

ご不要になった携帯電話などは、自社・他社製品 を問わず回収をしていますので、お近くのドコモ ショップへお持ちください。

※ 回収対象:携帯電話、PHS、電池パック、充電器、<br>Eバルリサイフルネットワーク 点 トェルダ /白社 · 他社型品を問わず回収) 卓上ホルダ(自社・他社製品を問わず回収)

**海外での紛失、盗難、精算などについて 〈ドコモ インフォメーションセンター〉(24時間受付)**

ドコモの携帯電話からの場合

#### **滞在国の国際電話**<br>|アクセス番号 **アクセス番号 -81-3-6832-6600\*(無料)**

\*一般電話などでかけた場合には、日本向け通話料がかかります。 ※ SC-05Dからご利用の場合は、+81-3-6832-6600でつなが ります。(「+」は「0」をロングタッチします。)

一般電話などからの場合〈ユニバーサルナンバー〉

#### **ユニバーサルナンバー用 国際識別番号 -8000120-0151\***

\*滞在国内通話料などがかかる場合があります。

- ※主要国の国際電話アクセス番号/ユニバーサルナンバー用国際 識別番号については、ドコモの「国際サービスホームページ」 をご覧ください。
- 紛失・盗難などにあわれたら、速やかに利用中断手続きをお取 りください。

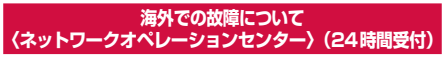

ドコモの携帯電話からの場合

#### **滞在国の国際電話**<br>- アクセス番<del>号</del> **アクセス番号 -81-3-6718-1414\*(無料)**

- \*一般電話などでかけた場合には、日本向け通話料がかかります。 ※ SC-05Dからご利用の場合は、+81-3-6718-1414でつなが ります。(「+」は「0」をロングタッチします。)
- 一般電話などからの場合〈ユニバーサルナンバー〉

#### ユニバーサルナンバー用<br>- 国際識別番号 **国際識別番号 -8005931-8600\***

\*滞在国内通話料などがかかる場合があります。

- ※ 主要国の国際電話アクセス番号/ユニバーサルナンバー用国際 識別番号については、ドコモの「国際サービスホームページ」 をご覧ください。
- お客様が購入された端末に故障が発生した場合は、ご帰国後に ドコモ指定の故障取扱窓口へご持参ください。

**総合お問い合わせ先 〈ドコモ インフォメーションセンター〉**

■ドコモの携帯電話からの場合

(局番なしの)**151**(無料)

※一般電話などからはご利用にな れません。

■一般電話などからの場合

## ®**0120-800-000**

※一部のIP電話からは接続できな い場合があります。

受付時間 午前9:00 ~ 午後8:00(年中無休)

### **故障お問い合わせ先**

■ドコモの堆帯電話からの場合

(局番なしの)**113**(無料)

※一般電話などからはご利用にな れません。

受付時間 24時間(年中無休)

●番号をよくご確認の上、お問違いのないようにおかけください。

- ●各種手続き、故障・アフターサービスについては、上記お問い合わせ 先にご連絡いただくか、ドコモホームページにてお近くのドコモ ショップなどにお問い合わせください。
- ドコモホームページ http://www.nttdocomo.co.jp/

## **試供品のお問い合わせ先**

■サムスンテレコムジャパン株式会社

### **072-830-6075**

受付時間 午前9:00~午後5:00(土曜日・日曜日・年末・年始・祝祭日を除く)

- 番号をよくご確認の上、お間違いのないようにおかけください。
- 試供品については、本書内でご確認ください。

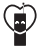

#### マナーもいっしょに携帯しましょう。

○公井の場所で携帯雷話をご利用の際は、周囲の方への心くばりを忘れずに。

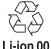

販売元 株式会社NTTドコモ

製造元 Samsung Electronics Co.,Ltd.

'12.3 (1版)

■一般電話などからの場合

# ®**0120-800-000**

※一部のIP電話からは接続できな い場合があります。